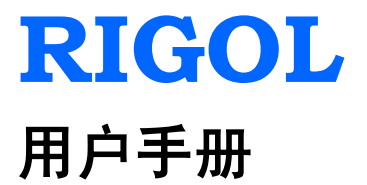

# **MSO2000A/DS2000A** 系列 数字示波器

**2015** 年 **05** 月

**RIGOL Technologies, Inc.**

# <span id="page-2-0"></span>保证和声明

#### 版权

© 2013 北京普源精电科技有限公司版权所有。

#### 商标信息

**RIGOL** 是北京普源精电科技有限公司的注册商标。

#### 文档编号

UGA18007-1110

#### 软件版本

00.03.03.SP2

软件升级可能更改或增加产品功能,请关注 **RIGOL** 网站获取最新版本手册或联系 **RIGOL** 升级软件。

#### 声明

- 本公司产品受中国及其它国家和地区的专利(包括已取得的和正在申请的专利) 保护。
- 本公司保留改变规格及价格的权利。
- 本手册提供的信息取代以往出版的所有资料。
- 本手册提供的信息如有变更,恕不另行通知。
- 对于本手册可能包含的错误,或因手册所提供的信息及演绎的功能,以及因使用 本手册而导致的任何偶然或继发的损失,**RIGOL** 概不负责。
- 未经 **RIGOL** 事先书面许可,不得影印、复制或改编本手册的任何部分。

#### 产品认证

**RIGOL** 认证本产品符合中国国家产品标准和行业产品标准及 ISO9001:2008 标准和 ISO14001:2004 标准,并进一步认证本产品符合其它国际标准组织成员的相关标准。

#### 联系我们

如您在使用此产品或本手册的过程中有任何问题或需求,可与 **RIGOL** 联系: 电子邮件: service@rigol.com 网址:[www.rigol.com](http://www.rigol.com/)

# <span id="page-3-0"></span>安全要求

### <span id="page-3-1"></span>一般安全概要

了解下列安全性预防措施,以避免受伤,并防止损坏本产品或与本产品连接的任何产 品。为避免可能的危险,请务必按照规定使用本产品。

#### 使用正确的电源线。

只允许使用所在国家认可的本产品专用电源线。

#### 将产品接地。

本产品通过电源电缆的保护接地线接地。为避免电击,在连接本产品的任何输入或输 出端子之前,请确保本产品电源电缆的接地端子与保护接地端可靠连接。

#### 正确连接探头。

如果使用探头,探头地线与地电势相同,请勿将地线连接至高电压。

#### 查看所有终端额定值。

为避免起火和过大电流的冲击,请查看产品上所有的额定值和标记说明,请在连接产 品前查阅产品手册以了解额定值的详细信息。

#### 使用合适的过压保护。

确保没有过电压(如由雷电造成的电压)到达该产品。否则操作人员可能有遭受电击 的危险。

#### 请勿开盖操作。

请勿在仪器机箱打开时运行本产品。

#### 请勿将异物插入风扇的排风口。

请勿将异物插入风扇的排风口以免损坏仪器。

#### 使用合适的保险丝。

只允许使用本产品指定规格的保险丝。

#### 避免电路外露。

电源接通后,请勿接触外露的接头和元件。

#### 怀疑产品出故障时,请勿进行操作。

如果您怀疑本产品出现故障,请联络**RIGOL**授权的维修人员进行检测。任何维护、调 整或零件更换必须由**RIGOL**授权的维修人员执行。

#### 保持适当的通风。

通风不良会引起仪器温度升高,进而引起仪器损坏。使用时应保持良好的通风,定期 检查通风口和风扇。

#### 请勿在潮湿环境下操作。

为避免仪器内部电路短路或发生电击的危险,请勿在潮湿环境下操作仪器。

#### 请勿在易燃易爆的环境下操作。

为避免仪器损坏或人身伤害,请勿在易燃易爆的环境下操作仪器。

#### 请保持产品表面的清洁和干燥。

为避免灰尘或空气中的水分影响仪器性能,请保持产品表面的清洁和干燥。

#### 防静电保护。

静电会造成仪器损坏,应尽可能在防静电区进行测试。在连接电缆到仪器前,应将其 内外导体短暂接地以释放静电。

#### 正确使用电池。

如果仪器提供电池,严禁将电池暴露于高温或火中。要让儿童远离电池。不正确地更 换电池可能造成爆炸(警告:锂离子电池)。必须使用 **RIGOL** 指定的电池。

#### 注意搬运安全。

为避免仪器在搬运过程中滑落,造成仪器面板上的按键、旋钮或接口等部件损坏,请 注意搬运安全。

# <span id="page-5-0"></span>安全术语和符号

警告

本手册中的术语。以下术语可能出现在本手册中:

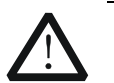

警告性声明指出可能会危害操作人员生命安全的条件和行为。

注意 注意性声明指出可能导致本产品损坏或数据丢失的条件和行为。

产品上的术语。以下术语可能出现在产品上:

**DANGER** 表示您如果不进行此操作,可能会立即对您造成危害。 **WARNING** 表示您如果不进行此操作,可能会对您造成潜在的危害。 **CAUTION** 表示您如果不进行此操作,可能会对本产品或连接到本产品的其他设 备造成损坏。

产品上的符号。以下符号可能出现在产品上:

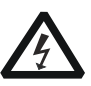

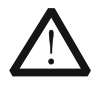

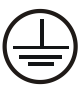

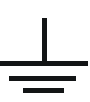

高电压 安全警告 保护性接地端 壳体接地端 测量接地端

### <span id="page-6-0"></span>测量类别

#### 测量类别

MSO2000A/DS2000A 系列数字示波器可在测量类别 I 下进行测量。

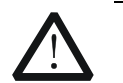

警告

本示波器仅允许在指定的测量类别中使用。

#### 测量类别定义

测量类别 I 是指在没有直接连接到主电源的电路上进行测量。例如,对不是从主电源 导出的电路,特别是受保护(内部)的主电源导出的电路进行测量。在后一种情况下, 瞬间应力会发生变化。因此,用户应了解设备的瞬间承受能力。

测量类别 II 是指在直接连接到低压设备的电路上进行测量。例如,对家用电器、便携 式工具和类似的设备进行测量。

测量类别 III 是指在建筑设备中进行测量。例如,在固定设备中的配电板、断路器、 线路(包括电缆、母线、接线盒、开关、插座)以及工业用途的设备和某些其它设备 (例如,永久连接到固定装置的固定电机)上进行测量。

测量类别 IV 是指在低压设备的源上进行测量。例如,电表、在主要过电保护设备以及 脉冲控制单元上进行的测量。

### <span id="page-6-1"></span>通风要求

本示波器通过风扇强制冷却。请确保进气和排气区域无阻塞并有自由流动的空气。为 保证充分的通风,在工作台或机架中使用示波器时,请确保其两侧、上方、后面应留 出至少 10 厘米的间隙。

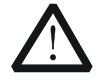

通风不良会引起仪器温度升高,进而引起仪器损坏。使用时应保持良好的 通风,定期检查通风口和风扇。

警告

# <span id="page-7-0"></span>工作环境

#### 温度

操作时:0℃至+50℃ 非操作时:-40℃至+70℃

#### 湿度

0℃至+30℃:≤95%相对湿度 +30℃至+40℃:≤75%相对湿度 +40℃至+50℃:≤45%相对湿度

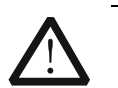

警告 为避免仪器内部电路短路或发生电击的危险,请勿在潮湿环境下操作仪器。

#### 海拔高度

操作时:3000 米以下 非操作时:15000 米以下

#### 安装(过电压)类别

本产品由符合安装(过电压)类别 II 的主电源供电。

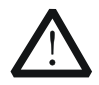

确保没有过电压(如由雷电造成的电压)到达该产品。否则操作人员可能 有遭受电击的危险。

#### 安装(过电压)类别定义

警告

安装(过电压)类别 I 是指信号电平,其适用于连接到源电路中的设备测量端子,其 中已经采取措施,把瞬时电压限定在相应的低水平。

安装(过电压)类别 II 是指本地配电电平,其适用于连接到市电(交流电源)的设备。

#### 污染程度

2 类

#### 污染程度定义

污染度 1: 无污染, 或仅发生干燥的非传导性污染。此污染级别没有影响。例如: 清 洁的房间或有空调控制的办公环境。

污染度 2:一般只发生干燥的非传导性污染。有时可能发生由于冷凝而造成的暂时性 传导。例如:一般室内环境。 污染度 3: 发生传导性污染, 或干燥的非传导性污染由于冷凝而变为具有传导性。例 如:有遮棚的室外环境。

污染度 4:通过传导性的尘埃、雨水或雪产生的永久的传导性污染。 例如:户外场所。

#### 安全级别

1 级 – 接地产品

## <span id="page-8-0"></span>保养与清洁

#### 保养

请勿将仪器放置在长时间受到日照的地方。

#### 清洁

请根据使用情况经常对仪器进行清洁。方法如下:

- 1. 断开电源。
- 2. 用潮湿但不滴水的软布(可使用柔和的清洁剂或清水)擦拭仪器外部的浮尘。清 洁带有液晶显示屏的仪器时,请注意不要划伤 LCD 显示屏。

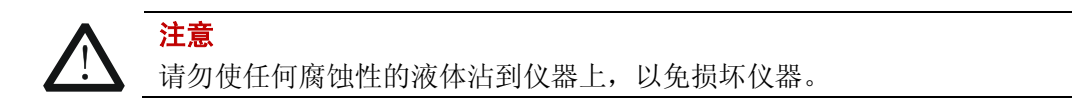

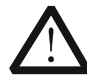

#### 警告

重新通电之前,请确认仪器已经干透,避免因水分造成电气短路甚至人身 伤害。

# <span id="page-9-0"></span>环境注意事项

以下符号表明本产品符合 WEEE Directive 2002/96/EC 所制定的要求。

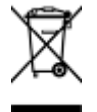

#### 设备回收

本产品中包含的某些物质可能会对环境或人体健康有害,为避免将有害物质释放到环 境中或危害人体健康,建议采用适当的方法回收本产品,以确保大部分材料可正确地 重复使用或回收。有关处理或回收的信息,请与当地权威机构联系。

# <span id="page-10-0"></span>**MSO2000A/DS2000A** 系列数字示波器简介

MSO2000A 是针对嵌入式设计和测试领域而推出的混合信号数字示波器, 允许用户同 时测量模拟和数字信号。MSO2000A/DS2000A 系列是基于 **RIGOL** 独创 UltraVision 技术的多功能、高性能数字示波器,满足了最广泛的主流应用市场的设计、调试和测 试的需求。

#### 主要特色:

#### 独创的**Ultra Vision**技术

- 模拟通道实时采样率2 GSa/s,标配14 Mpts存储深度,最高56 Mpts(选配)
- 数字通道实时采样率1 GSa/s, 14 Mpts存储深度(MSO同级别业内最深)
- 50,000 wfms/s (点显示)的波形捕获率
- 硬件实时的波形录制、回放、分析功能,可录制多达65000帧,支持数字通道录 制及回放
- 256级波形灰度显示

#### 优异的性能

- 模拟通道带宽300 MHz、200 MHz、100 MHz和70 MHz
- 2+16通道混合信号数字示波器(MSO2000A)
- 内置双通道, 25 MHz的信号源功能 (DS2000A-S和MSO2000A-S)
- 低底噪声, 500 µV/div至10 V/div的超宽垂直动态范围

#### 丰富的功能

- 丰富的触发功能
- 多种解码功能
- 丰富接口: USB Host, USB Device, LAN (LXI), AUX, USB-GPIB (可选)
- 29种波形参数自动测量(带统计功能)
- 精细的延迟扫描功能
- 内嵌FFT功能
- 通过/失败检测功能
- 波形数学运算功能
- 支持U盘存储和PictBridge打印机
- 符合LXI-C类仪器标准, 能够快速、经济、高效地创建和重新配置测试系统
- 支持远程命令控制

### 人性化的设计

- 8.0英寸WVGA (800\*480) 160,000色TFT LCD, 超宽屏、色彩逼真, 功耗低, 寿 命长
- 方便的数字通道分组和组操作功能
- 波形亮度可调
- 波形显示可以自动设置(**AUTO**)
- 嵌入式帮助系统
- 多国语言菜单,中、英文界面及中英文输入
- 新颖精巧的工业设计,便捷的操作

# <span id="page-12-0"></span>文档概述

#### 文档的主要内容:

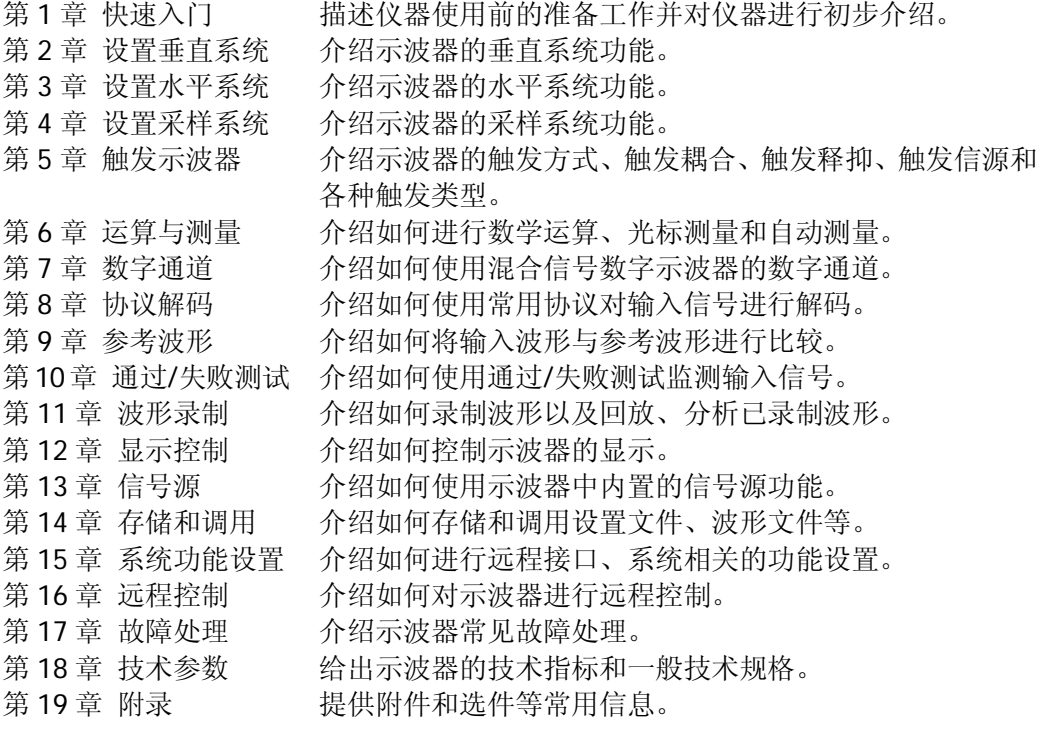

#### 文档格式的约定:

**1.** 按键

通常用"按键字符(加粗)+文本框"表示前面板功能按键。例如:**Utility** 表示 "Utility"按键。

#### **2.** 菜单软键

通常用"菜单文字(加粗)+字符底纹"表示一个菜单软键。例如:系统 表示 **Utility** 按键下的"系统"菜单软键。

#### **3.** 操作步骤

用箭头"→"表示下一步操作。例如: Utility→ 系统 表示按下前面板上的 **Utility** 按键后,再按 系统 菜单软键。

#### **4.** 旋钮

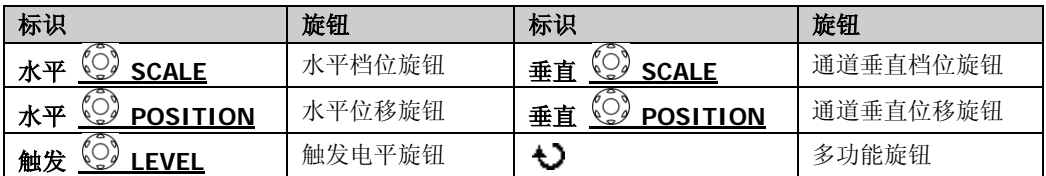

#### 文档内容的约定:

MSO2000A/DS2000A 系列包含以下型号。如无特殊说明,本手册以 MSO2302A-S 为 例说明 MSO2000A/DS2000A 系列的功能和操作方法。

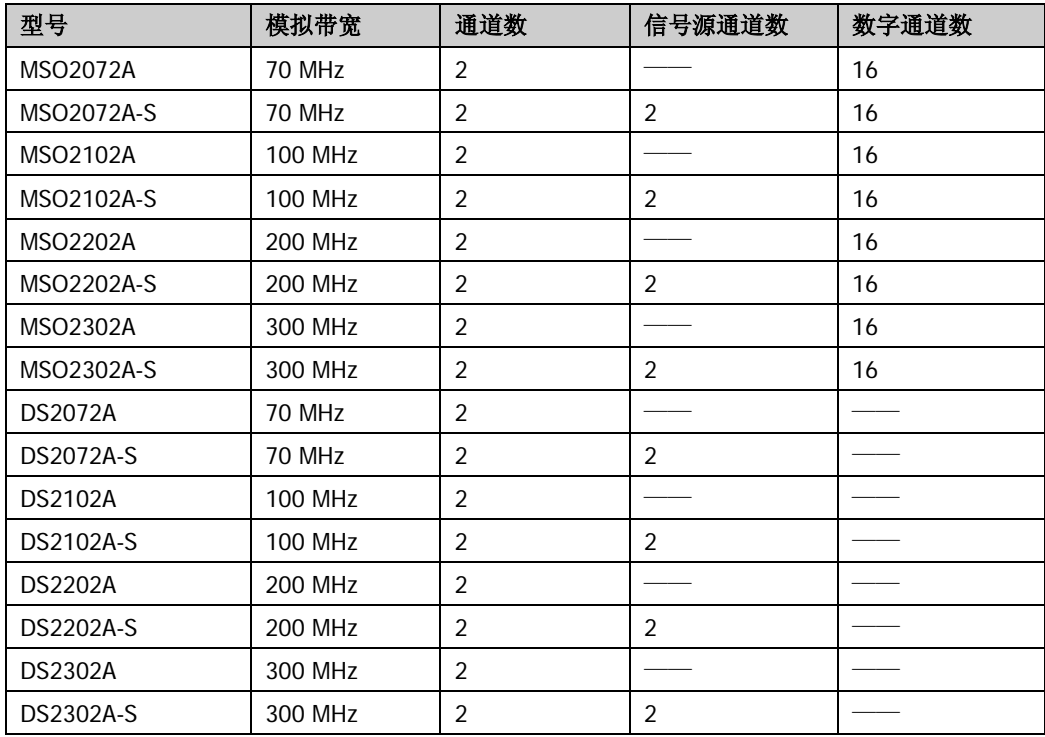

# 目录

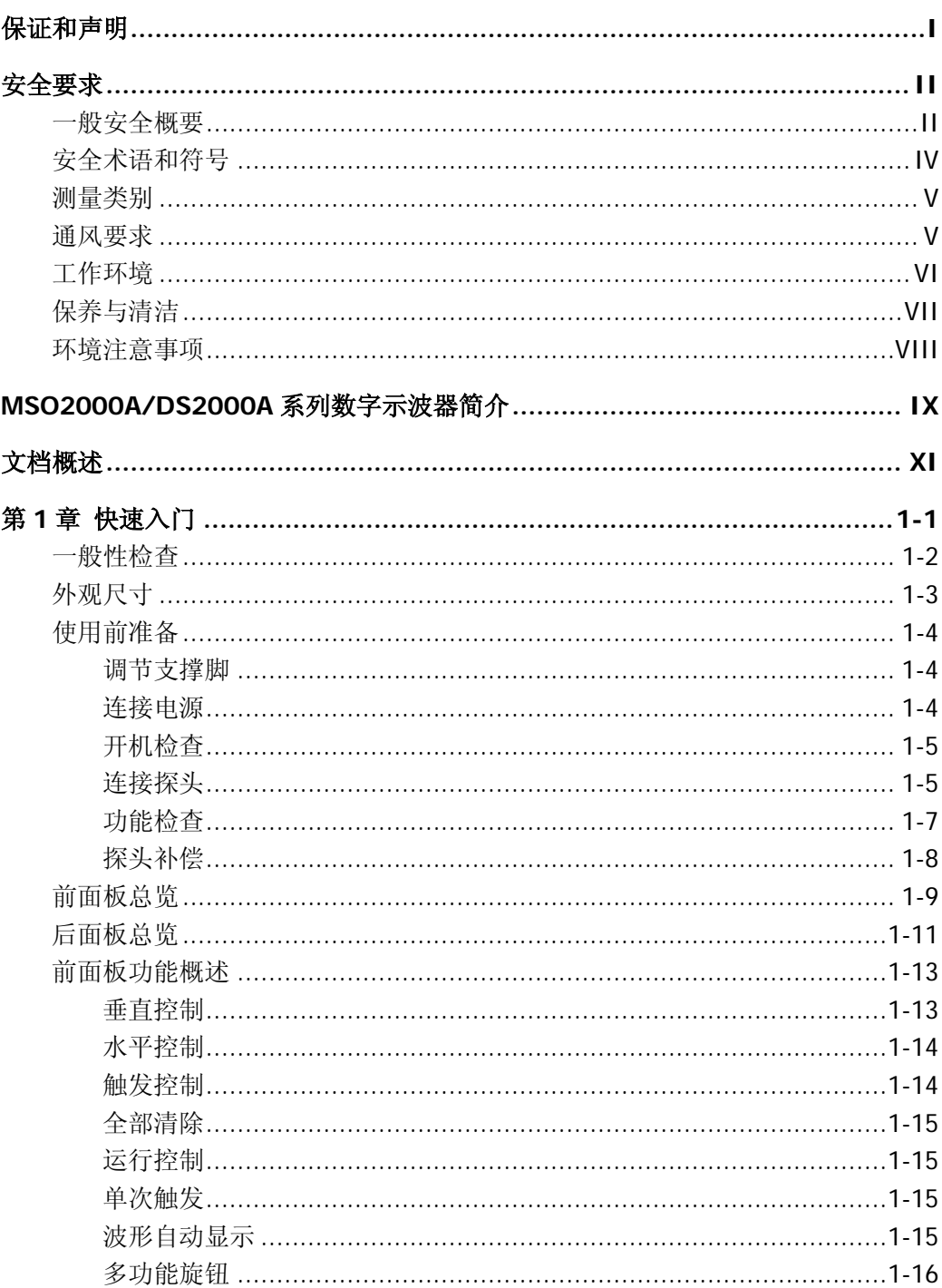

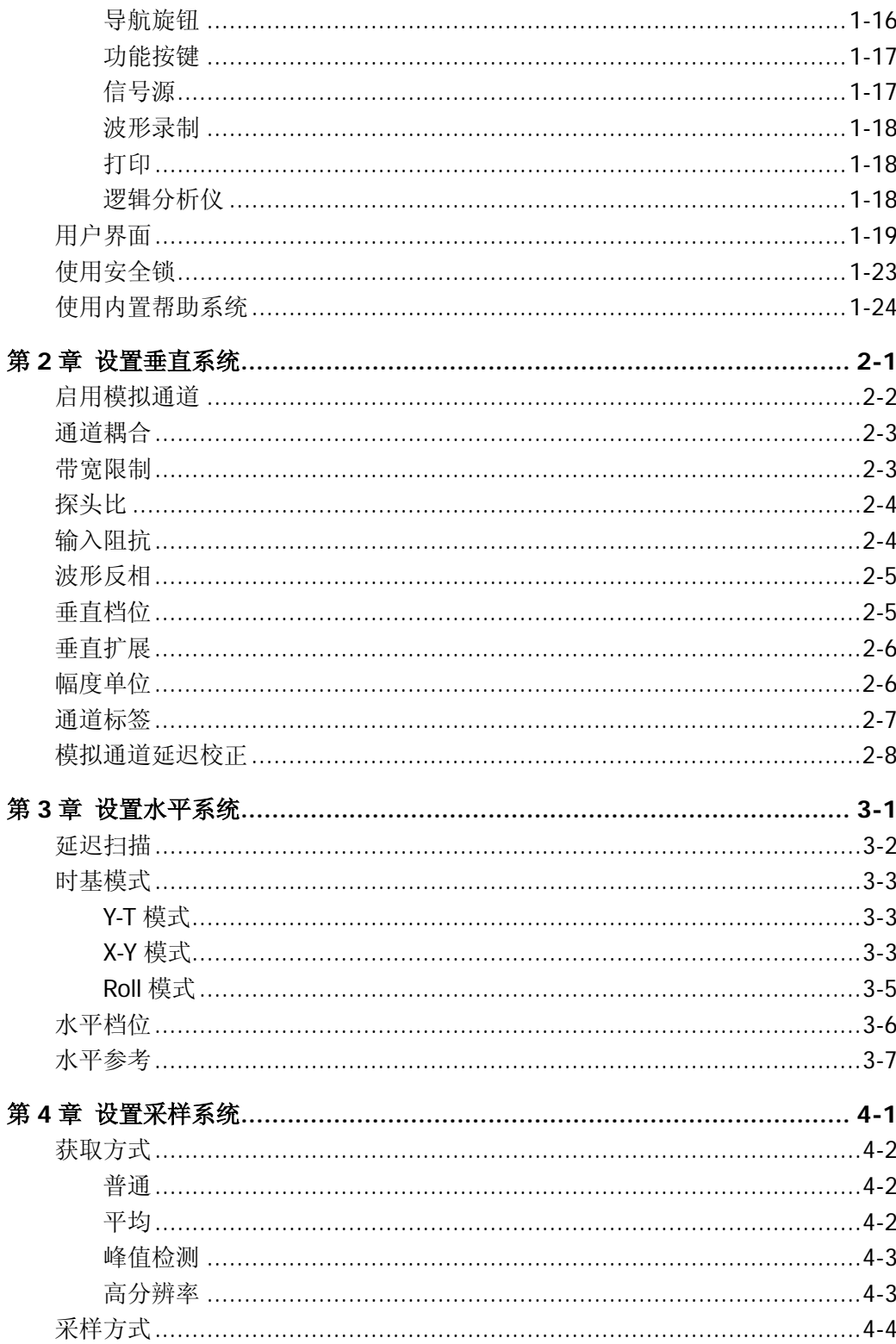

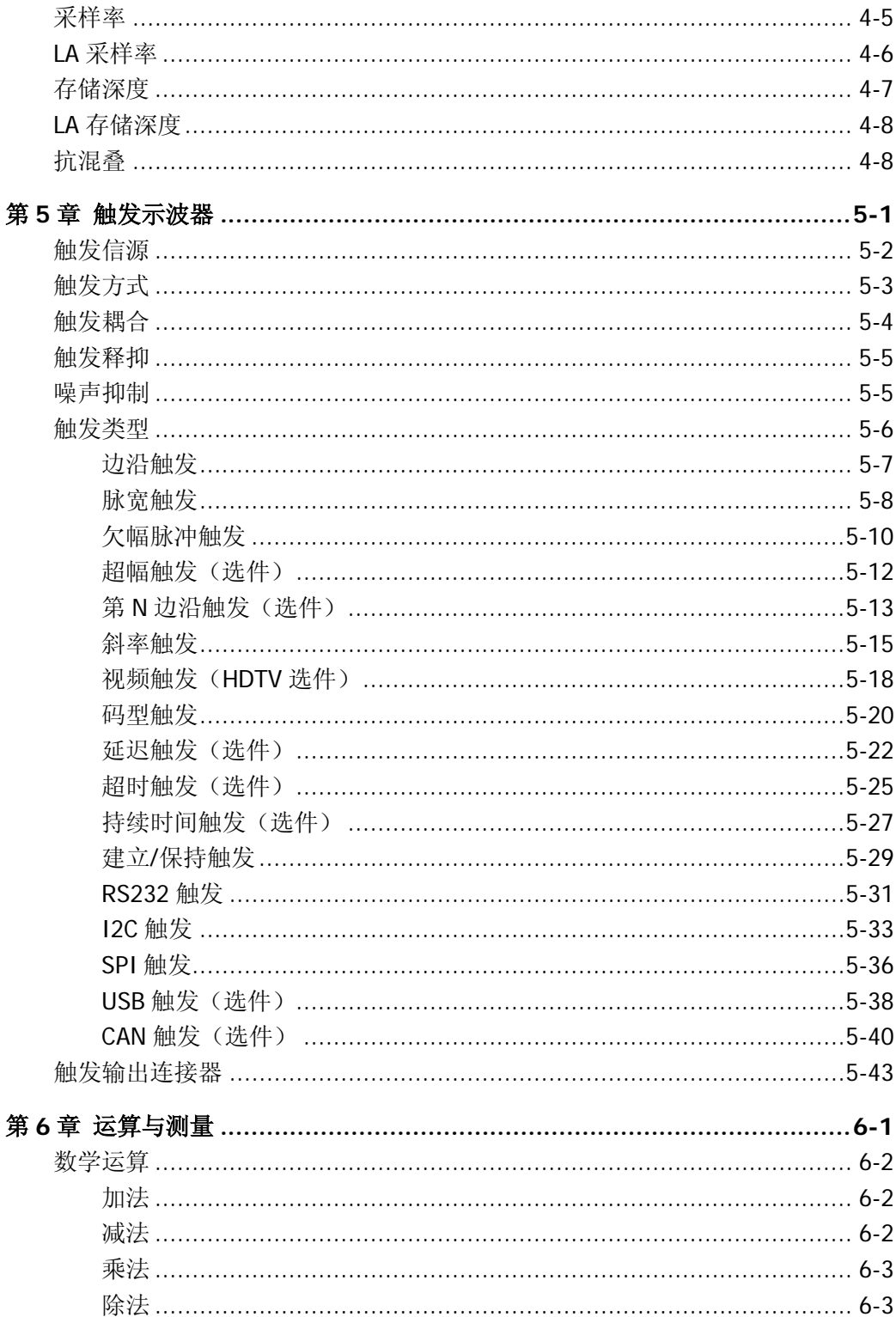

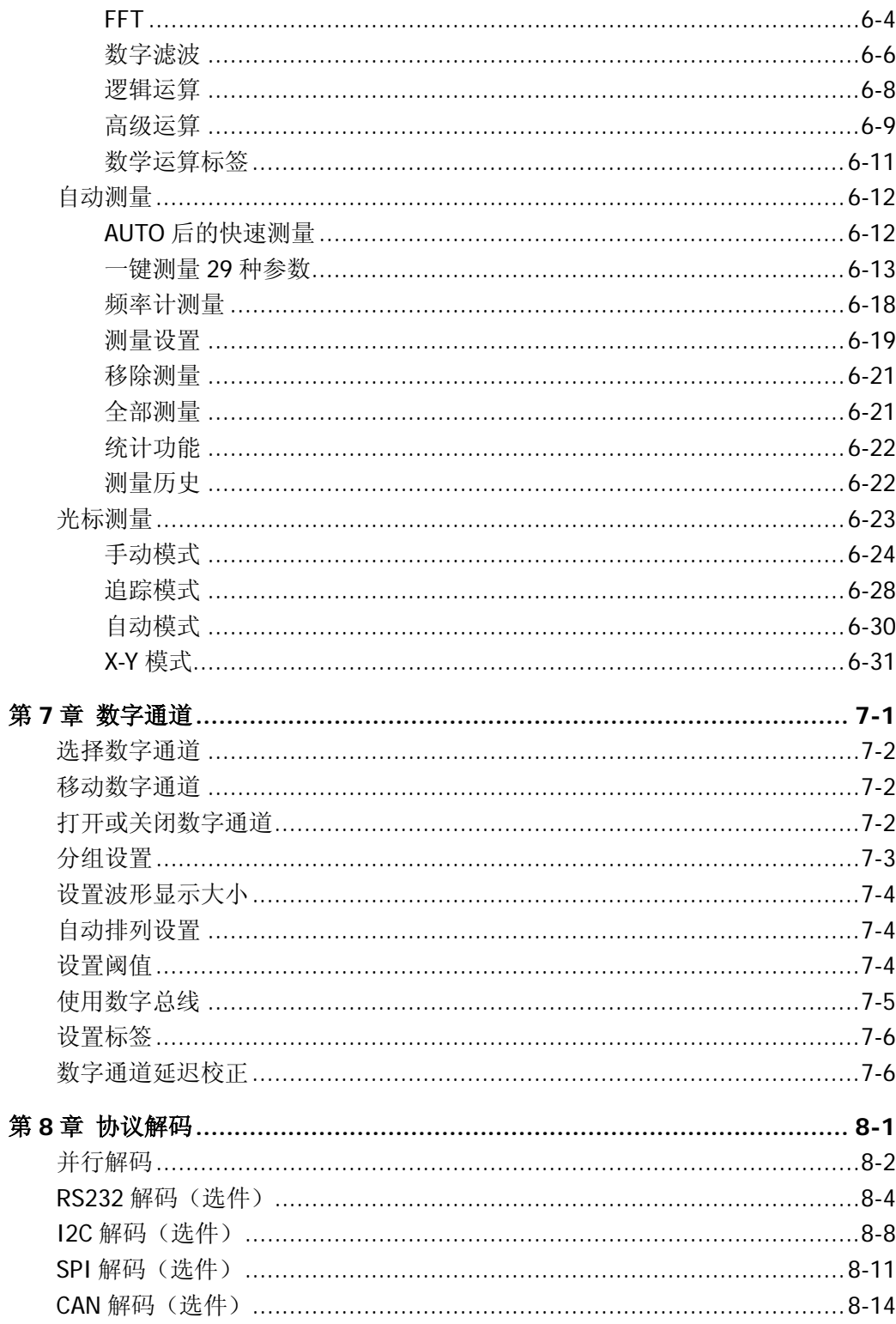

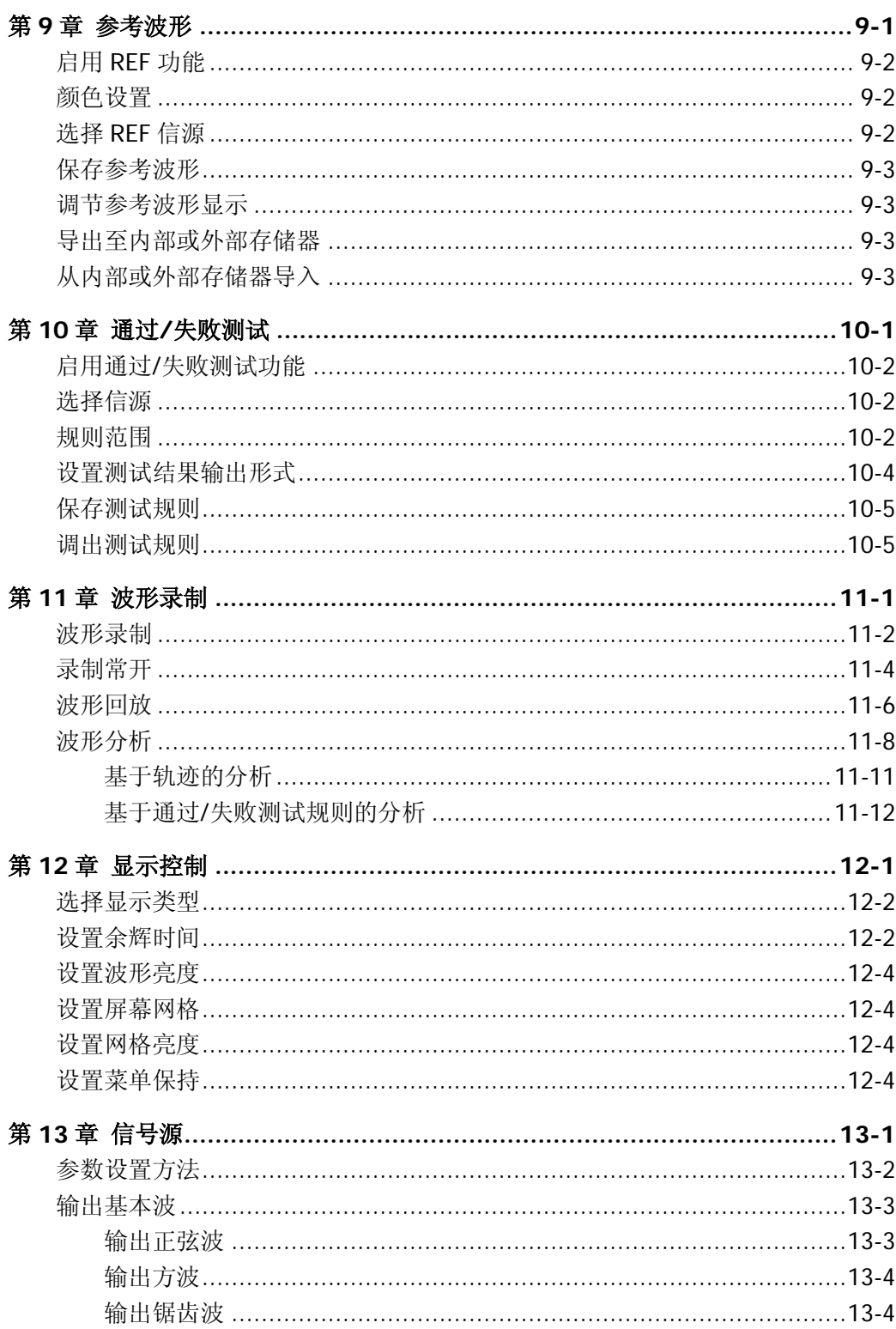

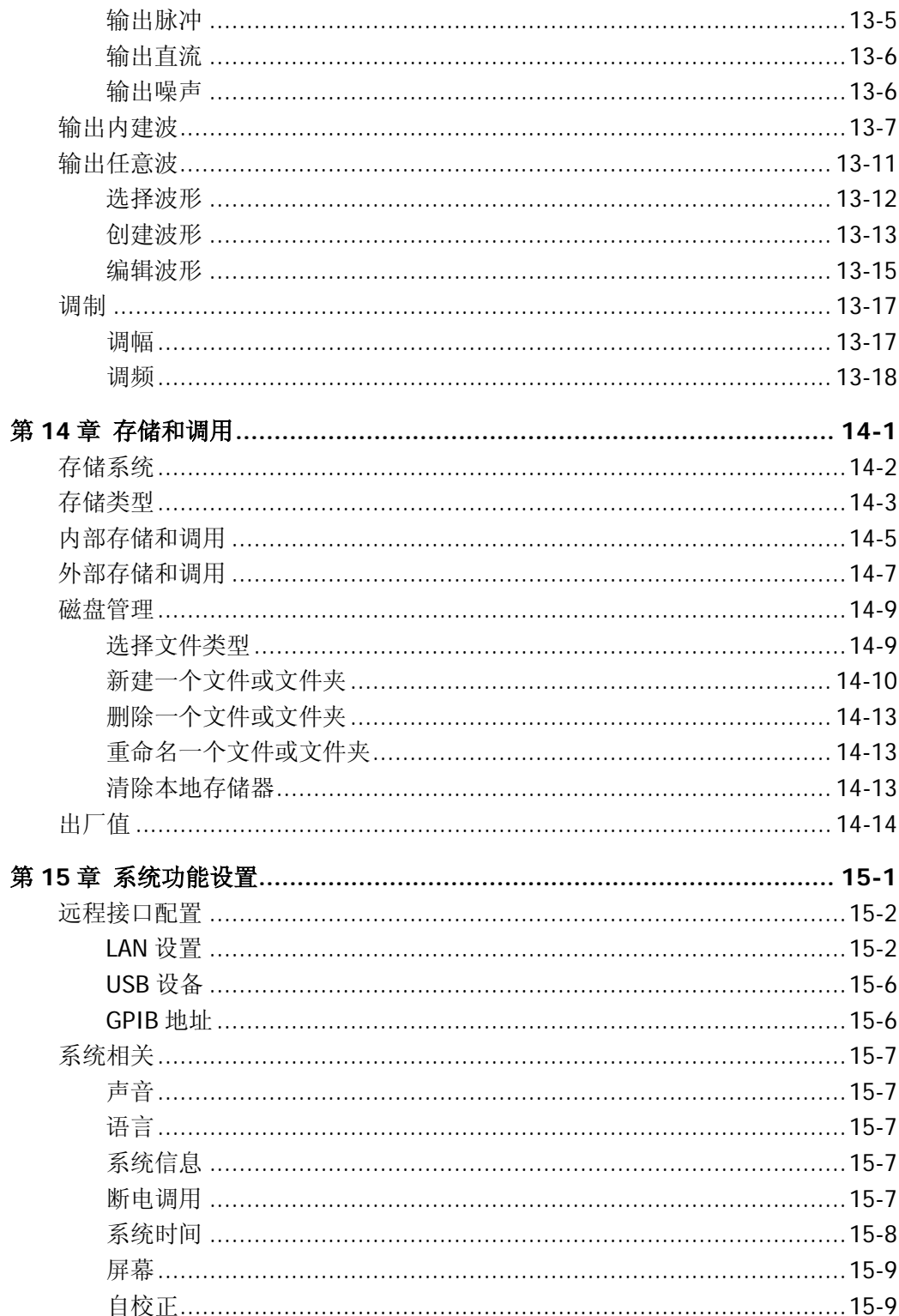

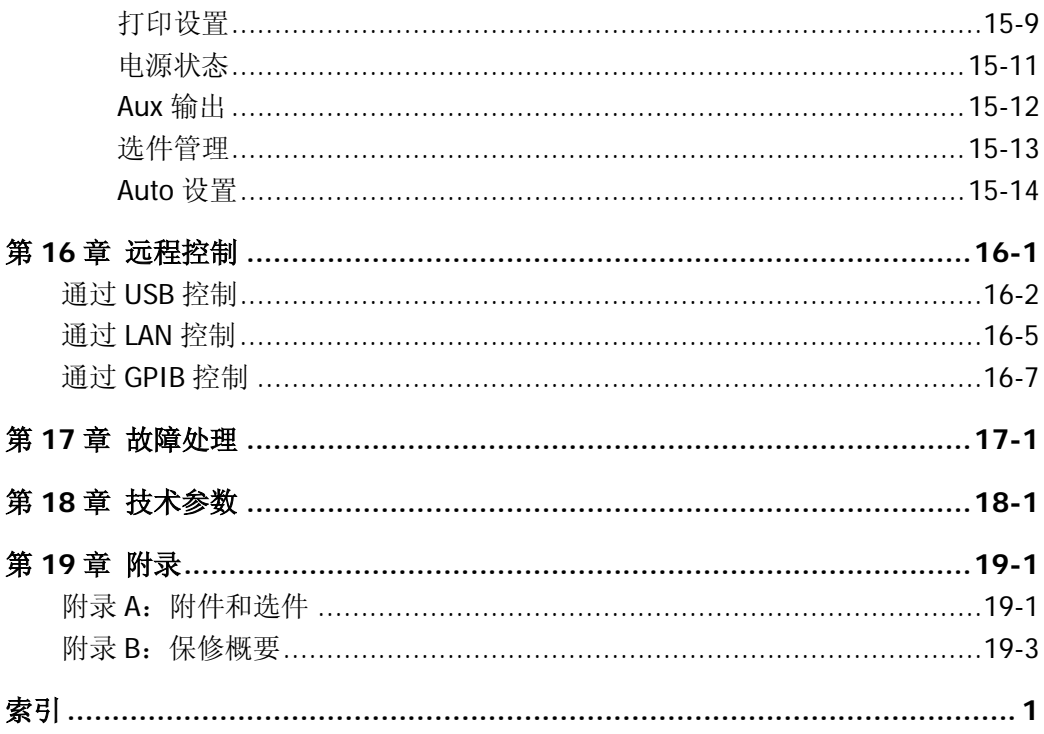

# <span id="page-22-0"></span>第**1**章 快速入门

本章介绍首次使用示波器时的注意事项、示波器的前后面板、用户界面以及内置帮助 系统的使用方法。

本章内容如下:

- [一般性检查](#page-23-0)
- [外观尺寸](#page-24-0)
- [使用前准备](#page-25-0)
- [前面板总览](#page-30-0)
- [后面板总览](#page-32-0)
- [前面板功能概述](#page-34-0)
- [用户界面](#page-40-0)
- [使用安全锁](#page-44-0)
- [使用内置帮助系统](#page-45-0)

# <span id="page-23-0"></span>一般性检查

#### **1**. 检查运输包装

如运输包装已损坏,请保留被损坏的包装或防震材料,直到货物经过完全检查且 仪器通过电性和机械测试。

因运输造成仪器损坏,由发货方和承运方联系赔偿事宜。**RIGOL**公司恕不进行 免费维修或更换。

#### **2**. 检查整机

若存在机械损坏或缺失,或者仪器未通过电性和机械测试,请联系您的 **RIGOL** 经销商。

#### **3**. 检查随机附件

请根据装箱单检查随机附件,如有损坏或缺失,请联系您的**RIGOL**经销商。

# <span id="page-24-0"></span>外观尺寸

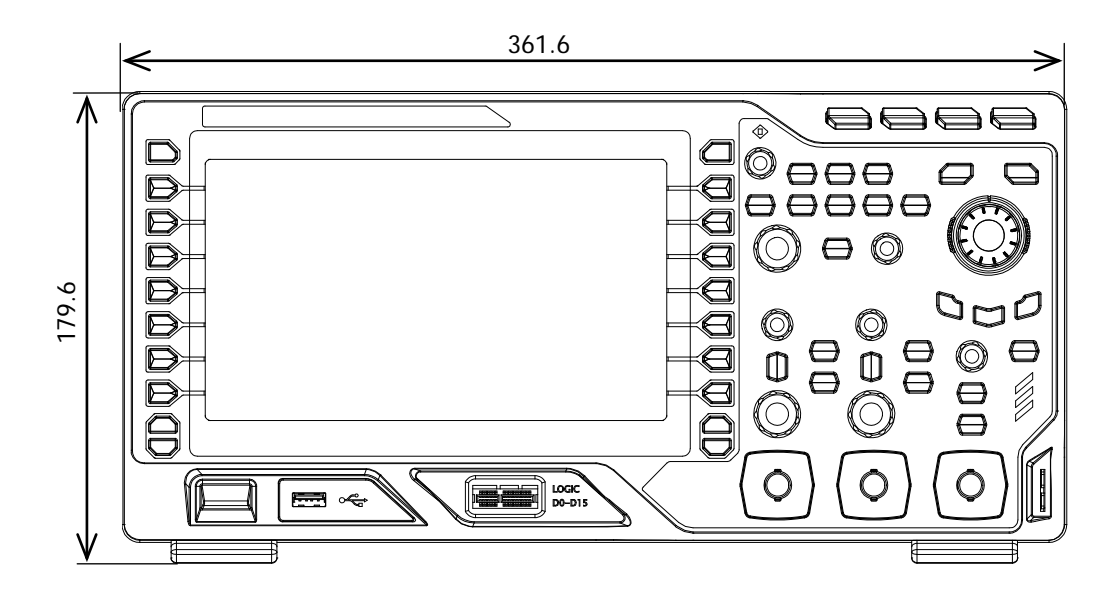

图 1-1 正视图 单位:mm

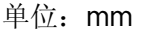

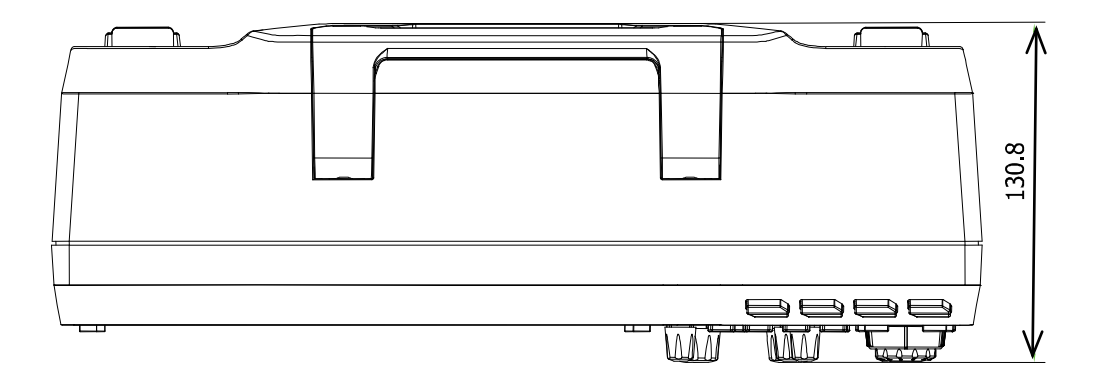

图 1-2 俯视图 单位:mm

# <span id="page-25-0"></span>使用前准备

### <span id="page-25-1"></span>调节支撑脚

适当调整支撑脚,将其作为支架使示波器向上倾斜,以稳定放置示波器,便于更好地 操作和观察显示屏。

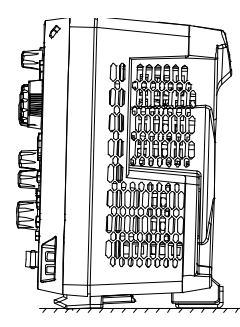

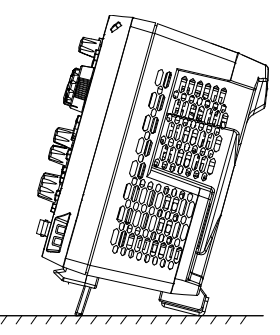

图 1-3 调节支撑脚

### <span id="page-25-2"></span>连接电源

本示波器可输入的交流电源规格为 100-240 V, 45-440 Hz。请使用附件提供的电源线 如下图所示将示波器连接至 AC 电源。示波器处于通电状态时,前面板左下角的电源 键 呈呼吸状态。

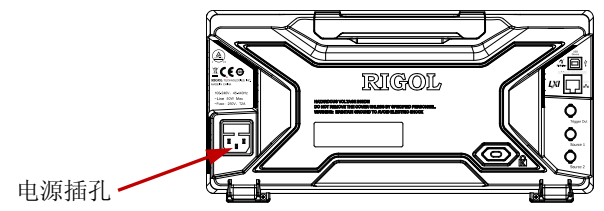

图 1-4 连接电源

### <span id="page-26-0"></span>开机检查

当示波器处于通电状态时,若当前电源状态为"缺省设置",则按前面板左下角的电 源键 3 即可启动示波器; 若为"常开", 则通电后自动开机, 无须按下电源键。 开机过程中示波器执行一系列自检,您可以听到继电器切换的声音。自检结束后出现 开机画面。仪器出厂时我们为用户提供了选件的试用版本,剩余时间约为 2000 分钟。 如果您的仪器当前安装了试用版本的选件,屏幕将弹出"当前选件"对话框,您可以 查看当前安装的选件类型、选件名称、选件版本和剩余时间。

### <span id="page-26-1"></span>连接探头

**RIGOL** 为 DS2000A 提供无源探头,为 MSO2000A 提供无源探头和逻辑探头。有关 探头的详细技术信息请参考相应的探头用户手册。下表为本示波器推荐使用的探头。

| 型号      | 描述                |
|---------|-------------------|
| RP3300A | 350 MHz, 无源探头, 标配 |
| RP3500A | 500 MHz, 无源探头, 选配 |
| RPL2316 | 逻辑探头,<br>标配       |

#### 连接无源探头:

- 1. 将探头的 BNC 端连接至示波器前面板的模拟通道输入端。
- 2. 将探头接地鳄鱼夹或接地弹簧连接至电路接地端,将探针连接至待测电路测试点。

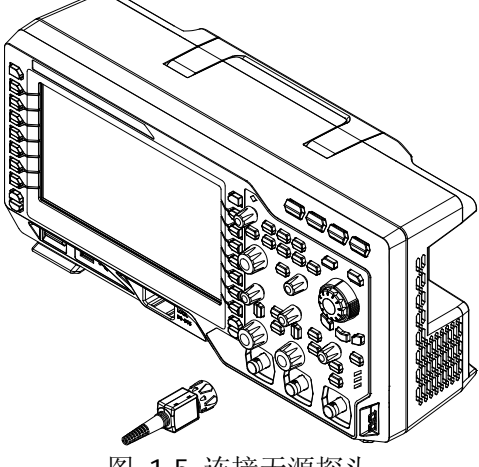

图 1-5 连接无源探头

#### 连接逻辑探头:

- 1. 将逻辑探头单线端按正确的方向连接至 MSO2000A 系列数字示波器前面板的 **[LOGIC D0-D15]** 数字通道接口。
- 2. 将逻辑探头另一端连接至被测信号端。**RIGOL** 为 MSO2000A 标配 RPL2316 逻辑 探头,为适应不同的应用场合,RPL2316 提供了三种连接被测信号的方法。具体 请参考《RPL2316 逻辑探头用户手册》。

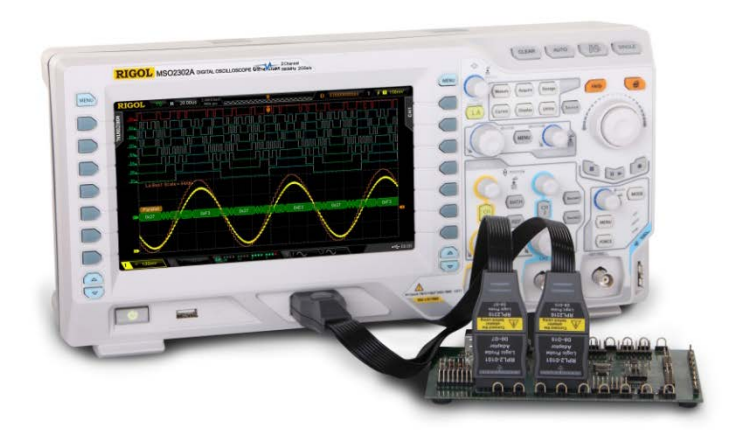

图 1-6 连接逻辑探头

### <span id="page-28-0"></span>功能检查

- 1. 按 Storage → 默认设置, 将示波器恢复至出厂状态。
- 2. 将探头的接地鳄鱼夹连接至如下图所示的"接地端"。
- 3. 使用探头连接示波器的 CH1 输入端和"探头补偿信号输出端"。

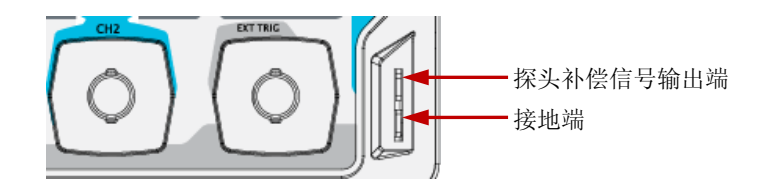

图 1-7 探头补偿信号输出端/接地端

- 4. 按 **AUTO** 键。
- 5. 观察示波器显示屏上的波形。如实际显示的波形与下图不相符,请执行下一节["探](#page-29-0) [头补偿"](#page-29-0)。

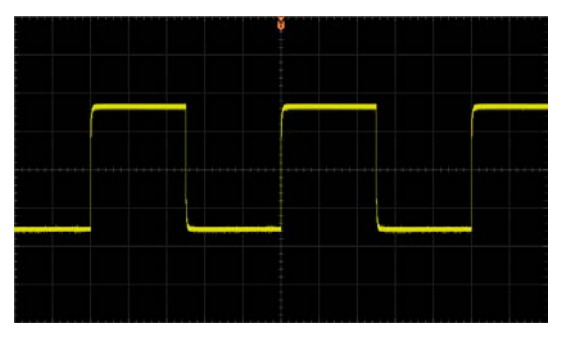

图 1-8 探头补偿信号

<span id="page-28-1"></span>6. 用同样方法检查其他通道。

警告

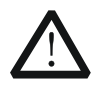

为避免使用探头时被电击,请首先确保探头的绝缘导线完好,并且在连接 高压源时不要接触探头的金属部分。

#### 提示

探头补偿信号仅作探头补偿调整之用,不可用于校准。

## <span id="page-29-0"></span>探头补偿

首次使用探头时或检查到探头补偿信号与图 [1-8](#page-28-1) 所示信号不符时,应进行探头补偿调 节,使探头与示波器输入通道匹配。未经补偿或补偿偏差的探头会导致测量误差或错 误。探头补偿步骤如下:

- 1. 执行上一节["功能检查"](#page-28-0)中的步骤 1、2、3 和 4。
- 2. 检查所显示的波形形状并与下图对比。

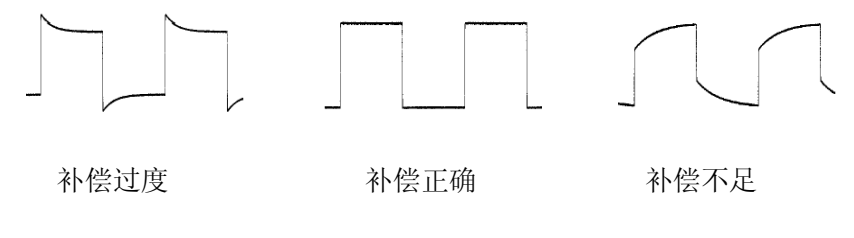

图 1-9 探头补偿

3. 用非金属质地的改锥调整探头上的低频补偿调节孔, 直到显示的波形如上图"补 偿正确"。

# <span id="page-30-0"></span>前面板总览

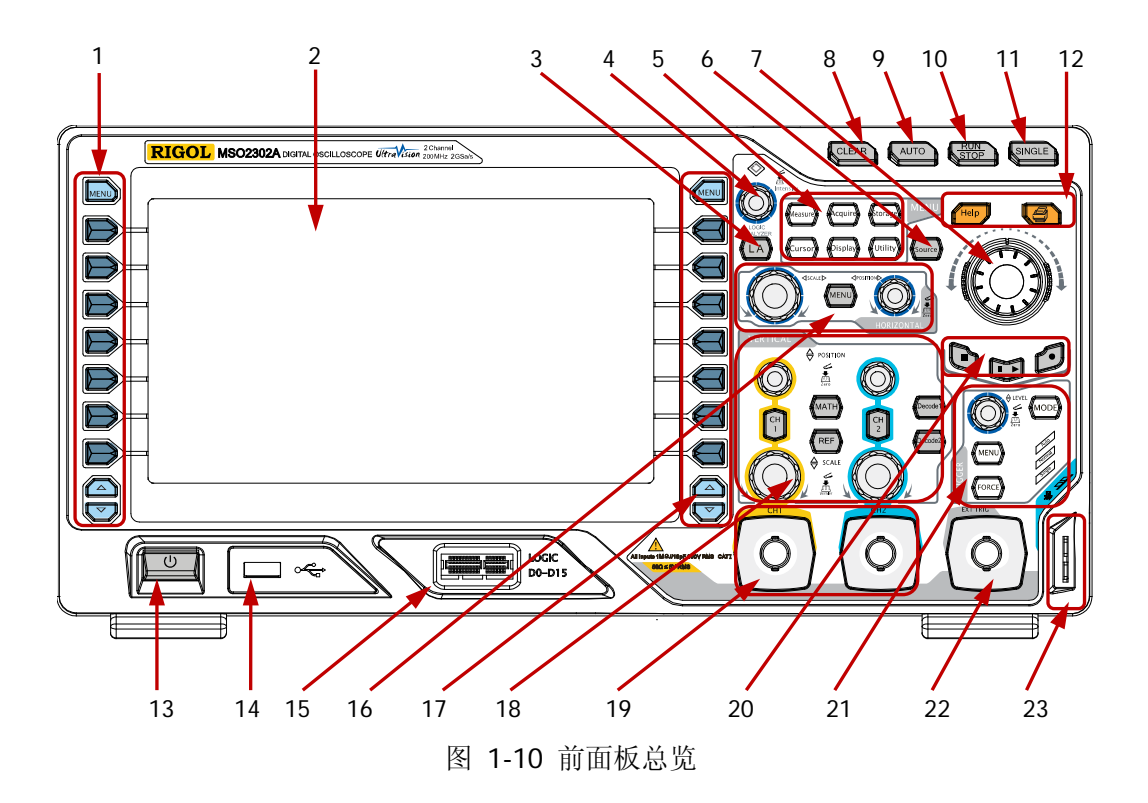

表 1-1 前面板说明

| 编号             | 说明                      | 编号 | 说明                       |
|----------------|-------------------------|----|--------------------------|
|                | 测量菜单软键                  | 13 | 电源键                      |
| $\mathfrak{D}$ | I CD                    | 14 | USB HOST 接口              |
| 3              | 逻辑分析仪控制键 <sup>[1]</sup> | 15 | 数字通道输入接口 <sup>[1]</sup>  |
| 4              | 多功能旋钮                   | 16 | 水平控制区                    |
| 5              | 功能按键                    | 17 | 功能菜单软键                   |
| 6              | 信号源 <sup>[2]</sup>      | 18 | 垂直控制区                    |
| 7              | 导航旋钮                    | 19 | 模拟通道输入区                  |
| 8              | 全部清除键                   | 20 | 波形录制和回放控制键               |
| 9              | 波形自动显示                  | 21 | 触发控制区                    |
| 10             | 运行/停止控制键                | 22 | 外部触发信号输入端 <sup>[3]</sup> |
| 11             | 单次触发控制键                 | 23 | 探头补偿信号输出端和接地端            |
| 12             | 内置帮助键和打印键               |    |                          |

注**[1]**:仅适用于 MSO2000A 和 MSO2000A-S 型号的混合信号数字示波器。

注**[2]** :仅适用于 MSO2000A-S 和 DS2000A-S 型号的数字示波器。

注<sup>[3]</sup>: 该通道的输入阻抗固定为"高阻"。

# <span id="page-32-0"></span>后面板总览

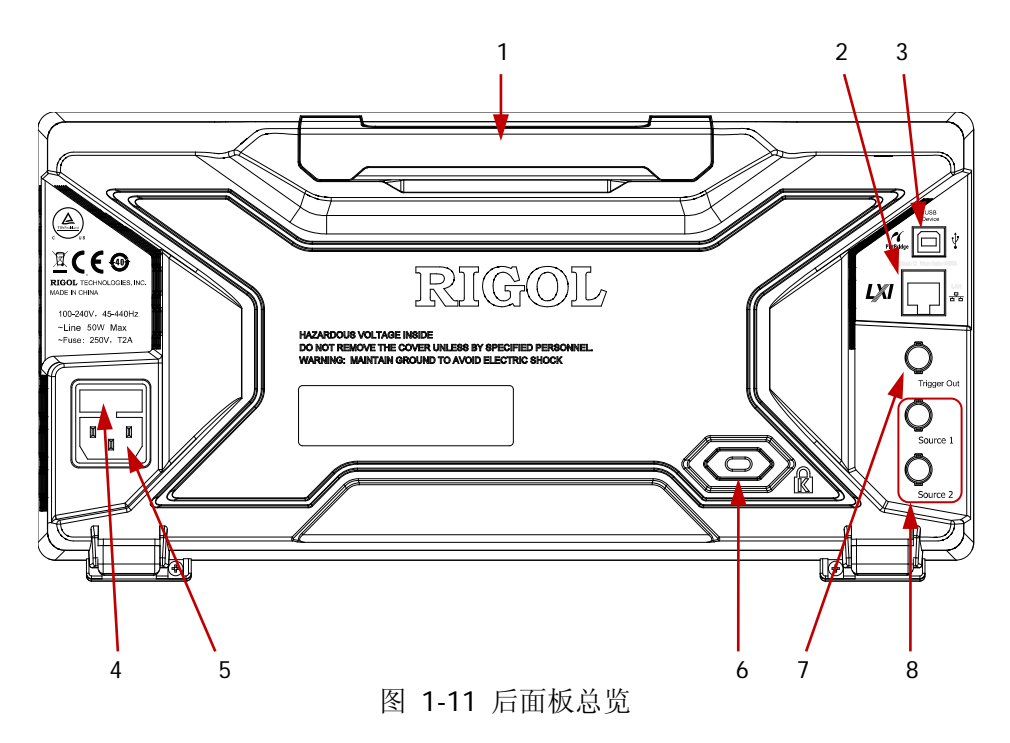

#### **1.** 手柄

垂直拉起该手柄,可方便提携示波器。不需要时,向下轻按手柄即可。

#### **2. LAN**

通过该接口将示波器连接到网络中,对其进行远程控制。本示波器符合 LXI-C 类 仪器标准,可快速搭建测试系统。

#### **3. USB DEVICE**

通过该接口可连接 PictBridge 打印机以执行打印操作, 或连接 PC 以通过上位机 软件对示波器进行控制。

#### **4.** 保险丝

如需更换保险丝,请使用符合规格的保险丝。本示波器的保险丝规格为 250V, T2A。更换方法为:

- (1) 关闭仪器,断开电源,拔出电源线。
- (2) 使用小一字螺丝刀插入电源插孔处的凹槽,轻轻撬出保险丝座。
- (3) 取出保险丝,更换指定规格的保险丝,然后将保险丝座安装回原处。

#### **5. AC** 电源插孔

AC 电源输入端。本示波器的供电要求为 100-240 V, 45-440 Hz。请使用附件提 供的电源线将示波器连接至 AC 电源,按下前面板电源键即可开机。

#### **6.** 锁孔

可以使用安全锁(请用户自行购买)通过该锁孔将示波器锁定在固定位置。

#### **7.** 触发输出与通过**/**失败

#### 触发输出:

当示波器产生一次触发时,该连接器输出一个反映示波器当前捕获率的信号。 将该信号连接至波形显示设备,测量该信号的频率,测量结果与当前捕获率 相同。

#### 通过**/**失败:

在通过/失败测试中,当示波器监测到一次失败波形时,该连接器将输出一个 负脉冲。未监测到失败波形时,该连接器将持续输出低电平。

#### **8.** 信号源输出连接器

示波器内置的 2 个信号源通道的输出端。当示波器中对应的源 1 输出或源 2 输出 打开时,后面板 **[Source1]** 或 **[Source2]** 连接器根据当前设置输出信号。该 功能仅适用于 MSO2000A-S 和 DS2000A-S 型号的示波器。

## <span id="page-34-0"></span>前面板功能概述

### <span id="page-34-1"></span>垂直控制

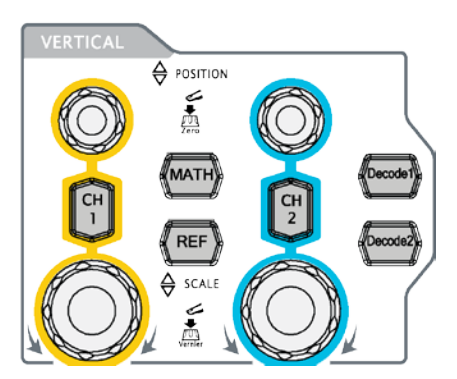

**CH1**、**CH2**:模拟输入通道。2 个通道用不同颜 色标识,并且屏幕中的波形和通道输入连接器的 颜色也与之对应。按下任一按键打开相应通道菜 单,再次按下关闭通道。

**MATH**:按下该键打开数学运算菜单。可进行加、 减、乘、除、FFT、数字滤波、逻辑运算和高级 运算。

**REF**:按下该键打开参考波形功能。可将实测波形和参考波形比较。

垂直 **POSITION**:修改当前通道波形的垂直位移。顺时针转动增大位移,逆时针 转动减小位移。修改过程中波形会上下移动,同时屏幕左下角弹出的位移信息(如

[POS:930.0mV]) 实时变化。按下该旋钮可快速将垂直位移归零。

垂直 **SCALE**:修改当前通道的垂直档位。顺时针转动减小档位,逆时针转动增大 档位。修改过程中波形显示幅度会增大或减小,实际幅度保持不变,同时屏幕下方的 档位信息(如 1 = 500mv )实时变化。按下该旋钮可快速切换垂直档位调节方式为"粗 调"或"微调"。

**Decode1**、Decode2: 解码功能按键。按下相应的按键打开解码功能菜单。 MSO2000A/DS2000A 支持并行解码和协议解码。

## <span id="page-35-0"></span>水平控制

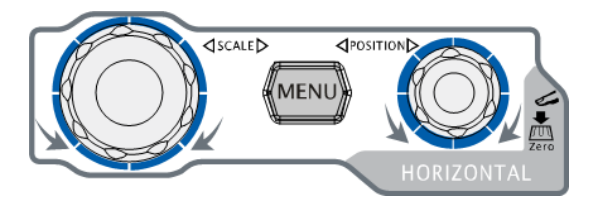

**MENU**:按下该键打开水平控制菜 单。可开关延迟扫描功能,切换不同 的时基模式,切换水平档位的微调或 粗调,以及修改水平参考设置。

水平 **SCALE**:修改水平时基。顺时针转动减小时基,逆时针转动增大时基。修 改过程中,所有通道的波形被扩展或压缩显示,同时屏幕上方的时基信息(如 H 5.000ns ) 实时变化。按下该旋钮可快速打开或关闭延迟扫描功能。

水平 **POSITION**:修改水平位移。转动旋钮时触发点相对屏幕中心左右移动。 修改过程中,所有通道的波形左右移动,同时屏幕右上角的触发位移信息(如 D/5.80000000ms/) 实时变化。按下该旋钮可快速复位触发位移(或延迟扫描位移)。

### <span id="page-35-1"></span>触发控制

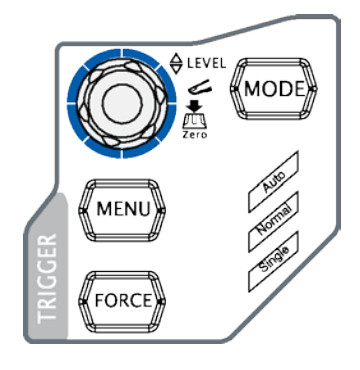

**MODE**:按下该键切换触发方式为 **Auto**、**Normal** 或 **Single**,当前触发方式对应的状态背灯会变亮。

触发 **LEVEL**:修改触发电平。顺时针转动增大 电平,逆时针转动减小电平。修改过程中,触发电平 线上下移动,同时屏幕左下角的触发电平消息框(如

<sup>[rig Level:1.88V]</sup>)中的值实时变化。按下该旋钮可快速

将触发电平恢复至零点。

**MENU**:按下该键打开触发操作菜单。本示波器提供丰富的触发类型。

**FORCE**:在 **Normal** 和 **Single** 触发方式下,按下该键将强制产生一个触发信号。
### 全部清除

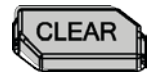

按下该键清除屏幕上所有的波形。如果示波器处于"运行" 状态,则继续显示新波形。

### 运行控制

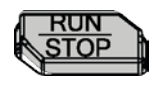

按下该键将示波器的运行状态设置为"运行"或"停止"。 "运行"状态下,该键黄色背灯点亮。 "停止"状态下,该键红色背灯点亮。

### 单次触发

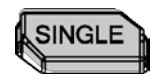

按下该键将示波器的触发方式设置为"Single",该键橙色 背灯点亮。单次触发方式下,按 **FORCE** 键立即产生一个 触发信号。

### 波形自动显示

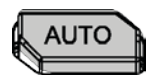

按下该键启用波形自动设置功能。示波器将根据输入信号自 动调整垂直档位、水平时基以及触发方式,使波形显示达到 最佳状态。

注意:应用波形自动设置功能时要求正弦波的频率不小于 25 Hz。如果不满足此参数条件,则波形自动设置功能可能 无效。

## 多功能旋钮

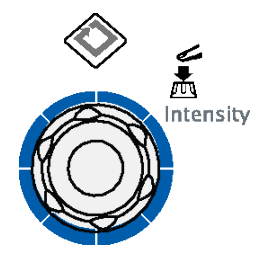

#### 调节波形亮度:

非菜单操作时(菜单隐藏),转动该旋钮可调整波形的亮度。 亮度可调节范围为 0%至 100%。顺时针转动增大波形亮 度,逆时针转动减小波形亮度。按下旋钮将波形亮度恢复 至 50%。

也可按 Display → 波形亮度, 使用该旋钮调节波形亮 度。

### 多功能(操作时,背灯变亮):

菜单操作时, 按下某个菜单软键后, 转动该旋钮可选择该菜单下的子菜单, 然后按下 旋钮可选中当前选择的子菜单。该旋钮还可以用于修改参数、输入文件名等。此外, 对于 MSO2000A-S 和 DS2000A-S 型号的示波器,当设置内置信号源的参数(频率、 幅度等)时,按下对应的菜单键后,按下该旋钮,将弹出数字键盘,使用该旋钮可以 选择并输入所需的数值及单位。

### <span id="page-37-0"></span>导航旋钮

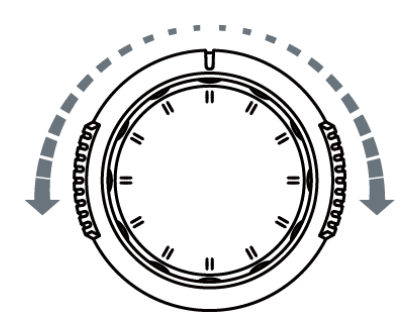

对于某些可设置范围较大的数值参数,该旋钮 提供了快速调节的功能。顺时针(逆时针)旋 转增大(减小)数值;内层旋钮可微调,外层 旋钮可粗调。

例如,在回放波形时,使用该旋钮可以快速定 位需要回放的波形帧(当前帧 菜单)。类似的 参数还有:触发释抑、脉宽设置、斜率时间等。

### 功能按键

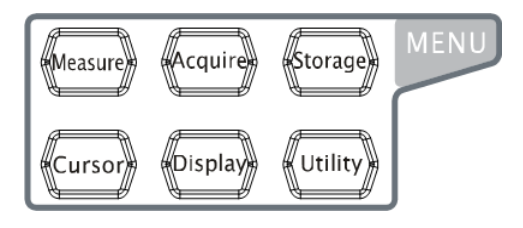

**Measure**:按下该键进入测量设置菜单。 可设置测量设置、全部测量、统计功能等。 按下屏幕左侧的 **MENU**, 可打开 29 种波 形参数测量菜单,然后按下相应的菜单软 键快速实现"一键"测量,测量结果将出 现在屏幕底部。

Acquire · 按下该键进入采样设置菜单。可设置示波器的获取方式、存储深度和抗混 叠功能。

**Storage**:按下该键进入文件存储和调用界面。可存储的文件类型包括:轨迹存储、 波形存储、设置存储、图像存储和 CSV 存储, 图像可存储为 bmp、png、jpeg、tiff 格式。同时支持内、外部存储和磁盘管理。

**Cursor**:按下该键进入光标测量菜单。示波器提供手动、追踪、自动测量和 X-Y 四种 光标模式。

注意: X-Y 光标模式仅在水平时基为 X-Y 模式时可用。

**Display**:按下该键进入显示设置菜单。设置波形显示类型、余辉时间、波形亮度、 屏幕网格、网格亮度和菜单保持时间。

**Utility**:按下该键进入系统辅助功能设置菜单。设置系统相关功能或参数,例如接口、 声音、语言等。此外,还支持一些高级功能,例如通过/失败测试、波形录制和打印设 置等。

### 信号源

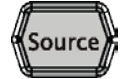

按下该键进入信号源设置界面,您可以打开或关闭后面板 **[Source1]** 或 **[Source2]** 连接器的输出,设置信号源输出信号的 波形及参数、打开或关闭当前信号源的状态显示。 注意: 该功能仅适用于 MSO2000A-S 和 DS2000A-S 型号的示波器。

### 波形录制

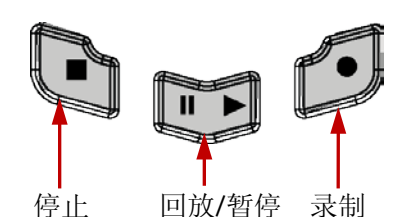

录制: 按下该键开始波形录制,同时该键红色背灯开始闪烁。此外,打开录制常开模 式时,该键红色背灯也不停闪烁。

回放**/**暂停:在停止或暂停的状态下,按下该键回放波形,再次按下该键暂停回放, 按键背灯为黄色。

停止:按下该键停止正在录制或回放的波形,该键橙色背灯点亮。

## 打印

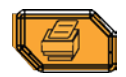

按下该键执行打印功能或将屏幕显示内容以图片文件保存到U盘中。 若当前已连接 PictBridge 打印机,并且打印机处于闲置状态,按下该 键将执行打印功能。若当前未连接打印机, 但连接 U 盘, 按下该键 则将屏幕内容默认以".png"格式保存到 U 盘中。也可以按 **Storage** 键选择存储类型为图像存储,再按 图片格式 软键, 将屏幕图形以 指定的图片格式(bmp、png、jpeg 和 tiff)保存。同时连接打印机 和 U 盘时, 打印机优先级较高。

## 逻辑分析仪

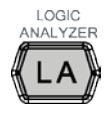

按下该键打开逻辑分析仪控制菜单。您可以打开或关闭任意通道或通 道组、更改数字通道的波形显示大小、更改数字通道的逻辑阈值、对 16 个数字通道进行分组并将其显示为总线。您还可以为每一个数字 通道设置标签。

注意: 该功能仅适用于 MSO2000A 和 MSO2000A-S 型号的示波器。

## 用户界面

MSO2000A/DS2000A 系列数字示波器提供 8.0 英寸 WVGA(800\*480)160,000 色 TFT LCD。值得一提的是, 14 格超宽的屏幕可让您观察到更"长"时间的波形。

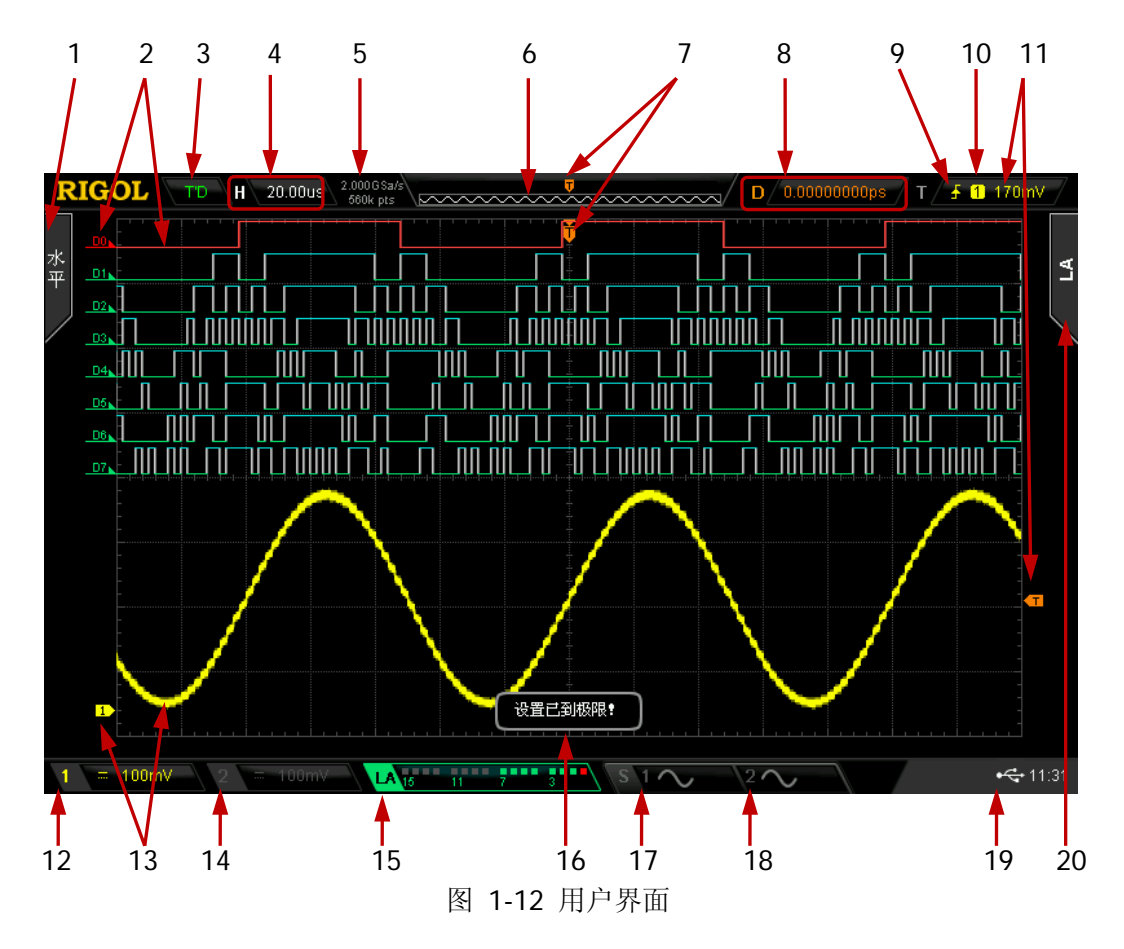

**1.** 自动测量选项

提供 16 种水平(HORIZONTAL)参数和 13 种垂直(VERTICAL)参数。按下屏 幕左侧的测量菜单软键即可打开相应参数的自动测量功能,连续按下 **MENU** 键, 可切换水平和垂直测量参数。

### **2.** 数字通道标签和波形

数字波形的逻辑高电平显示为蓝色,逻辑低电平显示为绿色(与通道标签颜色一 致),边沿呈白色。当前选中数字通道的标签和波形均显示为红色。 注意: 该功能仅适用于 MSO2000A 和 MSO2000A-S 型号的示波器。

### **3.** 运行状态

可能的状态包括: RUN (运行)、STOP (停止)、T'D (已触发)、WAIT (等待) 和 AUTO (自动)。

### **4.** 水平时基

- 表示屏幕水平轴上每格所代表的时间长度。
- **使用水平 ◎ SCALE** 可以修改该参数, 可设置范围为 1.000 ns/div 至 1.000 ks/div(对于 200 MHz 带宽的示波器,该范围为 2.000 ns/div 至 1.000 ks/div; 对于 100 MHz 和 70 MHz 带宽的示波器,该范围为 5.000 ns/div 至 1.000 ks/div)。

### **5.** 采样率**/**存储深度

- 显示示波器当前模拟通道的实时采样率和存储深度。
- 该参数会随着水平时基的变化而变化。

### **6.** 波形存储器

提供当前屏幕中的波形在存储器中的位置示意图。

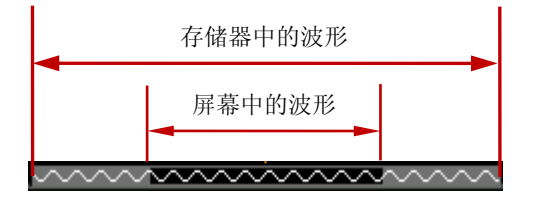

### **7.** 触发位置

显示波形存储器和屏幕中波形的触发位置。

### **8.** 水平位移

使用水平 **POSITION** 可以调节该参数。按下旋钮时该参数自动设置为 0。

### **9.** 触发类型

显示当前选择的触发类型及触发条件设置。选择不同触发类型时显示不同的标识。 例如, 图表示在"边沿触发"的上升沿处触发。

### **10.** 触发信源

显示当前选择的触发信源(CH1、CH2、EXT、市电或 D0-D15)。选择不同触发信 源时,显示不同的标识,并改变触发参数区的颜色。 例如, 1 表示选择 CH1 作为触发源。

#### **11.** 触发电平

- 触发信源选择 CH1 或 CH2 时,屏幕右侧将出现触发电平标记 【1, 右上角为 **触发电平值。使用触发 ◎ LEVEL** 修改触发电平时, 触发电平值会随■的 上下移动而改变。
- 触发信源选择 EXT 时,右上角为触发电平值,无触发电平标记。
- 触发信源选择市电时,无触发电平值和触发电平标记。
- 触发信源选择 D0 至 D15 时, 右上角为触发阈值, 无触发电平标记。
- 欠幅脉冲触发、斜率触发和超幅触发时,有两个触发电平标记(【1]和 12)。

#### **12. CH1** 垂直档位

显示 CH1 的打开/关闭状态以及屏幕垂直方向 CH1 每格波形所代表的电压大小。 此外还会根据当前的通道设置给出如下标记:通道耦合(如 ,)、输入阻抗(如  $\Omega$ )、 带宽限制(如B)。您可以使用 CH1 的垂直 © SCALE 可以修改该参数。

#### **13.** 模拟通道标签**/**波形

不同通道用不同的颜色表示,通道标签和波形的颜色一致。

#### **14. CH2** 垂直档位

显示 CH2 的打开/关闭状态以及屏幕垂直方向 CH2 每格波形所代表的电压大小。 此外还会根据当前的通道设置给出如下标记:通道耦合(如二)、输入阻抗(如2)、 带宽限制(如 )。使用 CH2 的垂直 **SCALE** 可以修改该参数。

#### **15.** 数字通道状态区

显示 16 个数字通道当前的状态(从右至左依次为 D0 至 D15)。当前打开的数字 通道显示为绿色,当前选中的数字通道突出显示为红色,任何已关闭的数字通道 均显示为灰色。

注意:该功能仅适用于 MSO2000A 和 MSO2000A-S 型号的示波器。

#### **16.** 消息框

显示提示消息。

#### **17.** 源 **1** 波形

显示当前源 1 选择的波形类型。

- 当源 1 的阻抗设置为 50 Ω 时, 源 1 波形的右边会显示 $\Omega$  标识。
- 当源 1 的调制打开时, 源 1 波形的右边会显示 ■标识。

注意: 该功能仅适用于 MSO2000A-S 和 DS2000A-S 型号的示波器。

#### **18.** 源 **2** 波形

显示当前源 2 选择的波形类型。

- 当源 2 的阻抗设置为 50 Ω 时, 源 2 波形的右边会显示 Ω 标识。
- 当源 2 的调制打开时, 源 2 波形的右边会显示 3 标识。

注意: 该功能仅适用于 MSO2000A-S 和 DS2000A-S 型号的示波器。

### **19.** 通知区域

显示系统时间、声音图标和 U 盘图标和 PictBridge 打印机图标。

- 系统时间 以"hh:mm(时:分)"的格式显示。在打印或存储波形时, 输出文件将包含 该时间信息。按 Utility → 系统 → 系统时间 → 系统时间, 通过下面格式 设置: yyyy-mm-dd hh:mm:ss (年-月-日 时:分:秒)
- 声音图标 声音打开时,该区域显示 . 按 Utility > 声音 可以打开或关闭声音。
- Ⅱ 盘图标 当示波器检测到 U 盘时,该区域显示 ·<
- PictBridge 打印机图标 当示波器与 PictBridge 打印机正确连接后,该区域显示

### **20.** 操作菜单

按下任一软键可激活相应的菜单。下面的符号可能显示在菜单中。

- € 表示可以旋转多功能旋钮 ◆ 选择参数项。◆ 的背灯在参数选择有效 时变亮。
- 表示可以旋转  $\bigcirc$  修改参数值。  $\bigcirc$  的背灯在参数输入有效时变亮。 ¢
- 表示可以旋转  $\bigcup$  修改参数值并且按下  $\bigcup$  将弹出数字键盘,可直接输  $\bullet$ 入所需的参数值。 1 的背灯在参数输入有效时变亮。
- 表示可以旋转["导航旋钮"](#page-37-0)快速调节/定位参数。 10)
- 表示可以旋转 ◆ 调节参数, 然后按下 ◆ 选中参数。带有该符号的菜 ₩ 单被选中后, 1 的背灯常亮。
- $\sim$ 表示当前菜单有若干选项。
- 表示当前菜单有子菜单。
- 按下该键可以返回上一级菜单。
- 注意: 操作菜单左下角的网格中也可能出现下面的方向键:
- 表示可以打开下一页菜单。
- 表示可以打开上一页菜单。

# 使用安全锁

如有必要,您可以使用安全锁(请自行购买)将示波器锁在固定位置。方法如下,沿 与后面板垂直的方向对准锁孔将锁头插入,顺时针旋转钥匙锁定示波器,然后拔出钥 匙。

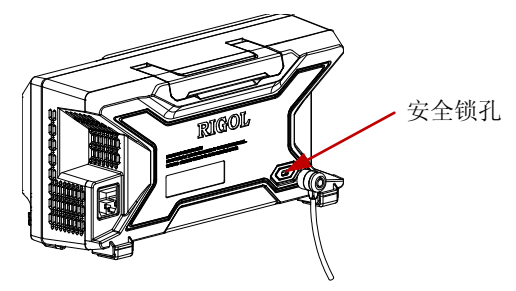

图 1-13 使用安全锁

注意: 请勿将其它物品插入安全锁孔以免损坏仪器。

# 使用内置帮助系统

本示波器的帮助系统提供了前面板各按键和菜单软键的说明。按 **Help** 键打开帮助界 面,再次按下则关闭。帮助界面主要分两部分,左边为"帮助选项",可使用"Button" 或"Index"方式选择选择所需的帮助项;右边为"帮助显示区",显示相应的帮助信 息。

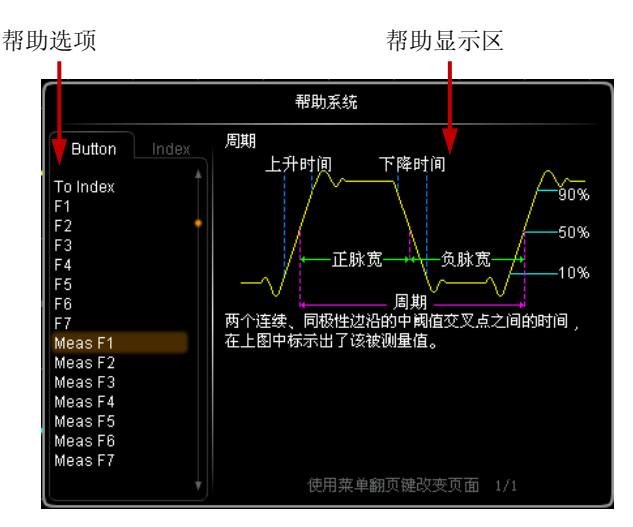

图 1-14 帮助界面

### **Button**:

默认方式。该方式下,您可以直接按面板上的按键(电源键 | )和屏幕右侧功能菜 单翻页键  $\bigcirc$ /  $\bigcirc$ / 除外), 或者旋转多功能旋钮  $\bigcirc$ / 选择按键名称(当前选中的选项 带有棕黄色底纹),即可在"帮助显示区"中获得相应的帮助信息。此外,直接旋转 导航旋钮或使用  $\bigcirc$  选中 "WaveSearch"项,即可获取导航旋钮的帮助信息。旋转 选择"To Index"后按下旋钮可切换到 **Index** 方式。

### **Index**:

该方式下, 使用 ◆ 选择需要获得帮助的选项(例如"带宽限制"), 当前选中的选项 带有棕黄色底纹,按下旋钮,即可在"帮助显示区"中获得相应的帮助信息。 使用 选择"To Button"后按下旋钮可切换到 **Button** 方式。

# <span id="page-46-0"></span>第**2**章 设置垂直系统

本章内容如下:

- [启用模拟通道](#page-47-0)
- [通道耦合](#page-48-0)
- [带宽限制](#page-48-1)
- [探头比](#page-49-0)
- [输入阻抗](#page-49-1)
- [波形反相](#page-50-0)
- [垂直档位](#page-50-1)
- [垂直扩展](#page-51-0)
- [幅度单位](#page-51-1)
- [通道标签](#page-52-0)
- [模拟通道延迟校正](#page-53-0)

# <span id="page-47-0"></span>启用模拟通道

MSO2000A/DS2000A 提供 2 个模拟输入通道 CH1 和 CH2,并且为每个通道提供独立 的垂直控制系统。2 个通道的垂直系统设置方法完全相同,本章以 CH1 为例介绍垂直 系统的设置方法。

将一个信号接入 CH1 的输入连接器后,按前面板垂直控制区(VERTICAL)中的 **CH1** 开启通道。

此时,屏幕右侧显示通道设置菜单,同时屏幕下方的通道状态标签(如下图)突出显 示。通道状态标签中显示的信息与当前通道设置有关。

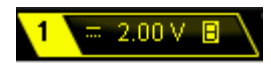

打开通道后,根据输入信号调整通道的垂直档位、水平时基以及触发方式等参数,使 波形显示易于观察和测量。

## <span id="page-48-0"></span>通道耦合

设置耦合方式可以滤除不需要的信号。例如:被测信号是一个含有直流偏置的方波信 号。

- 当耦合方式为"直流":被测信号含有的直流分量和交流分量都可以通过。
- 当耦合方式为"交流":被测信号含有的直流分量被阻隔。
- 当耦合方式为"接地": 被测信号含有的直流分量和交流分量都被阻隔。

按 CH1 → 耦合, 使用 ↓ 选择所需的耦合方式 (默认为直流)。当前耦合方式会显 示在屏幕下方的通道状态标签中, 如下图所示。您也可以连续按 耦合 软键切换耦合 方式。

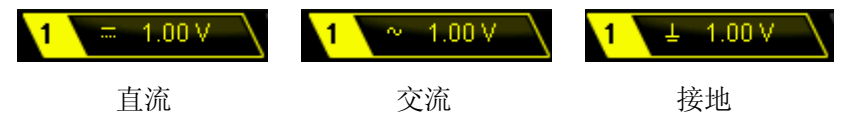

## <span id="page-48-1"></span>带宽限制

设置带宽限制可以减少显示噪声。例如:被测信号是一含有高频振荡的脉冲信号。

- 当关闭带宽限制时,被测信号含有的高频分量可以通过。
- 打开带宽限制并限制至 20 MHz 或 100 MHz**[1]**时,被测信号中含有的大于 20 MHz 或 100 MHz 的高频分量被衰减。

按 CH1 → 带宽限制, 使用 ↓ 设置带宽限制状态(默认为关闭)。打开带宽限制(20 MHz 或 100 MHz)时,屏幕下方的通道状态标签(如下图)会显示字符"**B**"。您也可 以连续按 带宽限制 软键切换带宽限制状态。

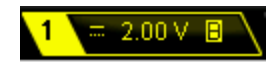

注**[1]**:仅模拟带宽为 200 MHz 或 300 MHz 的示波器支持 100 MHz 带宽限制。

# <span id="page-49-0"></span>探头比

您可以手动设置探头衰减比。探头比的可设置值如下表所示。

表 2-1 探头衰减系数

| 菜单    | 衰减系数<br>(被测信号的显示幅度:被测信号的实际幅度) |
|-------|-------------------------------|
| 0.01X | 0.01:1                        |
| 0.02X | 0.02:1                        |
| 0.05X | 0.05:1                        |
| 0.1X  | 0.1:1                         |
| 0.2X  | 0.2:1                         |
| 0.5X  | 0.5:1                         |
| 1X    | 1:1                           |
| 2X    | 2:1                           |
| 5X    | 5:1                           |
| 10X   | 10:1                          |
| 20X   | 20:1                          |
| 50X   | 50:1                          |
| 100X  | 100:1                         |
| 200X  | 200:1                         |
| 500X  | 500:1                         |
| 1000X | 1000:1                        |

# <span id="page-49-1"></span>输入阻抗

为减少示波器和待测电路相互作用引起的电路负载,本示波器提供了两种输入阻抗模 式: 1 MΩ (默认)和 50 Ω。

- 1MΩ: 此时示波器的输入阻抗非常高, 从被测电路流入示波器的电流可忽略不计。
- 50Ω:使示波器和输出阻抗为 50 Ω 的设备匹配。

按 CH1 → 输入, 设置示波器的输入阻抗。选择"50Ω"时, 屏幕下方的通道状态标 签中会显示符号"**Ω**"。

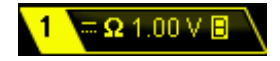

注意: 输入阻抗的设置影响该通道垂直档位以及垂直偏移的可设置范围, 请参考["技](#page-262-0) [术参数"](#page-262-0)一章。

## <span id="page-50-0"></span>波形反相

按 CH1 → 反相, 打开或关闭波形反相。波形反相关闭时, 波形正常显示; 波形反相 打开时,波形电压值被反相(如下图所示)。

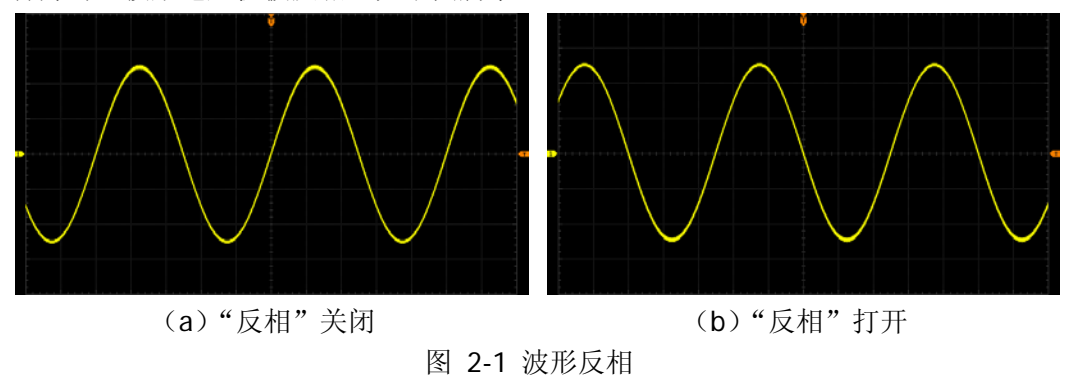

## <span id="page-50-1"></span>垂直档位

垂直档位,即显示屏垂直方向上每格所代表的电压值,通常表示为 V/div。

按 CH1 → 幅度档位,选择垂直档位的调节方式,或按下垂直 ◎ SCALE 快速切换 调节方式。

- 粗调:按 1-2-5 步进设置垂直档位,即 500 μV/div、1 mV/div、2 mV/div、5 mV/div、 10 mV/div......10 V/div(逆时针为例)。
- 微调:以较小的步进值进一步调整垂直档位以改善垂直分辨率。如果输入的波形 幅度在当前档位略大于满刻度,而使用下一档位波形显示的幅度又稍低,则可以 使用微调改善波形显示幅度,以利于观察信号细节。

选择调节方式后,转动垂直 **SCALE** 即可调节垂直档位,顺时针转动减小档位, 逆时针转动增大档位。调节垂直档位时,屏幕下方通道状态标签中的档位信息(如下 图)实时变化,垂直档位的调节范围与当前设置的探头比以及输入阻抗有关。默认情 况下,探头衰减比为 1X,输入阻抗为 1 MΩ,垂直档位的可调节范围为 500 μV/div 至 10 V/div。

$$
1 = 1.00V
$$

改变垂直档位时,波形将随着垂直档位的变化围绕屏幕中心或信号接地点进行相应的 扩展或压缩。

# <span id="page-51-0"></span>垂直扩展

在使用垂直 **SCALE** 改变模拟通道的垂直档位时,可以选择围绕屏幕中心或信号 接地点进行垂直信号扩展或压缩。

按 Utility → 系统 → 垂直扩展, 选择"屏幕中心"或"接地电平"。默认为"接地 电平"。

- 屏幕中心:改变垂直档位时,示波器将围绕屏幕中心扩展或压缩波形。
- 接地电平:改变垂直档位时,示波器将围绕接地电平扩展或压缩波形。

# <span id="page-51-1"></span>幅度单位

为当前通道选择幅度显示的单位。可选择的单位为"W"、"A"、"V"或"U"。修改单 位后,通道状态标签中的单位相应改变。按 CH1 → 单位,选择所需的单位,默认单 位为 V。

## <span id="page-52-0"></span>通道标签

仪器默认使用通道号标记相应的通道(如12)。为了方便使用, 您也可以为每个模拟 通道设置一个自定义标签(如 Chn1)。

注意:自定义标签可包含大写英文字母(A~Z)、小写英文字母(a~z)、数字(0~9)、 下划线和空格,长度不得超过 4 个字符。

例如: 将12改为 Chn12。按 CH1 → 标签, 打开标签修改界面。按 键盘 软键选中 "键盘"区域, 使用 ◆ 选中 "<sup>A</sup>a"并按下 ◆ 将其切换为 "<sup>a</sup>A"。再次使用 ◆ 选 中"C"并按下 ↓ 输入该字符。同理,输入"hn1"。

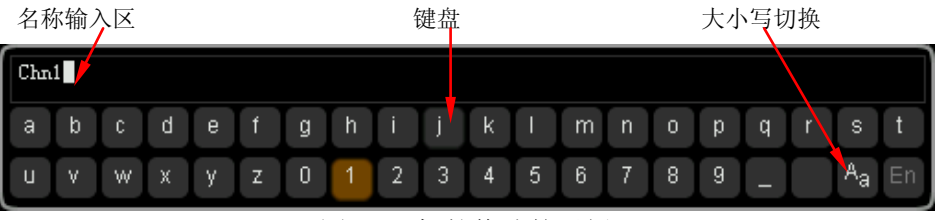

图 2-2 标签修改的示例

输入完毕后,按 确定 软键。通道标签将变成 <mark>Chn1</mark>,

欲修改或删除已输入的字符, 按 名称 软键选中"名称输入区", 使用 ↓ 选择需要 修改或删除的字符, 重新输入所需字符或按 删除 软键删除该字符。

# <span id="page-53-0"></span>模拟通道延迟校正

使用示波器进行实际测量时,探头电缆的传输延迟可能带来较大的误差(零点偏移)。 零点偏移定义为波形与触发电平线的交点相对于触发位置的偏移量,如下图所示。

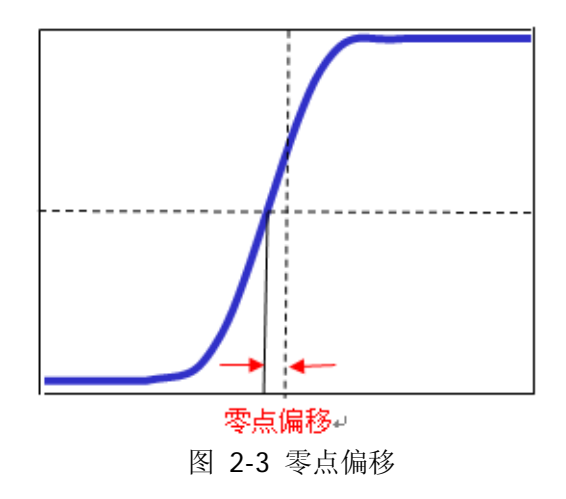

MSO2000A/DS2000A 支持用户设定一个延迟时间以校正对应通道的零点偏移。按 CH1 → 延迟校正, 使用多功能旋钮 ◆ 设置所需的延迟时间。该参数的可设置范围 为-200 ns 至 200 ns。按下多功能旋钮 ◆ 可将延迟时间恢复为 0.00 s。

注意: 该参数的设置与仪器型号以及当前设置的水平时基大小有关, 水平时基越大, 设置的步进越大。以 MSO2302A 为例, 当水平时基为 50 ns 时, 步进值为 1 ns; 当水 平时基为 2 us 时, 步进值为 40 ns; 当水平时基大于或等于 10 us 时, 延迟校正时间 不可调整。

# <span id="page-54-0"></span>第**3**章 设置水平系统

本章内容如下:

- [延迟扫描](#page-55-0)
- [时基模式](#page-56-0)
- [水平档位](#page-59-0)
- [水平参考](#page-60-0)

# <span id="page-55-0"></span>延迟扫描

延迟扫描可用来水平放大一段波形,以便查看图像细节。

按前面板水平控制区(HORIZONTAL)中的 MENU 键后, 按 延迟扫描 软键, 可打 开或关闭延迟扫描。延迟扫描模式下,屏幕被分成下图所示的两个显示区域。 注意:要打开延迟扫描,当前的时基模式必须是"Y-T",目"通过/失败测试"为关闭 状态。

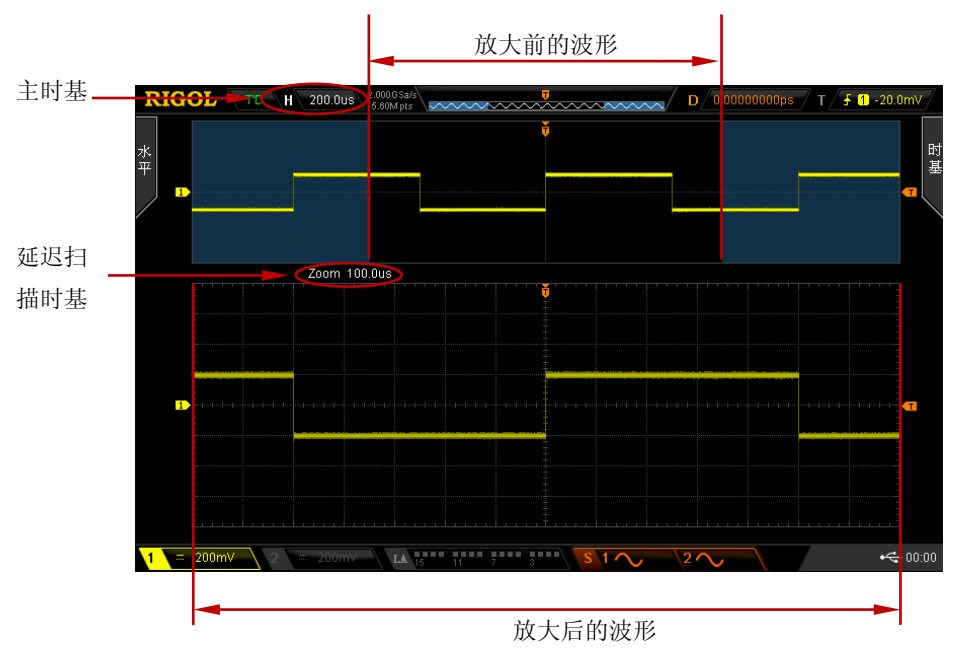

图 3-1 延迟扫描模式

### 放大前的波形:

屏幕上半部分未被半透明蓝色覆盖的区域是放大前的波形。可以通过转动**水平** POSITION 左右移动该区域, 或转动水平 <sup>2</sup>SCALE 扩大或减小该区域。

### 放大后的波形:

屏幕下半部分是经水平扩展的波形,延迟时基相对于主时基提高了分辨率。 注意:延迟扫描时基应小于或等于主时基,可通过旋转水平 **SCALE** 修改。

### 提示

您可以直接按下水平 **SCALE**(延迟扫描快捷键)快速切换延迟扫描状态。

## <span id="page-56-0"></span>时基模式

按前面板水平控制区(HORIZONTAL)中的 MENU 键后, 按 时基 软键, 可以选择 示波器的时基模式,默认为 Y-T 模式。

### **Y-T** 模式

该模式下,Y 轴表示电压量,X 轴表示时间量。

注意:只有该模式启用时才可以打开["延迟扫描"](#page-55-0)。该模式下,当水平时基设定为大 于或等于 200 ms 时,仪器进入慢扫描模式,具体请参考下文"**Roll** [模式"](#page-58-0)中对慢扫 描的详细介绍。

### **X-Y** 模式

该模式下,示波器将两个输入通道从电压-时间显示转化为电压-电压显示,其中, X 轴和 Y 轴分别跟踪 CH1 和 CH2 的电压。通过李沙育(Lissajous)法可方便地测量相 同频率的两个信号之间的相位差。下图给出了相位差的测量原理图。

<span id="page-56-1"></span>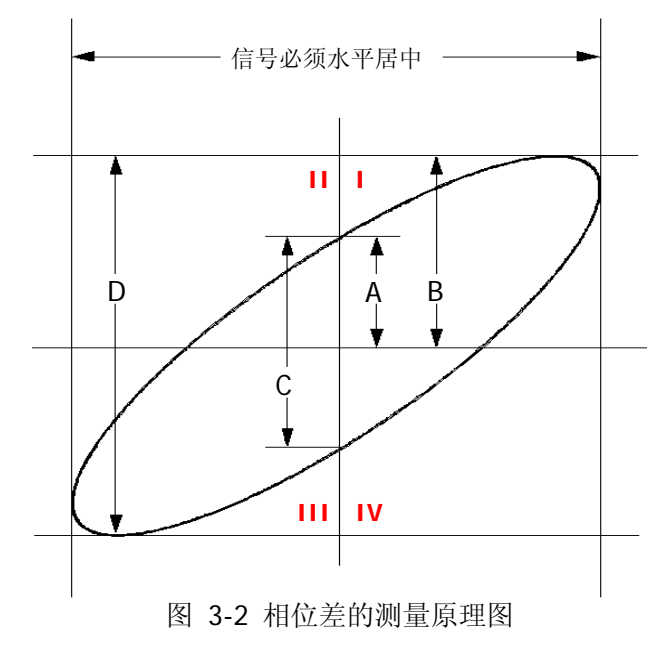

根据 **sin**θ**=A/B** 或 **C/D**,其中θ为通道间的相差角,A、B、C、D 的定义见上图。因 此可以得出相差角,即:

### θ**=**±**arcsin (A/B)** 或 ±**arcsin( C/D)**

如果椭圆的主轴在 I、III 象限内,那么所求得的相位差角应在 I、IV 象限内,即在(0~π/2) 或(3π/2~2π)内。如果椭圆的主轴在 II、IV 象限内,那么所求得的相位差角应在 II、 III 象限内, 即在 (π/2~π)或 (π~3π/2) 内。

X-Y 功能可用于测试信号经过一个电路网络产生的相位变化。将示波器与电路连接, 监测电路的输入输出信号。

应用实例:测量两个通道输入信号的相位差。

### 方法一: 使用李沙育法

- 1. 将一个正弦信号接入 CH1, 再将一个同频率、同幅度、相位相差 90°的正弦信号 接入 CH2。
- 2. 按 AUTO 键, 然后打开 X-Y 模式, 旋转水平 <sup>3</sup> SCALE, 适当的调节采样率, 可得到较好的李沙育图形,以便更好的观察和测量。
- 3. 调节 CH1 和 CH2 的**垂直 <u>◎ POSITION</u>** 使信号显示在屏幕中间, 调节 CH1 和 CH2 的垂直 **SCALE** 使信号易于观察。此时,应得到下图所示的圆形。

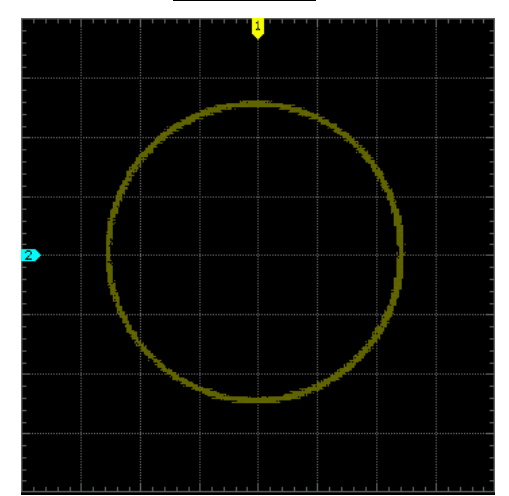

4. 观察上图的测量结果,并根据相位差测量原理图(图 [3-2](#page-56-1))可得 **A/B**(**C/D)=1**, 即两个通道输入信号的相差角为θ**=**±**arcsin1=90°**。

#### 注意:

- 示波器在 X-Y 模式下最高采样率为 1.0 GSa/s。一般情况下,更长的采样波形可以 获得显示效果更好的图形,但是受存储深度的限制,更长的波形长度意味着需要 降低波形采样率(请参考["存储深度"](#page-68-0)一节中的介绍)。因此, 在此测量过程中, 适当降低采样率可以得到显示效果较好的李沙育图形。
- 打开 X-Y 模式时, ["延迟扫描"](#page-55-0)会自动关闭。
- 以下功能在 X-Y 模式下不起作用: ["自动测量"](#page-125-0)、["数学运算"](#page-115-0)、["参考波形"](#page-170-0)、["延迟扫描"](#page-55-0)、["矢量显示"](#page-193-0)、["水平位移"](#page-35-0)、 ["触发示波器"](#page-70-0)、["协议解码"](#page-152-0)、["获取方式"](#page-63-0)、"通过**/**[失败测试"](#page-174-0)、["波形录制"](#page-180-0)、["数](#page-146-0) [字通道"](#page-146-0)。

#### 方法二:使用示波器提供的快速测量功能

请参考["延迟和相位"](#page-128-0)中的相位差测量功能测量 CH1 与 CH2 输入波形的相位差。

### <span id="page-58-0"></span>**Roll** 模式

该模式下,波形自右向左滚动刷新显示,水平档位的调节范围是 200.0 ms/div 至 1.000 ks/div。

### 注意:打开 Roll 模式时,["水平位移"](#page-35-0)、["延迟扫描"](#page-55-0)、["协议解码"](#page-152-0)、"通过**/**[失败测试"](#page-174-0)、 ["测量范围"](#page-132-0)、["波形录制"](#page-180-0)、["设置余辉时间"](#page-193-1)、["触发示波器"](#page-70-0)均不可用。

#### 慢扫描

慢扫描是与 Roll 相似的另一种模式。在 Y-T 模式下,当水平时基设定为 200 ms 或更 慢时, 仪器进入"慢扫描"模式。该模式下, 仪器先采集触发点左侧的数据, 然后等 待触发,在触发发生后继续完成触发点右侧的波形。应用慢扫描模式观察低频信号时, 建议将["通道耦合"](#page-48-0)方式设置为"直流"。

# <span id="page-59-0"></span>水平档位

水平档位,也称水平时基,即显示屏水平方向上每刻度所代表的时间值,通常表示为 s/div。

与["垂直档位"](#page-50-1)相似,水平档位的调节方式有"粗调"和"微调"两种。按前面板水 平控制区(HORIZONTAL)中的 MENU → 档位调节,选择所需的模式。

- **●** 粗调: 按 1-2-5 步进设置水平档位, 即 1 ns/div、2 ns/div、5 ns/div、10 ns/div……1.000 ks/div(以逆时针调节 MSO2302A 为例)。
- 微调:以较小的步进值进一步调整水平档位。

选择调节方式后,转动水平 **SCALE** 调节水平档位,顺时针转动减小档位,逆时 针转动增大档位。调节水平档位时,屏幕左上角的档位信息(如下图所示)实时变化。 水平档位的可调节范围与型号相关,如下表所示。

### H 1.000s

表 3-1 水平档位范围

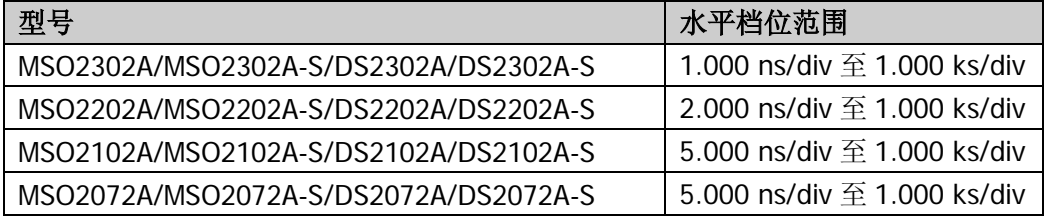

改变水平档位时,波形将随着水平档位的变化围绕屏幕中心、触发位置或用户自定义 位置进行相应的扩展或压缩。

## <span id="page-60-0"></span>水平参考

水平参考是指调节水平 **SCALE** 时,屏幕波形进行水平扩展或压缩所依据的基准 位置。Y-T 模式下且延迟扫描关闭时,按前面板水平控制区(HORIZONTAL)中的 **MENU → 水平参考**, 选择所需的参考方式。默认为"屏幕中心"。 注意:Y-T 模式下且延迟扫描打开时、X-Y 模式下以及 Roll 模式下无此功能。

#### **1.** 屏幕中心

改变水平时基时,示波器将围绕屏幕中心水平扩展或压缩波形。

#### **2.** 触发位置

改变水平时基时,示波器将围绕触发点水平扩展或压缩波形。

### **3.** 自定义

改变水平时基时,示波器将围绕用户自定义的参考位置水平扩展或压缩波形。

选择该参考方式后, 按 参考位置 软键旋转 ↓】设置自定义的参考位置。可设置 范围为-350 (屏幕最右边)至350 (屏幕最左边), 默认为0 (屏幕中心)。按下 ↓ 可将参考位置恢复为0。

# <span id="page-62-0"></span>第**4**章 设置采样系统

本章内容如下:

- [获取方式](#page-63-0)
- [采样方式](#page-65-0)
- [采样率](#page-66-0)
- LA [采样率](#page-67-0)
- [存储深度](#page-68-0)
- LA [存储深度](#page-69-0)
- [抗混叠](#page-69-1)

# <span id="page-63-0"></span>获取方式

获取方式用于控制如何从采样点中产生出波形点。

按 Acquire→ 获取方式, 使用 ◆ 选择所需的获取方式(默认为"普通"), 然后按 下旋钮选中该方式。您也可以连续按 获取方式 软键切换获取方式。

## 普通

该模式下,示波器按相等的时间间隔对信号采样以重建波形。对于大多数波形来说, 使用该模式均可以产生最佳的显示效果。

### 平均

该模式下,示波器对多次采样的波形进行平均,以减少输入信号上的随机噪声并提高 垂直分辨率。平均次数越高,噪声越小并且垂直分辨率越高,但显示的波形对波形变 化的响应也越慢。

选择"平均"模式后,按平均次数 菜单,使用 ↓ 设置所需的平均次数。平均次数 可设为 2、4、8、16、32、64、128、256、512、1024、2048、4096 或 8192,默认 为 2。

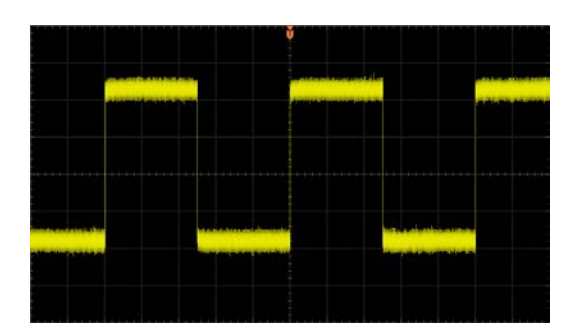

图 4-1 未平均时的波形示例

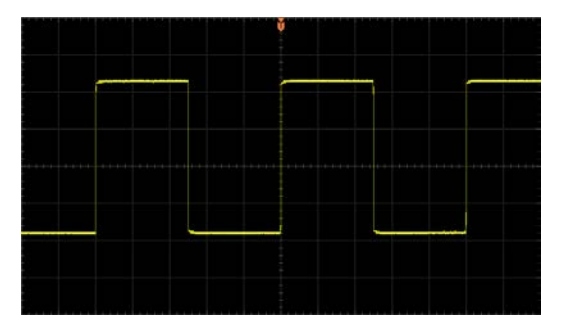

图 4-2 经 256 次平均后的波形示例

### 峰值检测

该模式下,示波器采集采样间隔信号的最大值和最小值,以获取信号的包络或可能丢 失的窄脉冲。使用该模式可以避免信号的混叠,但显示的噪声比较大。

### 高分辨率

该模式采用一种超取样技术,对采样波形的邻近点进行平均,可减小输入信号上的随 机噪声,并在屏幕上产生更加平滑的波形。通常用于数字转换器的采样率高于采集存 储器的保存速率情况下。

注意: "平均"和"高分辨率"模式使用的平均方式不一样, 前者为"多次采样平均", 后者为"单次采样平均"。

# <span id="page-65-0"></span>采样方式

该示波器只支持实时采样方式。该采样方式下,示波器在一次触发中采样并产生波形 显示。MSO2000A/DS2000A 模拟通道最高实时采样率为 2 GSa/s, 当前采样率显示在 采样率 菜单下。

提示

按 **RUN/STOP** 停止采样时,示波器将保持最后的画面,此时您仍然可以使用垂直 控制和水平控制来平移和缩放波形。

## <span id="page-66-0"></span>采样率

采样是指示波器按照一定的时间间隔将模拟信号转换为数字信号,并且顺序存储的过 程。采样率为该时间间隔的倒数。MSO2000A/DS2000A 示波器的模拟通道采样率高达 2 GSa/s。

注意:当前采样率显示在屏幕上方状态栏和 采样率 菜单中,可通过水平 **SCALE** 调节水平时基或修改["存储深度"](#page-68-0)来间接改变采样率。

采样率过低对波形产生的影响:

**1.** 波形失真:由于采样率低造成某些波形细节缺失,使示波器采样显示的波形与实 际信号存在较大差异。

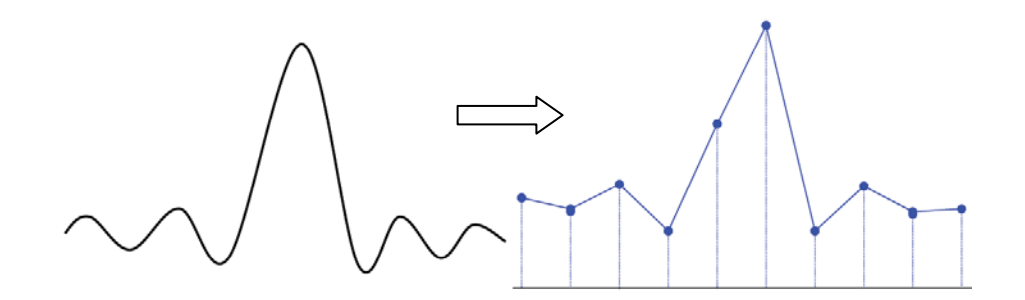

2. 波形混叠: 由于采样率低于实际信号频率的 2 倍(Nyquist Frequency, 奈奎斯特 频率),对采样数据进行重建时的波形频率小于实际信号的频率。

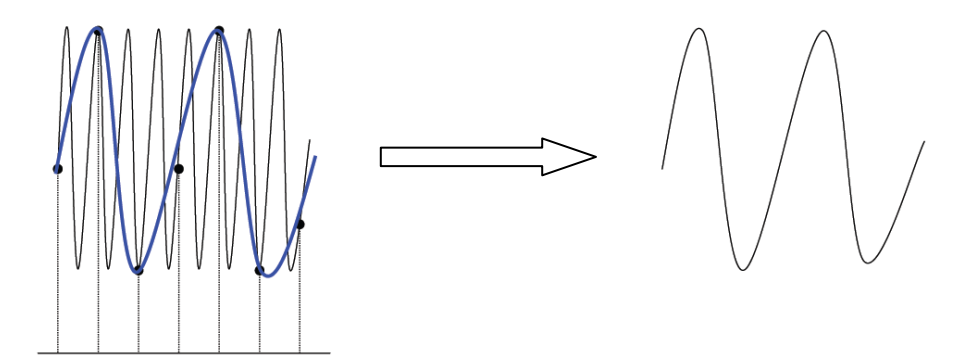

**3.** 波形漏失:由于采样率过低,对采样数据进行重建时的波形没有反应全部实际信 号。

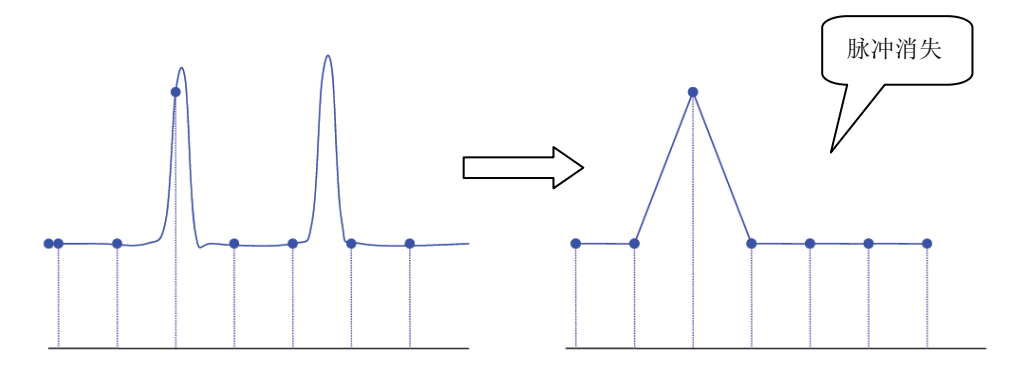

# <span id="page-67-0"></span>**LA** 采样率

LA 采样是指示波器按照一定的时间间隔对比较后的数字信号进行采集的过程,LA 采 样率为该时间间隔的倒数。例如:LA 采样率为 500 MSa/s 的示波器就会每隔 2 ns 对 数字信号进行一次采集。本示波器的数字通道采样率高达 1 GSa/s。

### 注意:

- 1. 此处所述的数字信号,是指输入信号与用户设定的阈值电平进行比较后得到的信 号。比较的规则为,当输入信号的幅度大于阈值电平时判决为逻辑高电平,当输 入信号的幅度小于阈值电平时则判决为逻辑低电平。
- 2. LA采样率显示在 **LA**采样率 菜单中,可通过水平 **SCALE**调节水平时基或修改 ["存储深度"](#page-68-0)来间接改变LA采样率。

## <span id="page-68-0"></span>存储深度

存储深度是指示波器在一次触发采集中所能存储的波形点数,它反应了采集存储器的 存储能力。MSO2000A/DS2000A标配14 Mpts存储深度,最高56 Mpts存储深度(选配)。

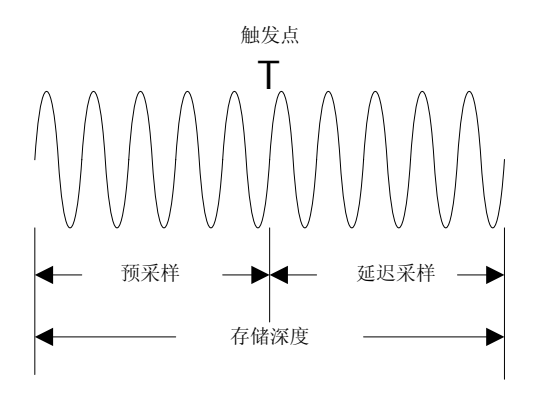

图 4-3 存储深度示意图

存储深度、采样率与波形长度三者的关系满足下式:

存储深度=采样率×水平时基×屏幕水平方向的格数

其中,对于 MSO2000A/DS2000A,屏幕水平方向的格数固定为 14。因此, 在相同的 时基档位下,高存储深度可以保证高采样率。

按 Acquire → 存储深度, 使用 <>> 选择所需的存储深度(默认为自动), 然后按下 旋钮选中该选项。您也可以连续按 存储深度 软键进行切换。

- 单通道打开时,可选的存储深度包括:自动、14k 点、140k 点、1.4M 点、14M 点、56M 点(选配)。
- CH1、CH2 同时打开时,可选的存储深度包括:自动、7k 点、70k 点、700k 点、 7M 点、28M 点(选配)。

"自动"模式下,示波器根据当前的采样率自动选择存储深度。此时,您可以旋转水 平 **SCALE** 调整采样率从而调整存储深度。

# <span id="page-69-0"></span>**LA** 存储深度

按 **Acquire**,您可以在 **LA** 存储深度 下查看当前的数字通道存储深度。LA 存储深度 会跟随模拟通道存储深度的改变而改变,无法单独设置。

# <span id="page-69-1"></span>抗混叠

在较慢的扫描速度下,采样率将降低,抗混叠功能使用专用显示算法可将混叠的可能 性最小化。

按 **Acquire → 抗混叠**, 选择"打开"或"关闭"抗混叠功能, 默认关闭抗混叠。

# <span id="page-70-0"></span>第**5**章 触发示波器

所谓触发,是指按照需求设置一定的触发条件,当波形流中的某一个波形满足这一条 件时,示波器即时捕获该波形和其相邻的部分,并显示在屏幕上。数字示波器在工作 时,不论仪器是否稳定触发,总是在不断地采集波形,但只有稳定的触发才有稳定的 显示。触发模块保证每次时基扫描或采集都从输入信号满足与用户定义的触发条件时 开始, 即每一次扫描与采集同步, 捕获的波形相重叠, 从而显示稳定的波形。

触发设置应根据输入信号的特征进行,因此您应该对被测信号有所了解,才能快速捕 获所需波形。本示波器提供了丰富的触发类型,便于您关注感兴趣的波形细节。

本章内容如下:

- [触发信源](#page-71-0)
- [触发方式](#page-72-0)
- [触发耦合](#page-73-0)
- [触发释抑](#page-74-0)
- [噪声抑制](#page-74-1)
- [触发类型](#page-75-0)
- [触发输出连接器](#page-112-0)

# <span id="page-71-0"></span>触发信源

按前面板触发控制区(TRIGGER)中的 **MENU** 信源选择,选择所需的触发信源。 从模拟通道 CH1、CH2、外触发输入端 **[EXT TRIG]** 或 **[LOGIC D0-D15]** 连接器 输入的信号,以及市电(AC Line,交流电源)均可以作为触发信源。

### 模拟通道输入:

模拟通道 CH1 和 CH2 的输入信号均可以作为触发信源,被选中的通道不论是否被打 开,都能正常工作。

### 数字通道输入:

数字通道 D0-D15 的输入信号均可以作为触发信源,被选中的通道不论是否被打开, 都能正常工作。

### 外触发输入:

通过外触发输入端 **[EXT TRIG]** 连接器接入的信号(如外部时钟或待测电路的信号 等)可以作为触发信源。选择该类触发信源后,旋转触发 **LEVEL** 可以在-4 V 至 +4 V 的范围内设置触发电平。

当 2 个模拟通道和 16 个数字通道均用于数据采集时,您可以通过 **[EXT TRIG]** 连接 器接入触发信号,使用外部触发信源。

### 市电:

触发信号取自示波器的交流电源输入。市电触发通常用于测量与交流电源频率有关的 信号。例如稳定触发变电站变压器输出的波形,主要应用于电力行业的相关测量。
# <span id="page-72-0"></span>触发方式

下图所示为采集存储器的示意图。为便于理解触发事件,可将采集存储器分为预触发 缓冲器和后触发缓冲器。

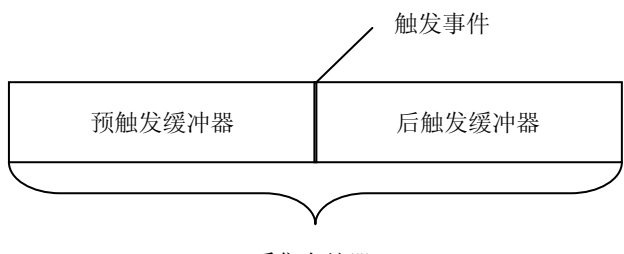

采集存储器

开始运行后,示波器将首先填充预触发缓冲器。填充完成后,示波器将开始搜索触发; 搜索期间,采样到的数据将继续传输到预触发缓冲器(新的数据会不断覆盖已有的数 据)。搜索到触发后,预触发缓冲器将包含触发前发生的事件。然后,示波器将填充 后触发缓冲器并显示采集存储器中的数据。如果是通过 **RUN/STOP** 键启动采集, 则将重复该过程; 如果是通过 SINGLE 键启动采集, 则完成单次采集后将停止(可 平移和缩放当前显示波形)。

按前面板触发控制区(TRIGGER)中的 **MODE** 键,或通过 **MENU** 触发方式 菜 单选择所需触发方式,当前选中的方式对应的状态灯会变亮。

### **Auto**(自动):

在该触发方式下,如果未搜索到指定的触发条件,示波器将强制进行触发和采集以显 示波形。

该触发方式适用于未知信号电平或需要显示直流时,以及触发条件经常发生,不需要 进行强制触发时。

### **Normal**(普通):

在该触发方式下,仅在搜索到指定的触发条件时,示波器才进行触发和采集。 该触发方式适用于低重复率信号、仅需要采集由触发设置指定的特定事件时,以及为 获得稳定显示,需防止示波器自动触发时。

图 5-1 采集存储器示意图

### **Single**(单次):

在该触发方式下,仅在搜索到指定的触发条件时,示波器才进行一次触发和采集,然 后停止。

该触发方式适用于仅需要单次采集特定事件并对采集结果进行分析的情况(可以平移 和缩放当前显示波形,且后续波形数据不会覆盖当前波形)。

注意:在 Normal(普通)和 Single(单次)触发方式下,按 **FORCE** 键可强制产生 一个触发信号。

# 触发耦合

触发耦合决定信号的哪种分量被传送到触发模块。注意与["通道耦合"](#page-48-0)进行区别。

- 直流:允许直流和交流成分通过触发路径。
- **●** 交流: 阳挡任何直流成分并衰减75 Hz以下的信号。
- 低频抑制: 阻挡直流成分并抑制75 kHz以下的低频成分。
- **高频抑制: 抑制75 kHz以上的高频成分。**

按前面板触发控制区(TRIGGER)中的 MENU → 触发设置 → 耦合,选择所需的 耦合类型(默认为直流)。

注意:仅在边沿触发类型下且触发信源为 CH1 或 CH2 时才可进行此项设置。

# 触发释抑

触发释抑可稳定触发复杂波形。释抑时间是指示波器发生正确触发后至重新启用触发 模块所等待的时间。在释抑时间内,即使满足触发条件,示波器也不会触发,直到释 抑时间结束,示波器才重新启用触发电路。例如,要稳定触发下图所示重复脉冲系列, 需将释抑时间设为大于 T1 且小于 T2 的值。

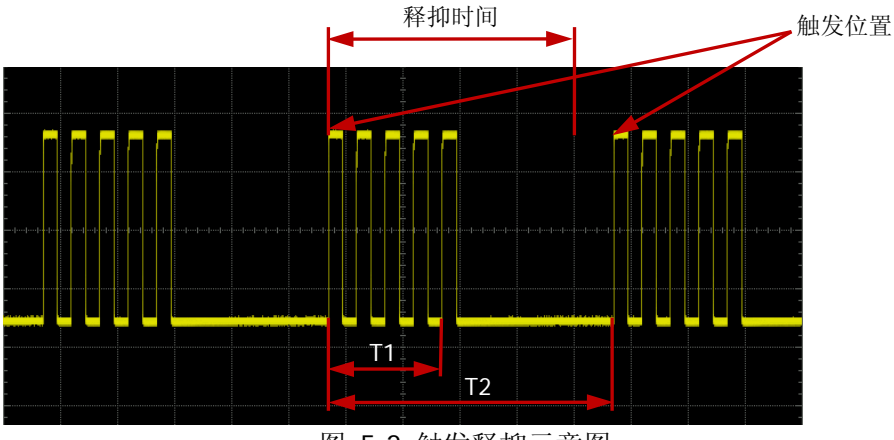

图 5-2 触发释抑示意图

按前面板触发控制区(TRIGGER)中的 MENU → 触发设置 → 触发释抑, 使用 ◆ 或导航旋钮的内层旋钮以较小的步进值调整释抑时间,或使用导航旋钮的外层旋钮以 较大的步进值调整释抑时间(默认为100 ns), 直至波形稳定触发。释抑时间的可调 范围为 100 ns 至 10 s。

注意:对于 MSO2000A/DS2000A,支持触发释抑的触发类型包括:边沿触发、脉宽触 发、欠幅脉冲触发、超幅触发、斜率触发、码型触发、延迟触发、持续时间触发。

## 噪声抑制

噪声抑制可以抑制信号中的高频噪声,降低示波器被误触发的概率。

按前面板触发控制区(TRIGGER)中的 MENU → 触发设置 → 噪声抑制, 打开或 关闭噪声抑制功能。

注意: 当触发信源为 D0-D15 时, 噪声抑制 置灰禁用。

# 触发类型

MSO2000A/DS2000A 拥有丰富的触发类型,包括多种串行总线触发。按前面板触发控 制区(TRIGGER)中的 MENU → 触发类型 可以选择所需的触发类型。

- [边沿触发](#page-76-0)
- [脉宽触发](#page-77-0)
- [欠幅脉冲触发](#page-79-0)
- [超幅触发\(选件\)](#page-81-0)
- 第 N [边沿触发\(选件\)](#page-82-0)
- [斜率触发](#page-84-0)
- [视频触发\(](#page-87-0)HDTV 选件)
- [码型触发](#page-89-0)
- [延迟触发\(选件\)](#page-91-0)
- [超时触发\(选件\)](#page-94-0)
- [持续时间触发\(选件\)](#page-96-0)
- 建立/[保持触发](#page-98-0)
- [RS232](#page-100-0) 触发
- I2C [触发](#page-102-0)
- SPI [触发](#page-105-0)
- **USB** [触发\(选件\)](#page-107-0)
- **●** CAN 触发 (选件)

## <span id="page-76-0"></span>边沿触发

在输入信号指定边沿的触发阈值上触发。

#### 触发类型:

按 触发类型, 旋转多功能旋钮 ↓ 选择"边沿触发", 按下 ↓ 选中。此时, 屏幕 右上角显示触发设置信息。如 <sup>1 110mv</sup> ,即触发类型为边沿触发,触发信源为CH1, 触发电平为 170 mV。

#### 信源选择:

按 信源选择,可以选择 CH1、CH2、EXT、市电或 D0-D15, 具体请参考["触发信源"](#page-71-0) 一节中的介绍。当前选中的信源显示在屏幕右上角。 注意:只有选择已接入信号的通道作为触发信源才能够得到稳定的触发。

#### 边沿类型:

按 边沿类型 键选择在输入信号的何种边沿上触发。当前边沿类型显示在屏幕右上角。

- 【3. 在输入信号的上升沿处,且电压电平满足设定的触发电平时触发。
- 至: 在输入信号的下降沿处, 且电压电平满足设定的触发电平时触发。
- XIX: 在输入信号的上升沿或下降沿处, 且电压电平满足设定的触发电平时触 发。

### 触发方式:

按 触发方式,可以选择"自动"、"普通"或"单次",具体请参考["触发方式"](#page-72-0)一节 中的介绍。当前触发方式对应的状态灯变亮。

#### 触发设置:

按 触发设置 键设置该触发类型下的触发参数: 触发耦合、触发释抑和噪声抑制。 注意:仅当触发信源为 CH1 或 CH2 时,才可进行触发耦合设置。当触发信源为 D0-D15 时,噪声抑制 置灰禁用。

### <span id="page-76-1"></span>触发电平:

信号需要达到设置的触发电平时才能触发。旋转触发 **LEVEL** 修改触发电平值时, 若信源选择数字通道,屏幕右上角将显示当前触发电平值;若信源选择模拟通道,屏 幕上会出现一条桔红色的触发电平线以及触发标志"【1",并随旋钮转动上下移动,

同时屏幕左下角的触发电平值(如 <sup>109</sup> Liveli760m) 的也会实时变化。停止转动旋钮后, 触 发电平线和触发标志在约 2 s 后消失。

## <span id="page-77-0"></span>脉宽触发

脉宽触发下,当输入信号的脉冲宽度满足预设的条件时,示波器触发。

#### 触发类型:

按 触发类型, 旋转多功能旋钮 ↓ 选择"脉宽触发", 按下 ↓ 选中。此时, 屏幕 右上角显示触发设置信息。如 111000V , 即触发类型为脉宽触发, 触发信源为 CH1,触发电平为 0.00 V。

### 信源选择:

按 信源选择, 可以选择 CH1、CH2、EXT 或 D0-D15, 具体请参考["触发信源"](#page-71-0)一节 中的介绍。当前选中的信源显示在屏幕右上角。 注意:只有选择已接入信号的通道作为触发信源才能得到稳定的触发。

### 脉宽条件:

在示波器中,触发电平与正脉冲相交的两点间时间差定义为正脉宽,触发电平与负脉 冲相交的两点间时间差定义为负脉宽,如下图所示。

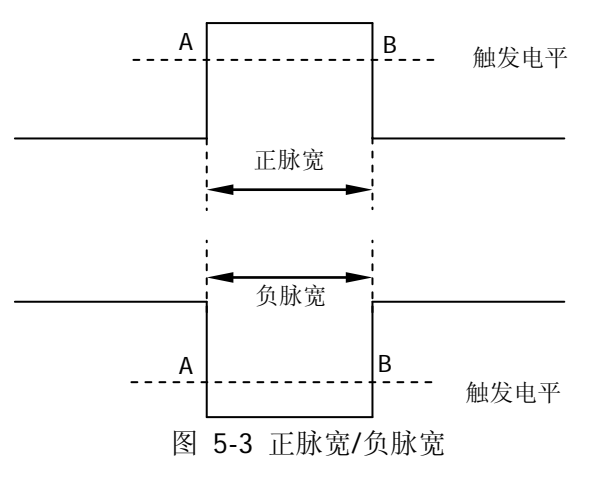

- 按 脉宽条件 键选择所需的脉宽条件。
- 工业、在输入信号的正脉宽大于指定的脉宽设置时触发。
- 工作。在输入信号的正脉宽小于指定的脉宽设置时触发。
- :在输入信号的正脉宽大于指定的脉宽下限且小于指定的脉宽上限时触发。
- 主义: 在输入信号的负脉宽大于指定的脉宽设置时触发。
- :在输入信号的负脉宽小于指定的脉宽设置时触发。
- :在输入信号的负脉宽大于指定的脉宽下限且小于指定的脉宽上限时触发。

### 脉宽设置:

- 脉宽条件设置为 、 、 、 时: 按 脉宽设置 软键, 使用 ↓ 或导航旋钮的内层旋钮以较小的步进值调整脉宽, 或使用导航旋钮的外层旋钮以较大的步进值调整脉宽。设置范围为 2 ns 至 4 s。
- 脉宽条件设置为 下 】 、 上 过 时: 分别按 脉宽上限 和 脉宽下限 软键,参考上述方法使用 ↓ 或导航旋钮调整脉 宽上限和脉宽下限。脉宽上限可设置范围为 10 ns 至 4 s, 脉宽下限可设置范围为 2 ns  $\overline{\oplus}$  3.99 s.

注意:脉宽下限必须小于脉宽上限。

### 触发方式:

按 触发方式,可以选择"自动"、"普通"或"单次",具体请参考["触发方式"](#page-72-0)一节 中的介绍。当前触发方式对应的状态灯变亮。

### 触发设置:

按 触发设置 键设置该触发类型下的触发参数: 触发释抑和噪声抑制。 注意: 触发信源选择为 D0-D15 时, 噪声抑制自动置灰不可设置。

### 触发电平:

旋转触发 <sup>3</sup>LEVEL 修改电平, 具体请参考["触发电平"](#page-76-1)中的介绍。

## <span id="page-79-0"></span>欠幅脉冲触发

欠幅脉冲触发用于触发那些跨过了一个触发电平但没有跨过另一个触发电平的脉冲。 本示波器中,正向欠幅脉冲是指跨过了触发电平下限但没有跨过触发电平上限的脉冲; 负向欠幅脉冲是指跨过了触发电平上限但没有跨过触发电平下限的脉冲,如下图所示。

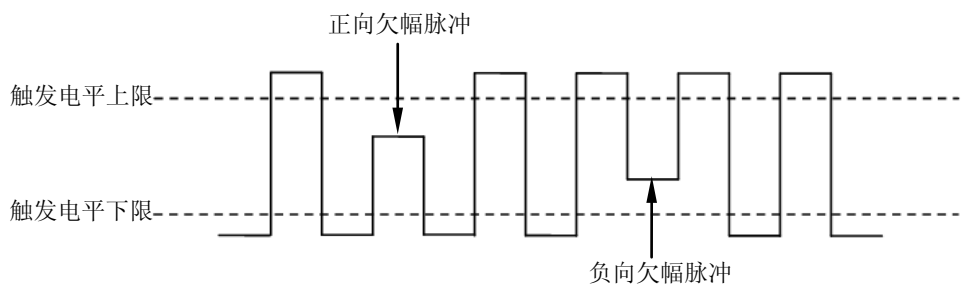

图 5-4 欠幅脉冲

### 触发类型:

按 触发类型, 旋转多功能旋钮 ◆ 选择"欠幅脉冲", 按下 ◆ 选中。此时, 屏幕 右上角显示触发设置信息。如 Runt143.06V , 即触发类型为欠幅脉冲触发, 触发信源 为 CH1,触发电平上限与触发电平下限的差值为 3.06 V。

### 信源选择:

按 信源选择 键切换触发信源, 可以选择 CH1 或 CH2, 具体请参考["触发信源"](#page-71-0)一节 中的介绍。当前选中的信源显示在屏幕右上角。 注意:只有选择已接入信号的通道作为触发信源才能够得到稳定的触发。

### 脉冲极性:

按 脉冲极性 键选择可以引起欠幅脉冲触发的脉冲极性。

- 1. 正极性, 在正向欠幅脉冲上触发。
- 1: 负极性, 在负向欠幅脉冲上触发。

### 限定符:

按 限定符 键设置欠幅脉冲触发的触发限制条件:

- **无关:**不设置欠幅脉冲触发的触发限制条件。
- >:欠幅脉冲宽度大于设置的脉宽下限时触发。按 **脉宽下限** 软键,使用 <>> 或 导航旋钮的内层旋钮以较小的步进值调整最小欠幅脉宽,或者旋转导航旋钮的外 层旋钮以较大的步进值调整最小欠幅脉宽。可设置范围为 2 ns 至 4 s。
- <: 欠幅脉冲宽度小于设置的脉宽上限时触发。按 脉宽上限 软键, 使用 ◆) 或 导航旋钮的内层旋钮以较小的步进值调整最大欠幅脉宽,或者旋转导航旋钮的外 层旋钮以较大的步进值调整最大欠幅脉宽。可设置范围为 2 ns 至 4 s。
- **<>**:欠幅脉冲宽度大于设置的脉宽下限且小于设置的脉宽上限时触发。按 脉宽 上限 软键, 参考上述方法使用 ↓ 或导航旋钮设置欠幅脉冲触发的最大脉冲宽 度,可设置范围为 10 ns 至 4 s;按 肽宽下限 软键,参考上述方法使用 ↓ 或 导航旋钮设置欠幅脉冲触发的最小脉冲宽度,可设置范围为 2 ns 至 3.99 s。 注意:脉宽下限必须小于脉宽上限。

### <span id="page-80-0"></span>垂直窗与触发电平:

触发条件设置完成后,需调节触发电平,以正确触发信号,获得稳定波形。欠幅脉冲 触发中,选择不同的垂直窗,调节触发电平的方式不一样。按 垂直窗 软键,旋转多 功能旋钮 ◆ 选择所需的垂直窗类型或连续按 垂直窗 软键进行切换,可以选择只调 节上限、下限或同时调节上下限。

注意:在"欠幅脉冲"菜单下,您也可以连续按下触发 **LEVEL** 旋钮切换"垂直窗" 类型。

选择垂直窗类型后,旋转触发 **LEVEL** 调节触发电平。调节过程中,屏幕显示两条 橘色触发电平线和触发标志( [ 1]和 [ 1], 随旋钮转动上下移动。同时, 屏幕左下角显 示当前的触发电平信息,如下图所示;其中,Up Level 表示触发电平上限,Low Level 表示触发电平下限。停止转动后,触发电平线和触发电平信息约 2 s 后消失。

Up Level: 2.43 V Low Level: -3.00 V

选择不同的垂直窗,调节触发电平的方式不同:

- :只调节触发电平上限。调节过程中,"Up Level"实时变化,"Low Level" 保持不变。
- **中工**: 只调节触发电平下限。调节过程中, "Low Level"实时变化, "Up Level" 保持不变。
- :同时调节触发电平上、下限。调节过程中,"Up Level" 和"Low Level" 实时变化。

### 触发方式:

按 触发方式,可以选择"自动"、"普通"或"单次",请参考["触发方式"](#page-72-0)一节中的 介绍。当前触发方式对应的状态灯变亮。

#### 触发设置:

按 触发设置 键设置该触发类型下的触发参数: 触发释抑和噪声抑制。

## <span id="page-81-0"></span>超幅触发(选件)

超幅触发提供一个高触发电平和一个低触发电平,当输入信号的上升沿跨过高触发电 平或下降沿跨过低触发电平时,示波器触发。

### 触发类型:

按 触发类型,旋转多功能旋钮 ∜ 选择"超幅触发",按下 ∜ 选中。此时,屏幕 右上角显示触发设置信息。如 **/ E 14.24 V ,** 即触发类型为超幅触发, 触发信源 为 CH1, 高触发电平与低触发电平的差值为 1.24 V。

### 信源选择:

按 **信源选择** 键切换触发信源, 可以选择 CH1 或 CH2, 具体请参考 "**触发信源**"一节 中的介绍。当前选中的信源显示在屏幕右上角。

注意:只有选择已接入信号的通道作为触发信源才能得到稳定的触发。

#### 超幅类型:

按 超幅类型 键选择在输入信号的何种边沿上触发。

- ■■ 在输入信号的上升沿处且电压电平高于设定的高触发电平时触发。
- 조 · 在输入信号的下降沿处且电压电平低于设定的低触发电平时触发。
- :在输入信号的任意边沿处且电压电平满足设定的触发电平时触发。

### 触发位置:

当选择超幅类型后,按 触发位置 键,通过选择触发位置进一步确定触发的时间点。

- **超幅进入:** 当输入信号进入指定的触发电平范围内时触发。
- **超幅退出:** 当输入信号退出指定的触发电平范围内时触发。
- 超幅时间:用于限制超幅进入后的保持时间,超幅进入后的累计保持时间大于超 幅时间时触发。超幅时间的可设置范围为 16 ns 至 4 s, 默认为 1.00 us。

### 垂直窗与触发电平:

按 垂直窗 键选择所需的垂直窗类型,旋转触发 **LEVEL** 调节触发电平,具体请参 考欠幅脉冲触发中["垂直窗与触发电平"](#page-80-0)的介绍。

### 触发方式:

按 触发方式,可以选择"自动"、"普通"或"单次",请参考["触发方式"](#page-72-0)一节中的 介绍。当前触发方式对应的状态灯变亮。

### 触发设置:

按 触发设置 键设置该触发类型下的触发参数: 触发释抑和噪声抑制。

## <span id="page-82-0"></span>第 **N** 边沿触发(选件)

在指定空闲时间后第 N 个边沿上触发。例如,在如下图所示的波形中,需在指定空闲 时间(相邻两个上升沿之间的时间)后第 2 个上升沿上触发,则空闲时间需设置为 P<Idle Time<M。其中 M 为第 1 个上升沿与前一个上升沿之间的时间,P 为参与计数 的上升沿之间的最大时间。

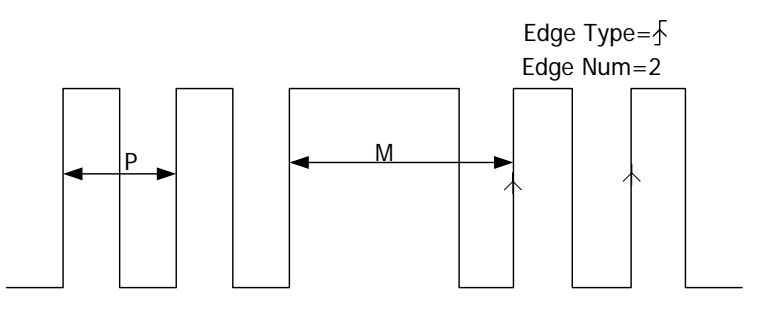

P<Idle Time<M

#### 触发类型:

按 触发类型, 旋转多功能旋钮 ↓ 选择"第 N 边沿", 按下 ↓ 选中。此时, 屏幕 右上角显示触发设置信息。如 / Nth 1 1.94 V /, 即触发类型为第 N 边沿, 触发信源 为 CH1, 触发电平为 1.94 V。

#### 信源选择:

按 信源选择,可以选择 CH1、CH2 或 D0-D15, 具体请参考["触发信源"](#page-71-0)一节中的介 绍。当前选中的信源显示在屏幕右上角。

注意:只有选择已接入信号的通道作为触发信源才能得到稳定的触发。

#### 边沿类型:

按 边沿类型 键选择在输入信号的何种边沿上触发。

- ■■ 存输入信号的上升沿处, 目电压电平满足设定的触发电平时触发。
- 至: 在输入信号的下降沿处, 目电压电平满足设定的触发电平时触发。

### 空闲时间:

按 空闲时间, 设置第 N 边沿触发中开始边沿计数之前的空闲时间。使用 ◆ 或导航 旋钮的内层旋钮以较小的步进值调整空闲时间,或使用导航旋钮的外层旋钮以较大的

图 5-5 第 N 边沿触发示意图

步进值调整空闲时间。可设置范围为 16 ns 至 4 s。

### 边沿数:

按 边沿数, 设置第 N 边沿触发中"N"的具体数值。使用 ↓ 或导航旋钮的内层旋 钮以较小的步进值调整边沿数,或使用导航旋钮的外层旋钮以较大的步进值调整边沿 数。可设置范围为 1 至 65535。

### 触发方式:

按 触发方式,可以选择"自动"、"普通"或"单次",请参考["触发方式"](#page-72-0)一节中的 介绍。当前触发方式对应的状态灯变亮。

### 触发设置:

按 触发设置 键设置该触发类型下的触发参数:噪声抑制。 注意: 触发信源选择为 D0-D15 时, 噪声抑制自动置灰不可设置。

### 触发电平:

旋转触发 <sup>3</sup>LEVEL 修改电平, 具体请参考["触发电平"](#page-76-1)中的介绍。

## <span id="page-84-0"></span>斜率触发

在指定时间的正斜率或负斜率上触发。

#### 触发类型:

按 触发类型, 旋转多功能旋钮 ↓ 选择"斜率触发", 按下 ↓ 选中。此时, 屏幕

右上角显示触发设置信息。如 41 41.24 y , 即触发类型为斜率触发, 触发信源 为 CH1, 触发电平上限与触发电平下限的差值为 1.24 V。

#### 信源选择:

按 信源选择 键切换触发信源, 可以选择 CH1 或 CH2, 请参考["触发信源"](#page-71-0)一节中的 介绍。当前选中的信源显示在屏幕右上角。

注意:只有选择已接入信号的通道作为触发信源才能够得到稳定的触发波形。

### 斜率条件:

在示波器中,将两条触发电平线与上升沿相交的两点间的时间差定义为正斜率时间。 同理,将两条触发电平线与下降沿相交的两点间的时间差定义为负斜率时间。如下图 所示。

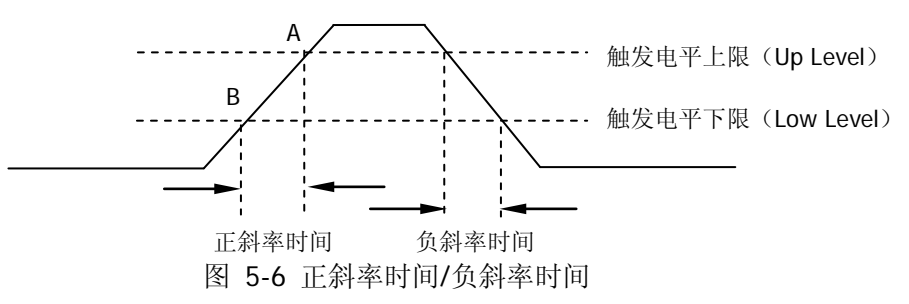

按 斜率条件 键选择所需的斜率条件。

- **三阵 :** 在输入信号的正斜率时间大于指定的时间设置时触发。
	- **一阵 :** 在输入信号的正斜率时间小于指定的时间设置时触发。
- **一个 -** 在输入信号的正斜率时间大于指定的时间下限且小于指定的时间上限 时触发。
- 】 在输入信号的负斜率时间大于指定的时间设置时触发。
- 卡 在输入信号的负斜率时间小于指定的时间设置时触发。
- 工图上:在输入信号的负斜率时间大于指定的时间下限且小于指定的时间上限 时触发。

### 时间设置:

- 斜率条件设置为【抄作】、【抄作】、【抄性】时: 按 时间设置 软键, 使用 <>> 或导航旋钮的内层旋钮以较小的步进值调整时间, 或使用导航旋钮的外层旋钮以较大的步进值调整时间。可设置范围为10 ns至1 s。
- **斜率条件**设置为■ <mark>191</mark> 、 2日 时:

分别按 时间上限 和 时间下限 软键,参考上述方法使用 ↓ 或导航旋钮调整时 间上限和时间下限。时间上限可设置范围为 20 ns 至 1 s,时间下限可设置范围为 10 ns 至 999 ms。

注意: 时间下限必须小于时间上限。

### 垂直窗与触发电平:

触发条件设置完成后,需旋转触发 **LEVEL** 调节触发电平,以正确触发信号,获得 稳定波形。斜率触发中,选择不同的垂直窗,调节触发电平的方式不一样。按 垂直 窗 软键,旋转多功能旋钮 ◆ 选择所需的垂直窗炎型或连续按 垂直窗 软键进行切 换,可以选择只调节上限、下限或同时调节上下限。

- **三本一:** 只调节触发电平上限。调节过程中, "Up Level"和 "Slew Rate"实时变 化,"Low Level"保持不变。
- **三套:** 只调节触发电平下限。调节过程中, "Low Level"和 "Slew Rate"实时 变化,"Up Level"保持不变。
- **医器**:同时调节触发电平上、下限。调节过程中, "Up Level"和 "Low Level" 实时变化,"Slew Rate"保持不变。

当斜率条件设置为 → 下 、 → 下 、 → 下、 ■ 、 下 、 下 、 屏幕左下角显示当前的 触发电平值和斜率值,如图 [5-7](#page-85-0)(a)所示。其中斜率值的计算公式为:

$$
SlewRate = \frac{UpLevel - LowLevel}{Time}
$$

当斜率条件设置为 、 时,屏幕左下角会显示当前的触发电平值和斜率

范围, 如图 [5-7](#page-85-0) (b) 所示。其中斜率范围的计算公式为:

 $SlewRate = \frac{UpLevel - LowLevel}{UpperLimit} \sim \frac{UpLevel - LowLevel}{LowerLimit}$ Un Level Up Level: 200mV Low Level: 166mV Slew Rate: 34.0kV/s 510kV/s 图(a)  $\qquad \qquad \mathbb{B}$  (b) 图 5-7 触发电平信息显示

<span id="page-85-0"></span>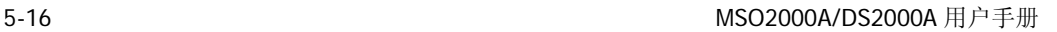

注意: 在"斜率触发"菜单下,您也可以连续按下触发电平旋钮切换"垂直窗"类型。 触发电平调节过程中,屏幕显示两条橘色触发电平线和触发标志(【11和 12),随旋钮 转动上下移动。同时,屏幕右下角显示当前的触发电平信息。停止转动后,触发电平 线和触发电平信息约 2 s 后消失。

### 触发方式:

按 触发方式,可以选择"自动"、"普通"或"单次",请参考["触发方式"](#page-72-0)一节中的 介绍。当前触发方式对应的状态灯变亮。

### 触发设置:

按 触发设置 键设置该触发类型下的触发参数: 触发释抑和噪声抑制。

## <span id="page-87-0"></span>视频触发(**HDTV** 选件)

视频信号可包含图像信息和时序信息,且具有多种标准和制式。MSO2000A/DS2000A 可在 NTSC(National Television Standards Committee,美国国家电视标准委员会)、 PAL (Phase Alternating Line, 逐行倒相)、SECAM (Sequential Couleur A Memoire, 顺序传送彩色与存贮)以及 HDTV(High Definition Television, 高清晰度电视)等标 准视频信号的场或行上触发。

### 触发类型:

按 触发类型,旋转多功能旋钮 ∜ 选择"视频触发",按下 ∜ 选中。此时,屏幕 右上角显示触发设置信息。如 11 16.0mV , 即触发类型为视频触发, 触发信源 为 CH1, 触发电平为 76.0 mV。

### 信源选择:

按 **信源选择** 键切换触发信源, 可以选择 CH1 或 CH2, 具体请参考 ["触发信源"](#page-71-0)一节 中的介绍。当前选中的信源显示在屏幕右上角。

注意:只有选择已接入信号的通道作为触发信源才能够得到稳定的触发波形。

### 视频极性:

按 视频极性 键选择所需的视频极性,可以选择正极性( )和负极性( II)。

### 同步:

按 **同步** 键选择所需的同步类型。

- 所有行: 在发现的第一行上触发。
- 指定行:在指定的行上触发。 选择该同步触发方式时, 您可以指定行号。按 指定行 软键, 使用 ↓ 或导航旋 钮的内层旋钮以较小的步进值调整行号,或使用导航旋钮的外层旋钮以较大的步 进值调整行号。 行号的设置范围为 1 至 525(NTSC)、1 至 625(PAL/SECAM)、1 至 525(480P)、 1 至 625(576P)、1 至 750(720P)、1 至 1125(1080P)或 1 至 1125(1080I)。
- 奇数场:在奇数场的第一个齿脉冲的上升沿处触发。
- 偶数场:在偶数场的第一个齿脉冲的上升沿处触发。

### 视频标准:

按 **视频标准** 键选择所需的视频标准。

● NTSC: 场频为每秒 60 场, 帧频为每秒 30 帧。 电视扫描线为 525 行, 偶场在前, 奇场在后。

### ● PAL/SECAM:

--PAL: 帧频为每秒 25 帧, 电视扫描线为 625 行, 奇场在前, 偶场在后。

--SECAM: 帧频为每秒 25 帧, 电视扫描线 625 行, 隔行扫描。

- 480P:帧频为每秒 60 帧,电视扫描线为 525 行,逐行扫描,行频为 31.5 kHz。
- 576P: 帧频为每秒 60 帧, 电视扫描线为 625 行, 逐行扫描。
- HDTV: 具体标准如下:

720P:帧频为每秒 60 帧,电视扫描线为 750 行,逐行扫描,行频为 45 kHz, 可选择的场频包括 60 Hz、50 Hz、30 Hz、25 Hz、24 Hz。 1080P: 帧频为每秒 60 帧, 电视扫描线为 1125 行, 逐行扫描, 专业格 式, 可选择的场频包括 60 Hz、50 Hz、30 Hz、25 Hz、24 Hz。 1080I: 帧频为每秒 25~30 帧, 电视扫描线为 1125 行, 隔行扫描, 行频为 33.75 kHz, 可选择的场频包括 30 Hz、25 Hz、24 Hz。

### 触发方式:

按 触发方式,可以选择"自动"、"普通"或"单次",请参考["触发方式"](#page-72-0)一节中的 介绍。当前触发方式对应的状态灯变亮。

### 触发设置:

按 触发设置 键设置该触发类型下的触发参数:噪声抑制。

### 触发电平:

使用触发 **LEVEL** 修改电平,具体请参考["触发电平"](#page-76-1)中的说明。

### 提示

- 为了更好地观测视频信号中的波形细节,可以先将存储深度设大一些。
- 对视频信号进行触发调试过程中,由于 RIGOL 数字示波器具备多级灰度显示 功能,不同的亮度能反映信号不同部分的频率。有经验的用户在调试过程中可 迅速判断信号的质量,发现异常情况。

## <span id="page-89-0"></span>码型触发

通过查找指定码型识别触发条件。码型是各通道的逻辑"与"组合,每个通道可以设 置为H(高)、L(低)或X(忽略)。您还可以指定码型中的一个通道为上升沿或下 降沿(仅可指定一个边沿)。当指定边沿后,如果其它通道的码型均判定为"真"(即 实际码型与预设的码型一致),示波器将在该指定边沿上触发。如果未指定边沿,示 波器将在使码型为"真"的最后一个边沿上触发。如果所有通道的码型都被设置为"忽 略",示波器将不会触发。

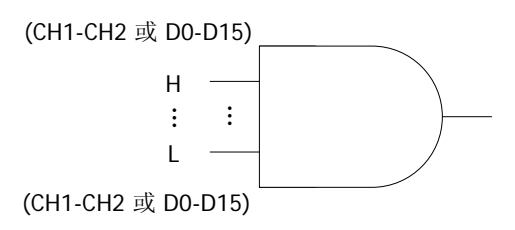

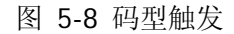

### 触发类型:

按 触发类型,旋转多功能旋钮 ∜ 选择"码型触发",按下 ∜ 选中。此时,屏幕 右上角显示触发设置信息。如 <sup>Pat 1</sup> 1.84V , 即触发类型为码型触发, 当前触发源为 CH1,触发电平为 1.84 V。

### 信源选择:

按 信源选择 键打开信源选择列表,可以选择 CH1、CH2 或 DO-D15, 具体请参考["触](#page-71-0) [发信源"](#page-71-0)一节中的介绍。当前选中的信源显示在屏幕右上角。

### 码型设置:

按 码型设置 键设置当前所选信源的码型。相应码型显示在屏幕下方,如下图所示。 Pat CH1 li x -CH<sub>2</sub> LA XH FH XXXX XXXX XXXX

- ■: 将所选通道码型值设置为"高", 即电压电平高于该通道的触发电平。
- ■: 将所选通道码型值设置为"低", 即电压电平低于该通道的触发电平。
- 图: 将所选通道码型值设置为"忽略",即该通道不作为码型的一部分。当码型 中所有通道均被设置为"忽略"时,示波器将不触发。
- $\blacksquare$ 、  $\blacksquare$ : 将所选通道码型值设置为上升沿或下降沿。

注意: 在码型中, 仅允许指定一个边沿(上升沿或下降沿)。如果当前已定义了一个 边沿项,然后在码型中的另一个通道再定义一个边沿项,那么先定义的边沿项则用 X 替代。

### 触发方式:

按 触发方式,可以选择"自动"、"普通"或"单次",请参考["触发方式"](#page-72-0)一节中的 介绍。当前触发方式对应的状态灯变亮。

### 触发设置:

按 触发设置 键设置该触发类型下的触发参数: 触发释抑和噪声抑制。 注意: 触发信源选择为 D0-D15 时, 噪声抑制自动置灰不可设置。

### 触发电平:

每个通道的触发电平需要单独设置,例如设置 CH1 的触发电平, 先按 信源选择, 选 择当前信源为 CH1,再使用触发 <u>, ◎ LEVEL</u> 修改电平, 具体请参考["触发电平"](#page-76-1)中 的说明。

## <span id="page-91-0"></span>延迟触发(选件)

延迟触发类型下,您需要设置触发信源 A 和信源 B。当信源 A 所设定的边沿(边沿 A) 与信源 B 所设定的边沿(边沿 B)之间的时间差(△T)满足预设的时间限制时,示波 器触发,如下图所示。

注意:边沿 A 与边沿 B 必须为紧邻的边沿。

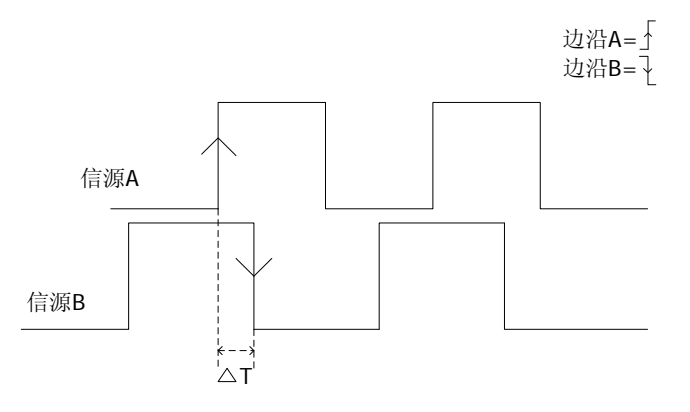

图 5-9 延迟触发示意图

### 触发类型:

按 触发类型, 旋转多功能旋钮 ↓ 洗择"延迟触发", 按下 ↓ 洗中。此时, 屏幕 右上角显示触发设置信息。如 ,即触发类型为延迟触发,当前触发 信源为 CH1, 触发电平为-1.80 V。

### 信源 **A**:

按 信源 A 键, 选择 CH1、CH2 或 D0-D15 作为信源 A 的触发信源, 具体请参考["触](#page-71-0) [发信源"](#page-71-0)一节中的介绍。当前选中的信源显示在屏幕右上角。

注意:只有选择已接入信号的通道作为触发信源才能够得到稳定的触发波形。

### 边沿 **A**:

按 边沿 A 键,选择延迟触发时信源 A 的触发边沿类型,可以选择上升沿(A) 或下 降沿(■)。

#### 信源 **B**:

按 **信源 B** 键, 选择 CH1、CH2 或 D0-D15 作为信源 B 的触发信源, 具体请参考["触](#page-71-0) [发信源"](#page-71-0)一节中的介绍。当前选中的信源显示在屏幕右上角。

注意:只有选择已接入信号的通道作为触发信源才能够得到稳定的触发波形。

#### 边沿 **B**:

按 **边沿 B** 键, 选择延迟触发时信源 B 的触发边沿类型, 可以选择上升沿(■)或下 降沿(■)。

#### 延时类型:

按 延时类型 键设置延迟触发的时间限制条件。

- **>**:信源 A 所设定的边沿与信源 B 所设定的边沿之间的时间差(△T)大于预设的 时间限制时触发。按 时间设置 键,使用 乀 或导航旋钮的内层旋钮以较小的步 进值调整延迟触发的延迟时间,或使用导航旋钮的外层旋钮以较大的步进值调整 延迟触发的延迟时间。可设置范围为 2 ns 至 4 s。
- **<**:信源 A 所设定的边沿与信源 B 所设定的边沿之间的时间差(△T)小于预设的 时间限制时触发。按 时间设置 键,参考上述方法使用 ↓ 或导航旋钮调整延迟 触发的延迟时间。可设置范围为 2 ns 至 4 s。
- **<>**:信源 A 所设定的边沿与信源 B 所设定的边沿之间的时间差(△T)大于预设 的时间下限且小于预设的时间上限时触发。按 时间上限 键, 参考上述方法使用  $\bigcup$  或导航旋钮调整延迟触发的延迟时间上限,可设置范围为 12 ns 至 4 s。按 时 间下限 键, 参考上述方法使用 ↓ 或导航旋钮调整延迟触发的延迟时间下限, 可设置范围为 2 ns 至 3.99 s。

注意:时间下限必须小于时间上限。

 **><**:信源 A 所设定的边沿与信源 B 所设定的边沿之间的时间差(△T)小于预设 的时间下限或大于预设的时间上限时触发。按 时间上限 键, 参考上述方法使用 或导航旋钮调整延迟触发的延迟时间上限,可设置范围为 12 ns 至 4 s。按 时 间下限 键, 参考上述方法使用 ↓ 或导航旋钮调整延迟触发的延迟时间下限, 可设置范围为 2 ns 至 3.99 s。

注意: 时间下限必须小于时间上限。

#### 触发方式:

按 触发方式,可以选择"自动"、"普通"或"单次",请参考["触发方式"](#page-72-0)一节中的 介绍。当前触发方式对应的状态灯变亮。

#### 触发设置:

按 触发设置 键设置该触发类型下的触发参数: 触发释抑和噪声抑制。 注意:触发信源选择为 D0-D15 时,噪声抑制自动置灰不可设置。

### 触发电平:

按 信源 A 软键, 使用触发 © LEVEL 修改信源 A 的触发电平。按 信源 B 软键, 使 用触发 **LEVEL** 修改信源 B 的触发电平。具体请参考["触发电平"](#page-76-1)中的介绍。

## <span id="page-94-0"></span>超时触发(选件)

超时触发类型下,从输入信号的上升沿(或下降沿)跨过触发电平开始到相邻的下降 沿(上升沿)跨过触发电平结束的时间间隔(△T)大于设置的超时时间时,示波器触 发,如下图所示。

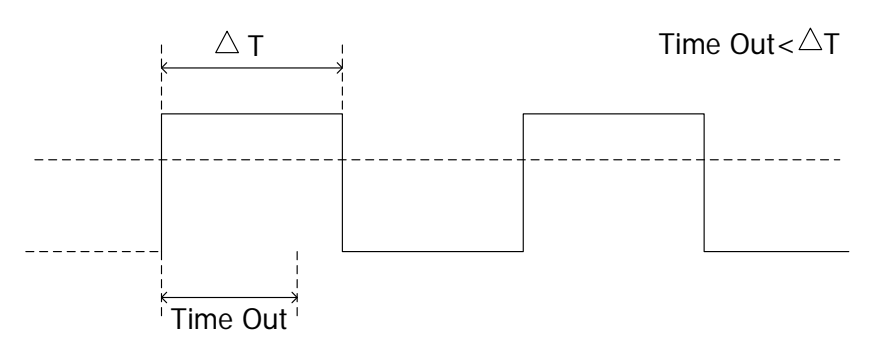

图 5-10 超时触发示意图

### 触发类型:

按 触发类型, 旋转多功能旋钮 ↓ 选择"超时触发", 按下 ↓ 选中。此时, 屏幕 右上角显示触发设置信息。如 4 <del>1at 1 1.80 V</del> , 即触发类型为超时触发, 触发信源 为 CH1, 触发电平为-1.80 V。

### 信源选择:

按 信源选择,可以选择 CH1、CH2 或 D0-D15,具体请参考["触发信源"](#page-71-0)一节中的介 绍。当前选中的信源显示在屏幕右上角。

注意:只有选择已接入信号的通道作为触发信源才能够得到稳定的触发波形。

### 边沿类型:

按 边沿类型 键选择输入信号开始跨过触发电平的边沿类型。

- :在输入信号的上升沿跨过触发电平开始计时。
- 至: 在输入信号的下降沿跨过触发电平开始计时。
- :在输入信号的任意沿跨过触发电平开始计时。

### 超时时间:

超时时间用于设置信号跨过触发电平后保持不跳变的最长时间。按 超时时间 键, 使 用 ◆ 或导航旋钮的内层旋钮以较小的步进值调整超时时间,或使用导航旋钮的外层 旋钮以较大的步进值调整超时时间。可设置范围为 16 ns 至 4 s。

### 触发方式:

按 触发方式,可以选择"自动"、"普通"或"单次",请参考["触发方式"](#page-72-0)一节中的 介绍。当前触发方式对应的状态灯变亮。

### 触发设置:

按 触发设置 键设置该触发类型下的触发参数: 触发释抑和噪声抑制。 注意: 触发信源选择为 D0-D15 时, 噪声抑制自动置灰不可设置。

### 触发电平:

使用触发 **LEVEL** 修改电平,具体请参考["触发电平"](#page-76-1)中的说明。

## <span id="page-96-0"></span>持续时间触发(选件)

持续时间触发类型下,示波器通过查找指定码型的持续时间识别触发的条件。码型是 通道的逻辑"与"的组合,每个通道的值可为H(高)、L(低)或X(忽略)。当该 码型的持续时间(△T)满足预设的时间时,示波器触发,如下图所示。

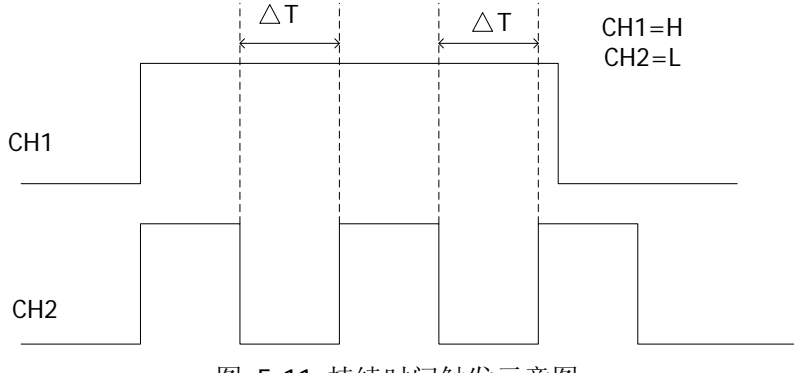

图 5-11 持续时间触发示意图

#### 触发类型:

按 触发类型 键打开触发类型列表,旋转多功能旋钮 ↓ 选择触发类型,按下 ↓ 选 中"持续时间"。此时, 屏幕右上角显示触发设置信息。如 4Dur 1 0.00V , 即触发 类型为持续时间触发,当前触发信源为 CH1,触发电平为 0.00 V。

#### 信源选择:

按 信源选择,可以选择 CH1、CH2 或 D0-D15, 具体请参考["触发信源"](#page-71-0)一节中的介 绍。当前选中的信源显示在屏幕右上角。

#### 码型设置:

按 码型设置 键设置当前通道的码型。此时屏幕下方显示类似下图的码型设置区域。

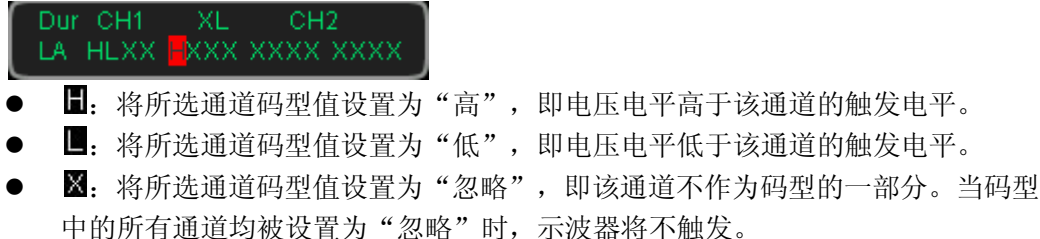

### 触发条件:

按 触发条件 键, 选择所需的触发条件。

- >: 设置码型的持续时间大于设定的时间时触发。按 **时间设置** 键, 使用 ↓ 或 导航旋钮的内层旋钮以较小的步进值调整持续时间触发的持续时间,或使用导航 旋钮的外层旋钮以较大的步进值调整持续时间触发的持续时间。可设置范围为 2 ns  $\overline{\mathfrak{D}}$  4 s.
- **<: 设置码型的持续时间小于设定的时间时触发。按 时间设置** 键, 参考上述方 法使用  $\bigcup$  或导航旋钮调整持续时间触发的持续时间。可设置范围为2 ns 至 4 s。
- **<>**:设置码型的持续时间小于预设的时间上限且大于预设的时间下限时触发。 按 时间上限 键,参考上述方法使用 ↓ 或导航旋钮调整持续时间触发的持续时 间上限,可设置范围为 12 ns 至 4 s; 按 时间下限 键, 参考上述方法使用  $\bigstar$  或 导航旋钮调整持续时间触发的持续时间下限,可设置范围为 2 ns 至 3.99 s。 注意: 时间下限必须小于时间上限。

### 触发方式:

按 触发方式,可以选择"自动"、"普通"或"单次",请参考["触发方式"](#page-72-0)一节中的 介绍。当前触发方式对应的状态灯变亮。

### 触发设置:

按 触发设置 键设置该触发类型下的触发参数: 触发释抑和噪声抑制。 注意: 触发信源选择为 D0-D15 时, 噪声抑制自动置灰不可设置。

### 触发电平:

按 信源选择 键分别选择 CH1-CH2 或 D0-D15,使用触发 **LEVEL** 设置各通道的触 发电平。具体请参考["触发电平"](#page-76-1)中的说明。

## <span id="page-98-0"></span>建立**/**保持触发

建立/保持触发类型下,您需要设置数据信号线和时钟信号线。建立时间从数据信号跨 过触发电平/阈值电平时开始,至指定的时钟边沿到来时结束;保持时间从指定的时钟 边沿到来时开始,至数据信号再次跨过触发电平/阈值电平时结束(如下图所示)。建 立或保持期间,数据信号须保持为有效码型。当建立时间或保持时间小于预设的时间 时,示波器将触发。

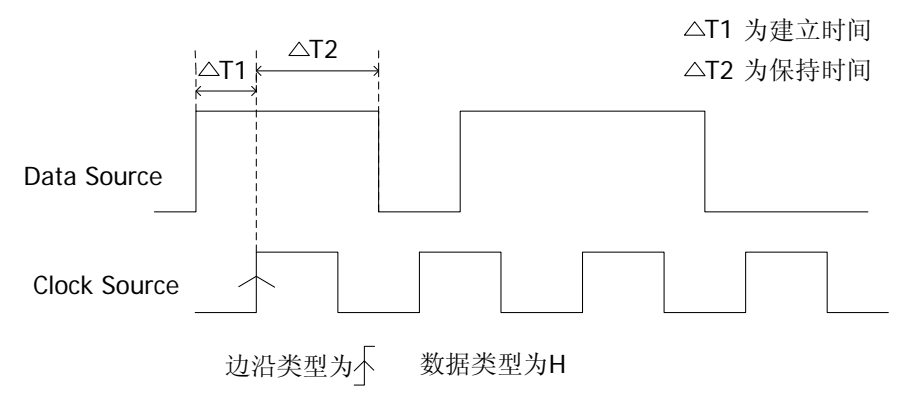

图 5-12 建立/保持触发示意图

#### 触发类型:

按 触发类型, 旋转多功能旋钮 ↓ 选择"建立/保持", 按下 ↓ 选中。此时, 屏幕 右上角显示触发设置信息。如 <sup>// 杜米 11-1.80 V/</sup>, 即触发类型为建立/保持触发, 当前 触发信源为 CH1,触发电平为-1.80 V。

#### 信源选择:

按 数据源 和 时钟源 键分别设置数据线和时钟线的信源。可选择 CH1、CH2 或 D0-D15 作为数据源和时钟源, 具体请参考["触发信源"](#page-71-0)一节中的介绍。当前选中的 信源显示在屏幕右上角。

注意:只有选择已接入信号的通道作为触发信源才能够得到稳定的触发。

#### 边沿类型:

按 边沿类型 键,选择所需的时钟边沿类型。可以选择上升沿( )或下降沿(

#### 数据类型:

按 数据类型 键设置数据信号的有效码型。可以设置为H(高电平)或L(低电平)。

### 保持类型:

按 保持类型 键,选择所需的保持类型。

- 建立: 仅依据建立时间进行触发。按 建立 键, 使用 ◆ 或导航旋钮的内层旋钮 以较小的步进值调整建立时间,或使用导航旋钮的外层旋钮以较大的步进值调整 建立时间。可设置范围为 2 ns 至 1 s。
- 保持: 仅依据保持时间进行触发。按 保持 键,参考上述方法使用 乀 或导航旋 钮调整保持时间。可设置范围为 2 ns 至 1 s。
- 建立保持: 同时依据建立时间和保持时间进行触发。分别按 建立 和 保持 键, 参考上述方法使用 ◆ 或导航旋钮调整建立时间和保持时间。可设置范围均为 2 ns  $\overline{\oplus}$  1 s.

### 触发方式:

按 触发方式,可以选择"自动"、"普通"或"单次",请参考["触发方式"](#page-72-0)一节中的 介绍。当前触发方式对应的状态灯变亮。

### 触发设置:

按 触发设置 键设置该触发类型下的触发参数: 触发释抑和噪声抑制。 注意: 触发信源选择为 D0-D15 时, 噪声抑制自动置灰不可设置。

### 触发电平:

按 数据源,使用触发 **LEVEL** 修改数据源的触发电平。按 时钟源 键,使用触发 **© LEVEL** 修改时钟源的触发电平。具体请参考["触发电平"](#page-76-1)中的介绍。

## <span id="page-100-0"></span>**RS232** 触发

RS232 总线是用于计算机之间或计算机与终端之间进行数据传送的一种串行通信方式。 RS232 串行协议将一个字符作为一帧数据进行传输,其帧结构由 1 bit 起始位、5~8 bits 数据位、1 bit 校验位和 1~2 bits 停止位组成。其格式如下图所示。

MSO2000A/DS2000A 示波器可在检测到 RS232 信号的帧起始、错误帧、校验错误或 指定的数据时触发。

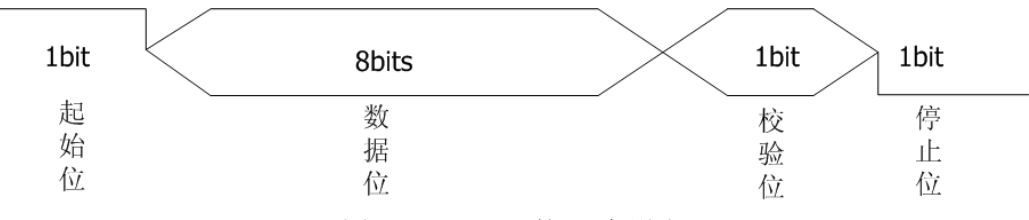

图 5-13 RS232 协议说明图

#### 触发类型:

按 触发类型, 旋转多功能旋钮 ◆ 选择"RS232", 按下 ◆ 选中。此时, 屏幕右上 角显示触发设置信息。如 232 1-1.80V , 即触发类型为 RS232, 当前触发信源为 CH1,触发电平为-1.80 V。

#### 信源选择:

按 信源选择,可以选择 CH1、CH2 或 D0-D15, 具体请参考["触发信源"](#page-71-0)一节中的介 绍。当前选中的信源显示在屏幕右上角。

注意:只有选择已接入信号的通道作为触发信源才能够得到稳定的触发。

#### 极性:

按 极性 软键,选择数据传输时的极性,可以选择"正常"或"反相",默认为"正 常"。

### 触发条件:

按 触发条件 键选择所需的触发条件。

- 帧起始:在帧起始位置处触发。
- 错误帧:当检测到错误帧时触发。选择该触发条件后:
	- -- 按 停止位 软键,选择"1位"或"2位";
	- --按 奇偶校验 软键,选择"无"、"奇校验"或"偶校验"。

示波器将根据所设置的参数判断错误帧。 校验错误:当检测到校验错误时触发。选择该触发条件后: --按 停止位 软键, 选择"1位"或"2位"; --按 奇偶校验 软键,选择"奇校验"或"偶校验"。 示波器将根据该设置判断校验错误。 数据:在设定的数据位的最后一位触发。选择该触发条件后: --按数据位宽软键,选择"5位"、"6位"、"7位"或"8位"; --按 数据 软键, 输入数据值, 根据 数据位宽 中的设置, 范围分别为 0 至 31、 0 至 63、0 至 127 和 0 至 255。 --按 停止位 软键,选择"1 位"或"2 位"; --按 奇偶校验 软键,选择"无"、"奇校验"或"偶校验"。

### 波特率:

选择数据传输的波特率。相当于指定时钟频率。按 波特率 键选择所需的波特率,可 选择的速率包括:2400 bps、4800 bps、9600 bps(默认)、19200 bps、38400 bps、 57600 bps、115200 bps、230400 bps、460800 bps、921600 bps、1 Mbps 和自定 义。选择"自定义"后,按 设置 软键, 使用 ↓ 或导航旋钮的内层旋钮以较小的步 进值调整波特率,或使用导航旋钮的外层旋钮以较大的步进值调整波特率。可设范围 为 110 bps 至 20 Mbps。

### 触发方式:

按 触发方式,可以选择"自动"、"普通"或"单次",请参考["触发方式"](#page-72-0)一节中的 介绍。当前触发方式对应的状态灯变亮。

### 触发设置:

按 触发设置 键设置该触发类型下的触发参数: 触发释抑和噪声抑制。 注意: 触发信源选择为 D0-D15 时, 噪声抑制自动置灰不可设置。

### 触发电平:

使用触发 **LEVEL** 修改电平,具体请参考["触发电平"](#page-76-1)中的说明。

## <span id="page-102-0"></span>**I2C** 触发

I2C 总线为两线式串行总线,用于连接微控制器及其外围设备,是微电子通信控制领 域广泛采用的一种总线标准。

I2C 串行总线由 SCL、SDA 两条线组成,传输速率由时钟线 SCL 决定,传输数据由数 据线 SDA 决定, 如下图所示。MSO2000A/DS2000A 可在启动、重启、停止、丢失确 认、特定的设备地址或数据值上触发,也可在同时指定设备地址和数据值时触发。

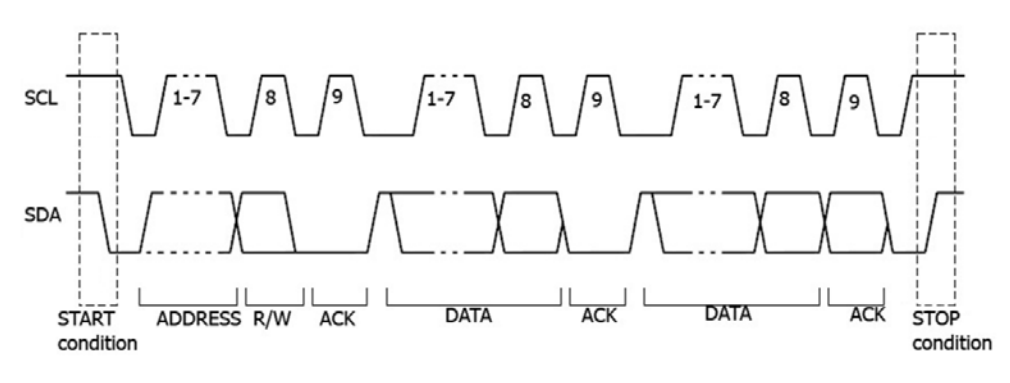

图 5-14 I2C 协议示意图

#### 触发类型:

按 触发类型, 旋转多功能旋钮 <>>  $\bigstar$  光择 "12C", 按下 <>>  $\bigstar$  法中。此时, 屏幕右上角 显示触发设置信息。如 <sup>18c</sup> 1 0.00 Å ,即触发类型为 12C 触发, 当前触发信源为 CH1, 触发电平为 0.00 V。

#### 信源选择:

按 **SCL** 和 **SDA** 软键分别为串行时钟线(SCL)和串行数据线(SDA)指定信源。可 选择 CH1、CH2 或 D0-D15 作为时钟源和数据源, 具体请参考["触发信源"](#page-71-0)一节中的 介绍。当前选中的信源显示在屏幕右上角。

注意:只有选择已接入信号的通道作为触发信源才能够得到稳定的触发。

### 触发条件:

按 触发条件 键选择所需的触发条件。

- 启动: 当 SCL 为高电平而 SDA 数据从高电平跳变至低电平时触发。
- 重启:当另一个启动条件在停止条件之前出现时触发。
- 停止: 当 SCL 为高电平而 SDA 数据从低电平跳变至高电平时触发。
- 丢失确认: 在任何确认 SCL 时钟位期间, 如果 SDA 数据为高电平则触发。
- 地址:触发查找设定的地址值,在读写位上触发。 选择地址为触发条件后: --按 地址位宽 软键, 选择"7位""8位"或"10位"; --按 地址 软键,旋转多功能旋钮 ↓ 设置 I2C 触发的地址值,根据 地址位宽 中 的不同设置,可设置的地址范围分别为 0 至 127、0 至 255 和 0 至 1023; --按 数据方向 软键, 选择"读"、"写"或"读/写"。注意: 当 地址位宽 选择 "8 位"时,无此项设置。 数据:触发在数据线(SDA)上查找设定的数据值,在数据最后一位的时钟线(SCL) 跳变沿上触发。选择数据为触发条件后: --按 字节长度 软键, 设置数据的长度, 范围为 1 至 5;
	- --按 当前位 软键, 选择需要操作的数据位, 范围为 0 至(字节长度×8-1);
	- --按 数据 软键, 设置当前数据位上的数据码型为 X、H 或 L。
	- --按 **所有位** 软键,将所有数据位上的数据码型设置为当前 **数据** 菜单中所选的 码型。
- 地址数据: 示波器同时查找设定的地址值和数据值, 在地址和数据同时满足条件 时触发。选择该条件后:
	- --按 地址位宽 软键, 选择 "7 位"、"8 位"或 "10 位";
	- --桉 地址 软键, 旋转多功能旋钮 ↓ 设置地址的值, 根据 地址位宽 中的设置, 范围分别为 0 至 127、0 至 255 和 0 至 1023;
	- --按 字节长度 软键, 设置数据的长度, 范围为 1 至 5;
	- --按 当前位 软键, 选择需要操作的数据位, 范围为 0 至 (字节长度×8-1);
	- --桉 数据 软键, 设置当前数据位上的数据码型为 X、H 或 L。
	- --桉 **所有位** 软键, 将所有数据位上的数据码型设置为当前 **数据** 菜单中所选的 码型。
	- --按 **数据方向** 软键,选择"读"、"写"或"读/写"。 **注意:** 当 地址位宽 选择 "8 位"时,无此项设置。

### 触发方式:

按 **触发方式**,可以选择"自动"、"普通"或"单次",请参考"**触发方式**"一节中的 介绍。当前触发方式对应的状态灯变亮。

### 触发设置:

按 触发设置 键设置该触发类型下的触发参数:噪声抑制。 注意:信源选择为 D0-D15 时,噪声抑制自动置灰不可设置。

### 触发电平:

按 **SCL** 软键,使用触发 **LEVEL** 修改 SCL 通道的触发电平。按 **SDA** 软键,使用

触发 **LEVEL** 修改 SDA 通道的触发电平。具体请参考["触发电平"](#page-76-1)中的说明。

## <span id="page-105-0"></span>**SPI** 触发

SPI 触发类型下, 当片选条件或超时条件满足时, 示波器在搜索到指定数据时触发。 使用 SPI 触发时,需指定串行时钟源(SCL)和串行数据源(SDA)。下图所示是 SPI 总线时序图。

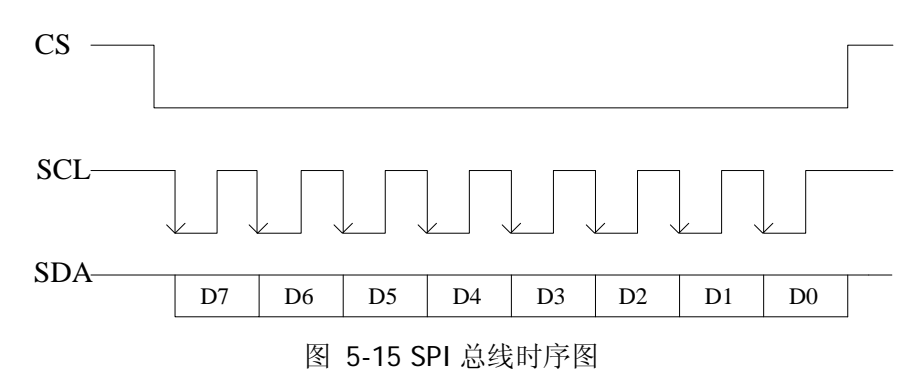

### 触发类型:

按 触发类型, 旋转多功能旋钮 ∜ 选择"SPI", 按下 ◆ 选中。此时, 屏幕右上角 显示触发设置信息。如 <sup>18HL1000V</sup>, 即触发类型为 SPI 触发, 当前触发源为 CH1, 触发电平为 0.00 V。

### 信源选择:

按 **SCL** 和 **SDA** 键分别为串行时钟线(SCL)和串行数据线(SDA)指定信源。可选 择 CH1、CH2 或 D0-D15 作为时钟源和数据源,具体请参考["触发信源"](#page-71-0)一节中的介 绍。当前选中的信源显示在屏幕右上角。

注意:只有选择已接入信号的通道作为触发信源才能够得到稳定的触发。

### 触发条件:

按 触发条件 键选择所需的触发条件。

● CS: 在片选信号有效的条件下,示波器开始搜索满足条件的数据(SDA)并在搜 索到时触发。选择该触发条件后: --按 CS 键, 选择片选信号源。可以选择 CH1、CH2 或 D0-D15, 具体请参考["触](#page-71-0)

[发信源"](#page-71-0)一节中的介绍。当前选中的信源显示在屏幕右上角。

--按 模式 键, 设置片选模式为■■ (高电平有效)或■■ (低电平有效)。

● 超时: 时钟信号(SCL)保持指定时间的空闲状态后,示波器开始搜索满足条件 的数据(SDA)并在搜索到时触发。选择该触发条件后, 按 超时 软键, 使用 ↓ 或导航旋钮的内层旋钮以较小的步进值调整空闲状态的最小时间,或使用导航旋 钮的外层旋钮以较大的步进值调整空闲状态的最小时间。可设范围为 100 ns 至 1 s。

### 数据线设置:

按 数据 软键设置 SPI 触发的数据位宽和数据。

- 按 数据位宽 软键,设置串行数据字符串中的位数。字符串中的位数可设置为 4 至 32 间的任意整数。
- 按 当前位 软键, 设置数据位的编号, 范围为 0 至(数据位宽 中指定的值-1)。
- 按 数据 软键, 设置当前位的值为 H、L 或 X。
- 按 所有位 软键, 立即将所有数据位设为 数据 中指定的值。

### 时钟边沿:

按 时钟边沿 键选择所需的时钟边沿类型。

- **圖書:** 在时钟信号的上升沿处对 SDA 数据进行取样。
- **· 图2:** 在时钟信号的下降沿处对 SDA 数据进行取样。

### 触发方式:

按 触发方式,可以选择"自动"、"普通"或"单次",请参考["触发方式"](#page-72-0)一节中的 介绍。当前触发方式对应的状态灯变亮。

### 触发设置:

按 触发设置 键设置该触发类型下的触发参数:噪声抑制。 注意: 信源选择为 D0-D15 时, 噪声抑制自动置灰不可设置。

### 触发电平:

按 SCL 软键, 使用触发 ◎ LEVEL 修改 SCL 通道的触发电平。按 SDA 软键, 使 用触发 **LEVEL** 修改 SDA 通道的触发电平。具体请参考["触发电平"](#page-76-1)中的说明。

## <span id="page-107-0"></span>**USB** 触发(选件)

在差分 USB 数据线(D+和 D-)上数据包的分组起始(SOP)、分组结束(EOP)、复 位完成、进入挂起或退出挂起时触发。此触发支持 USB 低速和全速,下图是 USB 数 据传输协议图。

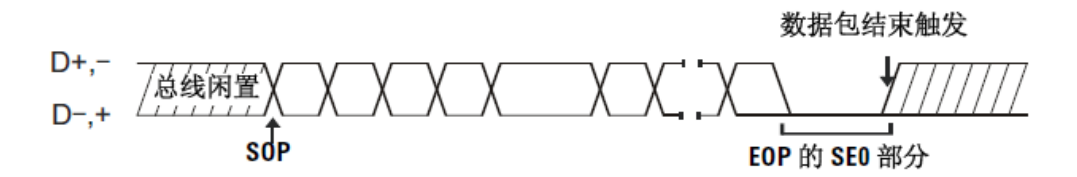

图 5-16 USB 触发示意图

#### 触发类型:

按 触发类型, 旋转多功能旋钮 乀 选择"USB", 按下 乀 选中。此时, 屏幕右上角 显示触发设置信息。如 USB 1 0.00 V , 即触发类型为 USB 触发, 当前触发源为 CH1,触发电平为 0.00 V。

### 信源选择:

按 **D+** 和 **D-** 软键分别为 D+和 D-数据线指定数据源。可选择 CH1、CH2 或 D0-D15 作为数据源,具体请参考["触发信源"](#page-71-0)一节中的介绍。当前选中的信源显示在屏幕右 上角。

注意:只有选择已接入信号的通道作为触发信源才能够得到稳定的触发。

信号速度:

按 **信号速度** 键选择信号速率为"低速"(1.5 Mb/s) 或"全速"(12 Mb/s)。

### 触发条件:

按 触发条件 键选择所需的触发条件。

- 分组起始: 在数据包开始(SOP)的同步位处触发。
- 分组结束: 在数据包结束(EOP)的 SEO 部分结束处触发。
- **复位完成: 当 SEO 大于 10 ms 时触发。**
- **进入挂起:** 当总线空闲状态大于 3 ms 时触发。
- 退出挂起: 当退出空闲状态大于 10 ms 时触发。
### 触发方式:

按 触发方式,可以选择"自动"、"普通"或"单次",请参考["触发方式"](#page-72-0)一节中的 介绍。当前触发方式对应的状态灯变亮。

### 触发设置:

按 触发设置 键设置该触发类型下的触发参数:噪声抑制。

注意:信源选择为 D0-D15 时,噪声抑制自动置灰不可设置。

### 触发电平:

按 **D+** 软键,使用触发 **LEVEL** 修改 D+通道的触发电平。按 **D-** 软键,使用触 发 **LEVEL** 修改 D-通道的触发电平。具体请参考["触发电平"](#page-76-0)中的说明。

# **CAN** 触发(选件)

CAN 触发可在 CAN 信号的帧起始位、帧结束位、指定的帧类型或错误帧上触发。使用 CAN 触发时,需指定信源、信号类型和信号速率。下图是 CAN 总线数据帧的标准格式 与扩展格式。

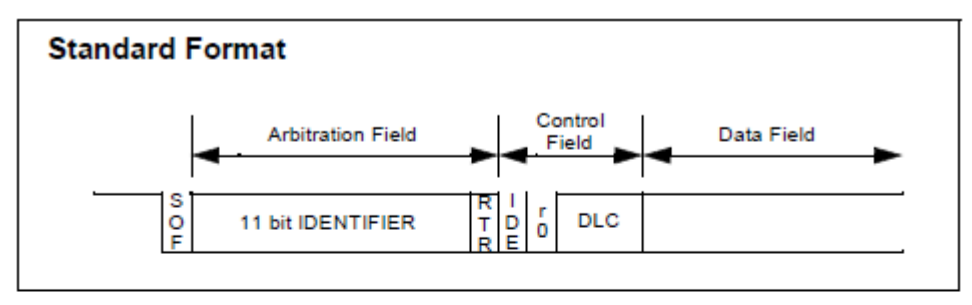

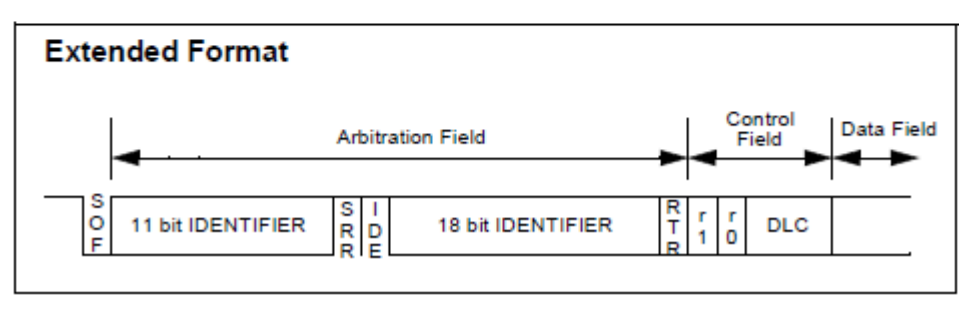

图 5-17 CAN 总线数据帧的标准格式与扩展格式

## 触发类型:

按 触发类型, 旋转多功能旋钮 ◆ 选择"CAN", 按下 ◆ 选中。此时, 屏幕右上角 显示触发设置信息。如 $\sqrt{$ CAN 1 0.00  $\sqrt{ }$ , 即触发类型为 CAN 触发, 触发信源为 CH1, 触发电平为 62.5 mV。

## 信源选择:

按 信源选择,可以选择 CH1、CH2 或 D0-D15, 具体请参考["触发信源"](#page-71-0)一节中的介 绍。当前选中的信源显示在屏幕右上角。

注意:只有选择已接入信号的通道作为触发信源才能够得到稳定的触发。

#### 信号类型:

按 信号类型 键选择所需的信号类型。

- **Rx:** 来自 CAN 信号线上的接收信号。
- **Tx:**来自 CAN 信号线上的发送信号。
- **CAN H:**实际的 CAN H总线信号。
- **CAN L**: 实际的 CAN L 总线信号。
- 羌分: 使用差分探头连接到模拟通道的 CAN 差分总线信号。

### 触发条件:

- 按 触发条件 键选择所需的触发条件。
- 帧起始:在数据帧的帧起始处触发。
- 帧结束:在数据帧的帧结束处触发。
- 帧类型: 选择该类型后, 按 帧类型 软键, 可以选择在"数据帧"、"远程帧"、"错 误帧"或"过载帧"上触发。

数据帧触发参数设置:

--按 ID 设置 软键, 选择"特定 ID"或 "仟意 ID"。选择 "特定 ID"时, 按 ID 格式 软键, 选择"标准"或"扩展"; 按 **ID 数据** 软键, 使用 ↓ 或导航旋钮 的内层旋钮以较小的步进值调整 ID 数据,或使用导航旋钮的外层旋钮以较大的 步进值调整 ID 数据。可设置范围为 0 至 2047(标准 ID 格式)或 0 至 536870911 (扩展 ID 格式)。

--按 字节长度 软键,使用多功能旋钮 ↓ 输入所需的值。可设置范围为 1 至 8。

--按 当前位 软键,选择需要操作的数据位,设置范围为 0 至(字节长度×8-1)。

--桉 数据 软键, 设置当前数据位上的数据码型为 X、H 或 L。

--桉 所有位 软键, 将所有数据位上的数据码型设置为当前 数据 菜单中所选的 码型。

远程帧触发参数设置:

--按 ID 设置 软键, 选择 "特定 ID"或 "任意 ID"。选择 "特定 ID"时, 按 ID 格式 软键, 选择"标准"或"扩展"; 按 ID 数据 软键, 参考上述方法使用 ↓ 或导航旋钮调整 ID 数据。可设置范围为 0 至 2047 (标准 ID 格式)或 0 至 536870911(扩展 ID 格式)。

帧错误: 选择该触发条件后, 按 错误类型 软键, 选择"位填充"、"应答错误"、 "校验错误"、"格式错误"或"任意错误"。

#### 信号速率:

按 信号速率 软键, 将 CAN 信号速率设置为匹配 CAN 总线信号。可设置为 10 kb/s (默认)、20 kb/s、33.3 kb/s、50 kb/s、62.5 kb/s、83.3 kb/s、100 kb/s、125 kb/s、 250 kb/s、500 kb/s、800 kb/s、1 Mb/s 或自定义。选择"自定义"后,按 自定义 软 键,使用 ◆ 或导航旋钮的内层旋钮以较小的步进值调整信号速率,或使用导航旋钮 的外层旋钮以较大的步进值调整信号速率。调节范围为 10 kb/s 至 1 Mb/s。

## 采样点:

采样点为位时间内的点。示波器在该点对位电平进行采样。采样位置用"位开始至采 样点的时间"与"位时间"的百分比表示。

按 采样点 键, 使用多功能旋钮 ↓ 调节该参数, 步进为 1%, 范围为 5%至 95%。

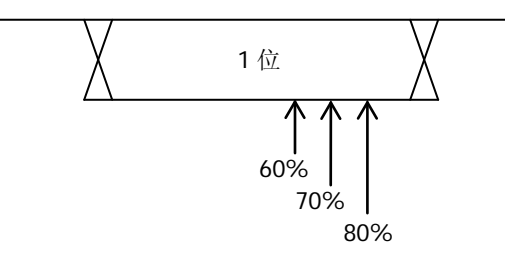

图 5-18 采样位置

## 触发方式:

按 触发方式,可以选择"自动"、"普通"或"单次",请参考["触发方式"](#page-72-0)一节中的 介绍。当前触发方式对应的状态灯变亮。

## 触发设置:

按 触发设置 键设置该触发类型下的触发参数:噪声抑制。 注意: 信源选择为 D0-D15 时, 噪声抑制自动置灰不可设置。

## 触发电平:

使用触发 **LEVEL** 修改电平,具体请参考["触发电平"](#page-76-0)中的说明。

# 触发输出连接器

示波器后面板的触发输出连接器 **[Trigger Out]** 可输出由当前触发设置决定的触发 信号。

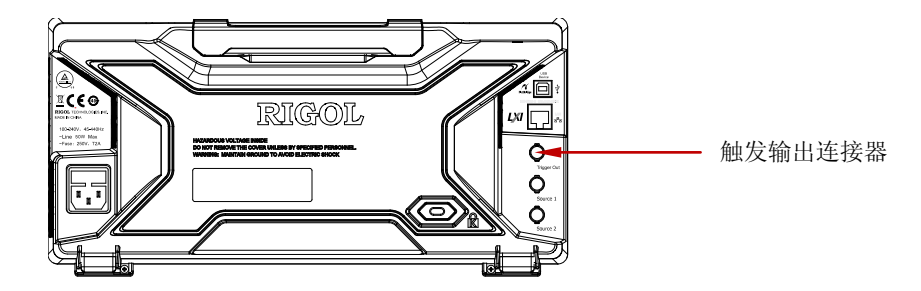

示波器产生一次触发时,可通过 **[Trigger Out]** 连接器输出一个反映示波器当前捕 获率的信号。将该信号连接至波形显示设备,测量该信号的频率,测量结果与当前捕 获率相同。

注意: 若 Utility → Aux 输出 选择 "通过失败"或 Utility → 通过测试 → Aux 输 出 选择"打开",则在通过/失败测试中,当示波器监测到一次失败时,将通过 **[Trigger Out]** 连接器输出一个负脉冲;未监测到失败时,持续输出低电平。

# <span id="page-114-0"></span>第**6**章 运算与测量

MSO2000A/DS2000A 在采集和显示数据后,可以进行数学运算、自动测量和光标测量。

本章内容如下:

- [数学运算](#page-115-0)
- [自动测量](#page-125-0)
- [光标测量](#page-136-0)

# <span id="page-115-0"></span>数学运算

MSO2000A/DS2000A 可实现通道间波形的多种数学运算,包括加法(A+B)、减法(A-B)、 乘法(AxB)、除法(A÷B)、FFT、数字滤波、逻辑运算及高级运算。数学运算的结果 还可以被进一步测量。

按前面板垂直控制区(VERTICAL)中的 **MATH** 操作,选择所需的运算功能。数 学运算的结果显示在屏幕上标记为"M"的波形上。

# 加法

将信源A与信源B的波形电压值逐点相加并显示结果。按 **MATH** 操作 选择"A+B" 后:

- 分别按 信源 A 和 信源 B 软键,选择所需的通道,可设置为 CH1 或 CH2。
- 按 → 软键, 使用多功能旋钮 ◆ 可以调节运算结果的垂直位移。
- 按 √ 软键, 使用多功能旋钮 ◆ 可以调节运算结果的垂直档位。
- 按 反相 软键,可打开或关闭运算结果的反相显示。
- 按标签 软键, 可为数学运算结果设置标签, 具体请参考["数学运算标签"](#page-124-0)一节 的介绍。
- **●** 使用水平 ◎ POSITION 和水平 ◎ SCALE 同样可以调节运算结果的水平位移 和水平档位。

# 减法

将信源 A 与信源 B 的波形电压值逐点相减并显示结果。按 MATH → 操作 选择"A-B" 后:

- 分别按 信源 A 和 信源 B 软键,选择所需的通道,可设置为 CH1 或 CH2。
- 按 → 软键, 使用多功能旋钮 ◆ 可以调节运算结果的垂直位移。
- 按 べ 软键, 使用多功能旋钮 ◆ 可以调节运算结果的垂直档位。
- 按 反相 软键, 可打开或关闭运算结果的反相显示。
- 按 标签 软键, 可为数学运算结果设置标签, 具体请参考 "**数学运算标签**"一节 的介绍。
- **●** 使用水平 ◎ POSITION 和水平 ◎ SCALE 同样可以调节运算结果的水平位移 和水平档位。

# 乘法

将信源 A 与信源 B 的波形电压值逐点相乘并显示结果。按 **MATH** 操作 选择"A x B"后:

- 分别按 信源 A 和 信源 B 软键, 选择所需的通道, 可设置为 CH1 或 CH2。
- 按 → 软键, 使用多功能旋钮 ◆ 可以调节运算结果的垂直位移。
- 按 → 软键, 使用多功能旋钮 ◆ 可以调节运算结果的垂直档位。
- 按 反相 软键,可打开或关闭运算结果的反相显示。
- 按标签 软键,可为数学运算结果设置标签,具体请参考["数学运算标签"](#page-124-0)一节 的介绍。
- **●** 使用水平 ◎ POSITION 和水平 ◎ SCALE 同样可以调节运算结果的水平位移 和水平档位。

# 除法

将信源 A 与信源 B 的波形电压值逐点相除并显示结果。可用于分析两个通道波形的倍 数关系。

注意: 当信源 B 的波形电压值为 0 时, 相除结果按 0 处理。

按 MATH → 操作 选择 "A ÷ B" 后:

- 分别按 信源 A 和 信源 B 软键,选择所需的通道,可设置为 CH1 或 CH2。
- 按 → 软键, 使用多功能旋钮 ◆ 可以调节运算结果的垂直位移。
- 按 效键, 使用多功能旋钮 ◆ 可以调节运算结果的垂直档位。
- 按 反相 软键, 可打开或关闭运算结果的反相显示。
- 按 标签 软键, 可为数学运算结果设置标签, 具体请参考 "**数学运算标签**"一节 的介绍。
- **使用水平 ◎ POSITION 和水平 ◎ SCALE** 同样可以调节运算结果的水平位移 和水平档位。

# **FFT**

使用 FFT(快速傅立叶变换)数学运算可将时域信号转换为频域分量(频谱)。 MSO2000A/DS2000A 示波器提供 FFT 运算功能,可实现在观测信号时域波形的同时 观测信号的频谱图。使用 FFT 运算可以方便的进行以下工作:

- 测量系统中的谐波分量和失真
- 测量直流电源中的噪声特性
- 分析振动

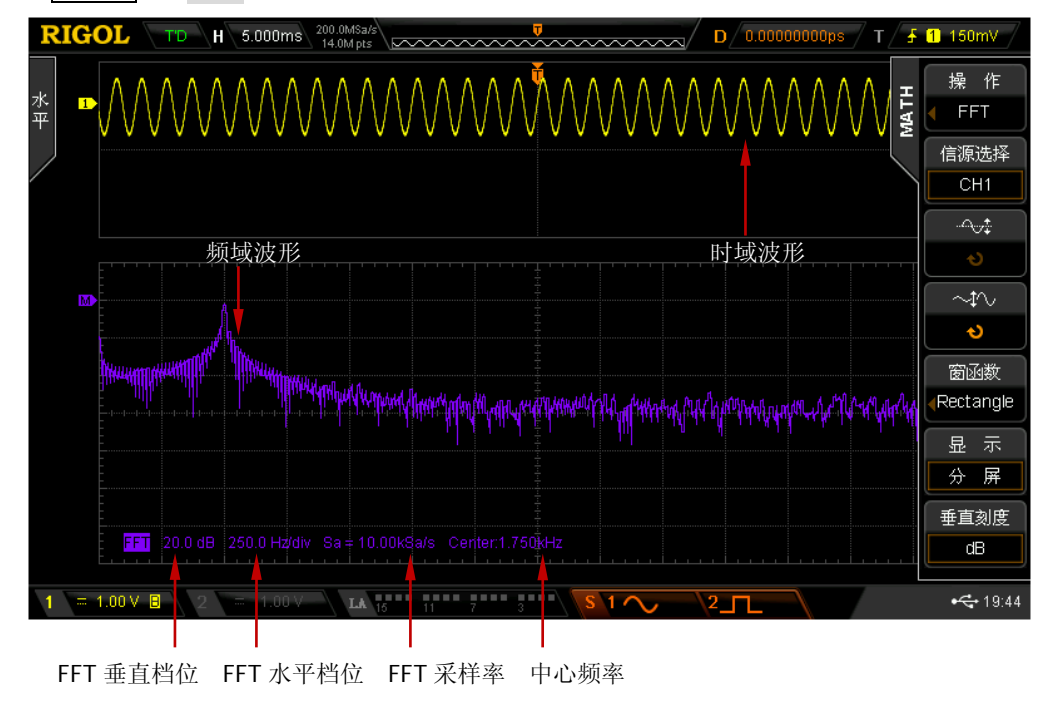

按 MATH → 操作 选择 "FFT"后, 可以设置 FFT 运算的参数。

图 6-1 FFT 运算

### **1.** 信源选择

按 信源选择 软键, 选择所需的通道, 可设置为 CH1 或 CH2。

### **2.** 选择窗函数

使用窗函数可以有效减小频谱泄漏效应。MSO2000A/DS2000A 提供 4 种 FFT 窗 函数,每种窗函数的特点及适合测量的波形不同。需根据所测量的波形及其特点 进行选择。按 窗函数 软键, 选择所需的窗函数, 默认为"Rectangle"。

#### 表 6-1 窗函数

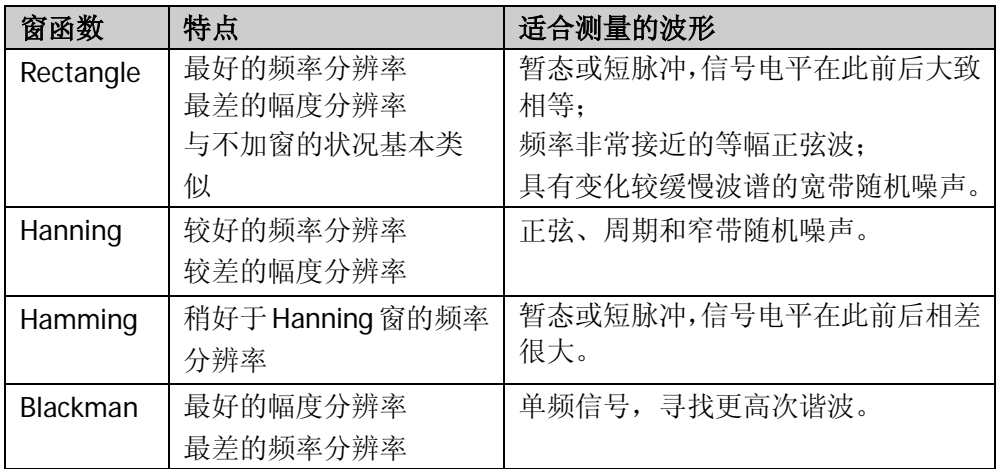

#### **3.** 设置显示方式

按 显示 软键,选择"分屏"(默认)或"全屏"显示模式。 分屏:信源通道波形和 FFT 运算结果分屏显示,时域和频域信号一目了然。

全屏:信源通道波形和 FFT 运算结果在同一窗口显示,可以更清晰地观察频谱并 进行更精确的测量。

注意: 当前处于 FFT 模式下且 MATH 为活动通道时, 您也可以按下水平 , **SCALE** 切换"分屏"或"全屏"。

#### **4.** 设置水平位移和水平档位

FFT 运算结果的水平轴表示频率,单位为 Hz。使用水平 © POSITION 和水平 **SCALE** 可分别设置 FFT 频域波形的水平位移和水平档位。 注意:设置水平位移可间接设置 FFT 运算结果的中心频率。

#### **5.** 设置垂直单位

按 垂直刻度 软键,可选择垂直刻度单位为 dB 或 Vrms,默认为 dB。dB 和 Vrms 分别应用对数方式和线性方式显示垂直幅度大小。如需在较大的动态范围内显示 FFT 频谱, 建议使用 dB。

#### **6.** 设置垂直位移和垂直档位

分别按  $\rightarrow$  软键和  $\rightarrow$  软键,使用多功能旋钮 ◆ 可设置 FFT 频域波形的垂 直位移和垂直档位。

#### **7.** 抗混叠

按 抗混叠 软键,打开或关闭抗混叠功能。

#### **8.** 标签

按 标签 软键, 可为数学运算结果设置标签, 具体请参考 "**数学运算标签**"一节 的介绍。

#### 提示

- 具有直流成分或偏差的信号会导致 FFT 波形成分的错误或偏差。为减少直流成 分,可将信源的["通道耦合"](#page-48-0)设为"交流"方式。
- 为减少重复或单次脉冲事件的随机噪声以及混叠频率成分,可将示波器的["获](#page-63-0) [取方式"](#page-63-0)设为"平均"方式。

# 数字滤波

MSO2000A/DS2000A 提供 4 种实用的数字滤波器(低通滤波器、高通滤波器、带通 滤波器和带阻滤波器),通过设定带宽范围可以滤除信号中特定波段的频率。按 **MATH → 操作** 选择"数字滤波"后, 您可以设置数字滤波的参数。

#### **1.** 选择滤波类型

- 按 滤波类型 软键,选择所需的滤波类型。
- 【■■■【1. 低通, 仅允许频率低于当前 频率上限 的信号通过。
- :高通,仅允许频率高于当前 频率下限 的信号通过。
- **图画图:**带通,仅允许频率高于当前 频率下限 且低于当前 频率上限 的 信号通过。
- **È 工工 f**: 带阻, 仅允许频率低于当前 频率下限 的信号或高于当前 频率 上限 的信号通过。

#### **2.** 选择信源

按 信源选择 软键, 选择所需的通道, 可设置为 CH1 或 CH2。

### **3.** 设置带宽

选择"低通"滤波类型时,仅需设置频率上限;选择"高通"滤波类型时,仅需 设置频率下限: 选择"带通"或"带阳"滤波类型时, 需设置频率上限和频率下 限。

注意:带宽可设范围与当前的水平时基有关。

按 频率上限 软键, 使用 <>> 可以调整滤波器的频率上限; 按 频率下限 软键,

使用 ◆ 可以调整滤波器的频率下限。

## **4.** 调整垂直位移和垂直档位

分别按 → 软键和 → 软键,使用 ◆ 可以调整运算结果的垂直位移和垂直 档位。

#### **5.** 调整水平位移和水平档位

使用水平 <sup>3</sup> POSITION 和水平 <sup>3</sup> SCALE 可分别调整运算结果的水平位移和 水平档位。

#### **6.** 标签

按标签 软键,可为数学运算结果设置标签,具体请参考["数学运算标签"](#page-124-0)一节 的介绍。

# 逻辑运算

对指定信源的波形电压值逐点做逻辑运算并显示结果。运算时,信源通道电压值大于 对应通道设置的阈值时, 判定为逻辑"1", 否则为逻辑"0"。提供以下常用的逻辑运 算方式:

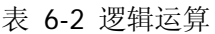

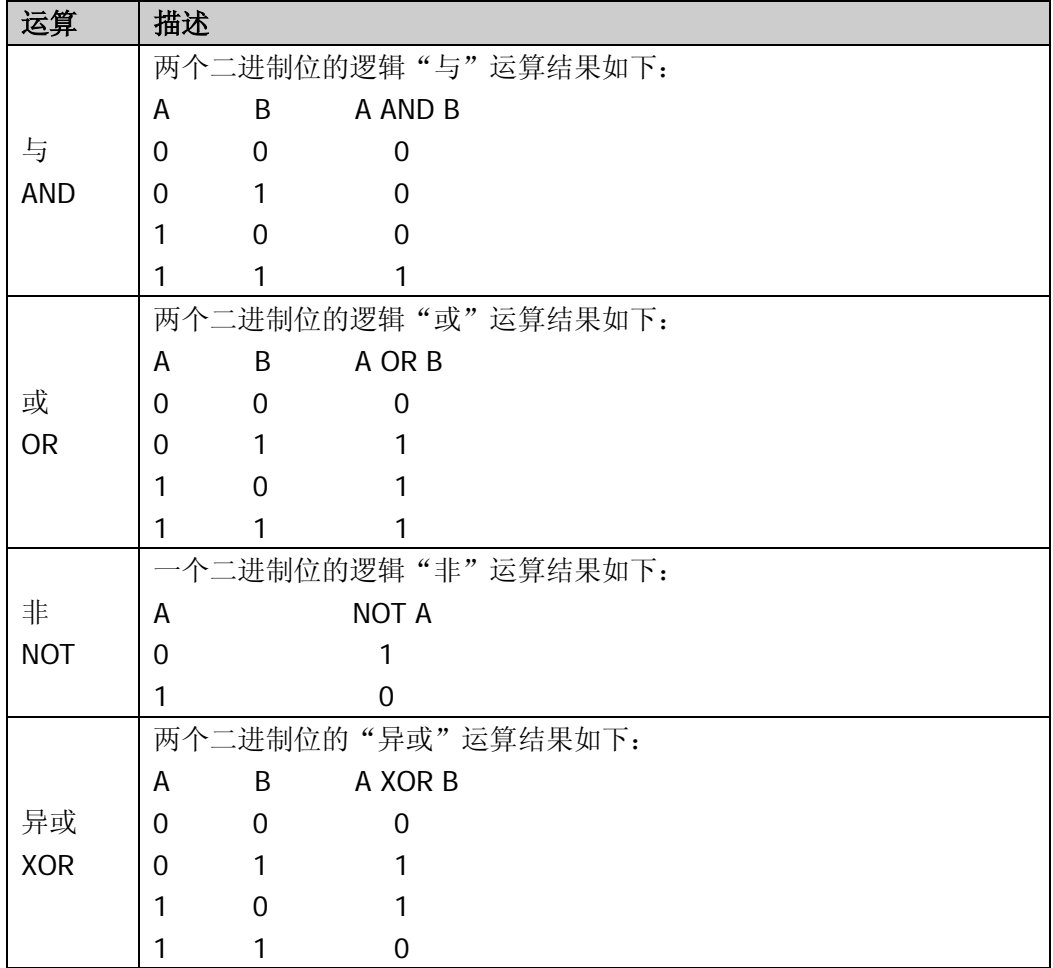

按 MATH → 操作 选择"逻辑运算"后:

- 按 逻辑公式 软键,选择所需的逻辑公式,默认为 AND。
- 分别按 **信源 A** 和 **信源 B** 软键,选择所需的通道,可设置为 CH1、CH2 或 D0-D15。
- 按 → 软键, 使用 ◆ 可以调节运算结果的垂直位移。
- 按 效键, 使用 <>>>>>> 可以调节运算结果的垂直档位。
- 按 反相 软键,可打开或关闭运算结果的反相显示。
- 按 阈值 A 软键, 使用 <>>>>> 可设置逻辑运算信源 A 的阈值。
- 按 阈值 B 软键, 使用 ↓ 可设置逻辑运算信源 B 的阈值。 注意:信源 **A** 或 信源 **B** 选择为 D0-D15 中任一通道时,阈值 **A** 或 阈值 **B** 软 键将自动隐藏。
- 按标签 软键,可为数学运算结果设置标签,具体请参考["数学运算标签"](#page-124-0)一节 的介绍。
- **●** 使用水平 ◎ POSITION 和水平 ◎ SCALE 同样可以调节运算结果的水平位移 和水平档位。

## 高级运算

MSO2000A/DS2000A 提供允许用户自定义运算函数的高级运算功能。按 **MATH** 操作 → "高级运算" → 运算公式 → "打开",屏幕弹出下图所示的编辑窗。

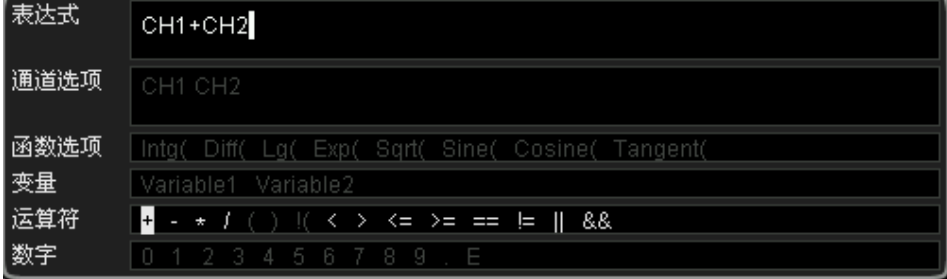

图 6-2 高级运算编辑窗

旋转  $\bigcirc$  可以选择"通道选项"、"函数选项"、"变量"、"运算符"和"数字"中的任 一选项(白色选项表示其在当前状态下可选,灰色选项表示其在当前状态下不可选), 然后按下旋钮,所选项将显示在"表达式"右侧的输入框中。

在编辑表达式的过程中,您随时可以按 删除 软键删除当前输入框中光标左侧的字符, 也可以按 清除 软键清除输入框中已输入的所有字符。完成表达式的编辑后,按应

用 软键,示波器根据您设定的表达式进行运算并显示结果。

注意: "应用"后,运算公式 菜单自动设为"关闭", 已设置的表达式会显示在屏幕 下方。

此外,您还可以按 反相 软键打开或关闭运算结果的反相显示或按 标签 软键为数学 运算结果设置标签(具体请参考["数学运算标签"](#page-124-0)一节的介绍)。

以下将对编辑窗中的内容进行说明:

#### **1.** 表达式

这里指由通道、函数、变量、运算符和数字组成的式子。表达式的长度不得超过 64 字符。

#### **2.** 通道选项

选择 CH1 或 CH2。

#### **3.** 函数选项

各函数的功能如下表所示。

注意:这里的左括号"("只是为了方便您的输入,不是函数名的一部分。

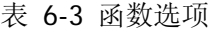

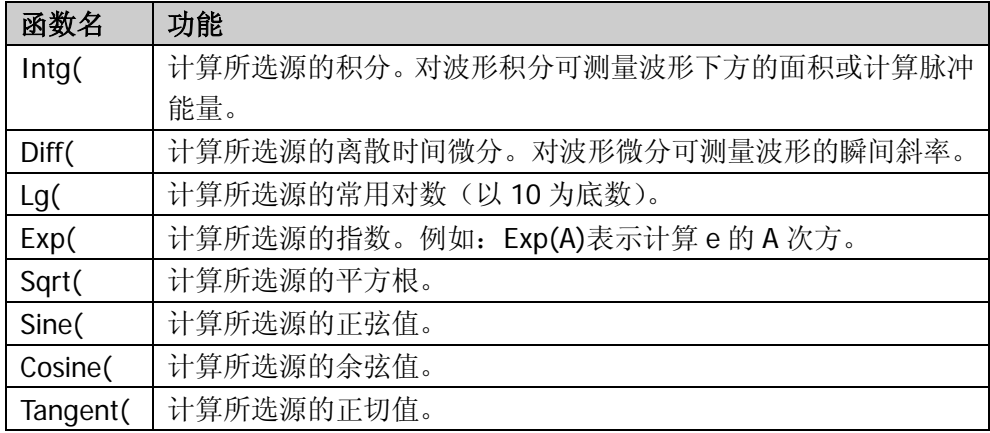

#### **4.** 变量

用户可以通过如下方式设置 Variable1 和 Variable2 为所需的数值。

- 按 变量 软键打开变量设置菜单。
- **变量:** 按下该键, 选择需要设置的变量为"变量 1"或"变量 2"。
- 步进: 按下该键, 设置使用 <2 修改"尾数"时的步进。可设置为: × 1、  $\times$  0.1,  $\times$  0.01,  $\times$  0.001,  $\times$  0.0001.

● 尾数: 按下该键, 旋转 ↓ 以当前 步进 菜单指定的步进值修改尾数。可设 置范围为-9.9999 至 9.9999。

**● 指数:** 按下该键, 设置变量中以 10 为底数的指数数值。可设置范围为-9 至 9。

例如:将 Variable1 设为 6.1074×10<sup>8</sup>。 变量:变量1 尾数:6.1074

指数:8

#### **5.** 运算符

各运算符的功能如下表所示。

表 6-4 运算符

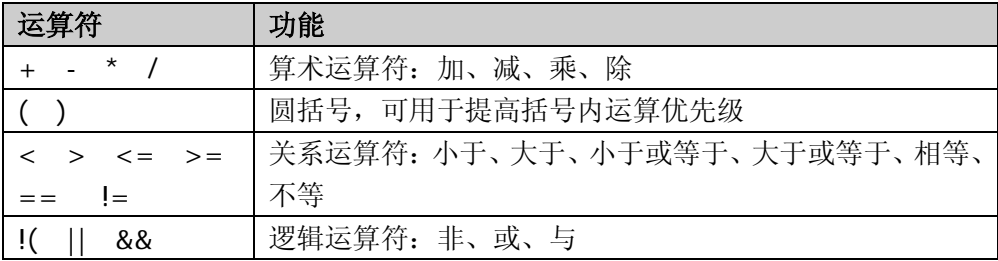

#### **6.** 数字

可选择数字 0 至 9、小数点以及符号 E。其中, 符号 E 用于表示 10 的 n 次幂, 例 如:1.5E3 表示 1.5×10 $^3$ 。

# <span id="page-124-0"></span>数学运算标签

仪器默认使用 ■标记数学运算结果。为了方便使用, 您也可以为数学运算结果设置 一个自定义标签(如 <mark>Intg</mark>)。

按 MATH → 操作 选择所需数学运算操作后, 按 标签 打开标签输入界面。请参考 ["通道标签"](#page-52-0)一节的介绍输入所需标签。

注意:自定义标签可包含大写英文字母(A~Z)、小写英文字母(a~z)、数字(0~9)、 下划线和空格,长度不得超过 4 个字符。

# <span id="page-125-0"></span>自动测量

MSO2000A/DS2000A 示波器提供 29 种波形参数的自动测量以及对测量结果的统计和 分析功能。此外,您还可以用频率计实现更精确的频率测量。

# **AUTO** 后的快速测量

连接有效信号至示波器后,按 **AUTO** 键启用波形自动设置功能并打开自动设置功能 菜单。

- :按下该软键,屏幕自动显示信号的单个周期,同时对当前显示单周期波 形的"周期"和"频率"进行测量。测量结果显示在屏幕下方。
- :按下该软键,屏幕自动显示信号的多个周期,同时对当前显示多周期波 形的"周期"和"频率"进行测量。测量结果显示在屏幕下方。
- 第2章: 按下该软键, 屏幕自动显示信号的一个上升沿, 同时对当前显示上升沿 的"上升时间"进行测量。测量结果显示在屏幕下方。
- :按下该软键,屏幕自动显示信号的一个下降沿,同时对当前显示下降沿 的"下降时间"进行测量。测量结果显示在屏幕下方。
- 按 撤销 软键将撤销自动设置并还原按下 **AUTO** 键之间的参数设置。

此外,您还可以设置 AUTO 操作后的通道耦合方式(请参考"**[Auto](#page-251-0)** 设置")。

注意:波形自动设置功能要求正弦波的频率不小于 25 Hz。如果不满足此参数条件, 波形自动设置功能可能无效。

# 一键测量 **29** 种参数

按屏幕左侧的 MENU 键, 可打开 29 种波形参数测量菜单。按下相应的菜单软键快 速实现"一键"测量,测量结果将出现在屏幕底部。

注意:按 **Measure** 信源选择,选择当前测量信源。当测量信源选择 D0-D15 时, "一键"测量只支持周期、频率、正脉宽、负脉宽、正占空比、负占空比、延迟和相 位。

时间、电压和面积参数菜单项图标以及测量结果总是使用与当前测量信源(**Measure** 信源选择)一致的颜色标记。延迟和相位参数菜单项图标以及测量结果始终显示 为白色;菜单项图标和结果中的数字表示当前选择的信源 A 与信源 B(信源设为模拟 通道时,数字的颜色与所选通道的颜色一致;信源设为数字通道时,数字显示为绿色)。

注意: 若测量显示为"\*\*\*\*\*",表明当前测量源没有信号输入,或测量结果不在有效 范围内(过大或过小)。

# 时间参数

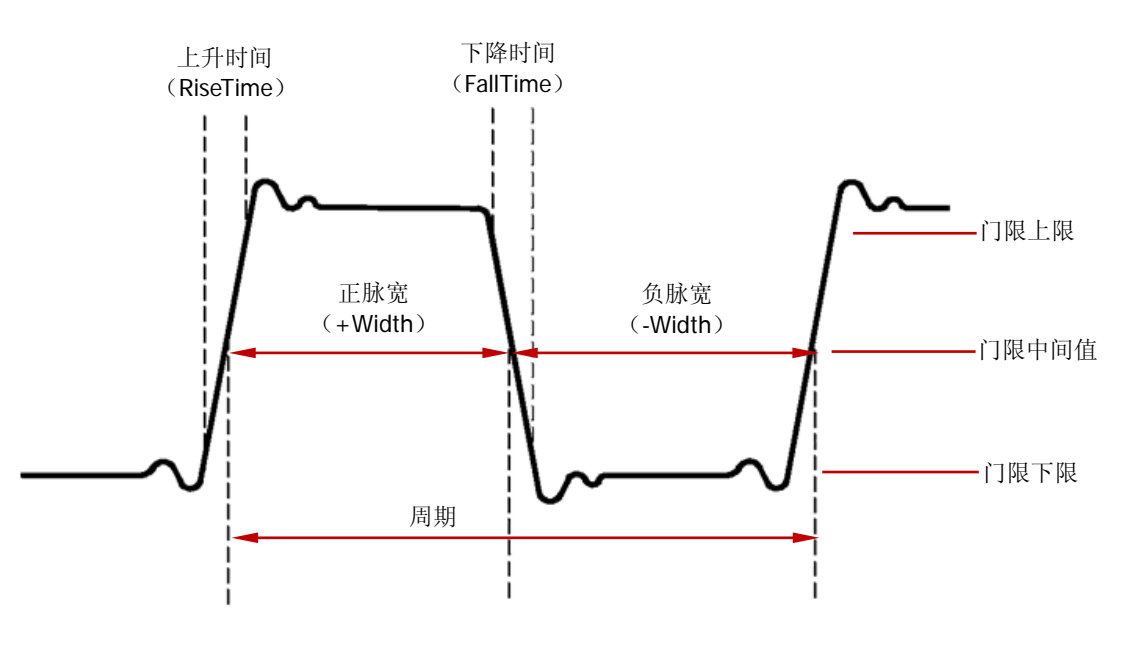

图 6-3 时间参数

- **1.** 周期:从一个边沿的门限中间值处到紧接着的一个同极性边沿的门限中间值处之 间的时间。
- **2.** 频率:周期的倒数。
- **3.** 上升时间:信号幅度从一个上升沿的门限下限处上升至门限上限处所经历的时间。
- **4.** 下降时间:信号幅度从一个下降沿的门限上限处下降至门限下限处所经历的时间。
- **5.** 正脉宽:从一个上升沿的门限中间值处到紧接着的一个下降沿的门限中间值处之 间的时间差。
- **6.** 负脉宽:从一个下降沿的门限中间值处到紧接着的一个上升沿的门限中间值处之 间的时间差。
- 7. 正占空比:正脉宽与周期的比值。
- **8.** 负占空比:负脉宽与周期的比值。

注意:上图中,门限上限、门限中间值和门限下限的默认值分别为 90%、50%和 10%。 您可以通过 Measure → 测量设置 → 设置类型 → "门限"进行设置, 设置方法请 参考["门限测量设置"](#page-133-0)中的详细介绍。

## 延迟和相位

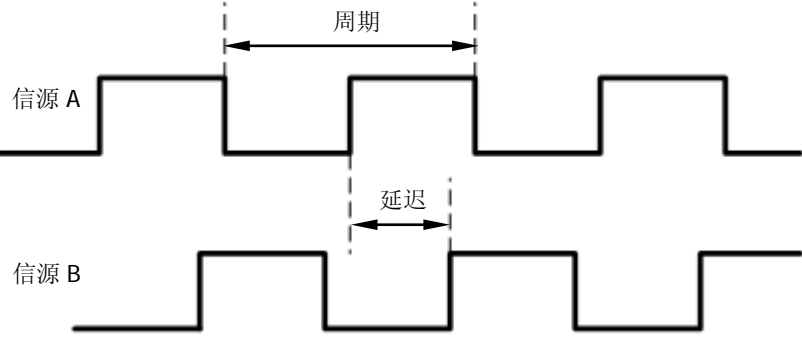

图 6-4 延迟和相位

信源 A 和信源 B 可以是 CH1、CH2 或 D0-D15 间的任一通道,您可以通过 **Measure** → 测量设置 → 设置类型 → "延迟"("相位")进行设置, 设置方法请参考["测量设](#page-132-0) [置"](#page-132-0)中的详细介绍。

- 1. 延迟 A<sup>F</sup>→B<sup>F</sup>: 信源 A 与信源 B 的上升沿在门限中间值处的时间差。
- 2. 延迟 A<sup>+</sup>→B<sup>+</sup>: 信源 A 与信源 B 的下降沿在门限中间值处的时间差。
- 3. 延迟 A<sup>f</sup> →B<sup>+</sup>: 信源 A 的上升沿与信源 B 的下降沿在门限中间值处的时间差。
- 4. 延迟 A<sup>+</sup>→B<sup>F</sup>: 信源 A 的下降沿与信源 B 的上升沿在门限中间值处的时间差。
- **5. 相位 A <sup>F</sup> →B <sup>F</sup>** : 信源 A 与信源 B 的上升沿在门限中间值处的相位差,可根据延 迟 **A** →**B** 与信源 A 的周期计算得出。
- **6.** 相位 A<sup>+</sup>→B<sup>+</sup>:信源 A 与信源 B 的下降沿在门限中间值处的相位差,可根据"延 迟A<sup>+→B+"与信源A的周期计算得出。</sup>
- 7. 相位 A<sup>子→B+</sup>: 信源 A 的上升沿和信源 B 的下降沿在门限中间值处的相位差, 可根据"延迟 A<sup>--→</sup>B<sup>+</sup>"与信源 A 的周期计算得出。
- 8. 相位 A<sup>+</sup>→B<sup>+</sup>: 信源 A 的下降沿和信源 B 的上升沿在门限中间值处的相位差, 可根据"延迟AI→B<sup>+</sup>"与信源A的周期计算得出。

## 注意:

- 负延迟值/负相位值表示信源 A 的所选边沿出现在信源 B 的所选边沿之后。
- 相位以度表示,计算公式如下所示:

$$
Phase = \frac{Delay}{PeriodA} \times 360^{\circ}
$$

其中, *Phase* 为相位测量结果, *Delay* 为延迟测量结果, *PeriodA* 为信源 A 的周期。

## 电压参数

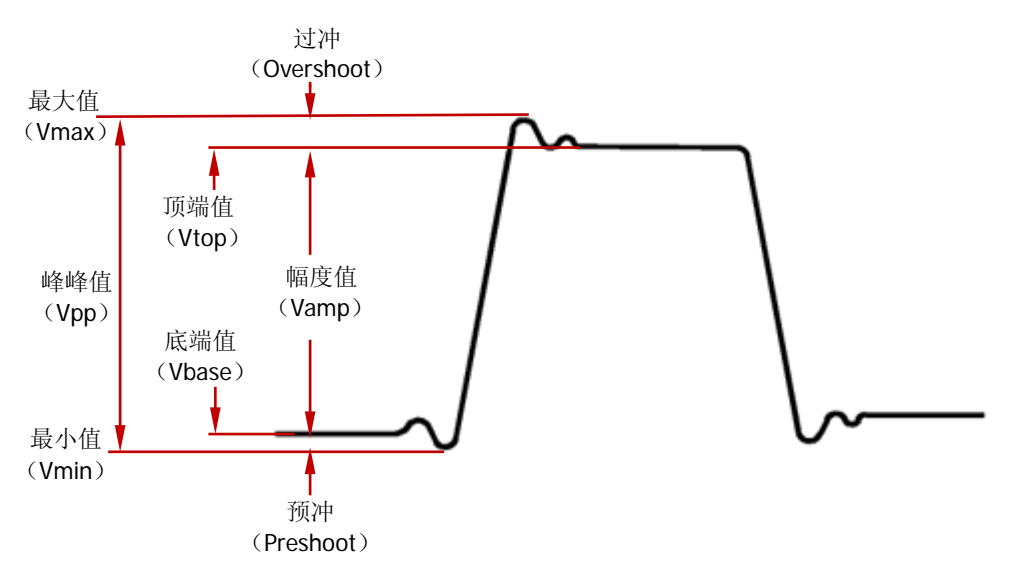

图 6-5 电压参数

- **1.** 最大值:波形最高点至 GND(地)的电压值。
- **2.** 最小值:波形最低点至 GND(地)的电压值。
- **3.** 峰峰值:波形最大值与最小值之间的差。
- **4.** 顶端值:波形平顶至 GND(地)的电压值。
- **5.** 底端值:波形平底至 GND(地)的电压值。
- **6.** 幅度值:波形顶端值与底端值之间的差。
- **7.** 平均值:波形点电压值(相对于 GND(地))的算术平均值,计算公式如下。

$$
Average = \frac{\sum x_i}{n}
$$

其中, *<sup>i</sup> x* 是第 <sup>i</sup> 个被测点的测量结果, *n* 是测量的总点数。

**8.** 有效值**-N**:波形点电压值(相对于 GND(地))的均方根值,计算公式如下。

$$
RMS = \sqrt{\frac{\sum_{i=1}^{n} x_i^2}{n}}
$$

其中, *<sup>i</sup> x* 是第 <sup>i</sup> 个被测点的测量结果, *n* 是测量的总点数。

**9.** 有效值**-1**:单周期内波形点电压值(相对于 GND(地))的均方根值,计算公式 如上式所示。

- **10.** 过冲:波形最大值与顶端值之差与幅度值的比值。
- **11.** 预冲:波形最小值与底端值之差与幅度值的比值。

## 面积参数

- 1. 面积: 以时间为横轴, 波形幅度为纵轴, 计算波形的面积(即时间与幅度的积分 值),单位是电压-秒。零基准(即垂直偏移)以上波形的面积为正,零基准以 下波形的面积为负,测得的面积为当前测量范围内整个波形面积的代数和。
- **2.** 周期面积:以时间为横轴,波形幅度为纵轴,计算单周期波形的面积(即时间与 幅度的积分值),单位是电压-秒。零基准(即垂直偏移)以上波形的面积为正, 零基准以下波形的面积为负,测得的面积为单周期内波形面积的代数和。

# 频率计测量

MSO2000A/DS2000A 自带的硬件频率计可以更精确地测量输入信号的频率。

按 **Measure → 频率计**, 可以选择 CH1、CH2 或 D0-D15 任一通道作为测量源, 也 可以选择外触发 **[EXT TRIG]** 连接器输入的信号作为测量源。测量结果显示在屏幕 右上角,可根据图标颜色判断当前测量通道。下图是对 CH1 输入信号做频率测量的结 果。

## $T$  1.00000kHz

选择"关闭",则关闭频率计测量功能。

注意: 当测量源输入信号的频率小于 15 Hz 时, 测量结果将显示为"< 15 Hz"。

## <span id="page-132-0"></span>测量设置

#### **1.** 信源选择

按 **Measure** 信源选择,选择时间、电压或面积参数的信源通道(CH1、CH2、 MATH 或 D0-D15)。屏幕左侧 **MENU** 菜单下的参数图标颜色会根据所选信源变 化。

#### **2.** 测量范围

按 Measure → 测量范围 → 测量范围, 选择"屏幕区域"或"光标区域"进 行测量。

选择"光标区域"时,屏幕出现两条光标线。此时,按 **Cursor A** 和 **Cursor B** 后 使用 可分别调节两条光标线的位置,由此确定测量范围。或者按 **CursorAB** 软键, 使用  $\bigcup$  可同时调节光标 A 和 B 的位置。

**注意:** 您可以连续按下 ↓ 切换选中 Cursor A、Cursor B 和 CursorAB 软键。

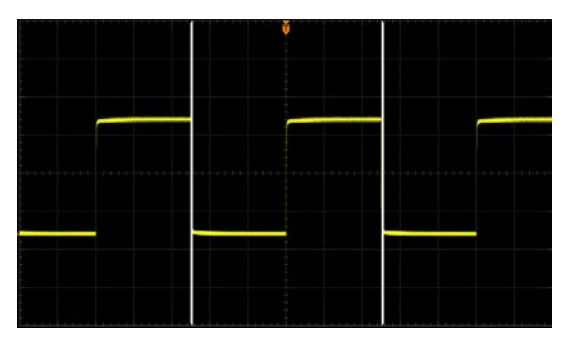

图 6-6 光标区域

#### **3.** 延迟测量设置

指定"延迟 A<sup>+</sup>→B<sup>+</sup>"、"延迟 A<sup>+</sup>→B<sup>+</sup>"、"延迟 A<sup>+</sup>→B<sup>+</sup>"或"延迟 A<sup>+</sup>→B "测量项中的信源 A 和信源 B。

按 Measure → 测量设置 → 设置类型 → "延迟", 然后按 信源 A 和 信源 B 后分别设置延迟测量的两个通道源(CH1、CH2 或 D0-D15)。

注意:当 信源 **A** 设置为模拟通道(或数字通道)时,信源 **B** 只可设置为模拟通 道(或数字通道)。

#### **4.** 相位测量设置

指定"相位 A 子→B 子"、"相位 A <sup>+</sup>→B <sup>+</sup>"、"相位 A <sup>子</sup>→B <sup>+</sup>"或"相位 A <sup>+</sup>→

B<sup>f</sup>"测量项中的信源 A 和信源 B。

按 Measure → 测量设置 → 设置类型 → "相位", 然后按 信源 A 和 信源 B 后分别设置相位测量的两个通道源(CH1、CH2 或 D0-D15)。

注意:当 信源 **A** 设置为模拟通道(或数字通道)时,信源 **B** 只可设置为模拟通 道(或数字通道)。

### <span id="page-133-0"></span>**5.** 门限测量设置

设置对模拟通道进行自动测量时的上限值、下限值和中间值。设置门限值将影响 所有时间、延迟和相位参数的测量。

按 Measure → 测量设置 → 设置类型 → "门限", 然后:

- 按 上限 软键, 使用 ↓ 设置测量的上限值。当上限值减小到当前的中间值 时,中间值(可能还包括下限值)会自动降低,以使其低于上限值。默认为 90%,可设置范围为 7%至 95%。
- 按 中间值 软键, 使用 ↓ 设置测量的中间值。中间值受上限值和下限值的 限制。默认为 50%,可设置范围为 6%至 94%。
- 按 下限 软键, 使用 ↓ 设置测量的下限值。当下限值增加到当前的中间值 时,中间值(可能还包括上限值)会自动增加,以使其高于下限值。默认为 10%,可设置范围为 5%至 93%。

## <span id="page-134-0"></span>移除测量

如果当前您已经打开 29 种测量参数中的任一项或多项, 那么您可以单独"删除"或 "还原"最后打开的 5 项参数, 也可以"删除"或"还原"所有已打开的测量项。 注意:最后打开的 5 项参数是根据您打开测量项的顺序决定的,不会因为您删除了一 个或多个测量项而改变。

按 **Measure → 移除测量 → 测量项 n** (n=1~5), 可以"删除"或"还原"指定的 测量项。删除或还原一个测量项时,屏幕底部的测量结果会左移或右移一项显示。

按 Measure → 移除测量 → 所有测量, 可以"删除"或"还原"最后打开的 5 项 测量项。

注意:长按 **Measure** 键也可以快速移除或还原最后打开的 5 项测量项。

# 全部测量

全部测量可以测量当前测量源的所有时间和电压参数(每个测量源共有 21 项,可以 对 CH1、CH2 和 MATH 同时测量) 并显示在屏幕上。按 Measure → 全部测量, 打 开或关闭全部测量功能。按 全部测量信源 软键,使用 ↓ 选择需要测量的通道(CH1、 CH2 和 MATH)。

同时选择多个"全部测量"信源通道时,将按照 CH1、CH2、MATH 的顺序从上到下 在屏幕上显示测量结果(测量结果的颜色与通道颜色一致)。若测量结果显示为 "\*\*\*\*\*",表明当前测量源没有信号输入,或测量结果不在有效范围内(过大或过小)。

### 注意:

- 全部测量打开时,"一键"测量同样有效。
- ["移除测量"](#page-134-0)不会清除全部测量的结果。

# 统计功能

统计并显示最后打开的最多 5 项测量结果的当前值、平均值、最小值(或标准差)和 最大值(或计数)。

按 **Measure** 统计功能,打开或关闭统计功能。统计功能打开时,按 统计选择 键, 选择"极值"或"差值"。选择"极值"时,在屏幕下方显示当前值、平均值、最小 值和最大值;选择"差值"时,在屏幕下方显示当前值、平均值、标准差和计数值。 按 重新统计,清除历史数据并重新统计。

# 测量历史

欲查看历史测量数据, 按 Measure → 测量历史 → 测量历史 → "打开"。按 历 史显示 可设置历史数据的显示形式。

- 图形: 以图形形式显示最后打开的最多 5 个测量项的多次测量结果。各测量点用 线性插值方式连接起来。
- 表格: 以表格形式显示最后打开的最多 5 个测量项的最近 10 次测量结果。

# <span id="page-136-0"></span>光标测量

使用光标测量前,请将信号连接至示波器并获得稳定的显示。光标测量可以对所选波 形的 X 轴值(如时间)和 Y 轴值(如电压)进行测量。所有["自动测量"](#page-125-0)功能支持测 量的参数也可以通过光标进行测量。

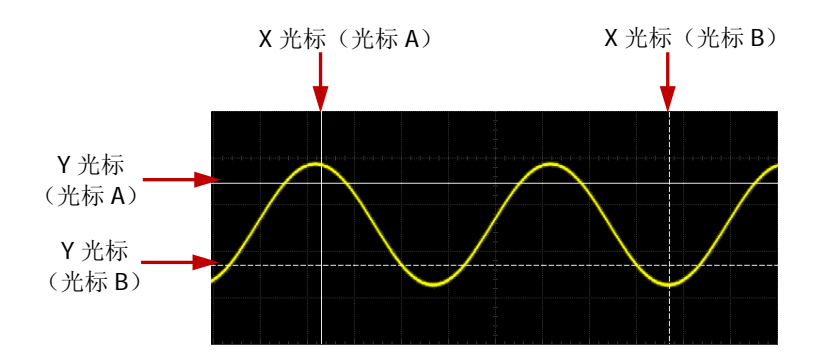

光标测量功能提供如下两种光标。

#### ● X光标

X 光标是用于水平调整的垂直实/虚线,可以用于测量时间(s)、频率(Hz)、相 位(°)和比例(%)。

- ― 光标 A 是垂直实线,光标 B 是垂直虚线。
- ― 在 X-Y 光标模式中,X 光标用于测量 CH1 的波形幅度。
- **Y** 光标

Y 光标是用于垂直调整的水平实/虚线,可以用于测量幅度(与信源通道幅度单位 一致)和比例(%)。

- ― 光标 A 是水平实线,光标 B 是水平虚线。
- ― 在 X-Y 光标模式中,Y 光标用于测量 CH2 的波形幅度。

按前面板的功能菜单中的 Cursor → 光标模式, 旋转多功能旋钮 ◆ 选择所需的光 标模式(默认为关闭),按下旋钮选中所需模式。您也可以连续按 **Cursor** 按键或 光 标模式 软键切换当前光标模式。可选的光标模式包括:手动、追踪、自动测量和 X-Y。 选择"关闭"则关闭光标测量功能。当["时基模式"](#page-56-0)为"X-Y"时,可选的光标模式仅 包括 X-Y。

# 手动模式

该模式下,您可以手动调节光标测量指定源(CH1-CH2 或 MATH)波形上的一对 X(或 Y)值,光标间的 X 增量(或 Y 增量),以及 X 增量的倒数。当测量信源选择 LA 时, 将以二进制和十六进制的形式显示当前打开的数字通道的逻辑电平值,高电平为 1, 低电平为 0。

按 Cursor → 光标模式 → "手动",打开手动光标测量功能,测量结果显示在屏幕 左上角。您也可以连续按下 **Cursor** 按键或 光标模式 软键切换至"手动"。测量结 果显示在屏幕左上方,改变测量参数时,测量结果将实时改变。

当测量信源选择 CH1-CH2 或 MATH 时, 测量结果如下图所示。

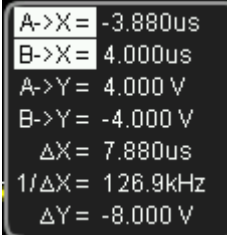

- A->X: 光标 A 处的 X 值,以触发位置为基准。以"秒"或"赫兹"(测量 FFT 波 形时)为单位。
- B->X: 光标 B 处的 X 值,以触发位置为基准。以"秒"或"赫兹"(测量 FFT 波 形时)为单位。
- A->Y:光标 A 处的 Y 值,以通道接地点为基准。使用与当前信源单位一样的单位。
- B->Y:光标 B 处的 Y 值,以通道接地点为基准。使用与当前信源单位一样的单位。
- $\bullet$   $\Delta X$ : 光标 A 和 B 的水平间距。
- <sup>●</sup> 1/△X: 光标 A 和 B 的水平间距的倒数。
- $\bullet$   $\Delta Y$ : 光标 A 和 B 的垂直间距。

注意:当光标显示模式、测量信源和单位选择不同时,测量结果在屏幕左上角的显示 形式将随之改变。当垂直单位选择"信源单位"时:

- X(或 Y)显示模式下,不显示 A->Y、B->Y 和ΔY(或 A->X、B->X、ΔX 和 1/ΔX);
- 测量信源为 MATH (FFT 运算) 时, A->Y、B->Y 的单位为 "dBV", △Y 的单位为 " $dB$ ":
- 选择不同的水平单位时,A->X、B->X、△X 和 1/△X 的单位不同,请参考下文的 详细介绍。水平单位选择"°"或"%"时,不显示 1/△X。

当测量信源选择 LA 时, 显示模式自动选择 X, 测量结果如下图所示。

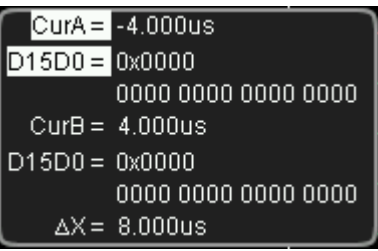

- CurA:光标 A 处的 X 值。X 值以触发位置为基准。
- D15D0:以十六进制和二进制显示当前光标 A 处的逻辑电平值,从左至右依次为 D15-D0。若当前数字通道处于关闭状态,则该通道在二进制中以 X 表示。
- CurB: 光标 B 处的 X 值。X 值以触发位置为基准。
- **D15D0:** 以十六进制和二进制显示当前光标 B 处的逻辑电平值, 从左至右依次为 D15-D0。若当前数字通道处于关闭状态,则该通道在二进制中以 X 表示。
- △X:光标 A 和光标 B 之间的水平间距。

## **1.** 选择显示模式

按 显示模式 软键, 选择"X"、"Y"或"X-Y"。

- X 型光标为一对垂直实/虚线,通常用于测量时间参数。
- Y 型光标为一对水平实/虚线,通常用于测量电压参数。
- X-Y 型光标为一对垂直实/虚线和一对水平实/虚线,可用于同时测量时间和电 压参数。

注意: 当测量信源选择 LA 时, 光标类型为"X", 不可选择。

### **2.** 选择测量信源

按 信源选择 软键, 选择模拟通道 (CH1 或 CH2)、数学运算结果 (MATH) 或 LA 的波形进行测量。选择"无光标"则不显示光标。

注意: 在 CH1、CH2、MATH 以及 LA 中, 仅已打开的通道允许选择。

### **3.** 选择屏幕区域

当 Zoom 打开(按**水平 SALE** 可打开 Zoom)时, 屏幕被分为 Main 和 Zoom 两个分区。按 屏幕区域 可选择 Main 或 Zoom。选择 Main 时, 光标 显示在 Main 区域,测量 Main 区域的参数,测量结果显示在 Zoom 区域。选 择 Zoom 区域时,光标显示在 Zoom 区域,测量 Zoom 区域的参数,测量结 果显示在 Main 区域。

注意: 当信源选择 LA 或 MATH 时, 只能测量 Zoom 区域的参数。

● 当 Zoom 关闭时,屏幕区域 自动选择 Main 且不可修改。

#### **4.** 选择 **X**(**Y**)轴单位

测量信源为"**CH1**"、"**CH2**"或"**MATH**"

当显示模式为"X"或"X-Y"时, 按 水平单位 可以选择"s"、"Hz"、"°"或"%"。

- s:选择该单位后,测量结果中的 A->X、B->X 和△X 表示时间,1/△X 表示 频率。
- Hz: 选择该单位后, 测量结果中的 A->X、B->X 和ΔX 表示频率, 1/ΔX 表示 时间。
- °:选择该单位后,测量结果中的 A->X、B->X 和△X 以"度"为单位。此时, 按下 设置光标 软键,无论当前光标 A 和 B 处于什么位置,测量结果中 A->X 的值立即变为"0°", B->X 和ΔX 的值立即变为"360°",同时屏幕上出现两 条不可移动的光标线作为参考位置。
- %:选择该单位后,测量结果中的 A->X、B->X 和△X 以百分比格式表示。 此时, 按下 设置光标 软键, 无论当前光标 A 和 B 处于什么位置, 测量结果 中 A->X 的值立即变为"0%", B->X 和△X 的值立即变为"100%", 同时屏 幕上出现两条不可移动的光标线作为参考位置。
- 注意: 当显示模式为"Y"时, 水平单位 菜单自动隐藏, 不可设置。

当显示模式为"Y"或"X-Y"时, 按 垂直单位 可以选择"信源单位"或"%"。

- 信源单位:选择该单位后,测量结果中的 A->Y、B->Y 和△Y 的单位自动设 置为当前信源的单位。
- %:选择该单位后,测量结果中的 A->Y、B->Y 和△Y 以百分比格式表示。 此时, 按下 **设置光标** 软键, 无论当前光标 A 和 B 处于什么位置, 测量结果 中 A->Y 的值立即变为"0%", B->Y 和ΔY 的值立即变为"100%",同时屏 幕上出现两条不可移动的光标线作为参考位置。

注意: 当显示模式为"X"时或当测量信源选择 LA, **垂直单位** 键自动隐藏, 不可 设置。

#### 测量信源为"**LA**"

当测量信源为"LA"时,**显示模式** 自动选择"X"且不可修改,仅可设置 X 轴单 位。按 水平单位 软键可以选择"s"、"Hz"、"°"或"%"。

- s:选择该单位后,测量结果中的 CurA、CurB 和△X 表示时间。
- Hz: 洗择该单位后, 测量结果中的 CurA、CurB 和ΔX 表示频率。
- °:选择该单位后,测量结果中的 CurA、CurB 和△X 以"度"为单位。相位 参考位置的详细说明以及设置方法请参考上述相关介绍。
- %:选择该单位后,测量结果中的 CurA、CurB 和△X 以百分比格式表示。比 例参考位置的详细说明以及设置方法请参考上述相关介绍。

### **5.** 调节光标位置

- 调节光标的水平位置: 当前显示模式为"X"或"X-Y"(按 选择光标 软键选择"X")时,按 **CursorA** 软键, 使用 ↓ 调节光标 A 的水平位置。按 CursorB 软键, 使用 ↓ 调 节光标 B 的水平位置。按 CursorAB 软键, 使用 ↓ 可同时调节光标 A 和 B 的水平位置。调节过程中测量结果将实时变化,可调节范围限制在屏幕范 围内。
- 调节光标的垂直位置: 当前显示模式为"Y"或"X-Y"(按 选择光标 软键选择"Y")时,按 **CursorA** 软键, 使用 <>> 调节光标 A 的垂直位置。按 CursorB 软键, 使用 <>> 调 节光标 B 的垂直位置。按 CursorAB 软键, 使用 ↓ 可同时调节光标 A 和 B 的垂直位置。调节过程中测量结果将实时变化,可调节范围限制在屏幕范 围内。

## **6.** 测量实例

用手动光标测量一个正弦波的周期(△X)和频率(1/△X),与自动测量结果相等。

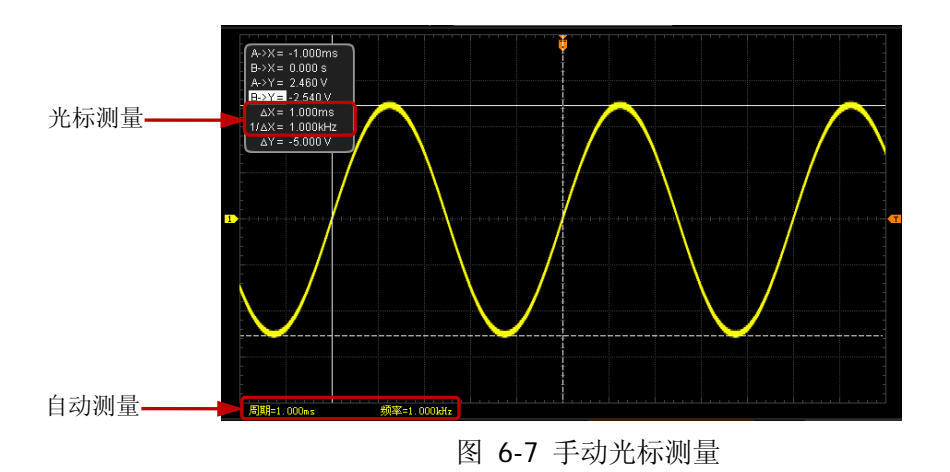

# 追踪模式

该模式下, 您可以调节两个光标(光标 A 和光标 B)分别测量两个不同信源的 X 值和 Y 值。光标 A 和光标 B 上测量的点分别用一个橙色的矩形和菱形标记。水平移动光标 时,该标记会自动在波形上定位。水平扩展或压缩波形时,该标记会跟踪最后一次调 节光标时所标记的点。

按 Cursor → 光标模式 → "追踪",打开光标追踪功能, 测量结果将以如下形式显 示在屏幕左上角。您也可以连续按下 **Cursor** 按键或 光标模式 软键切换至"追踪"。 改变测量参数时,测量结果将实时改变。

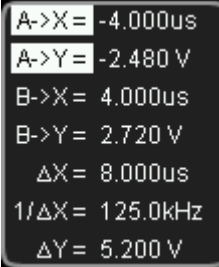

- A->X: 光标 A 处的 X 值, 以触发位置为基准。以"秒"或"赫兹"(测量 FFT 波 形时)为单位。
- A->Y:光标 A 处的 Y 值,以通道接地点为基准。使用与当前信源单位一样的单位。
- B->X: 光标 B 处的 X 值, 以触发位置为基准。以"秒"或"赫兹"(测量 FFT 波 形时)为单位。
- B->Y:光标 B 处的 Y 值,以通道接地点为基准。使用与当前信源单位一样的单位。
- $\bullet$   $\Delta X$ : 光标 A 和 B 的水平间距。
- 1/△X: 光标 A 和 B 的水平间距的倒数。
- △Y:光标 A 和 B 的垂直间距。

#### **1.** 选择测量信源

按 光标 **A** 或 光标 **B** 软键,选择模拟通道(CH1 或 CH2)或数学运算结果(MATH) 中的波形为光标 A 或光标 B 的测量信源(只有已打开的通道才可选)。选择"无 光标"时, 即不使用光标 A 或光标 B。

- **2.** 调节光标位置
	- **●** 调节光标 A: 按 CursorA 软键, 使用 ↓ 调节光标 A 的位置, 调节过程中 测量结果将实时变化,可调节范围限制在屏幕范围内。
	- **●** 调节光标 B: 按 CursorB 软键, 使用 <D 调节光标 B 的位置, 调节过程中

测量结果将实时变化,可调节范围限制在屏幕范围内。

● 同时调节光标 A 和 B: 按 CursorAB 软键, 使用 <>>>> 可同时调节光标 A 和 B 的位置,调节过程中测量结果将实时变化,可调节范围限制在屏幕范围内。

注意:

- **●** 在当前菜单下, 您也可以连续按下 ◆ 切换选中 CursorA、CursorB 和 **CursorAB**;
- 当光标 A(或光标 B)的测量信源选择"无光标"时,**CursorA**(或 **CursorB**) 和 **CursorAB** 置灰禁用;
- 追踪模式下,光标会实时追踪标记的点(即随着波形的瞬时变化而上下跳动), 因此即使您没有调节光标,Y 值也可能会变化。

### **3.** 测量实例

用光标 A 和光标 B 分别测量 CH1 和 CH2 中的波形, 然后水平扩展波形, 可以发 现光标会跟踪所标记的点,如下图所示。

### 追踪测量(水平扩展前):

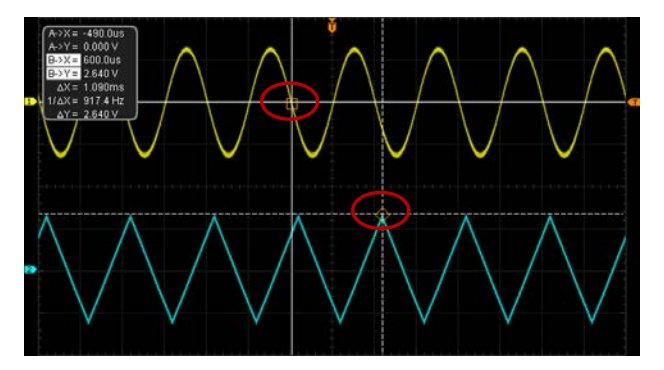

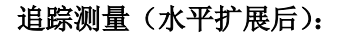

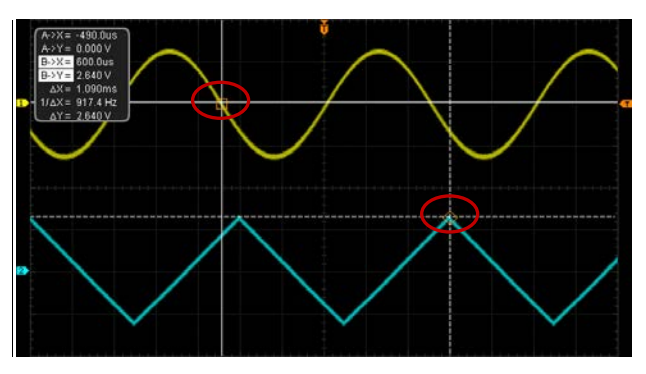

# 自动模式

该模式下,将出现一个或多个光标。您可以使用自动光标测量 29 种波形参数中的任 一种。使用该模式前,您需要打开至少一种自动测量参数,光标数量会随测量参数变 化。

按 Cursor → 光标模式 → "自动测量", 屏幕显示的光标个数由当前打开的测量参 数决定的(不同测量项所需光标数目不同)。

注意:未选定自动测量参数或者测量源没有输入时均没有光标显示。水平扩展或压缩 波形时,光标也会相应变化。

如果后续又打开多个测量参数, 可通过 测量参数 软键切换最后打开的最多五项测量 所需的参数,当前选中的测量参数会突出显示在屏幕底部。

下图所示为自动测量 CH1 周期的实例。

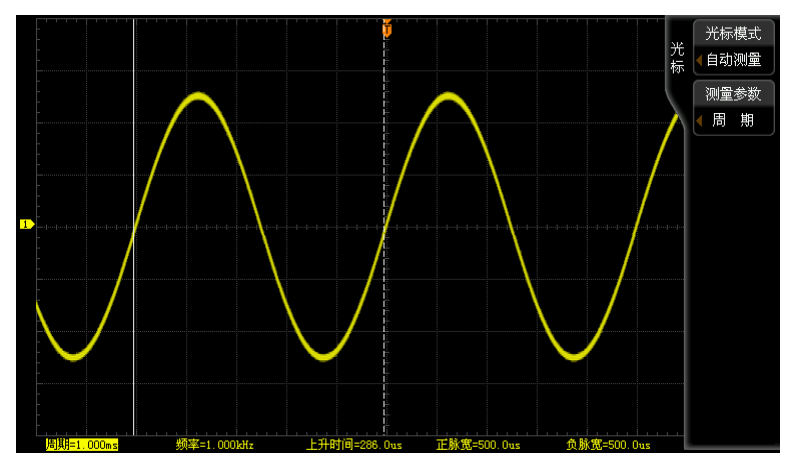
# **X-Y** 模式

X-Y 模式仅在主时基模式为"X-Y"时可选。该模式下,您可以调节光标的位置测量两 对光标交点处的 X 值与 Y 值。

按前面板水平控制区(HORIZONTAL)中的 **MENU** 键后,按 时基 软键,选择"X-Y"。 然后, 按 Cursor → 光标模式 → "X-Y", 打开 X-Y 模式光标测量功能。您也可以连 续按下 **Cursor** 按键或 光标模式 软键切换至"X-Y"。测量结果将显示在屏幕的左上 角,如下图所示。

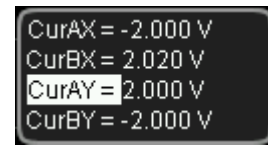

- CurAX: 光标 A 处的 X 值。
- CurBX: 光标 B 处的 X 值。
- CurAY: 光标 A 处的 Y 值。
- CurBY: 光标 B 处的 Y 值。

您可以通过如下方式调整光标的位置。

按 光标类型 选择"X"。按 CursorA 软键, 使用 ◆ 调节光标 A 的水平位置。按 **CursorB** 软键, 使用 <>> 调节光标 B 的水平位置。按 CursorAB 软键, 使用 <>>> 可 同时调节光标 A 和 B 的水平位置。调节过程中测量结果将实时变化,可调节范围限制 在屏幕范围内。

按 光标类型 选择"Y"。按 CursorA 软键, 使用 ◆ 调节光标 A 的垂直位置。按 **CursorB** 软键, 使用 ↓ 调节光标 B 的垂直位置。按 CursorAB 软键, 使用 ↓ 可 同时调节光标 A 和 B 的垂直位置。调节过程中测量结果将实时变化,可调节范围限制 在屏幕范围内。

# <span id="page-146-0"></span>第**7**章 数字通道

MSO2000A 系列混合信号数字示波器同时兼具 2 个模拟通道和 16 个数字通道。对于 数字通道,示波器将每次采样所得的电压与预设的逻辑阈值相比较。若采样点的电压 大于阈值,则被存储为逻辑 1,否则,则被存储为逻辑 0。示波器将逻辑 1 和逻辑 0 以图形的方式直观地表现出来,便于用户检测和分析电路设计(硬件设计和软件设计) 中的错误。本章将介绍如何使用 MSO2000A 混合信号数字示波器的数字通道。

使用数字通道之前,请使用附件提供的 RPL2316 逻辑探头连接示波器和被测设备。有 关逻辑探头的使用方法,请参考《RPL2316 逻辑探头用户手册》。

本章内容如下:

- [选择数字通道](#page-147-0)
- [移动数字通道](#page-147-1)
- [打开或关闭数字通道](#page-147-2)
- [分组设置](#page-148-0)
- [设置波形显示大小](#page-149-0)
- [自动排列设置](#page-149-1)
- [设置阈值](#page-149-2)
- [使用数字总线](#page-150-0)
- [设置标签](#page-151-0)
- [数字通道延迟校正](#page-151-1)

# <span id="page-147-0"></span>选择数字通道

按 LA → 通道/组 软键,旋转多功能旋钮 ↓ 选择所需的数字通道或自定义通道组。 您也可以连续按 通道/组 软键或多功能旋钮 ↓ 逐次切换选择所需的通道或通道组。

- D0-D15: 选择 D0-D15 中的任一通道, 选中的通道对应的通道标签和波形显示为 红色。
- Group1-Group4: 选择自定义组 Group1-Group4 中的任一组通道。选中的通道组 中所有通道标签都显示为红色,该组中第一个通道的波形显示为红色。
- 无:不选中任何通道或通道组。

注意:只有己打开的数字通道才可以被选中,只有已分组的自定义通道组才可选。

有关如何打开数字通道/组,请参考["打开或关闭数字通道"](#page-147-2)一节中的介绍。 有关如何自定义分组,请参考["分组设置"](#page-148-0)一节中的介绍。

# <span id="page-147-1"></span>移动数字通道

按 LA →  $\rightarrow$  软键, 旋转多功能旋钮 ◆ 可将当前选中的通道/组移至所需位置。 注意: 若当前选中的是自定义组 Group1-Group4 中的任一组通道, 则旋转 ↓ 时, 该组中的所有通道将同时移动。

# <span id="page-147-2"></span>打开或关闭数字通道

按 LA → 开/关 软键, 进入数字通道/组的"开/关"设置菜单。

- **按 D7-D0** 软键,同时打开或关闭 D7-D0 通道。
- 按 D15-D8 软键, 同时打开或关闭 D15-D8 通道。
- 按 通道选择 软键,打开 D0-D15 通道选择列表, 旋转多功能旋钮 ↓ 选择任一 通道, 按下 1 打开或关闭该通道, 也可以连续按 通道选择 软键打开或关闭选 中的通道。已打开通道的状态标志为 7,未打开通道的状态标志为 ,通过通道 选择菜单可以打开或关闭任意通道。

注意: 按 D7-D0 软键同时关闭 D7-D0 时, 仍然可以通过 通道选择 菜单打开 或关闭其中的任意通道;按 **D7-D0** 软键同时打开 D7-D0 时,此列表中自动切 换为已打开状态。D15-D8 通道类似。

按 自定义组 软键, 旋转 ↓ 旋钮选择任一通道组, 按下 ↓ 同时打开或关闭 该组中的所有通道,也可以连续按 自定义组 软键打开或关闭选中的组。已打开 的通道组状态标志为 $\blacksquare$ ,未打开的通道组状态标志为 $\blacksquare$ 。 注意:只有进行自定义分组后的数字通道组才可选。

有关如何自定义分组,请参考["分组设置"](#page-148-0)一节中的介绍。

# <span id="page-148-0"></span>分组设置

按 LA → 分组设置 软键, 进入自定义分组设置菜单, 您可以对 16 个数字通道任意 分组或取消分组。

#### 分组:

Group1-Group4 自定义分组的操作相同,此处以 Group1 为例。

按 **Group1** 软键打开通道选择列表(每个通道左侧有对应的状态标志),旋转多 功能旋钮 ◆ 选择需加入 Group1 中的通道, 按下 ◆ 或 Group1 软键将选中 的通道加入 Group1 中。已加入 Group1 中的通道状态标志为 $\Sigma$ , 未加入的通道状 态标志为■。

使用相同方法分别对其它通道分组。同一通道只能属于一个组,已加入其它组的 通道不可选,其状态标识为灰色

#### 取消分组:

按 **UnGroup** 软键打开通道/组列表,旋转多功能旋钮 进行选择操作。若选 择 D0-D15 中的任一通道, 则按下 ↓ 取消对该通道的分组操作; 若选择 Group1-Group4 中的任一通道组, 则按下 <2 取消该组中所有通道的分组操作。 注意:只能对已分组的数字通道或数字通道组取消分组。若没有设置任何分组, **UnGroup** 自动置灰,不可设置。

# <span id="page-149-0"></span>设置波形显示大小

按 LA → 波形大小 软键, 旋转多功能旋钮 ◆ 选择所需的显示方式后按下 ◆ 。您 也可以连续按 波形大小 软键切换所需的显示方式: S(小)、M(中)和 L(大)。 注意: L(大)显示方式只在当前打开的通道数不多于 8 时可用。

# <span id="page-149-1"></span>自动排列设置

按 LA → 自动排列 软键, 您可以选择当前屏幕中已打开通道的波形排列方式为 "D0-D15"或"D15-D0"。默认为"D0-D15"。

- D0-D15: 屏幕中的波形从上至下依次为 D0-D15;
- D15-D0: 屏幕中的波形从上至下依次为 D15-D0。

# <span id="page-149-2"></span>设置阈值

按 LA → 阈值 软键, 进入阈值设置菜单。D7-D0 和 D15-D8 两组通道的阈值电平独 立调节,可根据需要为两组通道独立设置阈值。当输入信号的电压大于当前设置的阈 值时,判定为逻辑 1,否则为逻辑 0。

按 门限类型, 打开门限类型选择列表, 您可以选择预设值或用户定义。

- 预设值包括 TTL、5.0V CMOS、3.3V CMOS、2.5V CMOS、1.8V CMOS、ECL、PECL、 LVDS 和 0V。选择任意一种后, 按 应用 D7-D0 软键, 可将该阈值电平应用于 D7-D0 通道;按 应用 **D15-D8** 软键,可将该阈值电平应用于 D15-D8 通道。
- 选择"用户定义"后,分别按 D7-D0 和 D15-D8 软键,使用 <2 旋钮设置您 所需要的阈值。可设置的阈值范围为-20.0 V 至+20.0 V。

# <span id="page-150-0"></span>使用数字总线

用户可以根据需要将 D7-D0、D15-D8 或 D15-D0 三组数字通道显示为总线。每个总 线值将以数据或图形的形式显示在屏幕底部。MSO2000A/DS2000A 允许用户最多创建 2 条总线。

按 LA → 数字总线 软键, 讲入数字总线设置菜单。

- 按 数字总线 软键,可以选择"BUS1"或"BUS2"。
- **●** 按 BUS 状态 软键, 可以打开或关闭数字总线。
- 按 通道选择 软键,选择数字总线 BUS1 或 BUS2 对应的通道组,可以选择 D7-D0、 D15-D8 或 D15-D0。
- 按 位序 软键, 设置总线位序, 可选择"正常"(D0 位于低位) 或"反相"(D0 位于高位),默认为"正常"。
- 按 参考时钟 软键, 选择仟一通道(D0-D15 或 CH1-CH2)作为总线的参考时钟, 选择"无"则不设置参考时钟。 选择 CH1 或 CH2 作为参考时钟时,可按 阈值 软键, 旋转多功能旋钮  $\bigcirc$  设置 时钟通道的阈值电平,阈值电平的可设置范围为(-4x垂直档位值-垂直位移值) 至(4×垂直档位值-垂直位移值)。按下 ◆ 可将时钟通道的阈值电平快速复位至 O V。选择 D0-D15 为参考时钟时, 阈值 自动隐藏, 不可设置。
- 按 边沿类型 软键,设置参考时钟的采样边沿类型,可以选择 4 (上升沿)或量 (下降沿)。
- 按 显示类型 软键, 设置数据总线的显示模式, 可以选择"数据"和"图形"。 数据模式下将直接显示总线数据;图形模式下示波器将以特定方式将总线数据显 示为对应值的电平,便于观察总线值的变化趋势。
- 按 **进制显示** 软键, 选择数字总线的显示格式, 可以选择十六进制、十进制、二 进制或 ASCII。
- 按 抖动抑制 软键, 打开或关闭抖动抑制功能。 抖动是指信号的特定时刻相对于其理想时间位置上的短期偏离。如图 [7-1](#page-151-2) 中 T1 和 T2 所示。当总线没有选择参考时钟时,每个通道的跳变状态都会引起总线数 据的变化,总线数据变化时由于抖动会出现不需要的数据。抖动抑制打开时,总 线将不显示一定抖动时间所引起的总线数据的变化,仍旧保持有效数据。
- 按 抖动时间 软键, 使用 ↓ 或导航旋钮的内层旋钮以较小的步进值调整抖动时 间,或者使用导航旋钮的外层旋钮以较大的步进值调整抖动时间。可设置范围为 1 ns  $\overline{\triangle}$  1 ms.

注意:只有在数字总线没有设置参考时钟时,才可以设置抖动抑制和抖动时间。

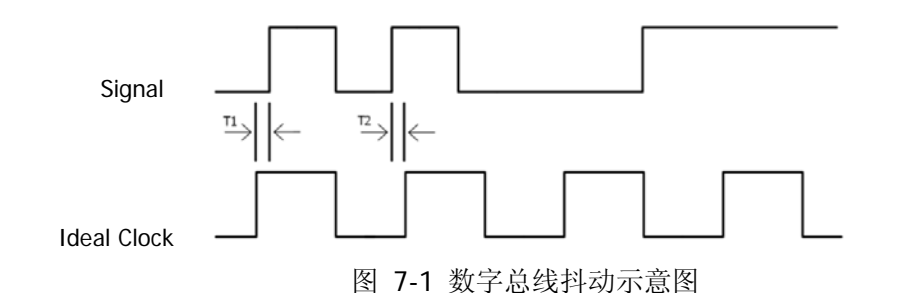

# <span id="page-151-2"></span><span id="page-151-0"></span>设置标签

按 LA → 标签 软键, 可为指定的数字通道设置自定义的标签。

#### ● 使用预置标签

按 通道选择 软键,选择需要设置标签的数字通道(D0-D15)。 按 预置标签 软键, 旋转多功能旋钥 ↓ 选择所需的标签, 可以选择的预置标签 有 ACK、AD0、ADDR、BIT、CAS、CLK、DATA、HALT、INT、UB、LOAD、NMI、 OUT、PIN、RAS、RDY、RST、RX、TX 和 WR。

#### ● 手动输入标签

按 通道选择 软键, 选择需要设置标签的数字通道(DO-D15)。 按 输入标签 软键, 打开标签输入界面, 您可以手动输入标签。具体输入方法, 请参考["通道标签"](#page-52-0)一节介绍。

# <span id="page-151-1"></span>数字通道延迟校正

使用示波器进行实际测量时,探头电缆的传输延迟可能带来较大的误差(零点偏移)。 零点偏移定义为波形与阈值电平线的交点相对于触发位置的偏移量。MSO2000A 支持 用户设定一个延迟时间以校正数字通道的零点偏移。

按 LA → 延迟校正 软键, 旋转多功能旋钮 ◆ 设置延迟校正时间, 可设置范围为 -100 ns 至 100 ns。

注意:该参数的设置与仪器型号和当前设置的水平时基大小有关,水平时基越大,设 置的步进越大。以 MSO2302A 为例, 当水平时基为 50 ns 时, 步进值为 1 ns; 当水平 时基为 2 μs 时, 步进值为 40 ns; 当水平时基大于或等于 10 μs 时, 延迟校正时间不 可调整。

# <span id="page-152-0"></span>第**8**章 协议解码

用户可以通过协议分析轻松地发现错误、调试硬件、加快开发进度,为高速度、高质 量完成工程提供保障。协议解码是协议分析的基础,只有解码正确的协议分析才能够 被接受,只有正确的解码才能提供更多的错误信息。MSO2000A/DS2000A 提供两条总 线对模拟通道(CH1、CH2)和数字通道(D0-D15)输入的信号进行常用协议的解码, 包括并行(标配)、RS232(选件)、I2C(选件)、SPI(选件)和 CAN(选件)。由于 两条总线的解码功能和设置方法完全一样,本章仅以 Decode1 为例进行说明。

欲获得关于解码选件的信息,请参考"附录 A: 附件和选件"中的介绍。 购买解码选件后,请参考["选件管理"](#page-250-0)中的介绍激活相应的选件。

本章内容如下:

- [并行解码](#page-153-0)
- RS232 解码 (选件)
- I2C 解码 (选件)
- SPI 解码 (选件)
- $CAN$  解码 (选件)

# <span id="page-153-0"></span>并行解码

并行总线由时钟线和数据线组成。如下图所示, CLK 为时钟线, Bit0 和 Bit1 分别为数 据线的第 0 位和第 1 位。示波器会在时钟的上升沿、下降沿或上下沿对通道数据进行 采样,并按照设定的门限电平判定每个数据点为逻辑"1"或逻辑"0"。

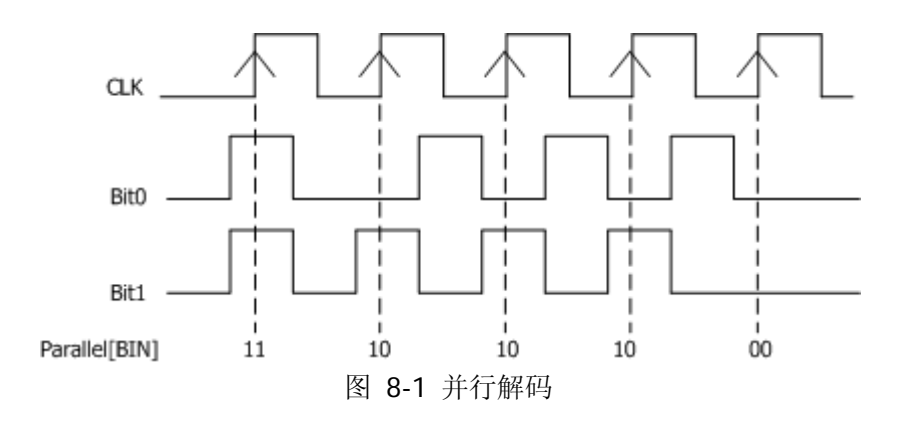

按 Decode1→ 解码类型 选择"并行",打开并行解码功能菜单。

**1.** 时钟线设置(**CLK**)

按 时钟通道 软键, 选择任一通道(CH1、CH2 或 D0-D15)作为时钟通道, 选 择"无"则不设置时钟通道。

按 边沿类型 软键,选择在时钟的上升沿( )。下降沿( L)或上下沿( X X ) 对通道数据进行采样。如果没有选择时钟通道,解码时将在通道数据发生跳变时 采样。

**2.** 数据线设置

#### ● 设置总线位宽

按 总线位宽 软键,设置并行总线的数据宽度,即每帧数据的位数。默认为 8, 最多可设置 18 位 (Bit0, Bit1...Bit17)。

#### 为每个位指定数据通道

首先, 按 当前位 软键, 选择需要设定通道的位。默认选择位 0, 可选择范 围为 0 至(总线位宽-1)。

然后, 按 通道 软键, 从 CH1、CH2、D0-D15 中选择一个通道源。

#### **3.** 模拟通道门限设置

按 阈值 软键,打开阈值设置菜单。

- 按 通道 软键, 选择需要设置其阈值的通道(CH1 或 CH2)。
- 按 设为 **TTL**、设为 **CMOS** 或 设为 **ECL** 软键将指定通道的阈值设为相应的 电平值: 或者按 阈值大小 软键后, 使用 ↓ 设置阈值。可设置范围为(-5× 垂直档位值-垂直位移值)至(5×垂直档位值-垂直位移值),默认为 0 V。按 下 ↓ 可快速将阈值电平复位至 0 V。

注意:当选择的阈值大于所设置量程时,会自动限制在量程范围内。

#### **4.** 与显示相关的设置

按 进制显示 软键,选择总线的显示格式为:十六进制、十进制、二进制或 ASCII。 按 偏移 软键, 使用 2 可调整总线的垂直显示位置。 按 **BUS** 状态 软键,打开或关闭总线的显示。

#### **5.** 事件表

事件表以表格的形式显示解码后的数据及其对应的行号和时间,便于观察较长的 已解码数据。按 事件表 事件表 软键,选择"打开"(该操作仅在 **BUS** 状态 为"打开"时可用),进入如图 [8-2](#page-154-0) 所示的事件表界面。

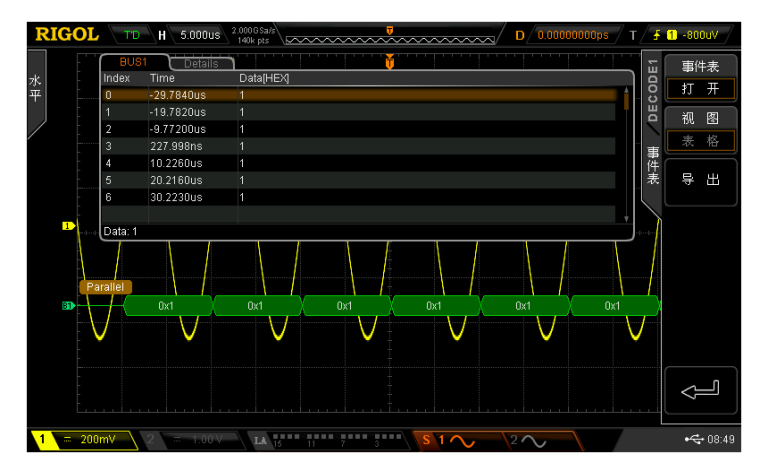

#### 图 8-2 并行解码列表

<span id="page-154-0"></span>此时, 视图 菜单自动选择"表格"且置灰不可操作。解码后的数据以表格形式 按时间顺序依次列出。若仪器当前已插入 U 盘, 按 导出 软键, 用户可以将数据 列表以 CSV 格式导出至外部 U 盘。

# <span id="page-155-0"></span>**RS232** 解码(选件)

RS232 串行总线由发送数据线(TX) 和接收数据线(RX)组成。

RS232 的工业标准使用的是"负逻辑",即高电平为逻辑"0",低电平为逻辑"1"。

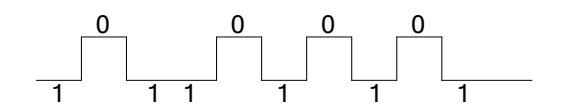

图 8-3 RS232 工业标准示意图

RS232 默认使用 LSB (Least Significant Bit, 最低有效位)传输顺序,即数据低位先 传输。而 MSB (Most Significant Bit, 最高有效位)是数据高位先传输。

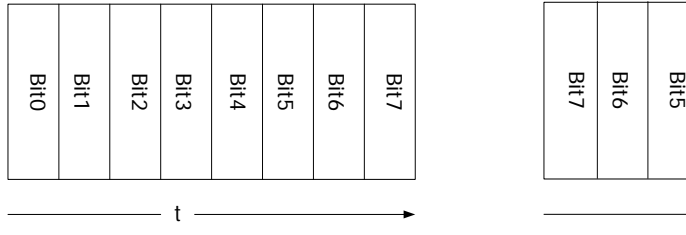

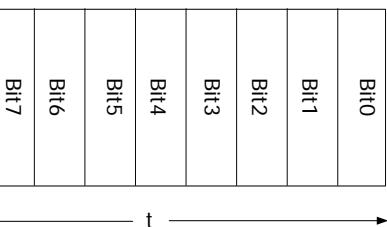

**位序(LSB)** (ISB)

RS232 中需设置每帧数据的起始位、数据位宽度、校验位(可选)和停止位。 起始位:表示数据何时开始输出。

数据位宽: 表示每帧数据实际包含的数据位数。

校验位:用于检验数据传输的正确性。

- 奇校验: 数据位和校验位中"1"的总个数为奇数。例如:发送 0x55 (01010101), 则在校验位需要填充 1,以使得 1 的个数为奇数。
- 偶校验: 数据位和校验位中"1"的总个数为偶数。例如: 发送 0x55(01010101), 则在校验位中需要填 0。
- 无校验:如果不设置,在传输过程中将没有校验位。

停止位:表示数据何时停止输出。

按 **Decode1** 解码类型 选择"RS232",打开 RS232 解码功能菜单。

若当前触发系统的触发类型为 RS232, 按 复制触发 软键可复制当前的 RS232 触发配 置(包括信源通道、极性、停止位、奇偶校验方式、数据位宽和波特率等)至 RS232 解码配置。之后, 您仍然可以根据需要按照如下说明设置 RS232 解码参数。 注意: 仅当当前触发类型为"RS232"时, 复制功能可用; 否则, 复制触发 菜单不可 用。

#### **1. TX**、**RX** 通道设置

按 **TX** 软键,选择任一通道(CH1、CH2 或 D0-D15)作为发送通道,选择"无" 则不设置发送通道。使用同样方法设置 **RX** 通道。 当 TX 或 RX 通道选择模拟通道(CH1 或 CH2)时,按 **TX** 阈值 或 **RX** 阈值 软键 设置所需的阈值,可设置范围为(-5×垂直档位值-垂直位移值)至(5×垂直档位 值-垂直位移值),默认为 0 V。

#### **2.** 极性设置

按 极性 软键, 设置数据解码时的极性, 可以选择"正常"(负逻辑, 即高电平 为逻辑"0",低电平为逻辑"1")或"反相"(正逻辑,即高电平为逻辑"1", 低电平为逻辑"0"),默认为"正常"。

#### **3.** 位序设置

按 位序 软键, 选择"LSB"或"MSB", 默认为 LSB。

#### **4.** 波特率设置

按 波特率 软键, 选择所需的波特率, 默认为 9600 bps。选择"自定义"时, 按 设置 软键, 使用 ◆ 或导航旋钮的内层旋钮以较小的步进值调整波特率, 或使 用导航旋钮的外层旋钮以较大的步进值调整波特率。可设置范围为 110 bps 至 20 Mbps。

#### **5.** 数据包设置

如前所述,RS232 需设置每帧数据的起始位、数据位宽度、校验位(可选)和停 止位。"起始位"已经由"极性设置"指定,下面介绍其它参数设置方法。

- 按 **数据位宽** 软键,设置每帧数据的宽度。可设置为 5、6、7、8 或 9,默 认为 8。
- 按 停止位 软键,设置每帧数据后的停止位。可设置为 1 位、1.5 位或 2 位。
- 按 奇偶校验 软键,设置数据传输的奇偶校验方式。可选择"无"、"奇校验" 或"偶校验"。
- 按 包 软键, 启用或禁用数据传输时的包停止符。启用包停止符时, 会根据 包结束符将若干个数据块合并。
- 按 包停止符 软键, 设置数据传输时的包停止符。可设置为 00 (NULL)、0A  $(LF)$ , OD $(CR)$ , 20 $(SP)$   $\vec{\mathbb{E}}$  FF.

#### **6.** 与显示相关的设置

按 进制显示 软键,选择总线的显示格式为:十六进制、十进制、二进制或 ASCII。

按 偏移 软键, 使用<>>> 可调整总线的垂直显示位置。

按 **BUS** 状态 软键,打开或关闭总线的显示。

#### **7.** 事件表

事件表以表格的形式显示 TX 和/或 RX 数据线上解码后的数据、对应的行号、时 间和错误信息,便于观察较长的已解码数据。

注意: 当 TX 或 RX 通道设为"无"时, 解码列表中不显示该数据线上的信息。

按 事件表 → 事件表 软键选择"打开"(该操作仅在 BUS 状态 为"打开"时 可用),进入如下图所示的解码列表界面。

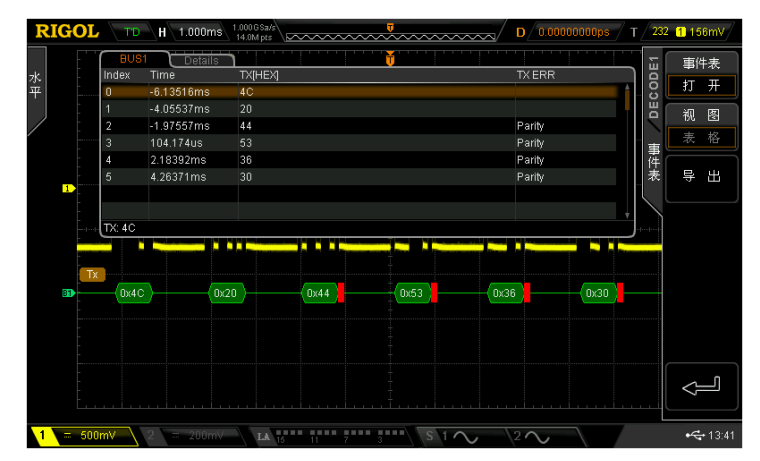

图 8-4 RS232 解码列表

此时, 视图 菜单自动选择"表格"日置灰不可操作。解码后的数据以表格形式 按时间顺序依次列出。若解码出现错误,则显示对应的错误信息。若仪器当前已 插入 U 盘, 按 导出 软键, 用户可以将数据列表以 CSV 格式导出至外部 U 盘。

#### **8.** 解码时的错误表示

MSO2000A/DS2000A 充分利用颜色与视图等资源,有效表达协议解码的结果,使 得用户能够快速找到需要的信息。

**帧结束错误:** 帧结束条件不满足时产生的错误。对于停止位为 1.5 的设置, 如停 止位不足 1.5 将会出现红色报错信息(注意:红色标识会根据水平时基的大小不 同而出现两种不同的显示,时基相对较小时会出现红色"",反之"""。

校验错误: 解码时检测到校验位错误会出现红色报错信息。例如: 发送端设置为 无校验,解码器设置为奇校验,则出现如下校验错误:

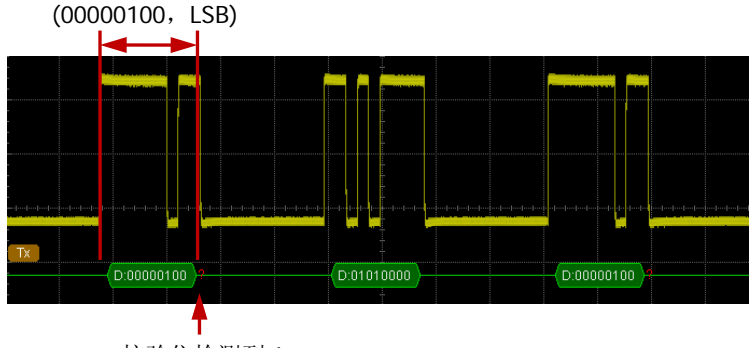

校验位检测到 1

其中, 8 位数据 00000100 中含有奇数(1)个 1,校验位应该为 0,但 TX 上检测 到的校验位为 1, 故产生校验错误。

将解码器设置为无校验后,解码正常:

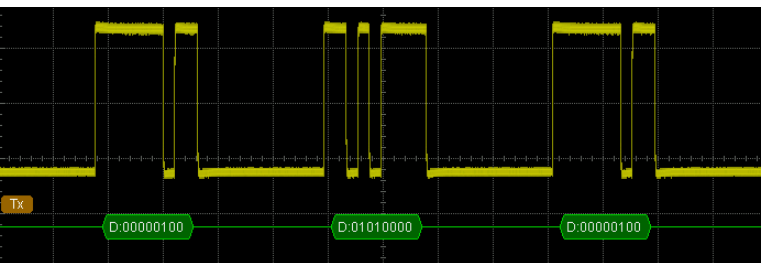

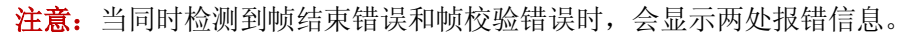

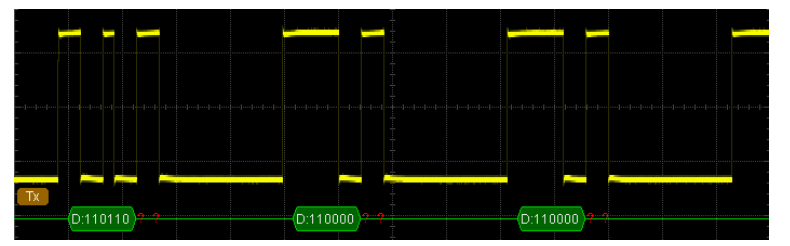

# <span id="page-159-0"></span>**I2C 解码 (选件)**

I2C 串行总线由时钟线(SCLK)和数据线(SDA)组成。 SCLK: 在时钟的上升沿或下降沿对 SDA 进行采样。 **SDA**:表示数据通道。

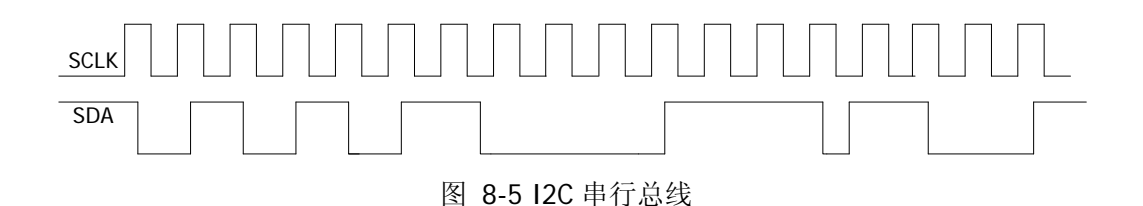

按 **Decode1** 解码类型 选择"I2C",打开 I2C 解码功能菜单。

若当前触发系统的触发类型为 12C,按 复制触发 软键可复制当前的 12C 触发配置(包 括时钟信号与数据信号)至 I2C 解码配置。之后,您仍然可以根据需要按照如下说明 设置 I2C 解码参数。

注意: 仅当当前触发类型为"I2C"时, 复制功能可用; 否则, 复制触发 菜单不可用。

#### **1. SCLK** 设置

按 **SCLK** 软键, 选择任一通道 (CH1、CH2 或 D0-D15) 作为时钟通道。 若时钟通道选择为 CH1 或 CH2, 按 SCLK 阈值 软键, 可设置时钟通道的阈值, 阈值范围与垂直档位和垂直位移有关,为(-5×垂直档位值-垂直位移值)至(5× 垂直档位值-垂直位移值)。若时钟通道选择为 D0-D15 中任一通道,则 **SCLK** 阈 值 软键自动隐藏。

#### **2. SDA** 设置

按 **SDA** 软键, 选择任一通道 (CH1、CH2 或 D0-D15) 作为数据通道。 若数据通道选择为 CH1 或 CH2,按 **SDA** 阈值 软键,可设置数据通道的阈值, 阈值范围与垂直档位和垂直位移有关,为(-5×垂直档位值-垂直位移值)至(5× 垂直档位值-垂直位移值)。若数据通道选择为 D0-D15 中任一通道,则 **SDA** 阈 值 软键自动隐藏。

#### **3.** 与显示相关的设置

按 进制显示 软键,选择总线的显示格式为:十六进制、十进制、二进制或 ASCII。 按 偏移 软键, 使用 2 可调整总线的垂直显示位置。

按 **BUS** 状态 软键,打开或关闭总线的显示。

#### **4.** 事件表

事件表以表格或细节的形式显示解码后的数据、对应的行号、时间、数据方向、 ID 和 ACK 信息。按 事件表 事件表 软键选择"打开"(该操作仅在 **BUS** 状 态为"打开"时可用),进入解码列表界面。

此时, 按 视图 软键可选择解码列表以"表格"形式显示, 如图 [8-6](#page-160-0), 或者以"细 节"形式显示, 如图 [8-7](#page-160-1)。若仪器当前已插入 U 盘, 按 导出 软键, 用户可以将 数据列表以 CSV 格式导出至外部 U 盘。

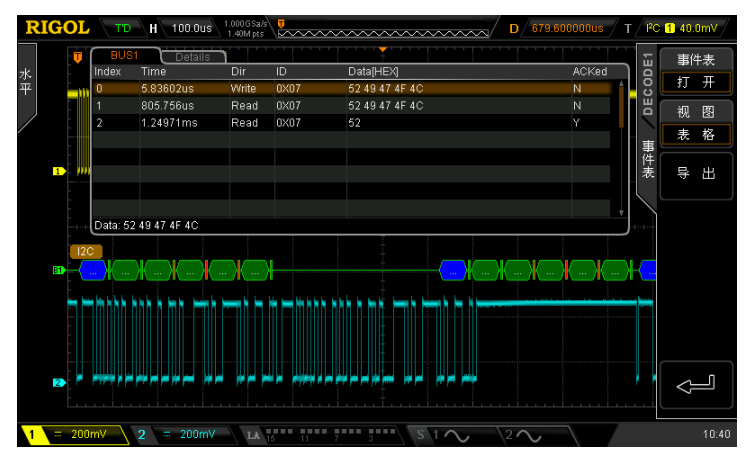

图 8-6 I2C 解码列表(表格)

<span id="page-160-0"></span>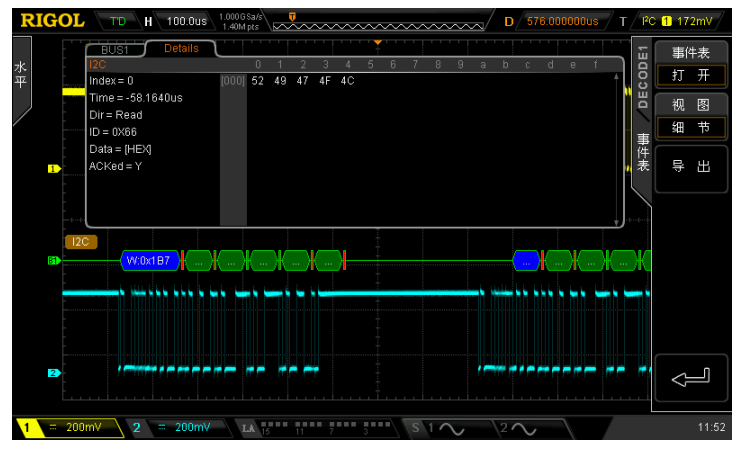

<span id="page-160-1"></span>图 8-7 I2C 解码列表(细节)

#### **5.** 解码时的地址信息

I2C 总线一帧数据中前面含有地址信息,利用蓝色色块表示地址 ID。在 ID 数据 块中用"Write"表示写地址,"Read"表示读地址。

按 包含 R/W 软键, 选择打开时, ["地址位宽"](#page-103-0)中将包含"读/写"位作为地址 值的一部分。

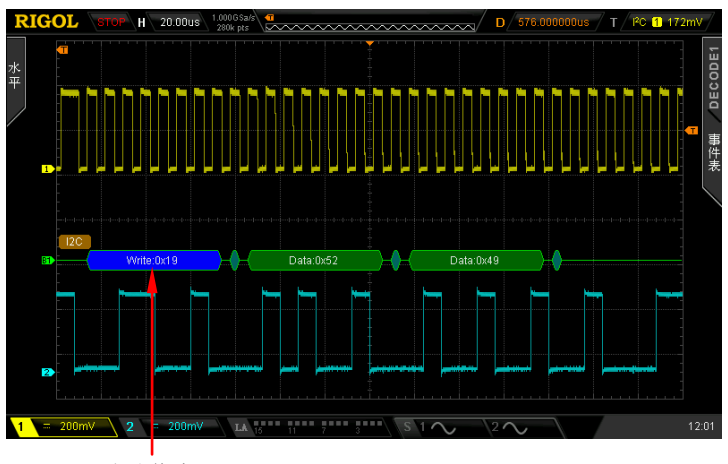

地址信息

图 8-8 解码时的地址信息示例

### **6.** 解码时的错误表示

当 ACK (ACKnowledge Character, 确认字符)不满足时将会出现如下图所示的 红色报错信息(注意:红色标识会根据水平时基的大小不同而出现两种不同的显 示,时基相对较小时会出现" (A0x1 ", 反之出现" ( ")。

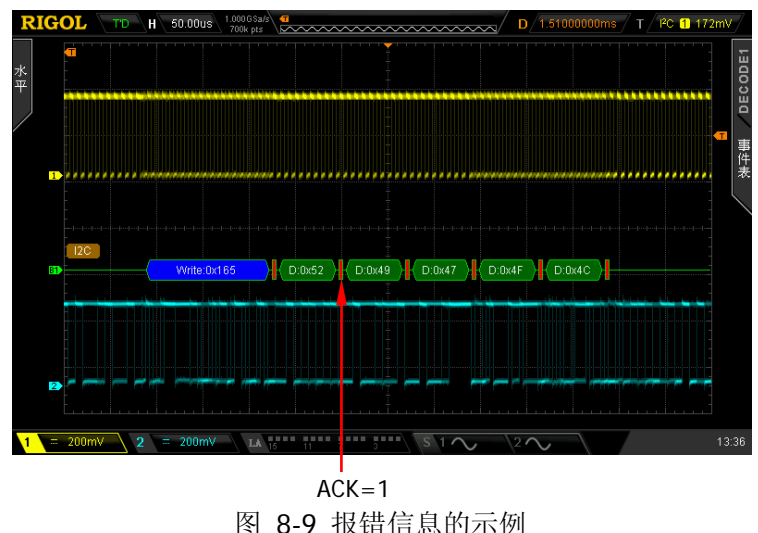

## <span id="page-162-0"></span>**SPI** 解码(选件)

SPI 总线基于主-从配置, 一般由片选线(CS)、时钟线(SCLK)和数据线(SDA)组 成。

SCLK: 在时钟上升沿或下降沿对 SDA 进行采样。

**SDA**:表示数据通道。

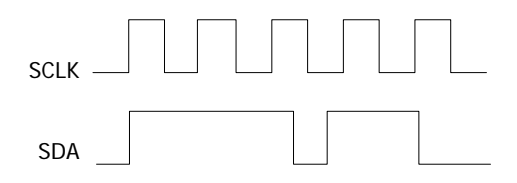

图 8-10 SPI 串行总线

若当前触发系统的触发类型为 SPI, 按 复制触发 软键可复制当前的 SPI 触发配置(包 括片选/超时模式、时钟通道、数据通道、数据位宽等)至 SPI 解码配置并将 SDA 数 据线极性设为高。之后,您仍然可以根据需要按照如下说明设置 SPI 解码参数。 注意: 仅当当前触发类型为"SPI"时, 复制功能可用; 否则, 复制触发 菜单不可用。

按 Decode1→ 解码类型 选择"SPI", 打开 SPI 解码功能菜单。

#### **1.** 解码模式设置

按 解码模式 软键选择"超时"或"CS"。

选择"超时"时, 按 超时 软键, 使用 ↓ 或导航旋钮的内层旋钮以较小的步进 值调整超时时间,或使用导航旋钮的外层旋钮以较大的步进值调整超时时间。可 调范围为 100 ns 至 1 s,默认为 1 μs。

选择"CS"时,按 **SS** 软键,进入 SS 设置子菜单。在该菜单中:

- 按 通道 软键, 选择任一通道 (CH1、CH2 或 D0-D15) 作为片选通道。
- 按 极性 软键选择片选通道的极性为■■■(正极性)或■■■(负极性)。
- 若片选通道选择为 CH1 或 CH2, 按 阈值 软键, 可设置时钟通道的阈值, 阈 值范围与垂直档位和垂直位移有关,为(-5×垂直档位值-垂直位移值)至(5× 垂直档位值-垂直位移值)。若片选通道选择为 D0-D15,则 阈值 软键自动隐 藏。

#### **2. SCLK** 设置

按 **SCLK** 软键,打开时钟线设置界面。

- 按 通道 软键, 选择任一通道 (CH1、CH2 或 D0-D15) 作为时钟通道。
- 按 边沿类型 软键, 设置在 SCLK 的上升沿或下降沿对 SDA 进行采样。
- 若时钟通道选择为 CH1 或 CH2, 按 阈值 软键, 可设置时钟通道的阈值, 阈 值范围与垂直档位和垂直位移有关,为(-5×垂直档位值-垂直位移值)至(5× 垂直档位值-垂直位移值)。若时钟通道选择为 D0-D15,则 阈值 软键自动隐 藏。

#### **3. SDA** 设置

按 **SDA** 软键,打开 SDA 数据线设置界面。

- 按 通道 软键, 选择任一通道 (CH1、CH2 或 D0-D15) 作为 SDA 数据通道。
- 按 极性 软键, 设置 SDA 数据线的极性为 (高电平)或 (低电平)。
- 若数据通道选择为 CH1 或 CH2, 按 阈值 软键, 可设置 SDA 数据通道的阈 值,阈值范围与垂直档位和垂直位移有关,为(-5×垂直档位值-垂直位移值) 至(5×垂直档位值-垂直位移值)。若数据通道选择为 D0-D15,则 阈值 软 键自动隐藏。
- **4.** 位宽设置

按 数据位宽 软键, 设置每帧数据的位数。可设置范围为 4 至 32, 默认为 8 位。

#### **5.** 位序设置

按 位序 软键, 选择"LSB"或"MSB", 默认为 MSB。

#### **6.** 与显示相关的设置

- 按 进制显示 软键,选择总线的显示格式为:十六进制、十进制、二进制或 ASCII。
- 按 偏移 软键, 使用 2 可调整总线的垂直显示位置。

按 **BUS** 状态 软键,打开或关闭总线的显示。

#### **7.** 事件表

事件表以表格的形式显示数据线上解码后的数据、对应的行号、时间和错误信息, 便于观察较长的已解码数据。按事件表 → 事件表 软键选择"打开"(该操作 仅在 **BUS** 状态 为"打开"时可用),进入下图所示的解码列表界面。

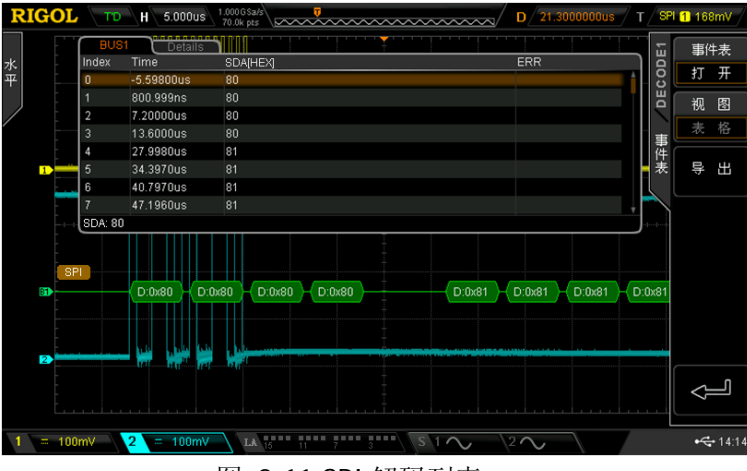

图 8-11 SPI 解码列表

此时, 视图 菜单自动选择"表格"且置灰不可操作。解码后的数据以表格形式 按时间顺序依次列出。若仪器当前已插入 U 盘, 按 导出 软键, 用户可以将数据 列表以 CSV 格式导出至外部 U 盘。

#### **8.** 解码时的错误表示

当 SPI 一帧中的时钟不足时, 以红色色块填充。例如, 设置位宽为 7 位, SCLK 边沿类型为上升沿,则解码错误。

# <span id="page-165-0"></span>**CAN** 解码(选件)

CAN 解码需指定 CAN 信号类型和采样位置。示波器在指定的采样位置对 CAN 信号进 行采样。

按 **Decode1** 解码类型 选择"CAN",打开 CAN 解码功能菜单。

若当前触发系统的触发类型为 CAN, 按 复制触发 软键可复制当前的 CAN 触发配置 (包括信源通道、信号类型、信号速率、采样位置等)至 CAN 解码配置。之后,您仍 然可以根据需要按照如下说明设置 CAN 解码参数。

注意: 仅当当前触发类型为"CAN"时, 复制功能可用; 否则, 复制触发 菜单不可用。

#### **1.** 信源选择

按 信源选择 软键, 选择任一通道 (CH1、CH2 或 D0-D15) 作为信源通道。 若信源选择为 CH1 或 CH2, 您可以设置相应模拟通道的阈值。按 阈值 软键打开 阈值设置菜单后,按 设为 **TTL**、设为 **CMOS** 或 设为 **ECL** 软键将指定通道的阈 值设为相应的电平值: 或者按 阈值大小 软键后, 使用 ↓ 设置阈值。可设置范 围为(-5×垂直档位值-垂直位移值)至(5×垂直档位值-垂直位移值),默认为 0 V。 按下 ◆ 可快速将阈值电平复位至 0 V。

注意:当选择的阈值大于所设置量程时,会自动限制在量程范围内。

若信源选择为 D0-D15, 则 阈值 软键自动隐藏。

#### **2.** 信号类型

按 信号类型 软键, 选择所需的信号类型。

- **Rx:**来自 CAN 信号线上的接收信号。
- **Tx**: 来自 CAN 信号线上的发送信号。
- CAN\_H: 实际的 CAN\_H 总线信号。
- **CAN L:**实际的 CAN L 总线信号。
- 差分: 使用差分探头连接到模拟通道的 CAN 差分总线信号。差分探头的正极 连接 CAN H 总线信号,差分探头的负极连接 CAN L 总线信号。

#### **3.** 信号速率

按 信号速率 软键,设置与 CAN 总线信号相匹配的信号速率。可设置为 100 kb/s、 125 kb/s、250 kb/s、400 kb/s、500 kb/s(默认)、800 kb/s、1 Mb/s 或自定义。 选择"自定义"后, 按 设置 软键, 使用 ↓ 或导航旋钮的内层旋钮以较小的步 进值调整信号速率,或使用导航旋钮的外层旋钮以较大的步进值调整信号速率。 调节范围为 10 kb/s 至 1 Mb/s。

#### **4.** 采样位置

采样点为位时间内的点。示波器在该点对位电平进行采样。采样位置用"位开始 至采样点的时间"与"位时间"的百分比表示。按 采样位置 键, 使用多功能旋 钮 ◆ 调节该参数, 步进为 1%, 范围为 5%至 95%。默认值为 50%。

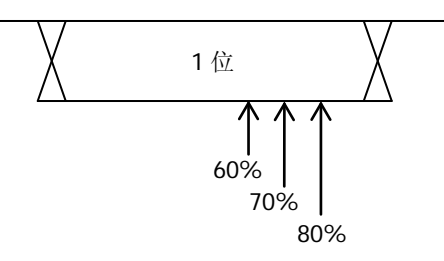

图 8-12 采样位置示意图

#### **5.** 与显示相关的设置

按 进制显示 软键,选择总线的显示格式为:十六进制、十进制、二进制或 ASCII。

按 偏移 软键, 使用多功能旋钮 ◆ 可调整总线的垂直显示位置。

按 **BUS** 状态 软键,打开或关闭总线的显示。

#### **6.** 事件表

事件表以表格或细节的形式显示解码后的数据、对应的行号、时间、帧 ID、DLC、 CRC 和 ACK 信息。按 事件表 → 事件表 软键选择"打开",进入解码列表界面 (该操作仅在 **BUS** 状态 为"打开"时可用)。

此时, 按 视图 软键可选择解码列表以"表格"形式显示, 如图 [8-13](#page-167-0) 所示, 或 者以"细节"形式显示, 如图 [8-14](#page-167-1) 所示。若仪器当前已插入 U 盘, 按 导出 软 键,用户可以将数据列表以 CSV 格式导出至外部 U 盘。

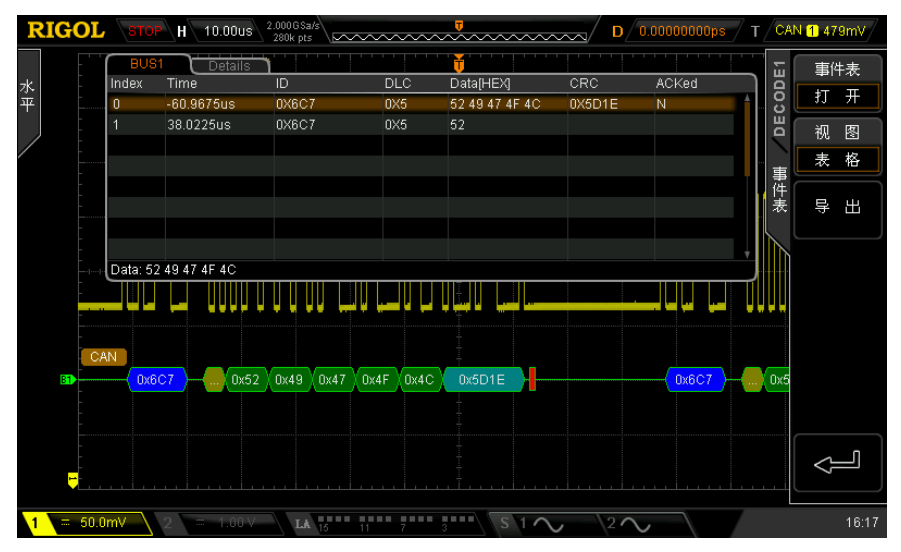

图 8-13 CAN 解码列表(表格)

<span id="page-167-0"></span>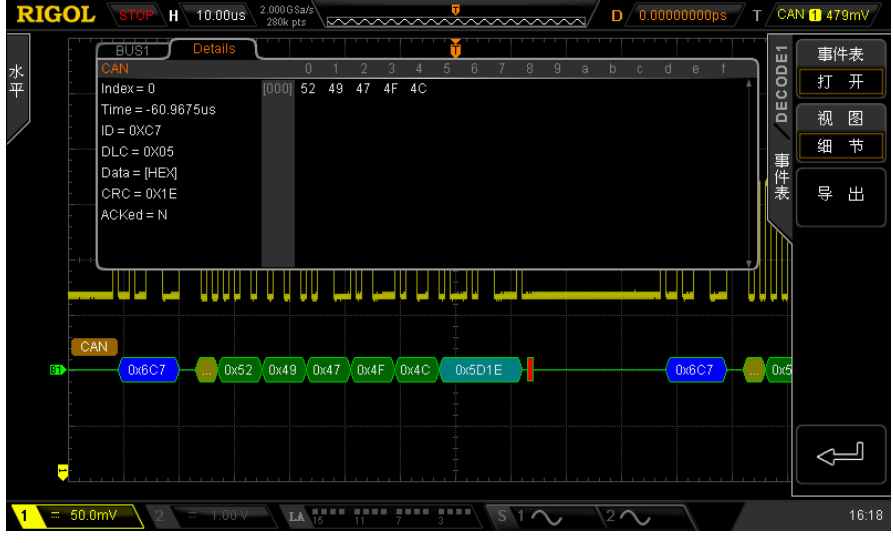

<span id="page-167-1"></span>图 8-14 CAN 解码列表(细节)

#### **7.** 解释已解码的 **CAN** 数据

- 帧 ID:十六进制数字,以蓝色色块表示。
- **●** 数据长度 (DLC): 十六进制数字, 以黄绿色色块表示。
- 数据帧: 以 进制显示 中指定的格式(十六进制、十进制、二进制或 ASCII) 显示,以绿色色块表示;如果数据帧丢失,以红色色块表示。
- **●** 循环冗余校验(CRC): 十六进制数字。有效时, 以蓝绿色色块显示; 错误时, 以红色色块表示。
- 确认(ACK): 有效时, 以绿色色块表示;错误时(检测到 ACK 为 1 时), 以 红色色块表示。

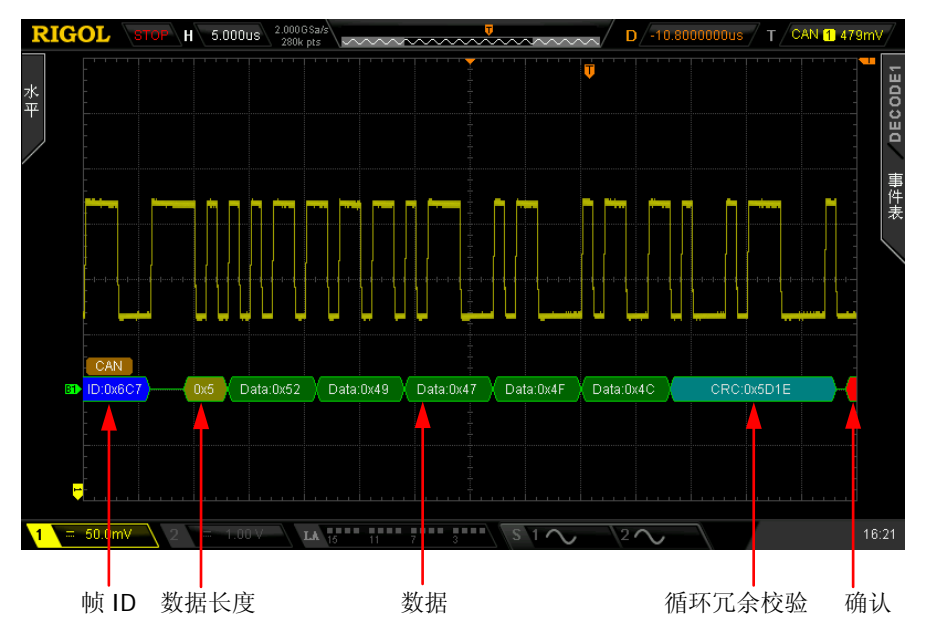

图 8-15 已解码的 CAN 数据示意图

# <span id="page-170-0"></span>第**9**章 参考波形

本章内容如下:

- [启用](#page-171-0) REF 功能
- [颜色设置](#page-171-1)
- [选择](#page-171-2) REF 信源
- [保存参考波形](#page-172-0)
- [调节参考波形显示](#page-172-1)
- [导出至内部或外部存储器](#page-172-2)
- [从内部或外部存储器导入](#page-172-3)

# <span id="page-171-0"></span>启用 **REF** 功能

按前面板垂直控制区(VERTICAL)中的 **REF** 功能键,启用 REF 功能。 注意:时基为 X-Y 模式时,不能启用 REF 功能。

MSO2000A/DS2000A 提供 10 个参考波形通道。按 通道设置 软键, 旋转多功能旋钮 ◆ 选择所需的通道,按下多功能旋钮 ◆ 或 通道设置 软键可打开或关闭所选的参 考通道。已打开的通道会在屏幕网格左侧显示一个通道图标,例如: 图。

启用REF功能后,您可以为每个参考波形选择不同的颜色,设置每个参考通道的信源, 调节参考波形的垂直档位和位移,将参考波形保存到内部或外部存储并在需要时重新 调出使用。具体请参考下文的介绍。

# <span id="page-171-1"></span>颜色设置

为了更好的区分不同通道的参考波形,MSO2000A/DS2000A 系列示波器提供了淡灰、 草绿、淡蓝、洋红和橘红五种颜色来标识不同通道的参考波形。

按 当前通道 软键, 使用 ↓) 选择已打开的任一参考通道 (Ref1-Ref10)。按 颜色设 置 软键,为该通道的参考波形指定不同的颜色。当前选中的通道,其左侧图标会以 指定的颜色填充,例如: E 。

# <span id="page-171-2"></span>选择 **REF** 信源

按 当前通道 软键, 使用 ↓ 选择已打开的任一参考通道 (Ref1-Ref10)。按 信源选 择 软键为该通道指定一个参考源(CH1、CH2、MATH 或 D0-D15,仅当前已打开的 通道可选)。

# <span id="page-172-0"></span>保存参考波形

选择REF信源后, 按 保存 软键, 将指定信源中的波形(屏幕范围)作为参考波形保 存到内存中并显示在屏幕上。

注意:该操作仅将参考波形保存至易失性存储器中,掉电后波形丢失。

### <span id="page-172-1"></span>调节参考波形显示

您可以调节 当前通道 中指定的参考波形的垂直档位和垂直位移。

按 当前通道 软键, 使用 ↓ 选择已打开的任一参考通道(Ref1-Ref10)。按 键,使用 ↓ 调节参考波形的垂直位移。按 ☆ 软键,使用 ◆ 调节参考波形的垂 直档位。按复位 软键,参考波形立即复位至执行 保存 操作时信源通道所在的位置。

### <span id="page-172-2"></span>导出至内部或外部存储器

您可以将当前参考波形以"\*.ref"格式文件保存到仪器内部存储器或外部U盘中。内 部最多可存储10个参考波形文件(LocalREF0.ref至LocalREF9.ref)。

按 导出 软键,进入文件保存界面。请参考["存储和调用"](#page-216-0)一章中的相关说明将参考 波形保存到内部或外部存储器中。

# <span id="page-172-3"></span>从内部或外部存储器导入

您可以将仪器内部存储器或外部 U 盘中已存储的参考波形文件导入到仪器。

按 导入 软键,进入文件调出界面。请参考["存储和调用"](#page-216-0)一章中的相关说明将参考 波形导入到仪器中。

# <span id="page-174-0"></span>第**10**章 通过**/**失败测试

在产品的设计和生产过程中,经常需要监测信号的变化情况,或者判定产品的合格与 不合格, MSO2000A/DS2000A 示波器的通过/失败测试功能可以很好地完成这样的任 务。

本章内容如下:

- 启用通过/[失败测试功能](#page-175-0)
- [选择信源](#page-175-1)
- [规则范围](#page-175-2)
- [设置测试结果输出形式](#page-177-0)
- [保存测试规则](#page-178-0)
- [调出测试规则](#page-178-1)

# <span id="page-175-0"></span>启用通过**/**失败测试功能

按 Utility → 通过测试 → 允许测试, 将允许测试打开。屏幕中被蓝色覆盖的区域表 示失败区域,如果测量过程中某个时刻测得的波形穿越了失败区域,则判定为失败帧。 按 操作 软键, 选择"▶", 可立即启动测试, 选择"■"则停止测试。 注意:如下状态下,不能启用通过/失败测试功能。

- X-Y 时基模式下;
- ROLL 时基模式下:
- Y-T 时基模式下, 水平时基设定为 200ms/div 或更慢, 仪器进入 "慢扫描"模式;
- 打开波形录制时;
- 未打开任何模拟通道(CH1、CH2)时。

启用测试功能后,您可以先设置测试结果的输出形式,请参考["设置测试结果输出"](#page-177-0) 中的详细介绍。您还可以选择信源、设置测试规则范围、创建规则、保存和调出测试 规则等。具体请参考下文的介绍。

### <span id="page-175-1"></span>选择信源

按 **信源选择** 软键, 选择需要测试的模拟通道 (CH1 或 CH2), 只能选择已打开的通 道。

# <span id="page-175-2"></span>规则范围

用户可以自定义通过/失败测试的规则范围。若波形越过了测试规则范围(即波形进入 被蓝色覆盖的区域),则被判定为失败波形。

按 规则范围 → 规则范围,可以选择"屏幕区域"或指定"光标区域"作为规则区 域。默认为"屏幕区域"。

选择"屏幕区域"时,分别按 水平调整 和 垂直调整 软键, 旋转 ↓ 调整测试规则 的水平容限范围和垂直容限范围。水平和垂直调整范围分别为 0.02 div 至 4 div 和 0.04 div 至 5.12 div。调整过程中, 界面中出现两条白色曲线以标识当前规则的轮廓。按 创

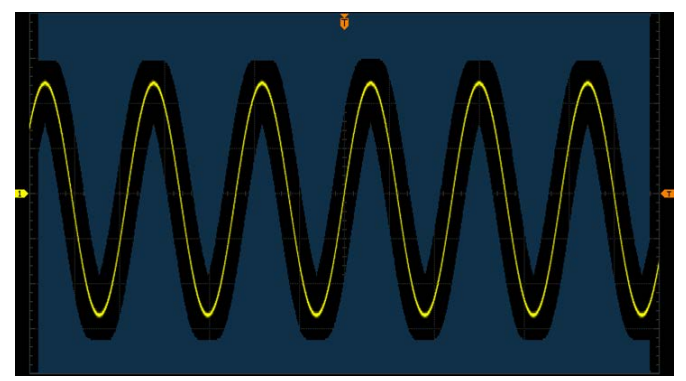

建规则 软键将应用当前创建的规则(屏幕内未被蓝色覆盖的区域),如下图所示。

图 10-1 测试规则(屏幕区域)

选择"光标区域"时,屏幕中将出现两条灰色光标线(用于指示当前的测试规则区域), 左侧为光标 A,右侧为光标 B。分别按 **Cursor A** 和 **Cursor B** 软键,使用 调整 光标 A 和光标 B 的位置; 或者按 CursorAB 软键, 使用 ↓ 同时调整光标 A 和 B 的 位置(之间的水平间距保持不变)。然后,参考上述方法调整水平容限范围和垂直容 限范围并创建规则(光标范围内未被蓝色覆盖的区域),如下图所示。

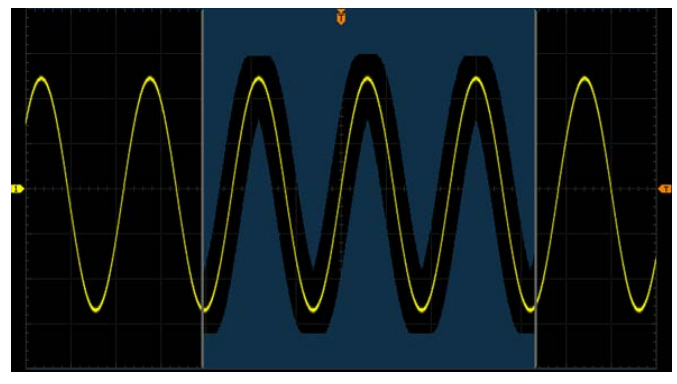

图 10-2 测试规则(光标区域)

# <span id="page-177-0"></span>设置测试结果输出形式

您可以参考如下介绍设置测试结果的输出形式。

#### **1.** 测试结果统计信息

按 显示信息 软键,选择"打开"或"关闭"。打开时,测试结果统计信息(包 括失败帧数、通过帧数和总帧数)将显示在屏幕右上角,如下图所示。

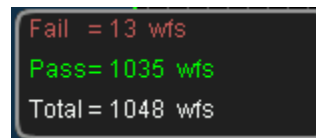

**2.** 失败即停

按 失败即停 软键,选择"打开"或"关闭"。

- 打开:监测到失败的波形时,示波器停止测试并进入"STOP"状态。此时, 若 显示信息 选择"打开",屏幕将显示最后一次统计的结果;若 **Aux** 输出 选择"打开",后面板 **[Trigger Out]** 将输出一个脉冲。
- 关闭: 监测到失败的波形时, 示波器继续测试。此时, 若 显示信息 选择"打 开", 屏幕上的统计结果即时更新; 若 Aux 输出 选择"打开", 则每次监测 到失败波形时,后面板 **[Trigger Out]** 输出一个脉冲。
- **3.** 失败报警

按 输出 软键,选择"失败"或"失败+ 1"。

- 失败:监测到失败的波形时有输出,但蜂鸣器不报警。
- 失败+ 3: 监测到失败的波形时有输出,同时蜂鸣器报警(与声音开关状态 无关)。
- **4.** 失败时,**[Trigger Out]** 输出脉冲

按 Aux 输出 软键, 选择"打开"或"关闭"。打开时, 当示波器监测到失败的 波形时,后面板 **[Trigger Out]** 将输出一个脉冲。 您也可以通过按 **Utility Aux** 输出 选择"通过失败"设置该输出。

# <span id="page-178-0"></span>保存测试规则

您可以将当前测试规则以"\*.pf"格式文件保存到仪器内部存储器或外部U盘中。内部 存储器最多可存储10个测试规则文件(LocalPF0.pf至LocalPF9.pf)。

按 保存 软键,进入文件保存界面。请参考["存储和调用"](#page-216-0)一章中的相关说明将测试 规则文件保存到内部或外部存储器中。

# <span id="page-178-1"></span>调出测试规则

您可以将仪器内部存储器或外部 U 盘中已存储的测试规则文件(\*.pf)导入到仪器中。

按 调出 软键,进入文件调出界面。请参考["存储和调用"](#page-216-0)一章中的相关说明将测试 规则导入到仪器中。
# <span id="page-180-0"></span>第**11**章 波形录制

波形录制可以录制模拟通道(CH1-CH2)及数字通道(D0-D15)中的波形。录制常开 模式可以持续录制输入的波形直到用户按下 **RUN/STOP** 按键。波形回放与波形分 析功能可提供更好的波形分析效果。

# 注意:

1. 示波器进行波形录制时, 水平时基模式必须是"Y-T"模式。

2. 数字通道仅支持波形录制和回放,不支持波形分析。

本章内容如下:

- [波形录制](#page-181-0)
- [录制常开](#page-183-0)
- [波形回放](#page-185-0)
- [波形分析](#page-187-0)

# <span id="page-181-0"></span>波形录制

打开波形录制功能时,将录制当前所有已打开通道中的波形。按 **Utility** 波形录制 → 模式, 使用 ↓ 选择"录制"模式, 打开波形录制操作菜单。

## **1.** 终止帧

按 终止帧 软键, 使用 ↓ 或导航旋钮的内层旋钮以较小的步进值调整当前需要 录制的帧数,或使用导航旋钮的外层旋钮以较大的步进值调整当前需要录制的帧 数。可设置范围为1至当前可录制的最大帧数(可在 最大帧数 菜单中查看)。

# **2.** 录制操作

波形录制可通过菜单或前面板的快捷按钮完成。

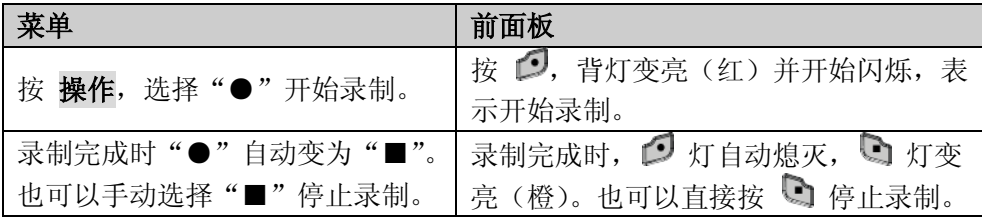

# **3.** 时间间隔

按 时间间隔 软键, 使用 〇 或导航旋钮的内层旋钮以较小的步进值调节波形录 制时帧与帧之间的时间间隔,或使用导航旋钮的外层旋钮以较大的步进值调整时 间间隔。可设置范围为 100 ns 至 10 s。

# **4.** 最大帧数

该菜单显示当前可录制的最大帧数。

每帧波形的点数即当前的存储深度**[1]**。由于波形存储器大小是固定的,每帧波形 的点数越多,能录制的波形帧数越少。因此,波形录制的最大终止帧数取决于当 前选择的存储深度。请参考"**存储深度**"一节中的介绍选择所需的存储深度。此 外,最大帧数还与数字通道的开/关状态有关。

注**[1]**:存储深度=采样率×水平时基×屏幕水平方向的格数,其中,对于 MSO2000A/DS2000A, "屏幕水平方向的格数"为 14。因此,当存储深度设为"自动"时,波形录制的最大终止帧 数也与"采样率"及"水平时基"相关。

表 11-1 存储深度与最大录制帧数(以打开单个通道为例)

| 存储深度   | 最大终止帧数              |
|--------|---------------------|
| 14k 点  | 未打开任何数字通道时: 8128    |
|        | 己打开一个或多个数字通道时: 4088 |
| 140k 点 | 508                 |
| 1.4M 点 | 63                  |
| 14M 点  |                     |
| 56M点   | 2                   |
| 自动     | 与"采样率"及"水平时基"相关     |

# <span id="page-183-0"></span>录制常开

MSO2000A/DS2000A 波形录制功能提供录制"常开"模式。打开该模式,示波器根据 当前存储深度实时循环录制波形。录制的波形长度受存储深度(采样率、水平时基) 限制,之前录制的波形数据制的波形数据覆盖。打开该模式,示波器将禁 用"通过/[失败测试"](#page-174-0)、设置采样系统中的["获取方式"](#page-63-0)和["存储深度"](#page-68-0)、设置水平系 统中的["时基模式"](#page-56-0)以及["协议解码"](#page-152-0),其它操作不受影响。

按 Utility → 波形录制 → 模式, 使用 ◆ 选择"常开"后, 前面板上的波形录制 键 ① 红色背灯持续闪烁,示波器根据当前存储深度(采样率、水平时基)实时录制 波形。直到按下 **RUN/STOP** 键,示波器停止录制。此时,您可以回放或分析波形。

常开模式有助于获取调试过程中的偶发异常信号。下文为录制常开模式的应用实例。 使用 MSO2000A/DS2000A (CH1) 观察一个脉冲信号, 该信号可能含有欠幅脉冲。

- 1. 将被测的脉冲信号连接至示波器的 CH1,调整示波器使之稳定触发。
- 2. 打开录制常开模式。

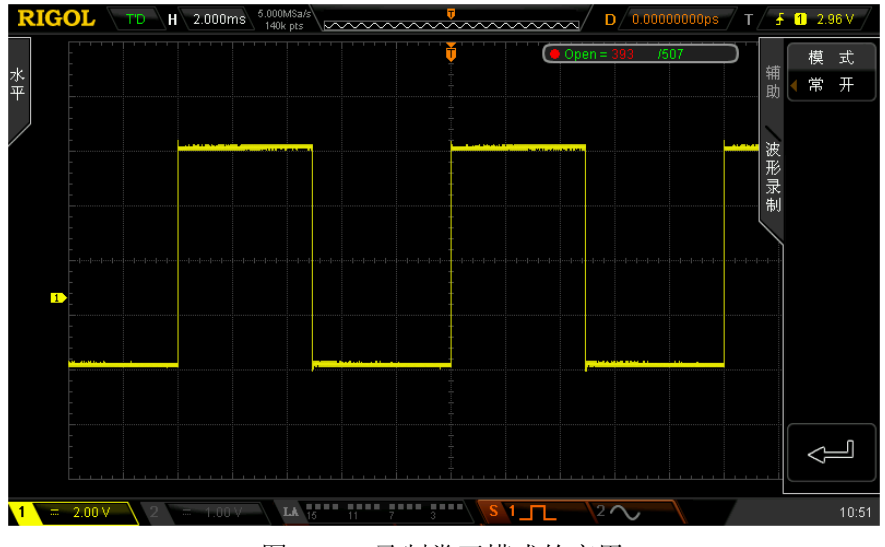

图 11-1 录制常开模式的应用

3. 按 **RUN/STOP** 键停止录制。

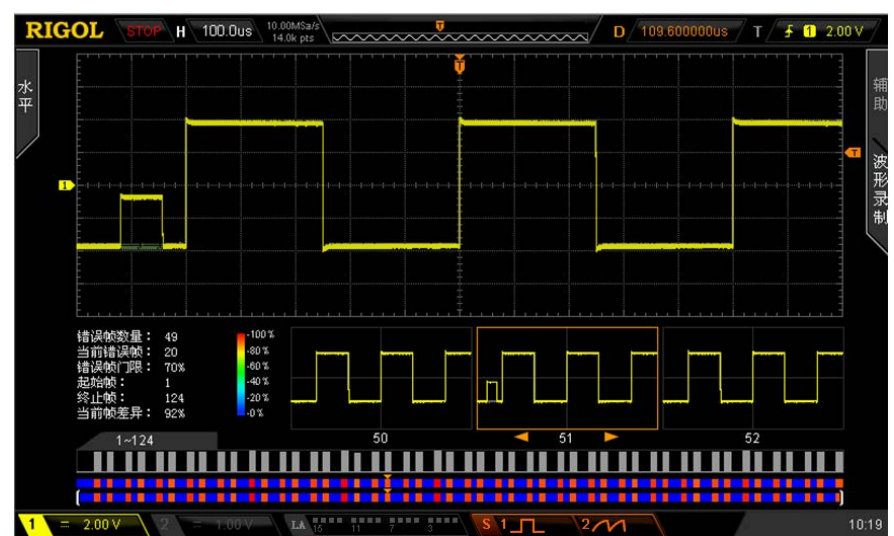

4. 使用波形分析模式对已录制波形进行分析,可发现欠幅脉冲已被捕获。

图 11-2 分析已录制波形示例

# <span id="page-185-0"></span>波形回放

波形回放可以回放已录制的波形。录制波形后, 按 Utility → 波形录制 → 模式, 使 用  $\bigcirc$  选择 "回放"。此时,屏幕右上角将显示下图所示的信息,表示当前屏幕显示 的具体帧,即当前帧,回放过程中,该数值不断变化。

 $\triangleright$  Play = 138

请参考下面的说明设置回放参数。

#### **1.** 回放模式

按下该键选择回放模式为循环或单次。

- :循环回放,从起始帧回放到终止帧后,再重复回放直至手动停止。
- ▶━━┣. 单次回放, 从起始帧回放到终止帧后停止。

### **2.** 时间间隔

按下该键, 使用 ↓】或导航旋钮的内层旋钮以较小的步进值调整回放的时间间隔, 或使用导航旋钮的外层旋钮以较大的步进值调整回放的时间间隔。可调节范围为 100 ns 至 10 s, 默认为 100 ns。

#### **3.** 起始帧

按下该键, 使用 ↓ 设置重新回放时的起始帧。默认为 1,最大可设置值为已录 制的帧数。

#### **4.** 当前帧

按下该键,参考上述时间间隔的调整方法使用 ↓】或导航旋钮设置当前帧,默认 和终止帧相等。"当前帧"的设置范围与"起始帧"和"终止帧"的设置有关。 设置过程中,屏幕会同步显示当前帧对应的波形,即手动回放。 如果您在设置该参数后,执行回放操作,该菜单将自动调整为起始帧对应的数值, 并在回放过程中不断变化。

# **5.** 终止帧

按下该键, 使用 ↓ 设置回放时的终止帧。默认为已录制的波形的总帧数。

#### **6.** 回放操作

波形回放可通过菜单或前面板的快捷按钮完成。

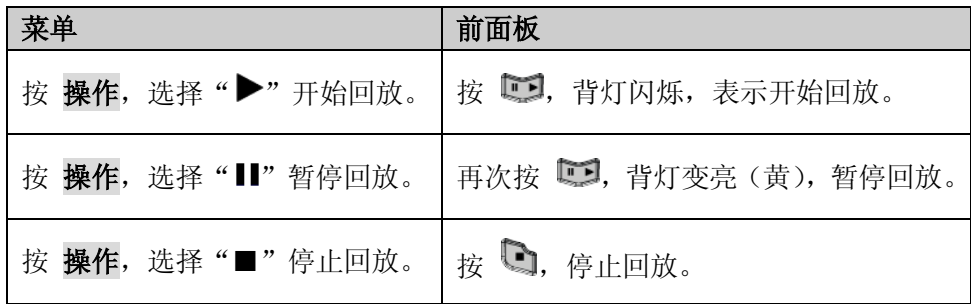

## **7.** 时间标签

时间标签用于显示当前所录制的波形中每一帧的绝对录制时间。按 时间标签 软 键,打开或关闭时间标签功能。打开时,时间标签的信息会显示在屏幕的右上角, 如下图所示:

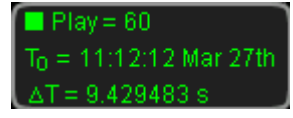

T0:显示波形起始录制绝对时间;

△T:显示当前波形相对于第一帧波形的录制时间差。波形回放过程中,该值不断 变化。

### 提示

波形回放状态下,使用 **RUN/STOP** 按键可在回放和暂停之间切换。每按一次 **SINGLE** 键,当前帧 前进一帧。

# <span id="page-187-0"></span>波形分析

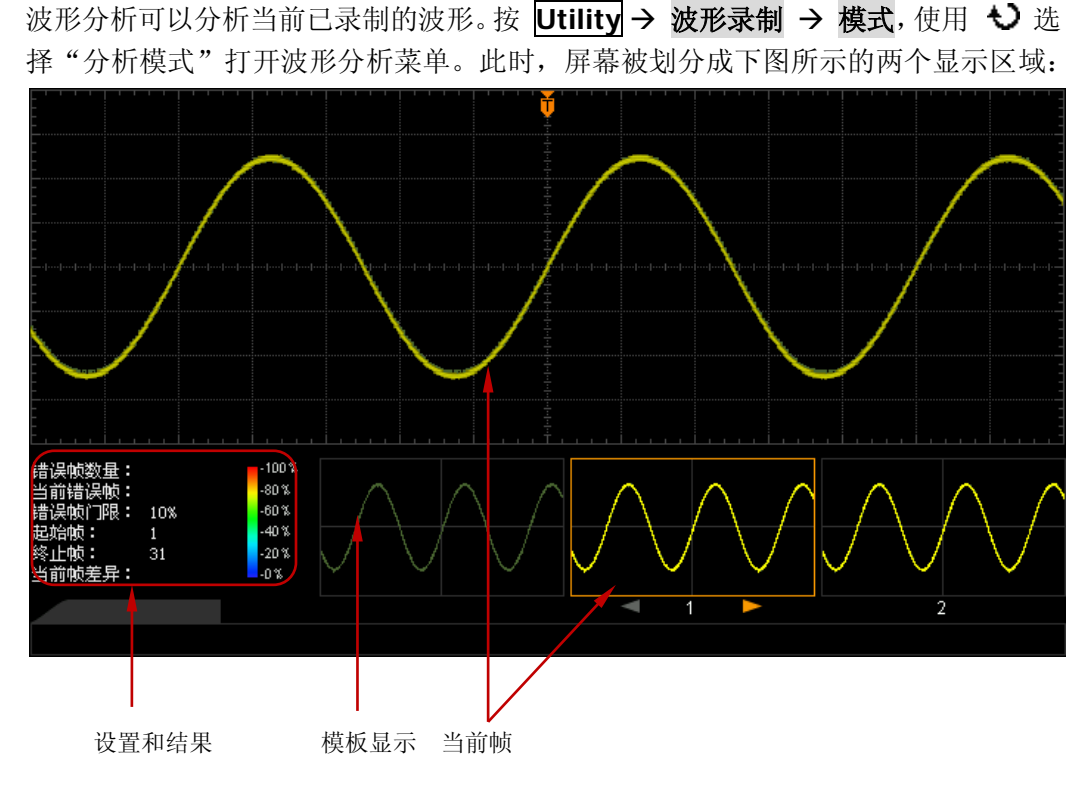

图 11-3 波形分析示意图

请参考下面的说明设置波形分析的相关参数。

# **1.** 分析模式

按 分析模式 软键,选择所需的分析模式。

- 轨迹模式: 基于用户选择的模板进行分析。详细说明请参考["基于轨迹的分](#page-190-0) [析"](#page-190-0)。
- **●** 通过测试:基于用户创建的通过/失败测试规则进行分析。详细说明请参考["基](#page-191-0) 于通过**/**[失败测试规则的分析"](#page-191-0)。

### **2.** 信源选择

按 信源选择 软键,选择需要分析的通道(CH1 或 CH2)。 注意:只能选择当前已打开的通道。

#### **3.** 开始分析

开始分析之前,请根据当前所选的分析模式,参考["基于轨迹的分析"](#page-190-0)设置模板, 或者参考"基于通过**/**[失败测试规则的分析"](#page-191-0)创建规则,再按 开始分析 软键启 动波形分析。

注意:分析过程中屏幕显示进度条,此时不允许修改设置。

分析结束后, 屏幕中显示"错误帧数量"、"当前错误帧"和"当前帧差异"的分 析结果;同时,当前帧定位在第一个出现的错误帧上。如下图所示。此时,使用 菜单可定位到下一错误帧、上一错误帧和本次波形分析的每一帧。

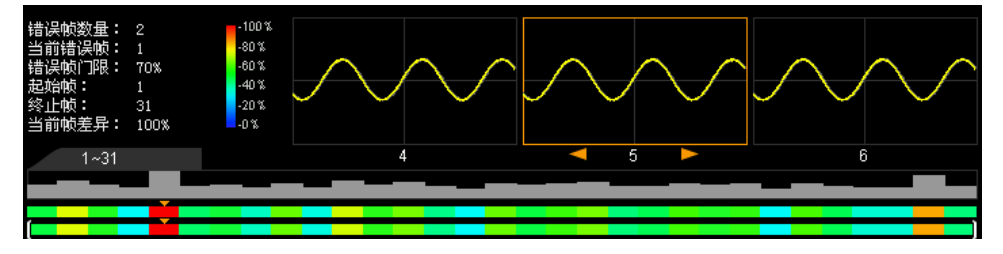

#### 错误帧数量:

指本次分析共发现的错误帧总数。错误帧数量与当前设置的错误帧门限有关。

#### 当前错误帧:

指本次波形分析时,最近一次出现的错误帧在总错误帧中的排序。

#### 当前帧差异:

对于基于轨迹的分析,分析过程中,示波器分别将各帧数据与模板比较,以最大 差异值为基准对各帧的差异值进行归一化。然后,用各帧归一化差异值与所设置 的门限比较以判定各帧是否错误。"当前帧差异"指当前帧与模板的差异值的归 一值,即相对差异值。

对于基于通过/失败测试规则的分析,分析过程中,分别将各帧数据与测试规则比 较,若差异值大于或等于所设置的"门限",则判定该帧错误,"当前帧差异"为 100%;否则,则判定该帧正确,"当前帧差异"为 0%。 注意:该分析模式下,"当前帧差异"仅有此两种情况。

#### **4.** 取消分析

波形分析过程中,用户可以按 取消分析 软键终止分析过程。再次按 开始分析 软键可重新启动分析。

#### **5.** 上一错误帧

波形分析结束后, 按 上一错误 软键, 可将当前帧定位到当前错误帧的上一错误 帧。您也可以使用 **RUN/STOP** 键定位当前错误帧的上一错误帧。

## **6.** 下一错误帧

波形分析结束后, 按下一错误 软键, 可将当前帧定位到当前错误帧的下一错误 帧。您也可以使用 **SINGLE** 键定位当前错误帧的下一错误帧。

## **7.** 当前帧

按 当前帧 软键, 使用 ◆ 或导航旋钮的内层旋钮以较小的步进值调整当前显示 的数据帧,或使用导航旋钮的外层旋钮以较大的步进值调整当前显示的数据帧。 调节范围为 1 至本次波形分析的总帧数。

# **8.** 分析设置

按 分析设置 软键, 打开更具体的设置菜单。

- 屏幕起点: 按下该键设置波形分析的起点, 设置范围为 5 至 685, 但需小干 "屏幕终点-10"。
- **屏幕终点**: 按下该键设置波形分析的终点, 设置范围为 15 至 695, 但需大 于"屏幕起点+10"。
- 起始帧: 按下该键设置波形分析的起始帧(参考上述当前帧的设置方法), 默认为第 1 帧。
- **终止帧:** 按下该键设置波形分析的终止帧(参考上述当前帧的设置方法), 默认为最后 1 帧。
- **门限设置:** 按下该键设置波形分析的门限, 可设置范围为 1%至 99%。门限 用于判定数据帧是否为错误帧。如果一个数据帧与模板之间的(相对)差异 大于或等于当前设置的门限,则判定该帧为错误帧。

# **9.** 时间标签

时间标签用于显示当前所录制的波形中每一帧的绝对录制时间。按 时间标签 软 键,打开或关闭时间标签功能。打开时,时间标签的信息会显示在屏幕的右上角, 如下图所示:

# $T_0 = 18:14:17$  Nov 6th  $\Delta T = 0.0000000$  s

To: 显示波形起始录制绝对时间;

△T:显示当前波形相对于第一帧波形的录制时间差。

# <span id="page-190-0"></span>基于轨迹的分析

按 分析模式 软键选择"轨迹模式"后,可通过如下方法设置基于轨迹分析时的模板。

#### **1.** 轨迹模式

按 轨迹模式 选择分析模板的产生方法。

- 当前帧:选择当前帧作为分析模板。
- 平均值:选择当前数据帧经过平均计算后的结果作为分析模板。

#### **2.** 设置模板

按 设置模板 软键立即配置模板。开始分析后,示波器将测到的每一帧数据与模 板中的数据比较,并根据设置的"门限"以判断是否存在错误帧。

#### **3.** 模板显示

按 模板显示 软键,打开或关闭模板的显示。

# <span id="page-191-0"></span>基于通过**/**失败测试规则的分析

按 分析模式 软键选择"通过测试"后,可通过如下方法设置基于通过/失败测试规则 分析时的模板。

按 规则范围 键,打开规则范围设置菜单。请参考["规则范围"](#page-175-0)一节的内容创建用于 波形分析的测试规则。

您可以将当前测试规则以"\*.pf"格式文件保存到仪器内部存储器或外部 U 盘中,还 可以将仪器内部存储器或外部 U 盘中已存储的测试规则文件导入到仪器中。按 保存 软键,进入文件保存界面。请参考["存储和调用"](#page-216-0)一章中的相关说明将测试规则文件 保存到内部或外部存储器中。按 调出 软键,进入文件调出界面。请参考["存储和调](#page-216-0) [用"](#page-216-0)一章中的相关说明将测试规则导入仪器中。

# <span id="page-192-0"></span>第**12**章 显示控制

您可以设置波形显示类型、余辉时间、波形亮度、屏幕显示的网格类型和网格亮度以 及菜单保持时间。

本章内容如下:

- [选择显示类型](#page-193-0)
- [设置余辉时间](#page-193-1)
- [设置波形亮度](#page-195-0)
- [设置屏幕网格](#page-195-1)
- [设置网格亮度](#page-195-2)
- [设置菜单保持](#page-195-3)

# <span id="page-193-0"></span>选择显示类型

按 **Display → 显示类型**, 可设置波形的显示方式为"矢量"或"点"。

- 矢量显示:采样点之间通过连线的方式显示,如下左图所示。该模式在大多情况 下提供最逼真的波形,可方便查看波形(例如方波)的陡边沿。
- 点显示: 直接显示采样点, 如下右图所示。您可以直观地看到每个采样点并可以 使用光标测量该点的 X 和 Y 值。

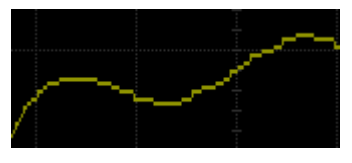

矢量显示 たいしゃ こうしゃ うちのう 点 最示

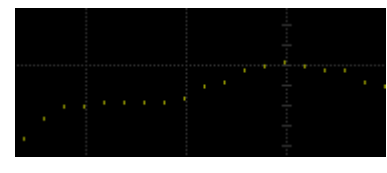

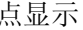

# <span id="page-193-1"></span>设置余辉时间

按 **Display** 余辉时间,设置示波器的余辉时间为最小值、具体值(50 ms 至 20 s) 或无限。

下面用正弦波的扫频信号分别演示不同余辉时间下的波形效果。

**1.** 最小值

可观察以高刷新率变化的波形。

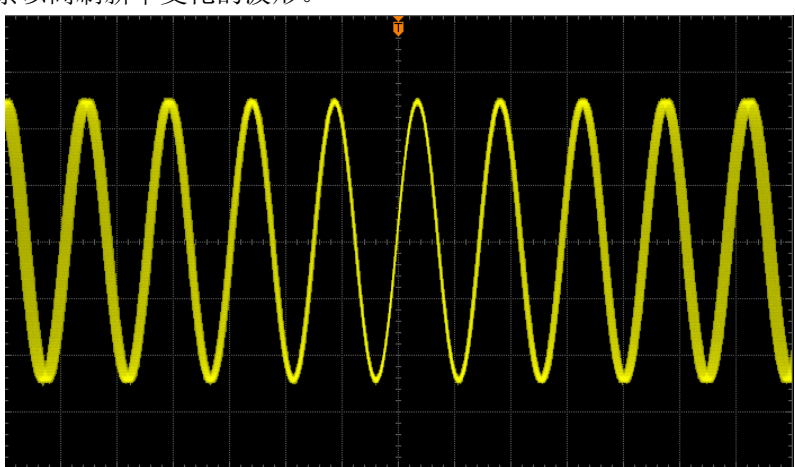

## **2.** 具体值

可观察变化较慢或者出现概率较低的毛刺。余辉时间可设置为:50 ms、100 ms、 200 ms、500 ms、1 s、2 s、5 s、10 s 或 20 s。

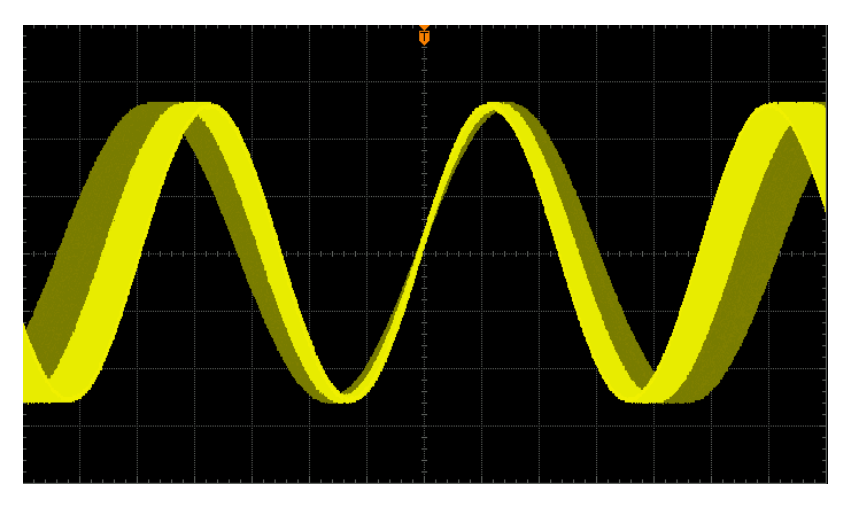

# **3.** 无限

示波器显示新采集的波形时,不会清除之前采集的波形。已采集的波形会以亮度 较低的颜色显示,新采集的波形则以正常的亮度和颜色显示。使用无限余辉可测 量噪声和抖动,捕获偶发事件。

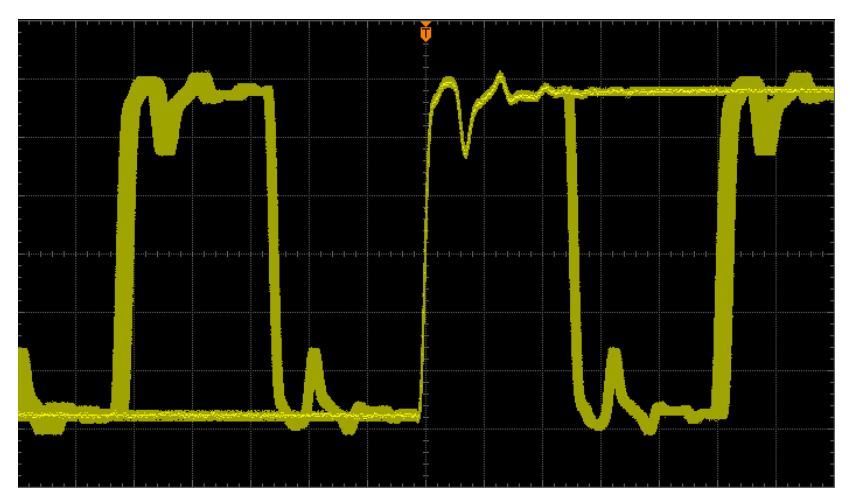

# <span id="page-195-0"></span>设置波形亮度

按 **Display → 波形亮度**, 或在菜单消隐的情况下, 转动 ↓ 可调节波形亮度值。默 认为 50%,可调节范围为 0%至 100%。

# <span id="page-195-1"></span>设置屏幕网格

- 按 **Display → 屏幕网格,** 设置屏幕网格类型。
- ■■: 打开背景网格及坐标。
- $\bullet$   $\Box$   $\Box$ : 关闭背景网格, 仅打开坐标。
- | |: 关闭背景网格及坐标。

# <span id="page-195-2"></span>设置网格亮度

按 **Display → 网格亮度,** 设置屏幕网格亮度。转动 ↓ 可调节网格亮度。默认为 50%,可调节范围为 0%至 100%。

# <span id="page-195-3"></span>设置菜单保持

按 **Display → 菜单保持**,设置菜单保持的时间。屏幕两侧的菜单将在最后一次按键 操作后保持指定的时间后隐藏。保持时间可设置为 1 s、2 s、5 s、10 s、20 s 或无限。 选择"无限",则菜单始终不隐藏。

注意: 进行文件存储和名称输入操作时, 无论是否设置保持时间, 菜单始终不隐藏。

# <span id="page-196-0"></span>第**13**章 信号源

MSO2000A/DS2000A 内置两通道、25MHz 的信号源,将信号源与示波器合二为一, 极大程度方便了需要同时使用信号源与示波器的工程师。本部分将介绍如何使用示波 器中内置的信号源。由于信号源中源 1 和源 2 的功能和设置方法相同,本章仅以源 1 为例进行说明。

- 按 **Source** 键,进入信号源设置菜单。
- **按 源 1 开关** 软键, 打开或关闭信号输出。打开时, 将从后面板的 「Source11 连 接器输出当前设置的信号。 注意: Source → 源 1 开关 的功能与 Source → 源 1 设置 → 通道开关 功能 相同。
- **按 源 1 设置** 软键, 设置 [Source1] 连接器输出的信号类型和参数。
- 按 状态显示 软键,可以查看源 1 和源 2 的参数设置。

本章内容如下:

- [参数设置方法](#page-197-0)
- [输出基本波](#page-198-0)
- [输出内建波](#page-202-0)
- [输出任意波](#page-206-0)
- [调制](#page-212-0)

# <span id="page-197-0"></span>参数设置方法

设置信号源的一些基本参数时,如频率、幅值、起始相位、偏移等,MSO2000A/DS2000A 系列示波器提供两种方法:

方法一:

旋转 ◆ 或导航旋钮的内层旋钮以较小的步进值调整参数,或使用导航旋钮的外层旋 钮以较大的步进值调整参数。

方法二:

按下多功能旋钮 (), 弹出数字键盘, 如下图所示。旋转旋钮选择所需的数值和单位, 按下旋钮选中并输入数值和单位。

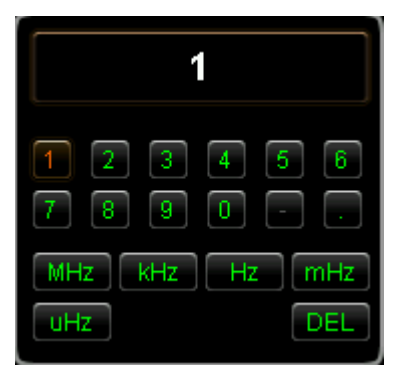

图 13-1 数字键盘

注意: 最多允许输入十位数值, 超出十位, "DEL"被自动选中, 继续按下旋钮进入删 除操作。

# <span id="page-198-0"></span>输出基本波

# <span id="page-198-1"></span>输出正弦波

按 **源 1 设置** 软键, 打开波形设置菜单。按 波形 软键, 选择"正弦波", 此时, 您 可以设置正弦波的参数。

#### **1.** 通道开关

按 通道开关 软键,选择打开或关闭信号输出。

#### **2.** 设置频率

按 频率 软键, 设置当前信号的频率, 可设置范围为 100 mHz 至 25 MHz。 注意:不同波形的频率范围不同,方波的频率范围为 100 mHz 至 15 MHz;脉冲 的频率范围为 100 mHz 至 1 MHz: 锯齿波的频率范围为 100 mHz 至 100 kHz。 有关设置方法带参考["参数设置方法"](#page-197-0)中的介绍。

#### **3.** 设置幅度

按幅度 软键, 设置当前信号的幅度。当阻抗设置为高阻时, 可设置范围为 20 mVpp 至 5 Vpp; 当阻抗设置为 50 Ω 时, 可设置范围为 10 mVpp 至 2.5 Vpp。有 关设置方法请参考["参数设置方法"](#page-197-0)中的介绍。

#### **4.** 设置 **DC** 偏移电压

按 偏移 软键, 设置当前信号的直流偏移。当阻抗设置为高阻时, 可设置范围为 (-2.5 V+当前设置的幅度值/2)至(2.5 V-当前设置的幅度值/2);当阻抗设置为 50 Ω 时,可设置范围为(-1.25 V+当前设置的幅度值/2)至(1.25 V-当前设置的幅度值/2)。 有关设置方法带参考["参数设置方法"](#page-197-0)中的介绍。

注意:该偏移值仅显示三位有效数字,之后的数字将被舍去。例如,幅度设置为 30 mVpp(阻抗为 50 Ω),计算得到的偏移范围为-1.235 V 至 1.235 V,而实际的 偏移范围为-1.23 V 至 1.23 V。

#### **5.** 设置起始相位

按 起始相位 软键, 设置当前信号的起始相位, 可设置范围为 0°至 360°。有关 设置方法请参考["参数设置方法"](#page-197-0)中的介绍。

### **6.** 同相位

按下 同相位 软键后将重新配置两个通道(即源 1 和源 2), 使其按照设定的频率 和相位输出,对于同频率或频率呈倍数关系的两个信号,通过该操作可以使其相 位对齐。用示波器采集两个通道的波形,并使其稳定显示,切换通道开关的状态 后,可以发现示波器上显示的两个波形相位差改变。此时, 按 同相位 软键, 示 波器中两个波形的相位差将自动恢复为设定的相位差。

# **7.** 调制

按 调制 软键,可以打开或关闭调制功能。有关调制功能的具体介绍,请参考["调](#page-212-0) [制"](#page-212-0)一节。

## **8.** 设置阻抗

按 阻抗 软键, 可以设置信号源的输出阻抗。可以选择"高阻"或"50 Ω"。

# 输出方波

按 **源 1 设置** 软键,打开波形设置菜单。按 波形 软键,选择"方波",此时,您可 以设置方波的参数。具体设置方法请参考["输出正弦波"](#page-198-1)一节中的介绍。方波的占空 比固定为 50%。

# 输出锯齿波

按 源 1 设置 软键, 打开波形设置菜单。按 波形 软键, 选择"锯齿波", 此时, 您 可以设置锯齿波的参数。具体设置方法请参考["输出正弦波"](#page-198-1)一节中的介绍。本节只 对"对称性"进行介绍。

#### 对称性

定义为锯齿波波形处于上升期间所占周期的百分比。

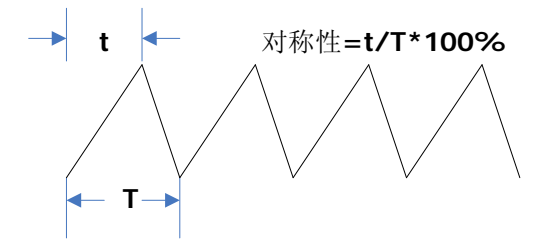

#### 设置对称性

按 对称性 软键, 使用 <>> 或导航旋钮设置锯齿波的对称性, 可设置范围为 0%至 100%,默认为 10.0%。

# 输出脉冲

按 源1 设置 软键, 打开波形设置菜单。按 波形 软键, 选择"脉冲", 此时, 您可 以设置脉冲信号的相关参数。具体设置方法请参考["输出正弦波"](#page-198-1)一节中的介绍。本 节只对"占空比"进行介绍。

# 占空比

定义为在一个脉冲周期中高电平所持续的时间占整个周期的比例。

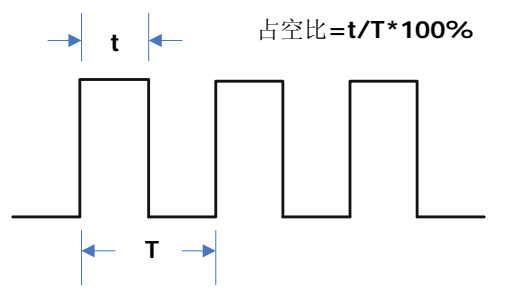

### 设置占空比

按 占空比 软键,使用 ↓ 或导航旋钮设置当前脉冲信号的占空比,其设置范围 10% 至 90%,默认为 20.0%。

# 输出直流

按 源1 设置 软键, 打开波形设置菜单。按 波形 软键, 选择"直流", 此时, 您可 以输出指定偏移值的直流信号。

## 设置偏移

按 偏移 软键,设置当前直流信号的偏移值,当阻抗设置为高阻时,可设置范围为-2.5 V 至+2.5 V;当阻抗设置为 50 Ω 时,可设置范围为-1.25 V 至+1.25 V。有关设置方 法请参考["参数设置方法"](#page-197-0)中的介绍。

# 输出噪声

按 源 **1** 设置 软键,打开波形设置菜单。按 波形 软键,选择"噪声",此时,您可 以输出指定幅度的噪声信号。

### **1.** 设置幅度

按幅度 软键, 设置当前信号的幅度, 当阻抗设置为高阻时, 可设置范围为 20 mVpp 至 5 Vpp; 当阻抗设置为 50 Ω 时, 可设置范围为 10 mVpp 至 2.5 Vpp。有 关设置方法请参考["参数设置方法"](#page-197-0)中的介绍。

#### **2.** 设置偏移

按 偏移 软键, 设置当前噪声波的直流偏移, 当阻抗设置为高阻时, 可设置范围 为(-2.5 V+当前设置的幅度值/2)至(2.5 V-当前设置的幅度值/2);当阻抗设置为 50 Ω 时,可设置范围为(-1.25 V+当前设置的幅度值/2)至(1.25 V-当前设置的幅度值 /2)。有关设置方法请参考["参数设置方法"](#page-197-0)中的介绍。

注意:该偏移值仅显示三位有效数字,之后的数字将被舍去。例如,幅度设置为 30 mVpp (阻抗为 50 Ω),计算得到的偏移范围为-1.235 V 至 1.235 V,而实际的 偏移范围为-1.23 V 至 1.23 V。

# <span id="page-202-0"></span>输出内建波

MSO2000A/DS2000A 系列示波器内置的任意波形发生器提供 Sinc、指数上升、指数 下降、心电图、高斯、洛伦兹和半正矢 7 种内建波形:

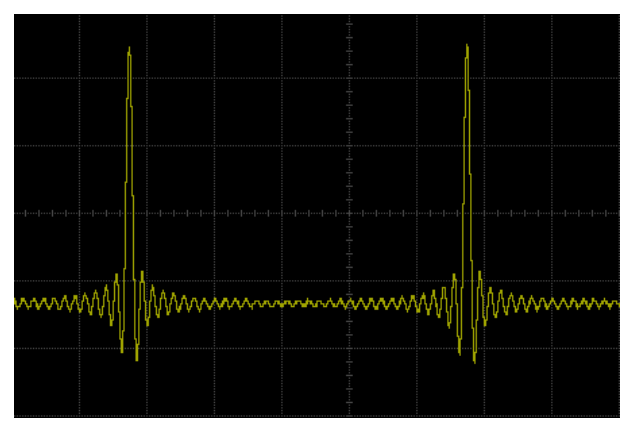

图 13-2 Sinc 函数的波形示意图

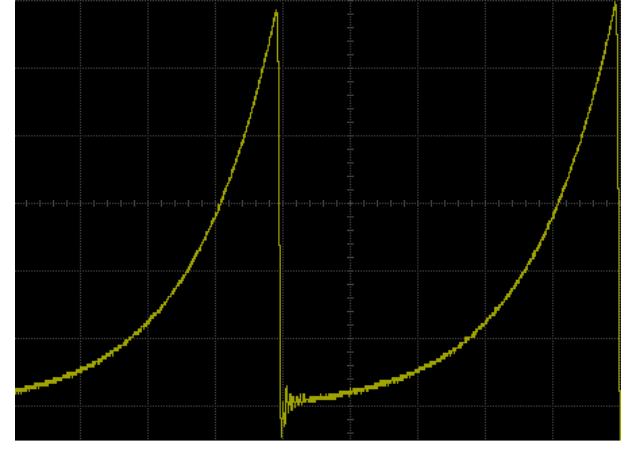

图 13-3 指数上升函数波形示意图

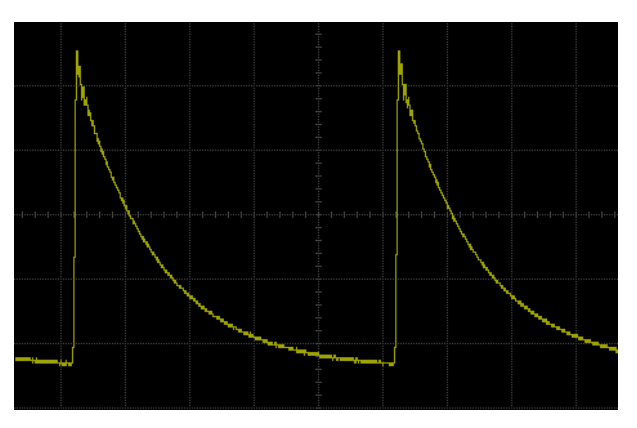

图 13-4 指数下降函数波形示意图

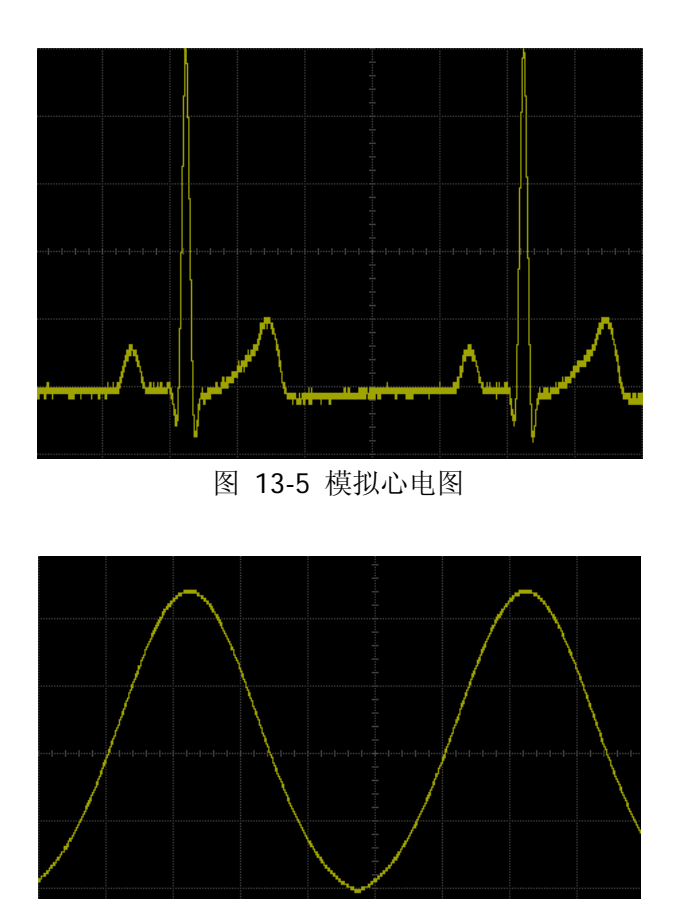

图 13-6 高斯函数波形示意图

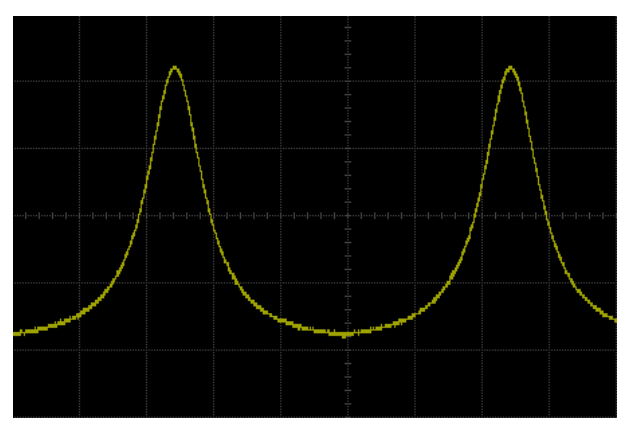

图 13-7 洛伦兹波形示意图

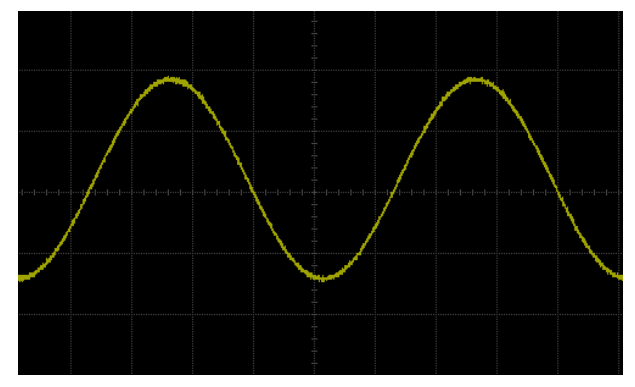

图 13-8 半正矢函数波形示意图

按 源1 设置 软键, 进入波形设置界面。按 波形 软键, 选择"内建波", 此时您可 以根据选择的内建波类型来设置输出信号的相关参数。

#### **1.** 选择内建波

按 内建波 软键,您可以选择 7 种内建波中的任意一种。

#### **2.** 设置频率

按 频率 软键, 设置当前信号的频率, 可设置范围为 100 mHz 至 1 MHz。有关设 置方法请参考["参数设置方法"](#page-197-0)中的介绍。

#### **3.** 设置幅度

按幅度 软键, 设置当前信号的幅度, 当阻抗设置为高阻时, 可设置范围为 20 mVpp 至 5 Vpp; 当阻抗设置为 50 Ω 时, 可设置范围为 10 mVpp 至 2.5 Vpp。有 关设置方法请参考["参数设置方法"](#page-197-0)中的介绍。

## **4.** 设置 **DC** 偏移电压

按 偏移 软键, 设置当前信号的直流偏移, 当阻抗设置为高阻时, 可设置范围为 (-2.5 V+当前设置的幅度值/2)至(2.5 V-当前设置的幅度值/2);当阻抗设置为50 Ω 时,可设置范围为(-1.25 V+当前设置的幅度值/2)至(1.25 V-当前设置的幅度值/2)。 有关设置方法带参考["参数设置方法"](#page-197-0)中的介绍。

注意:该偏移值仅显示三位有效数字,之后的数字将被舍去。例如,幅度设置为 30 mVpp(阻抗为 50Ω),计算得到的偏移范围为-1.235 V 至 1.235 V,而实际的 偏移范围为-1.23 V 至 1.23 V。

# **5.** 设置起始相位

按 起始相位 软键, 设置当前信号的起始相位, 可设置范围为 0°至 360°。有关 设置方法请参考["参数设置方法"](#page-197-0)中的介绍。

## **6.** 同相位

按下 同相位 软键后将重新配置两个通道(即源1和源 2),使其按照设定的频率 和相位输出。对于同频率或频率呈倍数关系的两个信号,通过该操作可以使其相 位对齐。用示波器采集两个通道的波形,并使其稳定显示,切换通道开关的状态 后,可以发现示波器上显示的两个波形相位差发生变化。此时,按 同相位 软键, 示波器中两个波形将自动恢复为设定的相位差。

# **7.** 调制

按 调制 软键,可以打开或关闭调制功能。有关调制功能的具体介绍,请参考["调](#page-212-0) [制"](#page-212-0)一节。

#### **8.** 设置阻抗

按 阻抗 软键,可以设置信号源的输出阻抗。可以选择"高阻"或"50 Ω"。

# <span id="page-206-0"></span>输出任意波

MSO2000A/DS2000A 允许用户自定义任意波形并保存在内部或外部存储器中。内部存 储器最多可以存储 10 个任意波形(LocalArb0.arb 至 LocalArb9.arb)。用户自定义波 形可以包含 1 至 16384 个数据点,即 1 pts 至 16 kpts。

#### **1.** 设置频率

按 频率 软键, 设置当前信号的频率, 可设置范围为 100 mHz 至 10 MHz。有关 设置方法潜参考["参数设置方法"](#page-197-0)中的介绍。

#### **2.** 设置幅度

按幅度 软键, 设置当前信号的幅度, 当阻抗设置为高阻时, 可设置范围为 20 mVpp 至 5 Vpp; 当阻抗设置为 50 Ω 时, 可设置范围为 10 mVpp 至 2.5 Vpp。有 关设置方法请参考["参数设置方法"](#page-197-0)中的介绍。

#### **3.** 设置 **DC** 偏移电压

按 偏移 软键, 设置当前信号的直流偏移, 当阻抗设置为高阻时, 可设置范围为 (-2.5 V+当前设置的幅度值/2)至(2.5 V-当前设置的幅度值/2);当阻抗设置为 50 Ω 时,可设置范围为(-1.25 V+当前设置的幅度值/2)至(1.25 V-当前设置的幅度值/2)。 有关设置方法带参考["参数设置方法"](#page-197-0)中的介绍。

注意:该偏移值仅显示三位有效数字,之后的数字将被舍去。例如,幅度设置为 30 mVpp(阻抗为 50Ω), 计算得到的偏移范围为-1.235 V 至 1.235 V, 而实际的 偏移范围为-1.23 V 至 1.23 V。

#### **4.** 设置起始相位

按 起始相位 软键, 设置当前信号的起始相位, 可设置范围为 0°至 360°。有关设 置方法请参考["参数设置方法"](#page-197-0)中的介绍。

#### **5.** 同相位

按下 同相位 软键后将重新配置两个通道(即源1和源 2), 使其按照设定的频率 和相位输出。对于同频率或频率呈倍数关系的两个信号,通过该操作可以使其相 位对齐。用示波器采集两个通道的波形,并使其稳定显示,切换通道开关的状态 后,可以发现示波器上显示的两个波形相位差发生变化。此时,按 同相位 软键, 示波器中两个波形将自动恢复为设定的相位差。

#### **6.** 选择波形

选择仪器内部或外部存储器中的任意波形或通道信号。具体操作请参考["选择波](#page-207-0) [形"](#page-207-0)一节中的介绍。

#### **7.** 创建波形

用户自定义创建任意波形。具体操作请参考["创建波形"](#page-208-0)一节中的介绍。

#### **8.** 编辑波形

编辑已存储的任意波形。具体操作请参考["编辑波形"](#page-210-0)一节中的介绍。

#### **9.** 调制

按 调制 软键,可以打开或关闭调制功能。有关调制功能的具体介绍,请参考["调](#page-212-0) [制"](#page-212-0)一节。

#### **10.**设置阻抗

按 阳抗 软键,可以设置信号源的输出阻抗。可以选择"高阻"或"50 Ω"。

下面将详细介绍如何["选择波形"](#page-207-0)、["创建波形"](#page-208-0)和["编辑波形"](#page-210-0)。

# <span id="page-207-0"></span>选择波形

按 选择波形 打开波形选择菜单。

#### **1.** 选择已存波形

按 已存波形,进入文件调出界面,用户可以选择内部或外部存储器中的任意波 形进行输出。使用 ↓ 选择需要的波形, 按调出 即可。

- **2.** 选择通道信号
	- 按 通道信号 → 信源选择, 选择所需的信源 (CH1、CH2 或 MATH)。
	- 按 通道信号 → 测量范围, 选择"屏幕区域"或"光标区域"。选择"光标 区域"时,屏幕出现两条橙色光标线。此时,分别按 **Cursor A** 和 **Cursor**  B 后使用 ↓ 调节相应光标线的位置,或按 CursorAB 软键,使用 ↓ 同 时调节光标 A 和 B 的位置。
	- 按 调出 软键可输出当前选中区域的波形。

选择波形后, 您可以对当前选择的波形进行编辑, 请参考["编辑波形"](#page-210-0)一节中的介绍。

# <span id="page-208-0"></span>创建波形

用户可以根据需求创建任意波形。按 创建波形 软键,进入创建波形菜单。

#### **1.** 设置初始化点数

当创建新波形时,波形编辑器最初会自动建立一个具有两个点的波形。默认情况 下,点1固定在 0 s 处,点2 固定在指定周期的一半。

按 初始化点 软键,设置新波形的初始化点数,可设置范围为 1 至 16384(16 kpts)。 有关设置方法带参考["参数设置方法"](#page-197-0)中的介绍。

#### **2.** 线性插值

按 线性插值 软键,打开或关闭在波形的定义点之间的线性插值功能。

打开:波形编辑器会用一条直线将两个定义的点连接起来。

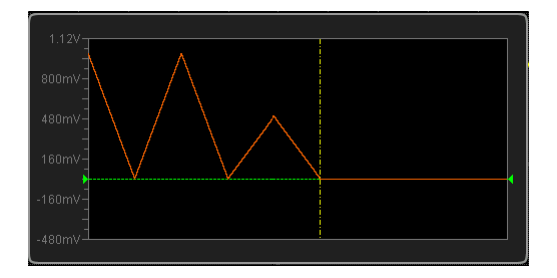

 关闭:波形编辑器将在两点之间保持恒定的电压电平并建立一个阶梯状的波 形。

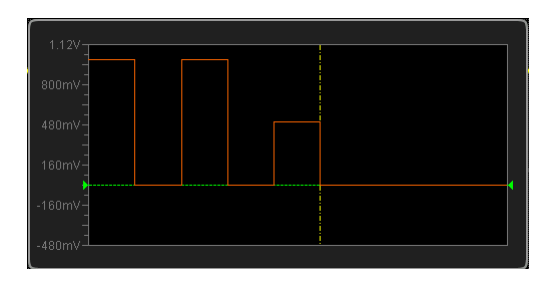

**3.** 变焦

按 变焦 软键,打开或关闭变焦功能。

- **打开:** 波形编辑窗口中间显示且仅显示当前点。
- **关闭:**波形编辑窗口显示所有初始化点数。

#### **4.** 当前点

按 当前点 软键,选择当前需要编辑的点,可设置范围为 1 至初始化点数。有关 设置方法请参考["参数设置方法"](#page-197-0)中的介绍。

#### **5.** 电压

按 电压 软键, 设置当前点的电压值, 可设置范围为-2.5 V 至 + 2.5 V。有关设置 方法请参考["参数设置方法"](#page-197-0)中的介绍。

## **6.** 时间

按 时间 软键, 设置当前点的持续时间, 该设置受前一个编辑点和后一个编辑点 的时间限制。点1的时间固定为Os。有关设置方法请参考["参数设置方法"](#page-197-0)中的 介绍。

## **7.** 插入

按 插入 软键, 将在当前编辑点和下一编辑点的中点位置插入一个新的波形点。

## **8.** 删除

按 删除 软键, 从波形中删除当前点, 并将剩余点连接起来。 注意:不能删除点 1。

# **9.** 编辑完成

按 编辑完成 软键,完成当前编辑的波形。

#### **10.**保存

按 保存 软键,进入文件保存界面。请参考["存储和调用"](#page-216-0)一章中的相关说明将 当前编辑的波形文件以".arb"的格式保存到内部存储器中(可以覆盖原文件或 重新保存当前编辑的波形)。

内部或外部存储器中已保存的任意波形允许被调出后进行编辑或输出,具体操作 请参考["选择波形"](#page-207-0)一节中的说明。

# <span id="page-210-0"></span>编辑波形

您可以对当前易失性存储器中的波形进行编辑。按 编辑波形 软键,进入波形编辑菜 单。

#### **1.** 线性插值

按 线性插值 软键,打开或关闭在波形的定义点之间的线性插值功能。

- **打开:** 波形编辑器会用一条直线将两点定义的点连接起来。
- **关闭:** 禁用插值时, 波形编辑器将在两点之间保持恒定的电压电平并建立一 个阶梯状的波形。

#### **2.** 变焦

按 变焦 软键,打开或关闭变焦功能。

- 打开:波形编辑窗口中间显示且仅显示当前点。
- 关闭:波形编辑窗口显示所有初始化点数。
- **3.** 当前点

按 当前点 软键, 选择当前需要编辑的点, 可设置范围为 1 至初始化点数。有关 设置方法请参考["参数设置方法"](#page-197-0)中的介绍。

**4.** 电压

按 电压 软键,设置当前点的电压值,可设置范围为-2.5 V 至+2.5 V。有关设置 方法请参考["参数设置方法"](#page-197-0)中的介绍。

**5.** 时间

按 时间 软键, 设置当前点的持续时间, 该设置受前一个编辑点和后一个编辑点 的时间限制。点1的时间固定为Os。有关设置方法请参考["参数设置方法"](#page-197-0)中的 介绍。

#### **6.** 插入

按 插入 软键,将在当前编辑点和下一编辑点的中点位置插入一个新的波形点。

**7.** 删除

按 删除 软键, 从波形中删除当前点, 并将剩余点连接起来。 注意:不能删除点 1。

#### **8.** 编辑完成

按 编辑完成 软键,完成当前编辑的波形。

## **9.** 保存

按 保存 软键,进入文件保存界面。请参考["存储和调用"](#page-216-0)一章中的相关说明将 当前编辑的波形文件以".arb"的格式保存到内部存储器中(可以覆盖原文件或重 新保存当前编辑的波形)。

内部或外部存储器中已保存的任意波形允许被调出后进行编辑或输出,具体操作 请参考["选择波形"](#page-207-0)一节中的说明。

# <span id="page-212-0"></span>调制

MSO2000A/DS2000A 系列示波器的内置信号源支持 AM 和 FM 调制功能。已调制波形 由载波和调制波组成。载波信号为信号源输出的波形信号,而调制信号可以选择信号 源内置正弦波、方波、三角波或噪声信号。

- 按 调制 软键,打开调制设置菜单。
- 按 调制 软键,打开或关闭调制功能。
- 按 调制类型 软键, 设置当前信号的调制类型为"调幅"或"调频"。
- 根据所选的调制类型设置调制参数。

# 调幅

调幅(Amplitude Modulation, AM), 即载波的幅度随着调制波的变化而变化, 如下图 所示。

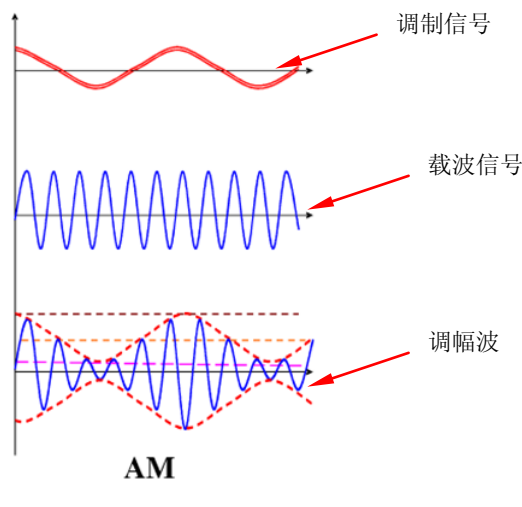

图 13-9 调幅

**1.** 选择载波波形

按 源1 设置 软键,进入波形设置界面。按 波形 软键,选择所需的载波波形。 注意: 脉冲、直流和噪声不可作为载波波形。选择"脉冲"、"直流"或"噪声" 时,调制菜单将自动隐藏。

#### **2.** 设置载波参数

选择所需的载波波形后,参考["参数设置方法"](#page-197-0)的介绍设置载波波形的参数(频 率、幅度等)。

#### **3.** 选择调制波形

按 调制 软键打开调制设置菜单。按 调制波形 软键选择所需的调制波形。可选 的波形包括正弦波、方波、三角波和噪声。

## **4.** 设置调幅频率

按 调幅频率 软键, 设置调制信号的频率, 可设置范围为 1 Hz 至 50 kHz。设置 方法请参考["参数设置方法"](#page-197-0)中的介绍。

## **5.** 设置调制深度

调制深度表示调幅的强弱程度,以百分比表示。按 调制深度 软键, 设置调幅波 的调制深度,可设置范围为 0%至 120%。在 0%调制时,输出振幅是载波信号振 幅的一半,在 100%调制时,输出振幅等于载波信号振幅,在大于 100%调制时, 将产生包络失真,实际电路中必须避免,此时,仪器的输出不会超过 5 Vpp(负 载为 50 Ω)。

# 调频

调频(Frequency Modulation, FM), 即载波的频率随着调制波的变化而变化, 如下 图所示。

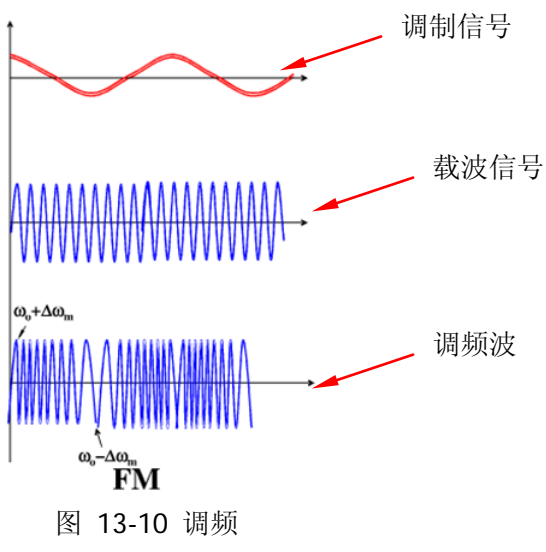

#### **1.** 选择载波波形

按 源1 设置 软键,进入波形设置界面。按 波形 软键,选择所需的载波波形。 注意: 选择"脉冲"、"直流"或"噪声"时, 调制菜单将自动隐藏。

#### **2.** 设置载波参数

选择所需的载波波形后,参考["参数设置方法"](#page-197-0)的介绍设置载波波形的参数(频 率、幅度等)。

#### **3.** 选择调制波形

按 调制 软键打开调制设置菜单。按 调制波形 软键选择所需的调制波形。可选 的波形包括正弦波、方波、三角波和噪声。

#### **4.** 设置调制频率

按 调制频率 软键, 设置调制信号的频率, 可设置范围为 1 Hz 至 50 kHz。

#### **5.** 设置调制偏移

按 频率偏移 软键,可设置调制波形的频率相对于载波频率的偏差。频率偏移的 可设置范围为 0 Hz 至当前载波的频率,且频率偏移与载波频率之和不能大于当前 载波的频率上限与1 kHz 之和。设置方法请参考["参数设置方法"](#page-197-0)中的介绍。
# <span id="page-216-0"></span>第**14**章 存储和调用

用户可将当前示波器的设置、波形、屏幕图像、参数等以多种格式文件保存到内部存 储器或外部 USB 存储设备(例如: U 盘)中,并可以在需要时重新调出已保存的设置 或波形。

本章内容如下:

- [存储系统](#page-217-0)
- [存储类型](#page-218-0)
- [内部存储和调用](#page-220-0)
- [外部存储和调用](#page-222-0)
- [磁盘管理](#page-224-0)
- [出厂值](#page-229-0)

# <span id="page-217-0"></span>存储系统

按 **Storage** 键进入存储和调用设置界面。

本示波器的前面板提供一个 USB Host 接口用于连接 U 盘进行外部存储。所接入的 U 盘用"Disk D"标记。仪器内部存储器(Local Disk)可以存储 10 个设置文件、10 个 参考波形文件和 10 个通过/失败测试规则文件。此外,对于 MSO2000A-S 和 DS2000A-S, 内部存储器还可以存储 10 个任意波形文件。下图为磁盘管理界面:

| Name         | Size(B) | <b>Time</b> |
|--------------|---------|-------------|
| Mùji ∪p…     |         |             |
| ■ Local Disk | 64.0k   |             |
| Get Disk D   | 960.0M  |             |

图 14-1 磁盘管理界面

<span id="page-217-1"></span>表 14-1 可能出现的图标

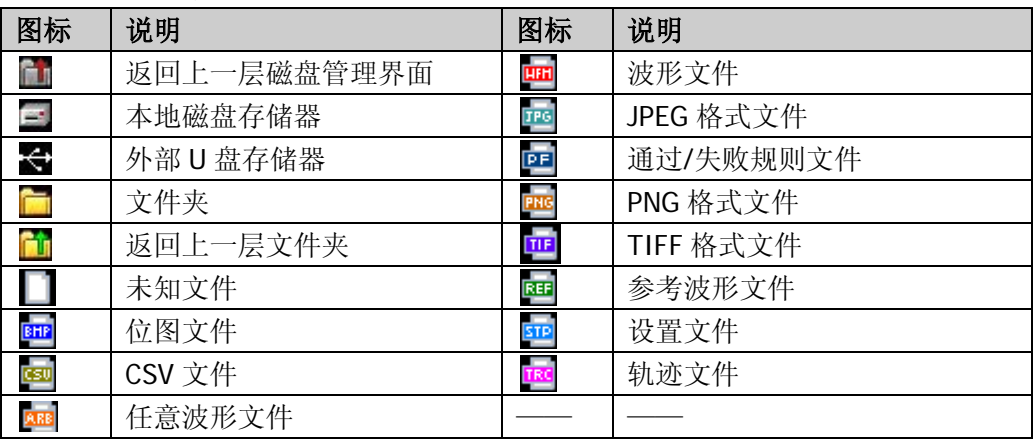

# <span id="page-218-0"></span>存储类型

按 Storage → 存储类型,选择所需的存储类型。各种类型的存储和调用说明如下。 若仪器当前未连接 U 盘, 则仅"设置存储"可选。

#### **1.** 轨迹存储

将波形数据以"\*.trc"格式保存到外部存储器中。可将所有已打开通道的数据保 存在同一个文件中,调出时直接将波形数据显示到屏幕上。

#### **2.** 波形存储

将波形数据以"\*.wfm"格式保存到外部存储器中。已保存文件中包含两个模拟 通道的波形数据和示波器的主要设置信息,并且所有数据均可以被调用。

#### **3.** 设置存储

将示波器的设置以"\*.stp"格式保存到内部或外部存储器中。内部最多可存储 10 个设置文件(LocalSetup0.stp 至 LocalSetup9.stp)。可以调出已保存的设置。

#### **4.** 图像存储

将屏幕图像以 "\*.bmp"、"\*.png"、"\*.jpeg"或 "\*.tiff"格式保存到外部存储器 中。可以指定文件名和保存的路径,并可以使用相同文件名将对应的参数文件 (\*.txt)保存到同一目录下。参数文件包括仪器当前的系统信息(如软硬件版本 号、时间和日期等)和一些相关的设置信息(如垂直、水平、触发和通道开关状 态等)。不支持图像和参数文件的调出。 选择该类型后:

按 图片格式 软键, 选择所需的存储格式。

按 参数保存 软键, 打开或关闭参数保存功能。

按 反色 软键,打开或关闭反色功能。

按 颜色设置 软键, 设置图像存储时的颜色, 可以选择"灰度"或"彩色"。

按 页眉 软键,打开或关闭页眉功能。打开时,页眉将显示仪器的型号、日期和 时间等信息。

按 页脚 软键,打开或关闭页脚功能。打开时,页脚将显示仪器的系列号。

提示 正确连接 U 盘后,按前面板上的打印键 <sup>5</sup> 可快速将当前屏幕图像保存到 U 盘根目录下。

#### **5. CSV** 存储

将屏幕显示或指定通道的波形数据以单个"\*.csv"格式文件保存到外部存储器中。 可以指定文件名和保存的路径,并可以使用相同文件名将对应的参数文件(\*.txt) 保存到同一目录下。不支持 CSV 和参数文件的调出。

选择该类型后:

按数据长度 软键,选择"屏幕"或"内存"。选择"内存"后,按 存储通道软 键选择所需通道(注意:只能选择已打开的通道)。

按 参数保存 软键,打开或关闭参数保存功能。

按 序号 软键, 选择是否为 CSV 文件中的波形点添加序号, 可以选择"打开"或 "关闭"。

# <span id="page-220-0"></span>内部存储和调用

内部存储和调用支持 **存储类型** 中的"设置存储"。下面详细介绍一下内部存储和调 用的方法和步骤。

#### **1.** 将示波器指定的设置保存到内部存储器

- 1) 将信号接入示波器并获得稳定的显示。
- 2) 按 Storage → 存储类型 选择"设置存储"后按 保存 打开磁盘管理界面。 使用 ↓ 选择 "Local Disk"(变为绿色字体)后按下 ↓ 打开本地磁盘, 如 图 [14-2](#page-220-1) 所示。
- 3) 本地磁盘中最多可以存储10个设置文件。使用 <2 选择需要的存储位置后, 保存 菜单变亮,按下该菜单将执行保存操作。如果当前位置上已存有文件, 可以将原文件覆盖, 也可以按 删除 菜单将其删除。使用 ↓ 选择 ■ 『 后 按下 1 可返回上层路径。

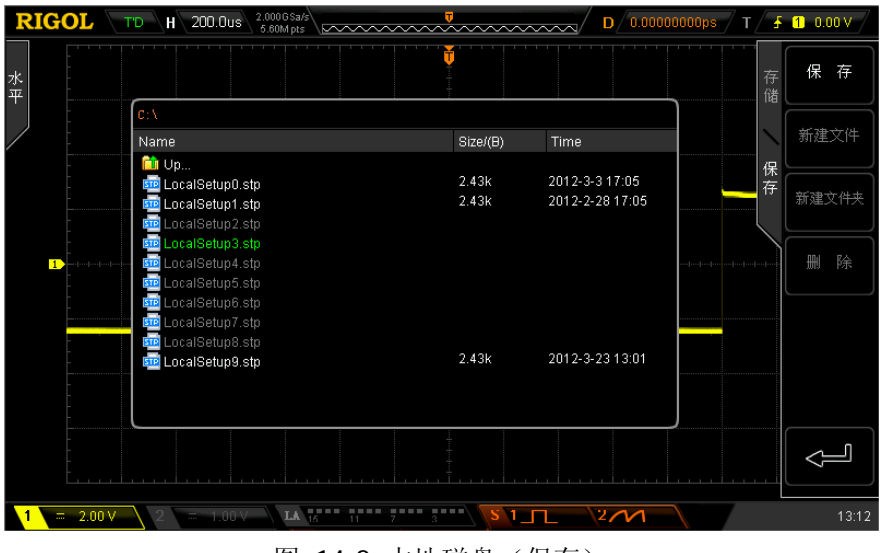

图 14-2 本地磁盘(保存)

<span id="page-220-1"></span>注意: 内部存储时, 新建文件 和 新建文件夹 菜单不可用。

#### **2.** 调出内部存储器中指定类型的文件

- 1) 按 Storage → 存储类型 选择"设置存储"后按 调出 打开磁盘管理界面。 使用  $\bigcup$  选择 "Local Disk"后按下  $\bigcup$  打开本地磁盘, 如图 [14-3](#page-221-0) 所示。
- 2) 使用 ◆ 选择需要的调出的文件, 然后按 调出 调出选中的文件。

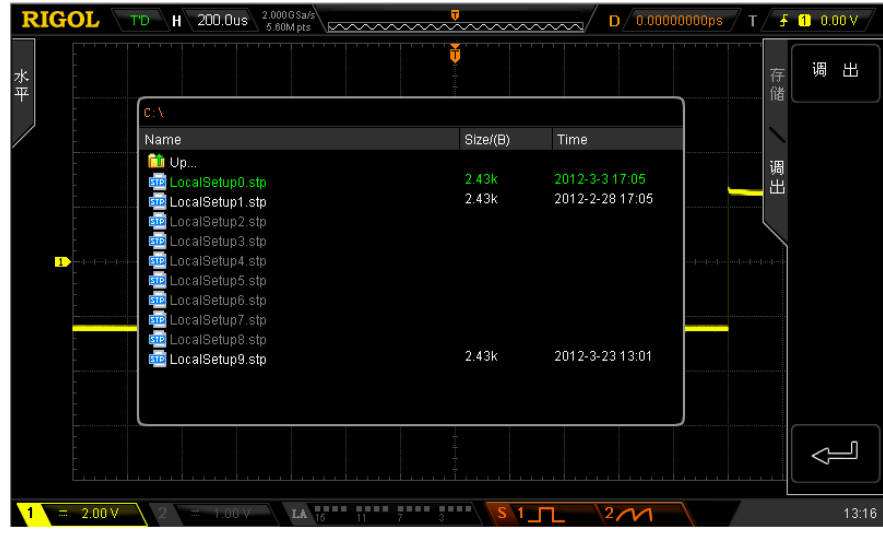

<span id="page-221-0"></span>图 14-3 本地磁盘(调出)

# <span id="page-222-0"></span>外部存储和调用

使用外部存储和调用前,请确保已正确连接 U 盘。外部存储支持 存储类型 中的所有 类型文件,但调用时不支持"图像存储"和"CSV 存储"类型。

#### **1.** 将指定类型的文件保存到外部 **U** 盘中(以 **CSV** 存储为例)

- 1) 将信号接入示波器并获得稳定的显示。
- 2) 按 Storage → 存储类型 选择"CSV 存储"后按 保存 打开磁盘管理界面。 使用 ◆ 选择"Disk D"后按下 ◆ 打开 U 盘, 如图 [14-4](#page-222-1) 所示。
- 3) 使用 ↓ 选择需要的存储位置。可以选择存储在 U 盘的根目录或其下的某个 文件夹中。

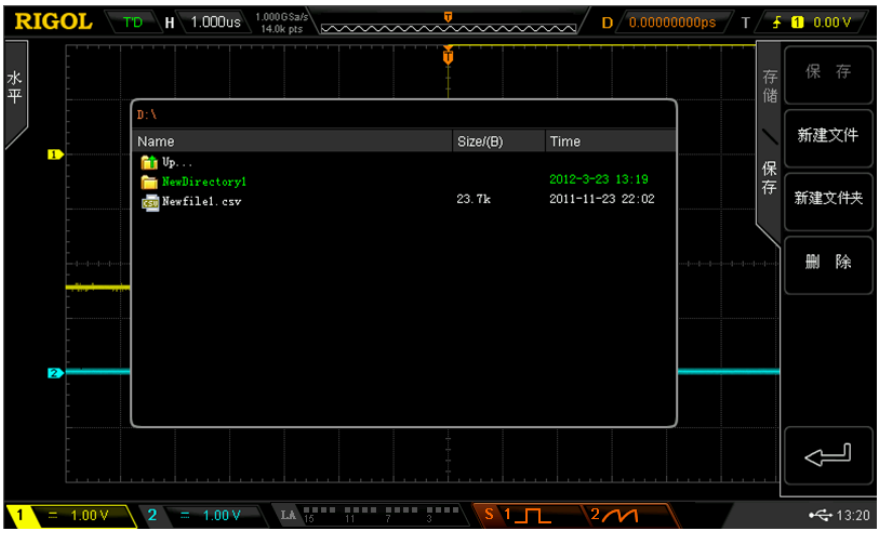

图 14-4 外部磁盘(选择存储位置)

<span id="page-222-1"></span>4) 选定存储位置后, 按新建文件 软键, 打开如图 [14-5](#page-223-0) 所示界面, 参考["新](#page-225-0) [建一个文件或文件夹"](#page-225-0)中的说明新建一个文件。

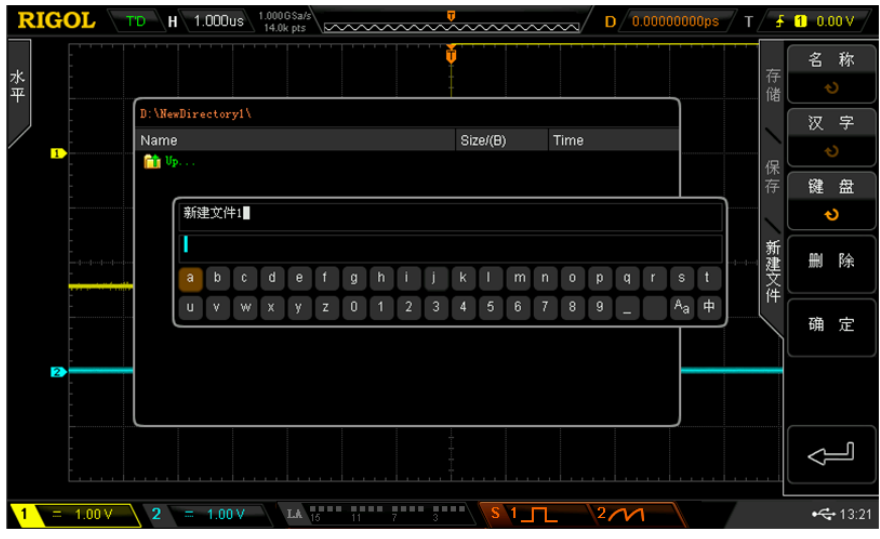

图 14-5 外部磁盘(新建文件)

- <span id="page-223-0"></span>5) 按 确定 软键执行保存操作。
- **2.** 调出外部 **U** 盘中指定类型的文件(以轨迹存储为例)
	- 1) 按 Storage → 存储类型 选择"轨迹存储"后按 调出 打开磁盘管理界面。 使用 ◆ 选择 "Disk D"后按下 ◆ 打开 U 盘, 如图 [14-6](#page-223-1) 所示。
	- 2) 使用 ◆ 选择需要调出的文件。然后按 调出 调出选中的文件。

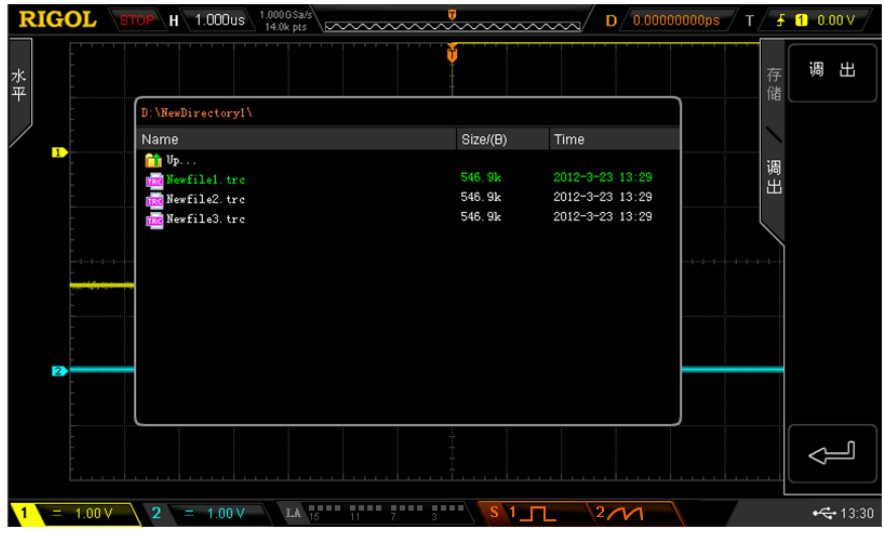

<span id="page-223-1"></span>图 14-6 外部磁盘(选择调出文件)

# <span id="page-224-0"></span>磁盘管理

按 Storage → 磁盘管理, 打开如图 [14-1](#page-217-1) 所示的磁盘管理界面, 使用 ↓ 选择所需 的磁盘,当前选中的磁盘显示为绿色。按下 ◆ 打开已选中的磁盘。

通过磁盘管理菜单,可以进行如下操作:

- [选择文件类型](#page-224-1)
- [新建一个文件或文件夹](#page-225-0)
- [删除一个文件或文件夹](#page-228-0)
- [重命名一个文件或文件夹](#page-228-1)
- [清除本地存储器](#page-228-2)

### <span id="page-224-1"></span>选择文件类型

除了 存储类型 中的文件类型,一些针对高级应用的文件也可以通过示波器显示。例 如:通过/失败测试的规则文件(\*.pf)、升级文件(\*.gel)、参数文件(\*.txt)、任意 波形文件(\*.arb)和参考波形文件(\*.ref)等。

注意:仅 MSO2000A-S 和 DS2000A-S 支持\*.arb 文件类型。

按 Storage → 磁盘管理 → 文件类型, 可选择所需的文件类型。默认为"\*.\*"。当 前路径下,只有文件名后缀与选定文件类型匹配的文件才会显示在当前磁盘中。

# <span id="page-225-0"></span>新建一个文件或文件夹

该操作仅在外部存储时有效。使用外部磁盘前, 请确保 U 盘已经正确连接。 首先, 按 Storage → 磁盘管理, 使用 <> 选择并打开外部磁盘 "Disk D"。其次, 选择需要新建文件或文件夹的路径;默认为 U 盘根目录。最后, 按 文件类型 软键选 择所需的文件类型并按 新建文件 软键或直接按 新建文件夹 软键打开如下界面。

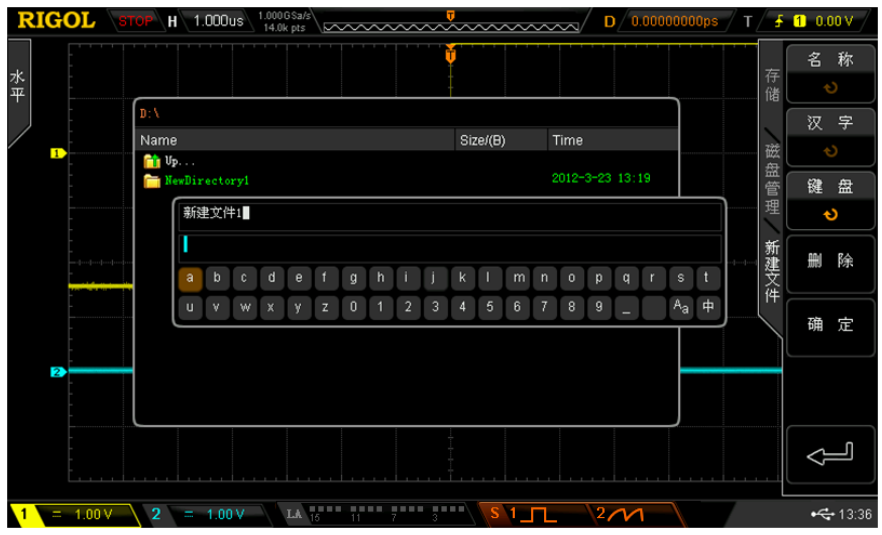

图 14-7 新建文件示例

本示波器支持中英文输入法。文件或文件夹名称可以由字母、数字、下划线、空格和 汉字组成,字符长度限制为 31 字节。下面分别介绍如何使用中英文输入法输入一个 文件或文件夹的名称。

#### 操作提示

名称输入过程中,总是通过菜单软键选择不同的操作区域,然后转动 <2 选择所需 内容, 按下 1 输入选中的内容。

### 英文输入法

例如: 创建一个名为"Filename"的文件或文件夹。

- 1. 按 键盘 软键。
	- 1) 使用 ♦️ 选择英文输入法"En"和大写输入状态"ªA"。
	- 2) 使用 <>> 输入字母 "F"。如果输入错误,可以按 删除 软键删除已输入的字 符。
	- 3) 使用 ♦️ 选择小写输入状态 "<sup>A</sup>a"。
	- 4) 使用  $\bigcup$  输入剩下的字母 "ilename"。

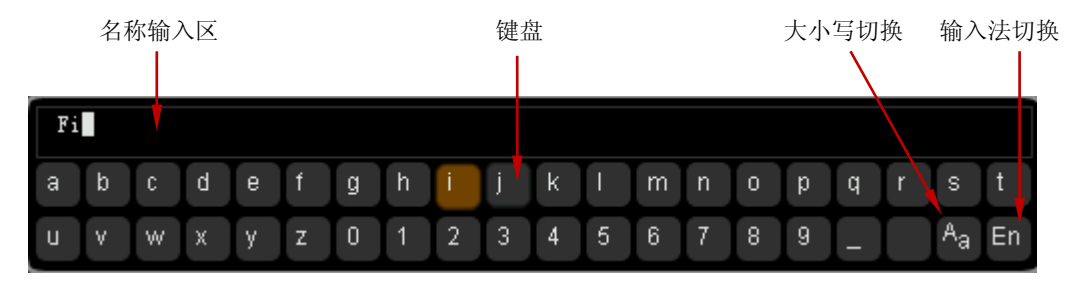

图 14-8 英文输入法示例

- 2. 名称输入过程中, 您可以按 名称 软键选中"名称输入区", 使用 ↓ 移动光标, 然后按 删除 软键逐个删除字符。
- 3. 完成输入后, 按 确定 软键, 示波器将以该文件名在当前路径下创建一个文件夹 或指定类型的文件。

### 中文输入法

例如:创建一个名为"文件名"的文件或文件夹。

#### 1. 按键盘软键。

- 1) 使用 ◆ 选择中文输入法"中"。 注意: 屏幕右侧菜单项中会增加"汉字"菜单。
- 2) 使用 ◆ 输入拼音"wen"。如果拼音输入错误,可以按 删除 软键删除已输 入的拼音。输入"wen"后, "汉字选择区"将出现一系列汉字。
- 3) 按 汉字 软键, 使用 ↓ 选择并输入"文"。
- 4) 使用同样的方法输入"件"和"名"。

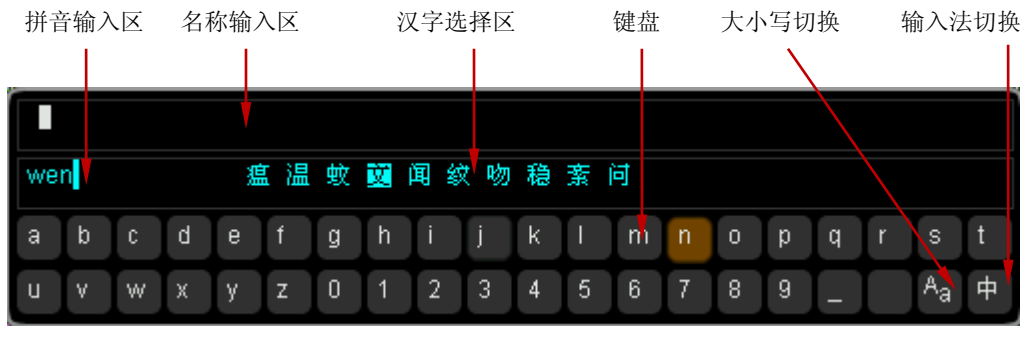

图 14-9 中文输入法示例

- 2. 名称输入过程中, 按 名称 软键选中"名称输入区", 然后按 删除 软键可逐个 删除该区域中的汉字。
- 3. 完成输入后,按 确定 软键,示波器将以该文件名在当前路径下创建一个文件夹 或指定类型的文件。

## <span id="page-228-0"></span>删除一个文件或文件夹

文件夹操作仅在外部存储时有效。使用外部磁盘前,请确保 U 盘已经正确连接。

- 1. 删除内部存储器中的文件。
	- 1) 按 Storage → 磁盘管理, 使用 ↓ 选择并打开本地磁盘 "Local Disk"。
	- 2) 按 文件类型 软键选择需要删除的文件类型(注意: 内部存储的文件类型有 "\*.stp"、"\*.ref"、"\*.pf"、"\*.arb";其中,"\*.arb"仅适用于 MSO2000A-S 和 DS2000A-S)。
	- 3) 使用 ◆ 选择需要删除的文件。
	- 4) 按 删除 → 确定 软键删除选中的文件。
- 2. 删除外部存储器中的文件或文件夹。 按 Storage → 磁盘管理, 使用 ◆ 选择并打开外部磁盘"Disk D"。删除文件 或文件夹时, 使用 ↓ 选择需要删除的文件或文件夹, 然后按 删除 → 确定 软 键即可。

### <span id="page-228-1"></span>重命名一个文件或文件夹

重命名操作仅在外部存储时有效。使用外部磁盘前,请确保 U 盘已经正确连接。

按 Storage → 磁盘管理, 使用 ↓ 选择并打开外部磁盘"Disk D"。继续使用 ↓ 选 择需要重命名的文件或文件夹,然后按 重命名 软键打开重命名界面,具体操作方法 请参考["新建一个文件或文件夹"](#page-225-0)中的说明。

### <span id="page-228-2"></span>清除本地存储器

按 Storage → 磁盘管理,选中"Local Disk"后,更换下一菜单页,按 安全清除 → 确定 软键,即可清除本地存储器上所有已存储的文件。 注意: 选择"Local Disk"后不要按下 <), 否则, 安全清除 软键置灰禁用。

# <span id="page-229-0"></span>出厂值

按 Storage → 默认设置, 可将示波器恢复到出厂状态, 参见下表。

#### 表 14-2 出厂值

<span id="page-229-2"></span><span id="page-229-1"></span>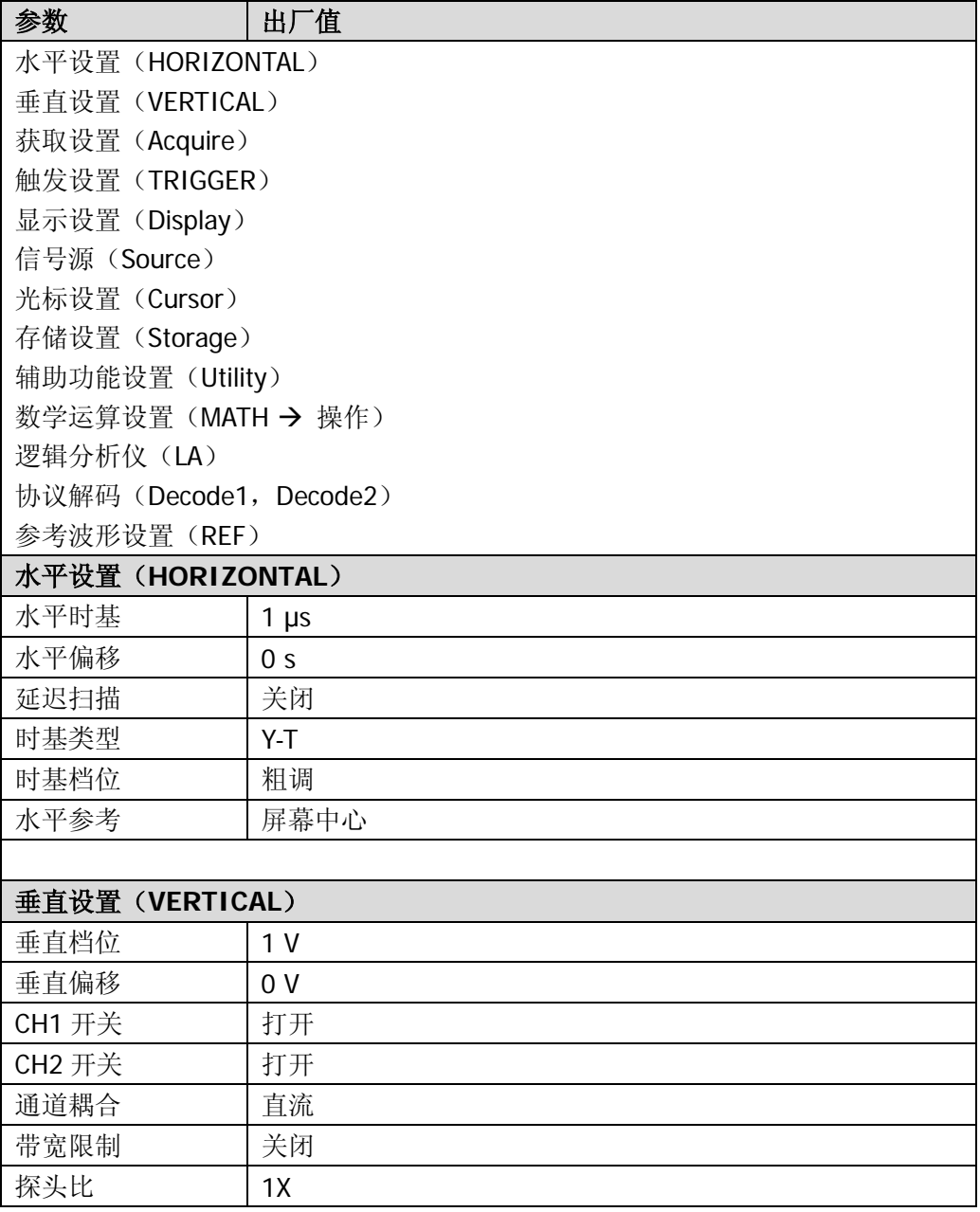

<span id="page-230-3"></span><span id="page-230-2"></span><span id="page-230-1"></span><span id="page-230-0"></span>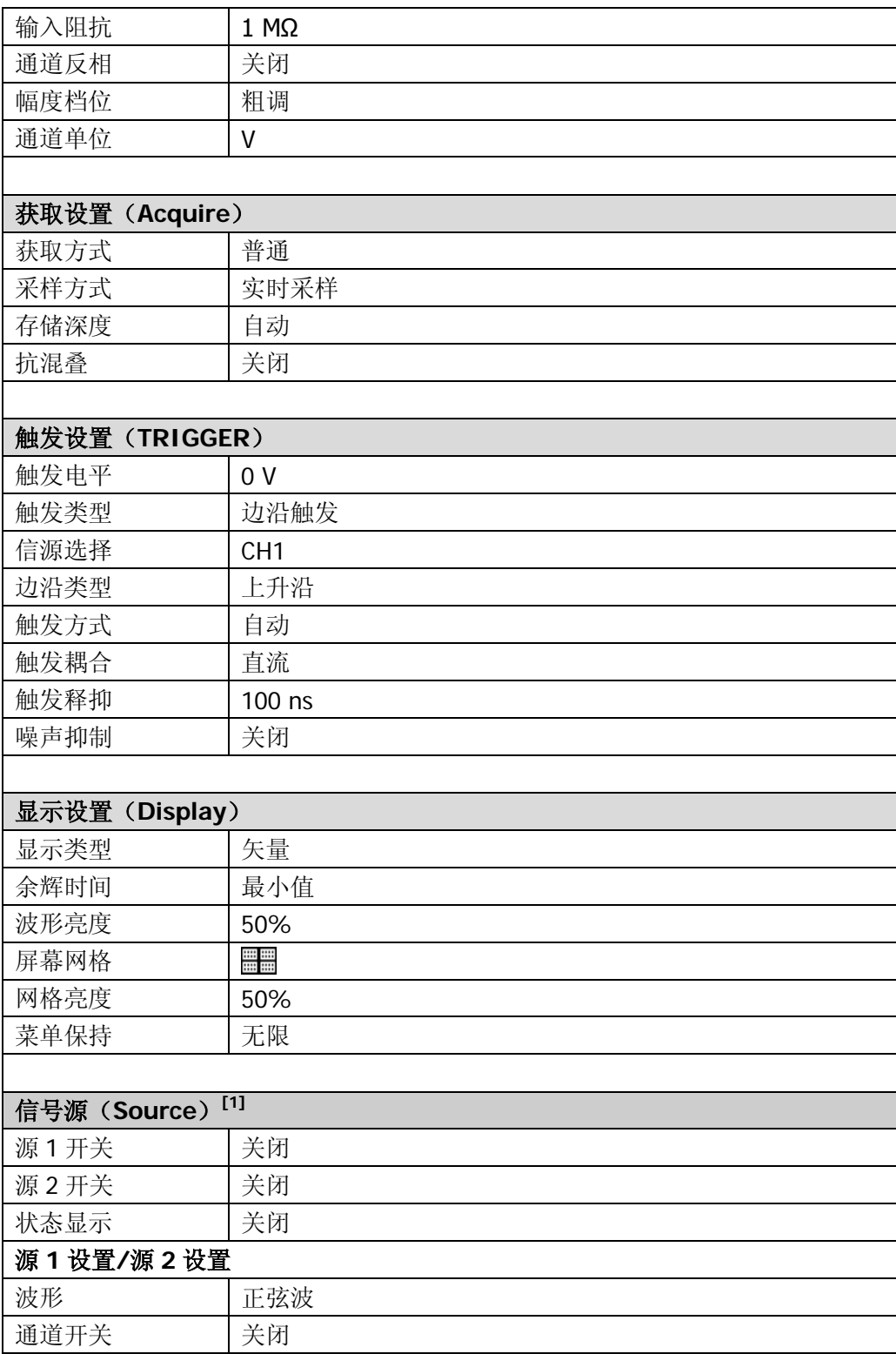

<span id="page-231-2"></span><span id="page-231-1"></span><span id="page-231-0"></span>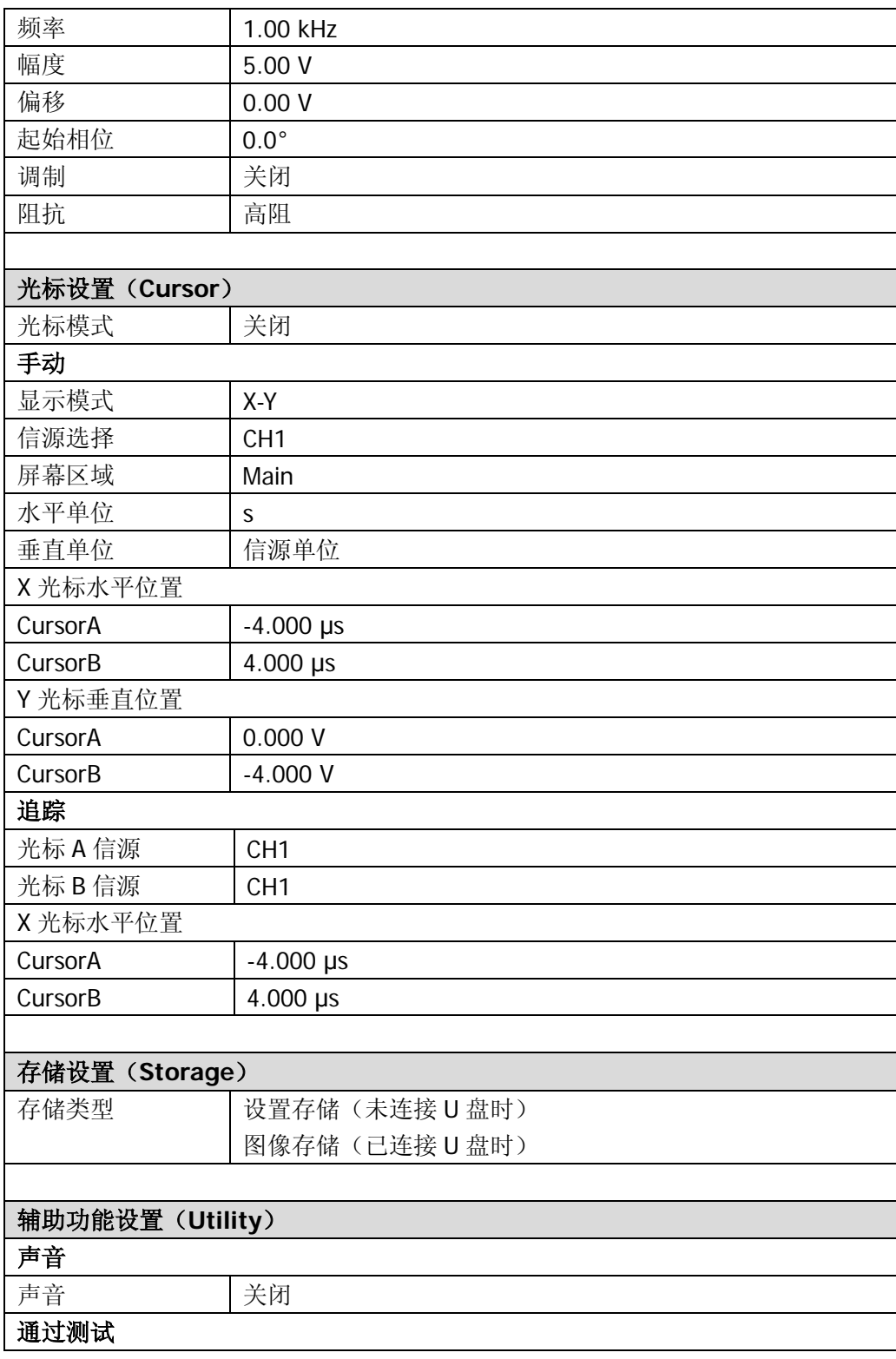

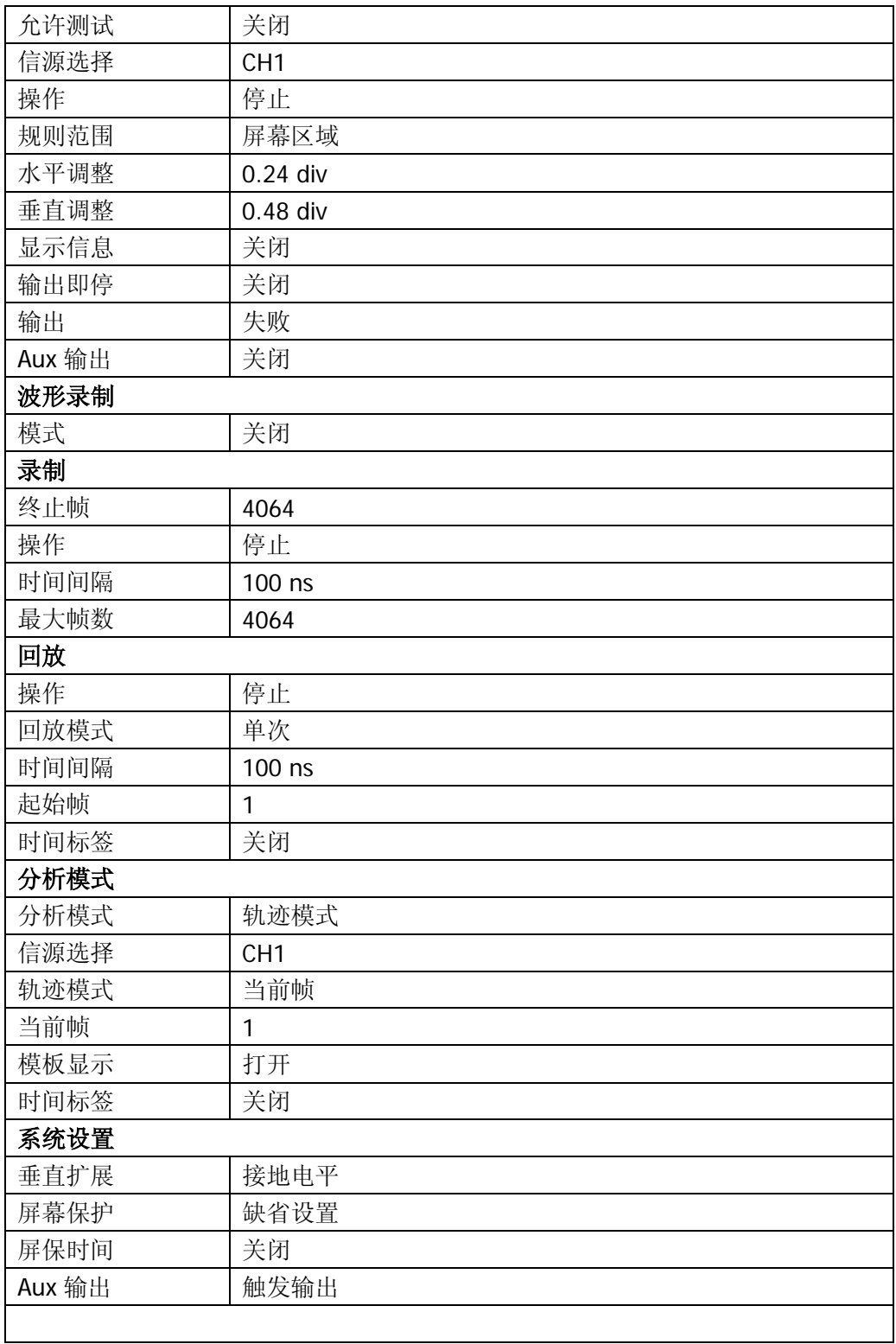

<span id="page-233-0"></span>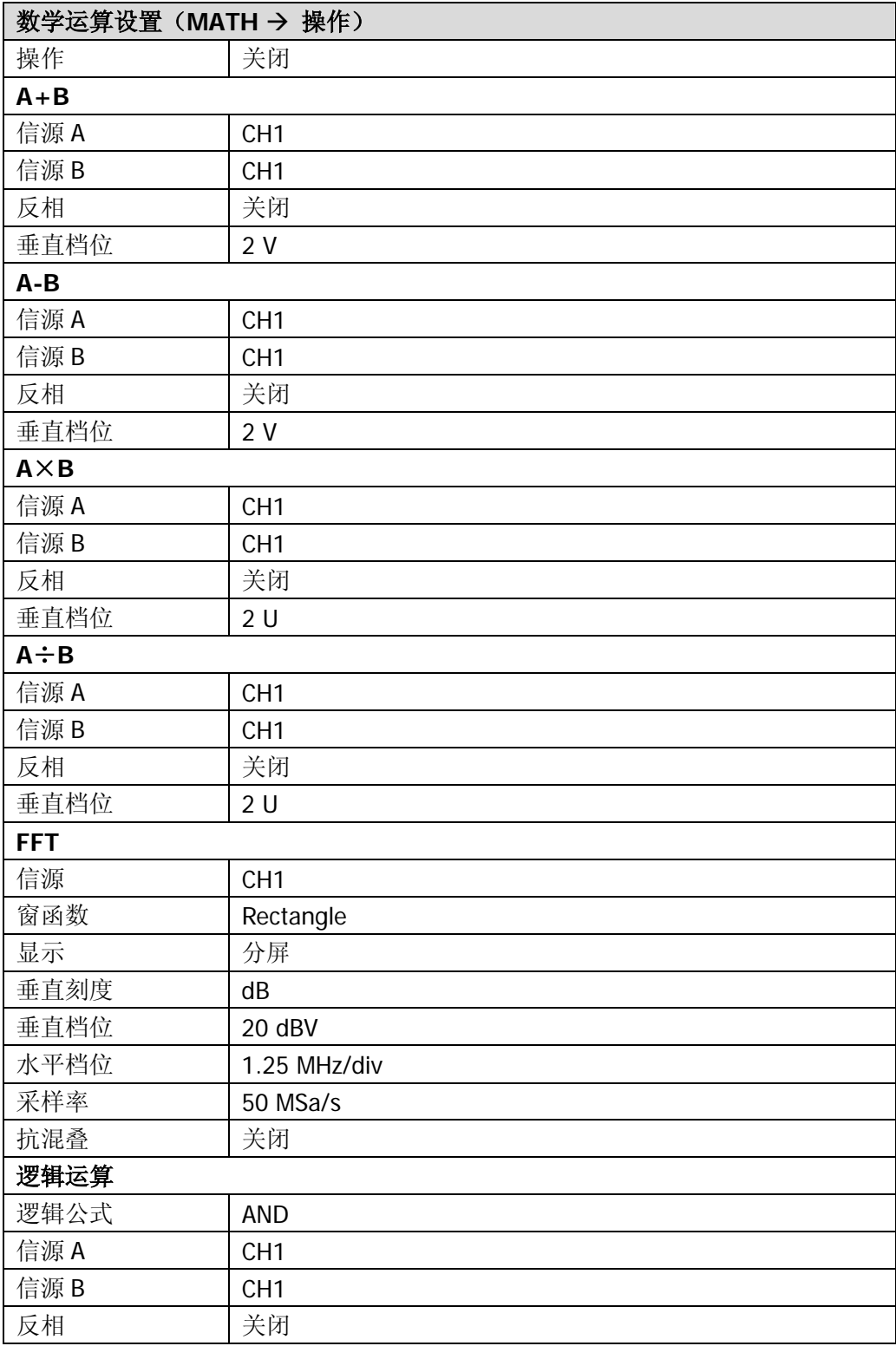

<span id="page-234-1"></span><span id="page-234-0"></span>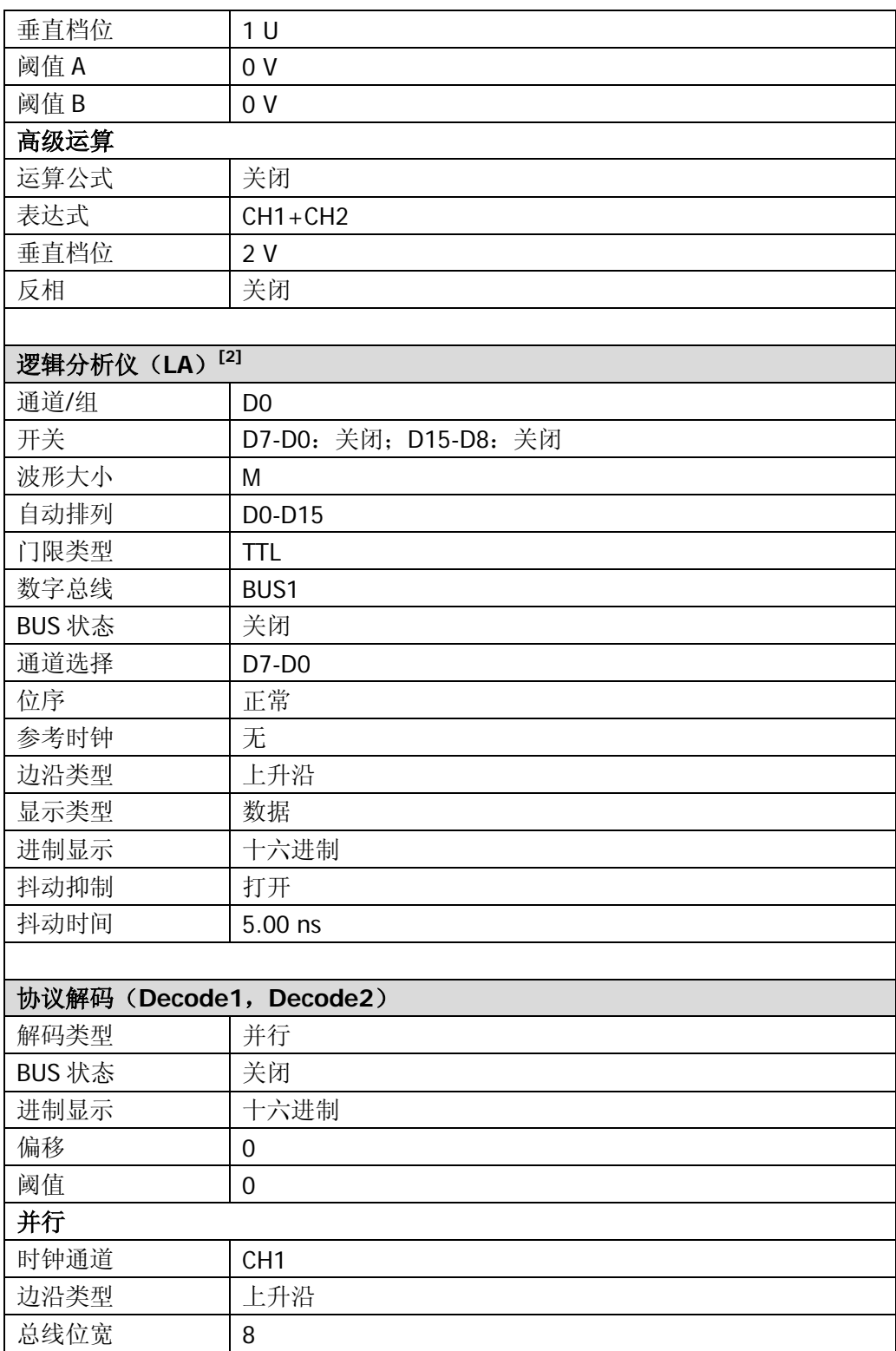

<span id="page-235-0"></span>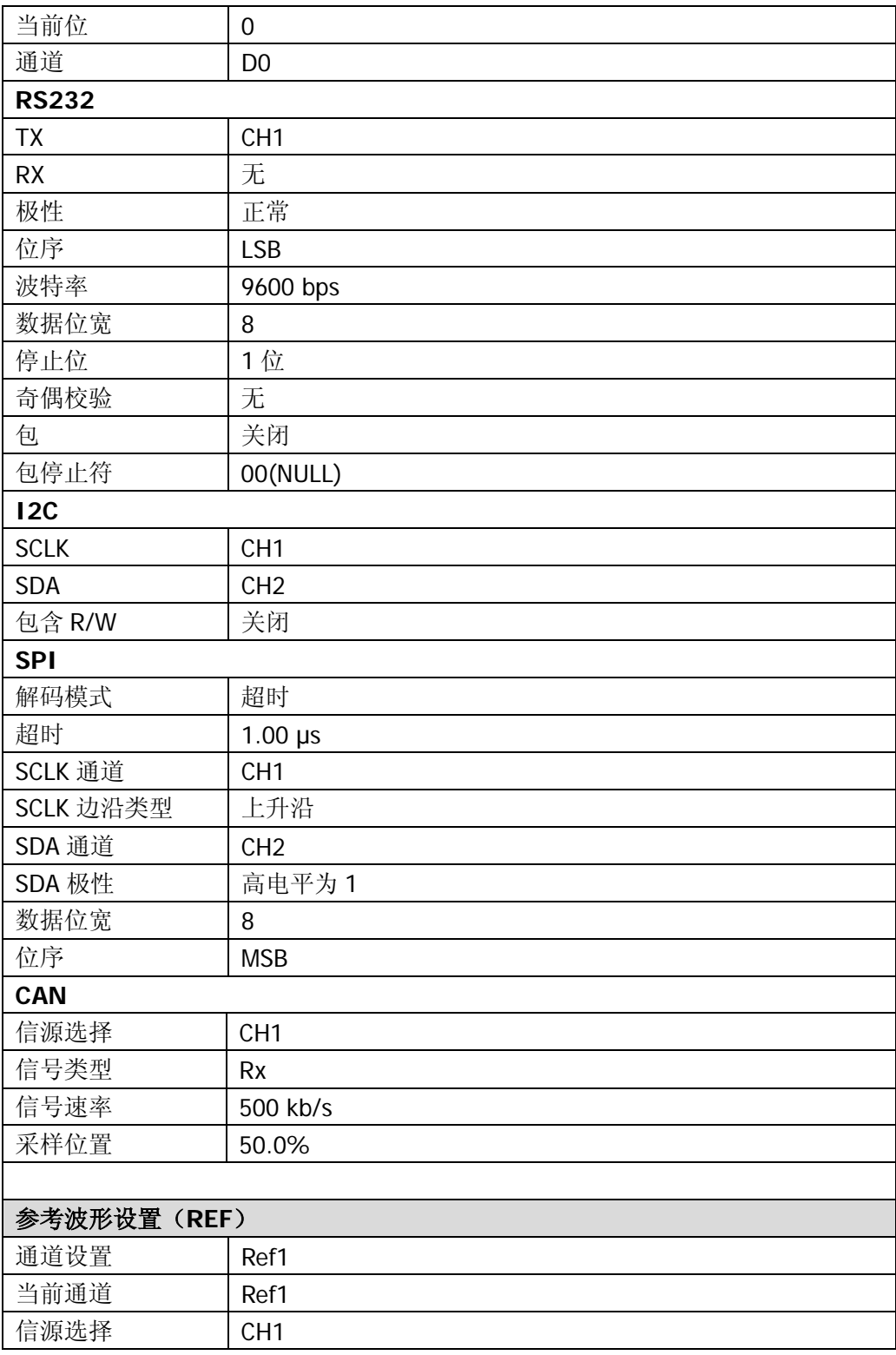

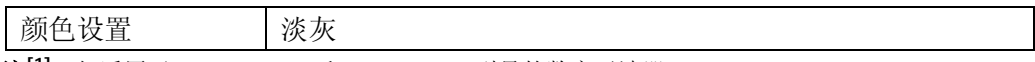

注<sup>[1]</sup>: 仅适用于 MSO2000A-S 和 DS2000A-S 型号的数字示波器。

注**[2]** :仅适用于 MSO2000A 和 MSO2000A-S 型号的数字示波器。

# <span id="page-238-0"></span>第**15**章 系统功能设置

本章内容如下:

- [远程接口配置](#page-239-0)
- [系统相关](#page-244-0)

# <span id="page-239-0"></span>远程接口配置

MSO2000A/DS2000A 可以通过 LAN、USB 或 GPIB(配合 **RIGOL** 提供的 USB-GPIB 接口模块)总线与 PC 进行通信。使用远程接口之前请参考下文的介绍配置相应的接 口。

# **LAN** 设置

按 Utility → 接口设置 → LAN 设置 打开 LAN 设置界面。您可以查看网络连接状态 和配置网络参数。

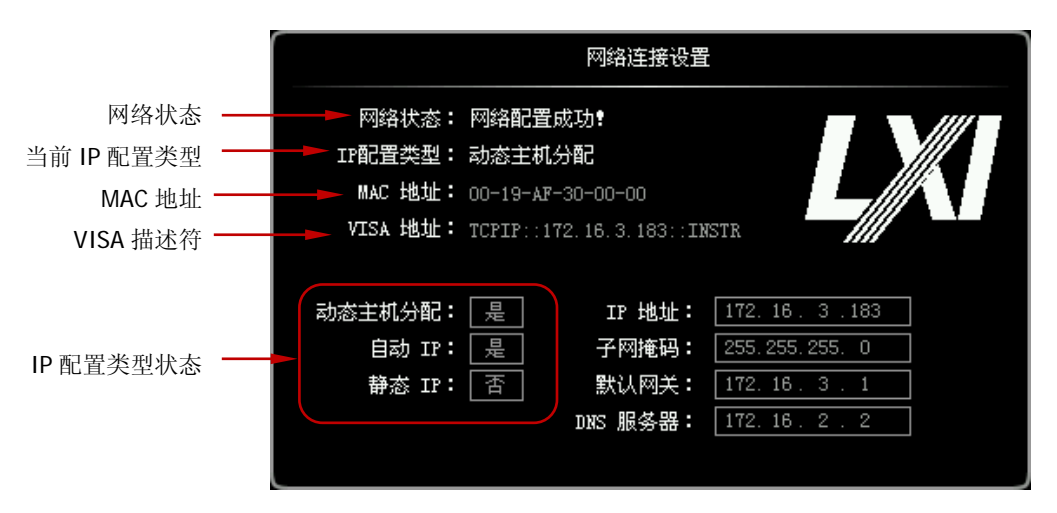

图 15-1 LAN 设置界面

## 网络状态

请使用网线将示波器连接到您的局域网中。示波器的网口位于后面板。示波器会根据 当前网络的连接状态给出不同的提示:

- 网络配置成功! (Net Config Success!)
- 正在获取 IP... (Acquire IP...)
- IP 冲突! (IP Conflict!)
- 无连接! (Unconnected!)
- DHCP 配置失败! (DHCP Fail!)
- 状态读取失败! (Read Status Fail!)

#### **IP** 配置类型

IP 地址配置类型可以是 DHCP、自动 IP 或静态 IP。不同 IP 配置类型下,IP 地址等网 络参数的配置方式不同。

#### **DHCP**

按 配置类型 软键,使用 ♦ 选择 "DHCP",然后按下 ♦ 选中该类型。DHCP 类型 有效时,将由当前网络中的 DHCP 服务器向示波器分配 IP 地址等网络参数。

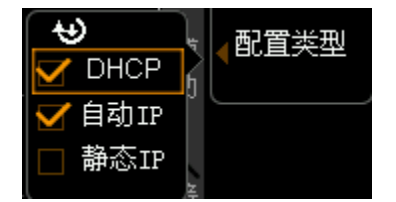

#### 自动 **IP**

按 配置类型 软键, 使用 ↓ 选择"自动IP", 然后按下 ↓ 选中该类型。自动IP类 型有效时,手动关闭DHCP,屏幕右侧将增加 网关 和 **DNS** 菜单,用户可以自定义 示波器的网关和DNS服务器地址。自动IP模式下,示波器根据当前网络配置自动获取 从169.254.0.1到169.254.255.254的IP地址和子网掩码255.255.0.0。

#### 静态 **IP**

按 配置类型 软键, 使用 ↓ 选择"静态IP", 然后按下 ↓ 选中该类型。该类型有 效时,手动关闭DHCP和自动IP,屏幕右侧将增加 **IP**地址、 子网掩码、 网关 和 **DNS** 菜单。此时,用户可以自定义示波器的IP地址等网络参数。

#### **1.** 设置 **IP** 地址

IP 地址的格式为 nnn.nnn.nnn.nnn,第一个 nnn 的范围为 1 至 223(127 除外), 其它三个 nnn 的范围为 0 至 255。建议向您的网络管理员咨询一个可用的 IP 地 址。

按 **IP 地址** 软键, 使用 ↓ 输入所需的 IP 地址。该设置将保存在非易失性存储

器中,如果["断电调用"](#page-244-1)设置为"上次值",且下次开机时"DHCP"和"自动 IP" 均处于关闭状态,示波器将自动加载所设的 IP 地址。

#### **2.** 设置子网掩码

子网掩码的格式为 nnn.nnn.nnn.nnn, 其中, nnn 的范围为 0 至 255。建议向您 的网络管理员咨询一个可用的子网掩码。

按 子网掩码 软键, 使用 ↓ 输入所需的子网掩码。该设置保存在非易失性存储 器中,如果["断电调用"](#page-244-1)设置为"上次值",且下次开机时"DHCP"和"自动 IP" 均处于关闭状态,示波器将自动加载所设的子网掩码。

#### 设置网关

自动 IP 和静态 IP 模式下,您可以设置网关。

网关的格式为 nnn.nnn.nnn.nnn,第一个 nnn 的范围为 1 至 223(127 除外),其它三 个 nnn 的范围为 0 至 255。建议向您的网络管理员咨询一个可用的网关地址。

按 网关 软键, 使用 <>> 输入所需的网关地址。该设置保存在非易失性存储器中, 如 果["断电调用"](#page-244-1)设置为"上次值",且下次开机时"DHCP"和"自动 IP"均处于关闭 状态,示波器将自动加载所设的网关地址。

### 设置域名服务器

自动 IP 和静态 IP 模式下,您可以设置域名服务器地址。 域名服务器的地址格式为 nnn.nnn.nnn.nnn, 第一个 nnn 的范围为 1 至 223 (127 除 外),其它三个 nnn 的范围为 0 至 255。建议向您的网络管理员咨询一个可用的地址。

按 DNS 软键, 使用 ↓ 输入所需的地址。一般说来, 用户不需要设置网络中的域名 服务器地址, 因此该参数设置可以忽略。

#### 提示

- 三种 IP 配置类型均打开时,参数配置的优先级从高到低依次为"DHCP"、"自动 IP"、"静态 IP"。
- 三种 IP 配置类型不能同时关闭。

#### 应用网络参数设置

按 应用 软键, 当前配置的网络参数将生效。

#### 初始化网络参数

按 初始化 软键,将网络参数恢复到默认状态。

#### **mDNS**

按 **mDNS** 软键,启用或禁用多播域名系统(mDNS)。该系统在没有 DNS 服务器的 小型网络中为服务探索提供 DNS 服务器的功能。

#### **MAC** 地址

对于一台示波器,MAC 地址总是唯一的。为仪器分配 IP 地址时,总是通过 MAC 地址 来识别仪器。

#### **VISA** 地址

显示示波器当前使用的 VISA 地址。

# **USB** 设备

本示波器可通过后面板的 **USB Device** 接口与 PC 或 PictBridge 打印机进行通信。您 需要设置示波器使其与不同设备类型相匹配。

按 Utility → 接口设置 → USB 设备, 使用 ↓ 选择所需的设备类型。

- **●** 计算机: 该类型下,示波器可与 PC 通信。
- PictBridge: 该类型下,示波器可与 PictBridge 打印机通信。

# **GPIB** 地址

使用 GPIB 方式控制示波器时, 您需要使用 USB-GPIB 接口模块 (需单独订购) 为示 波器扩展一个 GPIB 接口。

欲设置该接口的 GPIB 地址, 按 Utility → 接口设置 → GPIB, 使用 ↓ 输入所需 的地址。默认为1,可设置范围为1至30。

# <span id="page-244-0"></span>系统相关

### 声音

启用声音后,在操作前面板按键、菜单软键时或弹出提示消息时,将可以听到蜂鸣器 的声音。

按 Utility → 声音, 选择 3 (打开) 或 <sup>3</sup> (关闭)。默认关闭声音。打开时, 屏 幕右下角将显示 。

### 语言

本示波器支持多种语言菜单,并提供中英文帮助信息、提示信息以及界面显示。

按 **Utility → Language**, 使用 ↓ 选择所需的语言, 然后按下 ↓ 选中该语言。

### 系统信息

按 Utility → 系统 → 系统信息, 可以查看示波器的系统信息。系统信息包括厂商、 型号、序列号、软件版本号和硬件版本号。

### <span id="page-244-1"></span>断电调用

您可以设置示波器在掉电后重新上电时所调用的系统配置。

- 按 Utility → 系统 → 断电调用, 选择"上次值"或"缺省设置"。
- 上次值:恢复系统上次掉电时的设置。
- 缺省设置:恢复系统的出厂设置。

# 系统时间

系统时间以"hh:mm(时:分)"的格式显示在屏幕右下角。在打印或存储波形时,输 出文件将包含该时间信息。

按 Utility → 系统 → 系统时间→ 系统时间, 打开如下设置界面:

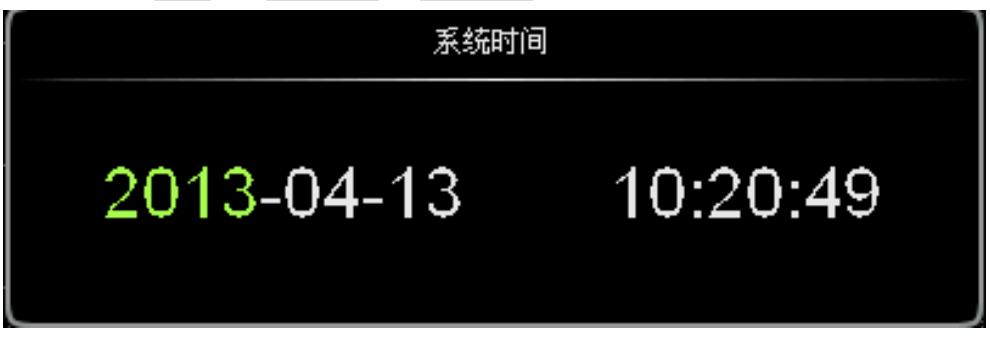

图 15-2 系统时间设置界面

图中绿色项目(如 2013)为当前可修改项,使用 ◆ 修改,按下 ◆ 宗成输入。时 间修改的顺序为: 年(2013)→月(04)→日(13)→时(10)→分(20)→秒(49) 各项目的设置范围符合惯例:

- 年: 2011 至 2099
- 月: 01-12
- $\Box$ : 01-31 (28、29 或 30)
- 时: 00 至 23
- 分: 00 至 59
- 秒:00 至 59
- 按 应用 软键, 当前设置生效, 屏幕右下角的时间将更新显示。

### 屏幕

当示波器进入空闲状态并保持一定的时间后,将启用屏保程序。屏保程序默认为关闭 状态。

按 **Utility** 系统 屏幕 打开屏幕保护设置菜单。"缺省设置"即使用 **RIGOL** 图 标作为屏保图标。

按 屏保时间 选择屏保时间, 选择"关闭"时, 禁用屏保程序。屏保时间可设置为: 1 min、2 min、5 min、15 min、30 min、45 min、60 min、2 hour 或 5 hour。

# 自校正

自校正程序可迅速使示波器达到最佳工作状态,以取得最精确的测量值。您可在任何 时候执行该程序,尤其是当环境温度变化范围达到或超过 5 ℃时。执行自校正操作之 前,请确保示波器已预热或运行 30 分钟以上。

断开所有输入通道的连接,然后按 **Utility** 自校正,打开自校正菜单和自校正界面。 按 开始 软键,示波器开始执行自校正程序。 按 退出 软键, 在任意时刻放弃自校正操作, 返回上层菜单。 注意: 自校正过程中, 大部分按键的功能已被禁用。

# 打印设置

PictBridge 是一种新的打印标准,如果您的示波器和打印 机均符合 PictBridge 标准, 则可使用 USB 数据线将示波 器连接到打印机,直接将屏幕图像打印出来。符合 PictBridge 标准的设备都带有右图所示的商标图案。

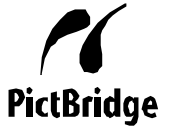

MSO2000A/DS2000A 数字示波器支持 PictBridge 打印机,通过示波器后面板的 USB Device 接口,您可以直接连接支持 PictBridge 的打印机,使用示波器设置打印参数, 输出相应图片。

连接打印机后,您需要先设置示波器中的 USB 设备类型, 按 Utility → 接口设置 →

**USB 设备, 选择 "PictBridge"。再按 Utility → 打印设置**, 进行打印参数的设定。

#### **1.** 打印

设置打印参数后, 按下该键或直接按下前面板的快捷键 < 台 格执行打印操作。

#### **2.** 继续打印

当打印暂停后,按下该键可以继续之前未完成的打印。 注意:该键仅在打印暂停后可使用。

#### **3.** 终止打印

按下该键可以通过示波器停止正在进行的打印。 注意:该键仅在打印过程中可使用。

#### **4.** 状态查询

按下该键,屏幕将弹出信息框提示当前的打印状态。

#### **5.** 打印区域

按下该键设置打印范围,可以选择"屏幕"或"波形",默认为"屏幕"。

- 屏幕:打印整个屏幕图像。
- 波形:只打印波形区域。

#### **6.** 打印颜色

按下该键设置打印的颜色,可以选择"灰度"或"彩色",默认为"彩色"。

#### **7.** 尺寸

按下该键打开尺寸列表, 旋转多功能旋钮 ◆ 选择纸张尺寸, 也可连续按下该键 逐次切换。可选择"缺省设置"、"A2"、"A3"、"A4"、"A5"、"A6"或"B5"。 注意:可选的纸张尺寸由连接的打印机属性决定,若打印机不支持则不可选择。

#### **8.** 图像类型

按下该键打开图像类型列表, 旋转多功能旋钮 ◆ 选择图像类型, 也可连续按下 该键逐次切换。可选择"缺省设置"、"Exif/Jpeq"或"Bmp"。 注意:可选的图像类型由连接的打印机属性决定,若打印机不支持则不可选择。

#### **9.** 打印质量

按下该键打开打印质量列表, 旋转多功能旋钮 ◆ 选择打印质量, 也可连续按下 该键逐次切换。可选择"缺省设置"、"普通"、"草稿"或"精细"。

注意:可选的打印质量由连接的打印机属性决定,若打印机不支持则不可选择。

#### **10.** 日期打印

按下该键选择是否打印日期,可以选择"打开"或"关闭",默认为关闭。 注意:能否打印日期由连接的打印机属性决定,若打印机不支持则不可选择。

#### **11.** 份数

按下该键设置需要打印的份数, 旋转多功能旋钮 ◆ 选择打印份数。可设置的范 围是为 1 至 999。

#### **12.** 反相

按下该键控制打印颜色是否反相,可以选择"打开"或"关闭",默认为关闭。

### 电源状态

使用电源线将示波器连接到交流电源,示波器即通电。MSO2000A/DS2000A 数字示波 器允许用户设定示波器通电后的电源状态。按 Utility → 电源状态, 可以选择"缺省 设置"或"常开"。

- 缺省设置:示波器通电后,按下前面板电源键,示波器开机。
- 常开:示波器通电后直接开机。 注意: 此时仍然可以按下前面板电源键关机。

# **Aux** 输出

用户可以设定后面板 **[Trigger Out]** 连接器上输出的信号类型。

按 Utility → Aux 输出,选择所需的输出类型。

### ● 触发输出

选择该类型后,示波器产生一次触发时,可通过该接口输出一个反映示波器当前 捕获率的信号,将该信号连接至波形显示设备,测量该信号的频率,测量结果与 当前捕获率相同。

### 通过失败

选择该类型后,当示波器在通过/失败测试中监测到失败的波形时,可通过后面板 **[Trigger Out]** 连接器输出一个脉冲信号。

## 选件管理

本示波器提供多种选件,以满足您的测量需求。如需使用选件功能,请根据本手册["附](#page-272-0) 录 **A**[:附件和选件"](#page-272-0)中提供的订货号订购相应选件。您可以通过菜单查看示波器当前 已安装的选件,或激活新购买的选件。

#### **1.** 查看已安装选件

按 Utility → 选件 → 当前选件,打开当前选件界面。您可以查看本示波器当前 已安装的选件及其相关信息。

#### **2.** 安装选件

选件安装需使用选件授权码(license,每台仪器对应一个)或选件授权文件。选 件授权码(license)是一个长度为 28 字节的字符串, 仅可能包含大写英文字母 和数字。选件授权文件是满足特定格式的文件,其文件扩展名为.lic。

成功购买所需选件后,您将获得相应的密匙。安装选件之前,请首先根据需要按 照如下步骤使用密匙生成选件授权码(license)或选件授权文件。

- 1) 登录 RIGOL 官网 ([www.rigol.com](http://www.rigol.com/)) 后, 单击 用户中心 → 软件授权码生 成,进入软件授权码生成界面。
- 2) 在软件授权码生成界面中输入正确的密匙、仪器序列号(按 Utility → 系统 → 系统信息, 即可获取序列号) 和验证码, 点击 生成 即可获取选件授权 码(license)和选件授权文件下载链接。如需使用选件授权文件,请点击下 载文件 并将其下载至 U 盘根目录下。

#### 使用选件授权码

获得选件授权码之后, 按 Utility → 选件 → 选件安装, 打开选件安装界面。在 该界面中,您可以输入选件授权码(license)并完成选件安装。

1) 按 编辑界面 软键打开选件授权码(license)输入界面(如下图所示)。

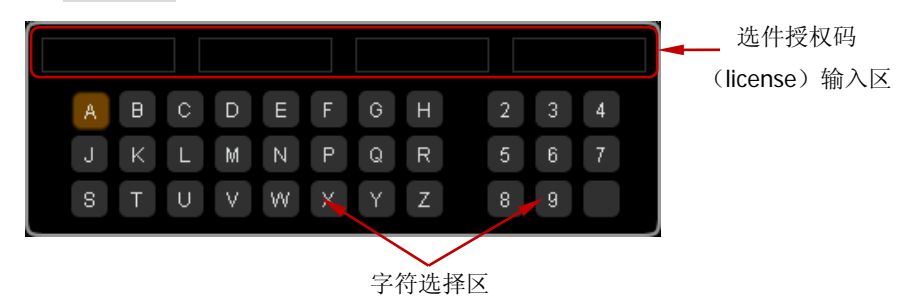

2) 输入选件授权码(license)。 旋转 选择指定字符并按下该旋钮即可在"选件授权码(license)输入区" 中输入该字符。默认从左向右依次排列输入的字符。 注意: 选件授权码 (license) 不包含中间的连字符。

输入过程中, 您可以按 退格 软键按照从右向左的顺序依次删除"选件授权 码(license)输入区"中已输入的字符或按 清除 软键清除"选件授权码 (license)输入区"中输入的所有字符。

- 3) 正确输入选件授权码(license)后, 按 应用 软键, 示波器将根据当前输入 的选件授权码激活相应的选件。
- 此外,您还可以通过发送 SCPI 命令安装选件,具体方法请参考 《MSO2000A/DS2000A 编程手册》。

#### 使用选件授权文件

获得选件授权文件后,请按如下步骤完成选件安装:

- 1) 确认选件授权文件放置在 U 盘根目录下并将 U 盘正确插入示波器。
- 2) 此时, 仪器弹出提示消息"检测到选件授权文件, 是否安装?"。按 安装选 件,则开始安装并显示安装进度。安装完成后弹出当前选件界面。

#### 注意:

- 同一个 U 盘中仅可存放同一个仪器的一个选件授权文件,但可以存放多个不 同仪器的选件授权文件。
- **●** 选件安装过程中,严禁断电或拔出 U 盘。

### **Auto** 设置

您可以设置 AUTO 操作(按 **AUTO** 键启用波形自动设置功能)后的通道耦合方式。

按 Utility → Auto 设置 → 耦合, 选择"缺省设置"、"直流"或"交流"。
## <span id="page-252-0"></span>第**16**章 远程控制

您可以通过如下两种方式远程控制 MSO2000A/DS2000A 系列数字示波器。

### 用户自定义编程

用户可以通过标准 SCPI (Standard Commands for Programmable Instruments)命令 对示波器进行编程控制。有关命令和编程的详细说明请参考《MSO2000A/DS2000A 编程手册》。

### 使用 **PC** 软件

用户可以使用 PC 软件发送命令对示波器进行远程控制。推荐使用 **RIGOL** 提供的 PC 软件 Ultra Sigma。您可以从标配附件的资源光盘中获取 Ultra Sigma 软件, 或者登录 RIGOL 官网([www.rigol.com](http://www.rigol.com/))下载该软件的最新版本。

本示波器可以通过 USB、LAN 或 GPIB(配合 RIGOL 的 USB-GPIB 接口模块)等仪器 总线与 PC 进行通信。本章将详细介绍如何使用 Ultra Sigma 软件通过各种接口对示波 器进行远程控制。

本章内容如下:

- [通过](#page-253-0) USB 控制
- [通过](#page-256-0) LAN 控制
- 通过 [GPIB](#page-258-0) 控制

## <span id="page-253-0"></span>通过 **USB** 控制

#### **1.** 连接设备

使用 USB 数据线将示波器(USB DEVICE)与 PC 相连。

#### **2.** 安装 **USB** 驱动

本示波器为 USB-TMC 设备。首次将示波器与 PC 正确连接并且开机后(示波器将 自动配置为 USB 接口;同时,请确认 Utility → 接口设置 → USB 设备 当前选 择"计算机"),PC 将弹出下图所示的硬件更新向导对话框,请按照向导的提示安 装"USB Test and Measurement Device (IVI)"驱动程序。步骤如下:

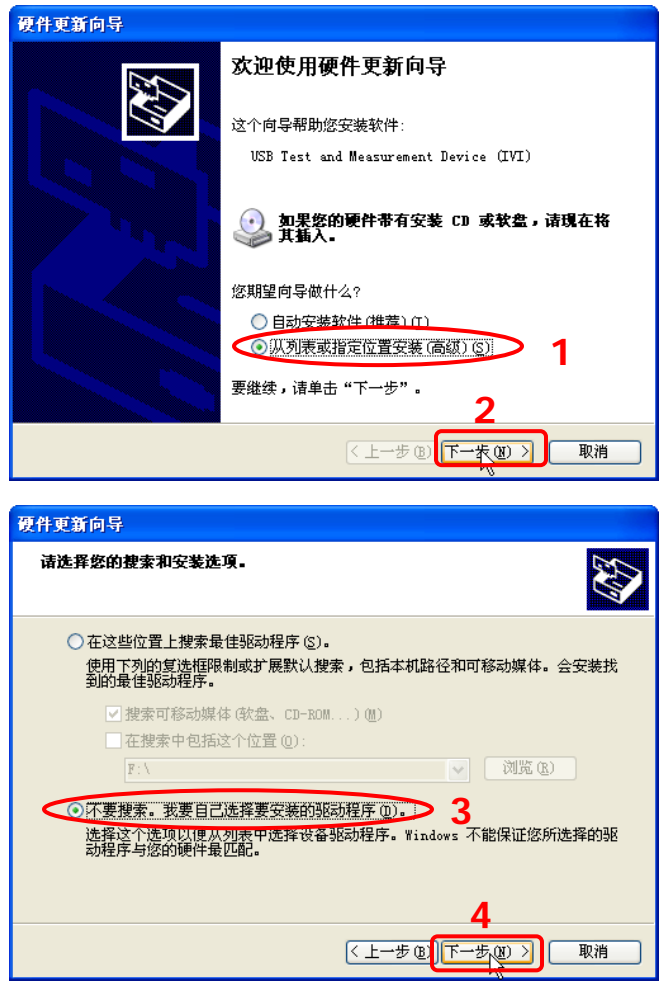

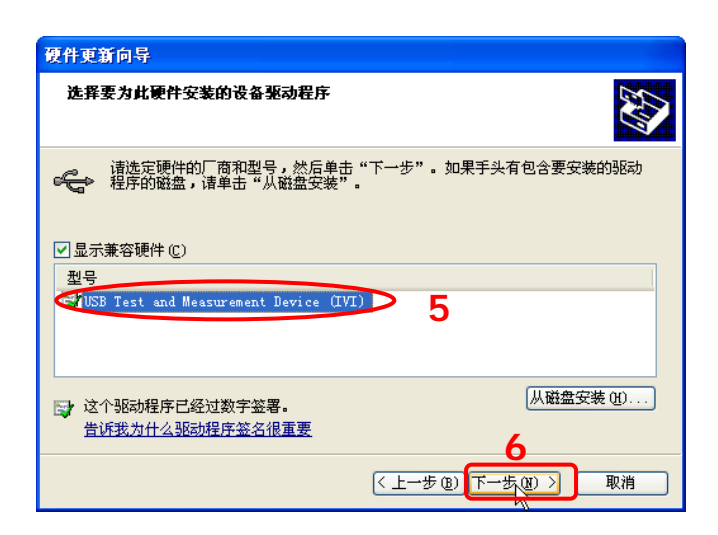

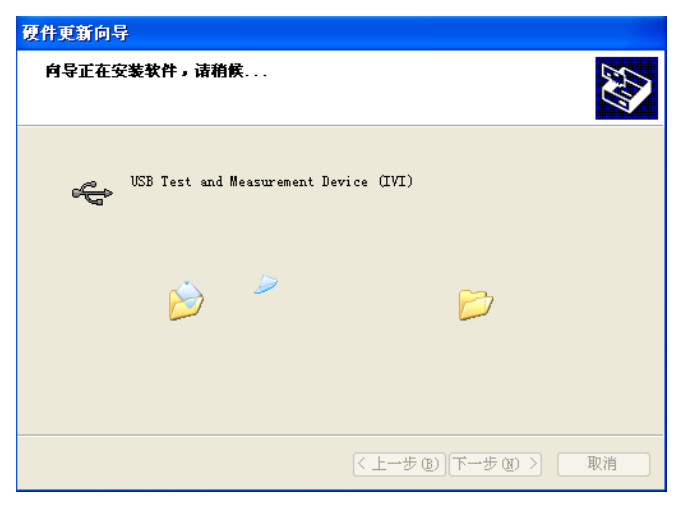

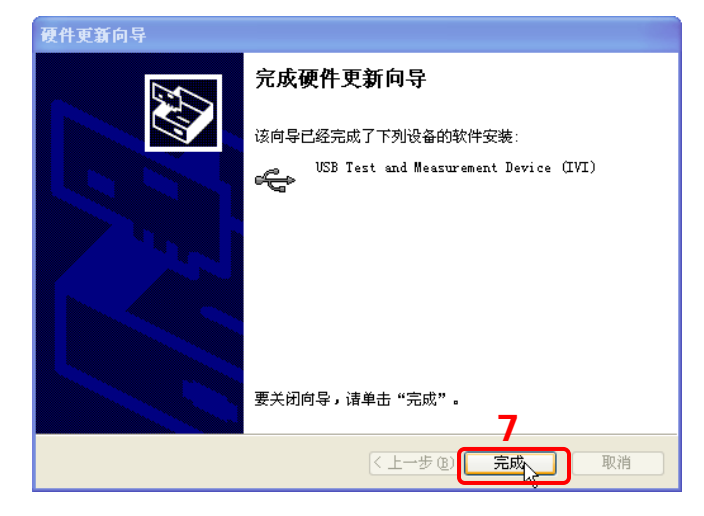

#### **3.** 搜索设备资源

打开 Ultra Sigma,软件将自动搜索当前通过 USB 接口连接至 PC 的仪器资源, 您 也可以点击 USB-TMC 进行搜索。

### **4.** 查看设备资源

已搜索到的资源将出现在"RIGOL Online Resource"目录下,并且显示仪器的型 号和 USB 接口信息。

例如: MSO2302A (USB0::0x1AB1::0x04B0::DS2A00000000000::INSTR)。

#### **5.** 进行远程控制

右击资源名"MSO2302A (USB0::0x1AB1::0x04B0::DS2A0000000000::INSTR)", 选择"SCPI Panel Control",打开远程命令控制面板,即可通过该面板发送命令 和读取数据。

## <span id="page-256-0"></span>通过 **LAN** 控制

#### **1.** 连接设备

使用网线将示波器连接到您的局域网中。

#### **2.** 配置网络参数

根据"**LAN** [设置"](#page-239-0)一节中的说明配置示波器的网络参数。

#### **3.** 搜索设备资源

打开 Ultra Sigma, 点击 **, LAN , 打开下图所示面板。点击 , Search , 软** 件将自动搜索当前连接至局域网中的仪器资源,搜索到的仪器资源名将显示在面 板右侧,点击 OK 即可完成添加。

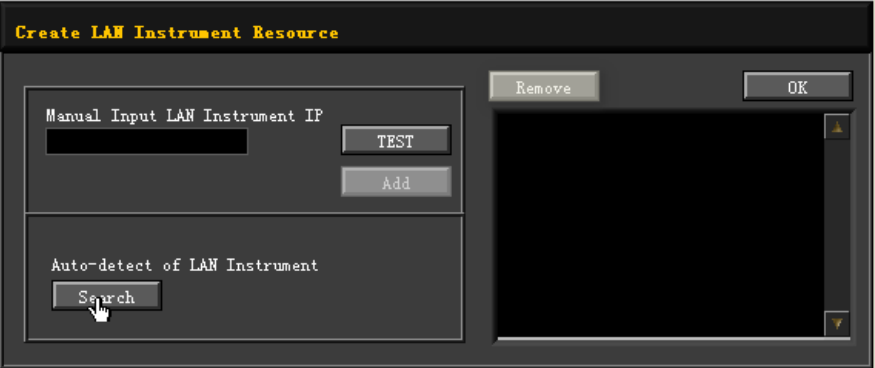

注意: 如果您想要移除不需要的资源, 请点击以选中相应资源名, 然后点击 **Kemove** 即可移除。

#### **4.** 查看设备资源

已搜索到的资源将显示在"RIGOL Online Resource"目录下。 例如: MSO2302A (TCPIP::172.16.3.83::INSTR)。

#### **5.** 进行远程控制

右击资源名"MSO2302A (TCPIP::172.16.3.83::INSTR)",选择"SCPI Panel Control",打开远程命令控制面板,即可通过该面板发送命令和读取数据。

#### **6.** 加载 **LXI** 网页

本示波器符合 LXI-C 类仪器标准,通过 Ultra Sigma 可以加载 LXI 网页(右击资源

名,选择"LXI-Web")。网页上显示仪器的各种重要信息,包括仪器型号、制造 商、序列号、说明、MAC 地址和 IP 地址等。

在 LXI 网页中,点击网页左侧的"Network Settings",然后在弹出的窗口中(用 户名默认为空)输入初始密码"111111"并确定即可查看或修改仪器当前的网络 设置。此外,您还可以点击网页左侧的"Security"重置密码。

### 提示

您也可以通过在计算机浏览器的地址栏输入仪器的 IP 地址加载 LXI 网页。

## <span id="page-258-0"></span>通过 **GPIB** 控制

#### **1.** 连接设备

使用 USB-GPIB 接口模块为示波器扩展出 GPIB 接口,然后使用 GPIB 电缆将示波 器连接到您的 PC 中。

#### **2.** 安装 **GPIB** 卡驱动程序

请正确安装连接到 PC 中的 GPIB 卡驱动程序。

#### **3.** 设置 **GPIB** 地址

根据"**[GPIB](#page-243-0)** 地址"中的说明设置示波器中的 GPIB 地址。

#### **4.** 搜索设备资源

打开 Ultra Sigma, 点击 | GPIB | 打开下图所示面板。点击 | Search | 软件 将自动搜索当前通过 GPIB 接口连接至 PC 的仪器资源,搜索到的仪器资源名会显 示在面板右侧,点击 OK 即可完成添加。

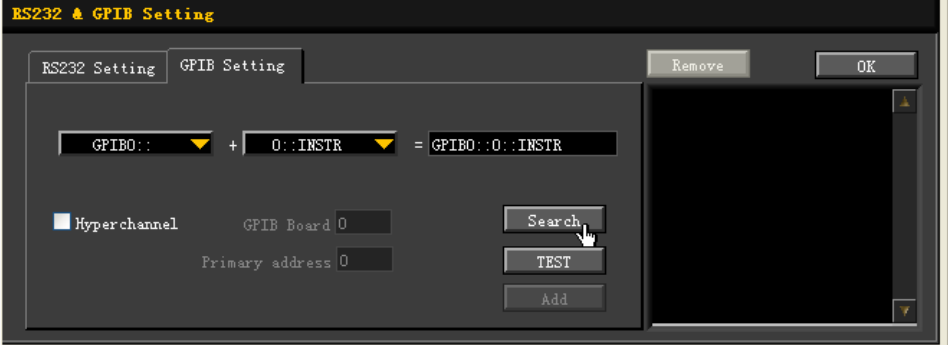

注意:如果您想要移除不需要的资源,请点击以选中相应资源名,然后点击 **Kemove 即可移除。** 

#### 无法自动搜索到资源时:

- 请在"GPIB0::"下拉框中选择 PC 中的 GPIB 卡地址, 在"0::INSTR"下拉 框中选择示波器中设置的 GPIB 地址。
- 点击 TEST , 测试 GPIB 通信是否成功, 如不成功, 请根据相应的提示 信息处理。

#### **5.** 查看设备资源

已搜索到的 GPIB 仪器资源将显示在"RIGOL Online Resource"目录下。 例如: MSO2302A (GPIB0::1::INSTR)。

### **6.** 进行远程控制

右击资源名"MSO2302A (GPIB0::1::INSTR)",选择"SCPI Panel Control",打 开远程命令控制面板,即可通过该面板发送命令和读取数据。

## <span id="page-260-0"></span>第**17**章 故障处理

下面列举了示波器在使用过程中可能出现的故障及排查方法。当您遇到这些故障时, 请按照相应的步骤进行处理,如不能处理,请与 **RIGOL** 联系,同时请提供您机器的 设备信息(获取方法: Utility → 系统 → 系统信息)。

#### **1.** 如果按下电源键示波器仍然黑屏,没有任何显示:

- (1) 检查电源开关是否打开。
- (2) 检查电源接头是否接好。
- (3) 检查保险丝是否熔断。如需更换保险丝,请使用符合本产品规格的保险丝。
- (4) 做完上述检查后,重新启动仪器。
- (5) 如果仍然无法正常使用本产品,请与 **RIGOL** 联系。

#### **2.** 采集信号后,画面中并未出现信号的波形:

- (1) 检查探头是否与待测物正常连接。
- (2) 检查待测物是否有信号产生(可将探头补偿输出信号连接到有问题的通道确 定是通道还是待测物的问题)。
- (3) 再重新采集信号一次。
- **3.** 测量的电压幅度值比实际值大或者小(一般在使用探头时才会出现):

检查通道的探头比设置是否与实际使用的探头衰减比例相符。

#### **4.** 有波形显示,但不能稳定下来:

- (1) 检查触发信源:按前面板触发控制区(TRIGGER)的 **MENU** 信源选择, 确认所选的触发信源是否与实际使用的信号通道相符。
- (2) 检查触发类型: 一般的信号应使用"边沿触发"方式, 视频信号应使用"视 频触发"方式。只有应用适合的触发方式,波形才能稳定显示。
- (3) 检查触发电平:将触发电平调整至信号的中间位置。
- (4) 改变触发耦合类型:若当前为边沿触发,按前面板触发控制区(TRIGGER) 中的 MENU → 触发设置 → 耦合, 选择"高频抑制"或"低频抑制", 以 滤除干扰触发的高频或低频噪声。
- (5) 改变触发释抑设置。

#### **5.** 按下 **RUN/STOP** 键无任何显示:

检查前面板触发控制区(TRIGGER),确认触发方式是否为"普通"或"单次" 档,且触发电平是否超出波形范围。如果是,将触发电平居中或者按 **MODE** 将 触发方式设置为"自动"档。

注:使用自动设置 **AUTO** 按键可自动完成以上设置。

#### **6.** 波形显示呈阶梯状:

- (1) 水平时基档位可能过低,适当增大水平时基可以改善显示。
- (2) 若显示类型为"矢量",采样点间的连线,可能造成波形阶梯状显示。按 **Display → 显示类型**, 设置为"点"显示方式, 即可解决。

### **7.** 数字波形不能稳定显示:

- (1) 检查选择的触发信源的输入信号是否与数字信号同步。
- (2) 请调节示波器选择合适的触发方式和时基等常规设置。
- (3) 如果仍然不能稳定显示,请再次检查电气连接和参数设置。
- (4) 尝试使用其它探头(如模拟探头)来验证测试点的信号状态。

### **8.** 通过 **USB** 连接 **PC** 或 **PictBridge** 打印机失败:

- (1) 按 Utility → 接口设置 → USB 设备, 检查当前设置是否与当前连接的设 备匹配。
- (2) 检查 USB 数据线是否与示波器和 PC 连接正常。
- (3) 检查 USB 数据线是否完好,必要时重启示波器。

### **9. U** 盘不能被识别:

- (1) 检查 U 盘是否可以正常工作。
- (2) 确认使用的为 Flash 型 U 盘, 本仪器不支持硬盘型 U 盘。
- (3) 确认使用的 U 盘容量是否过大,本示波器推荐使用不超过 8 GBytes 的 U 盘。
- (4) 重新启动仪器后,再插入 U 盘设备进行检查。
- (5) 如果仍然无法正常使用 U 盘, 请与 RIGOL 联系。

## <span id="page-262-0"></span>第**18**章 技术参数

除标有"典型值"字样的参数以外,所用参数都有保证,并且示波器必须在规定的操 作温度下连续运行 30 分钟以上。

#### 采样

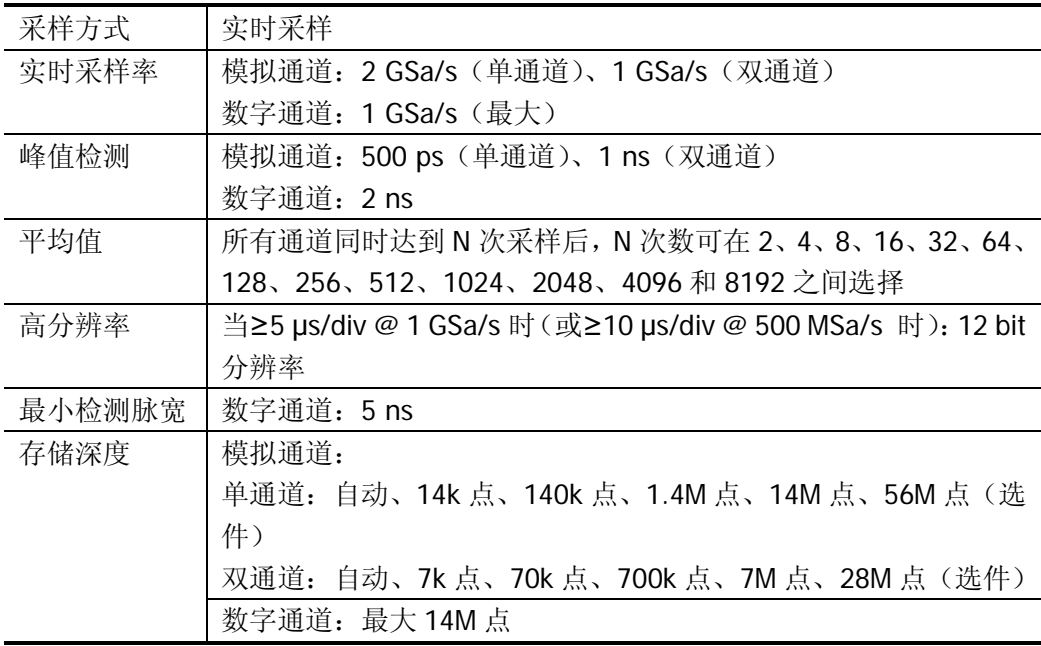

## 输入

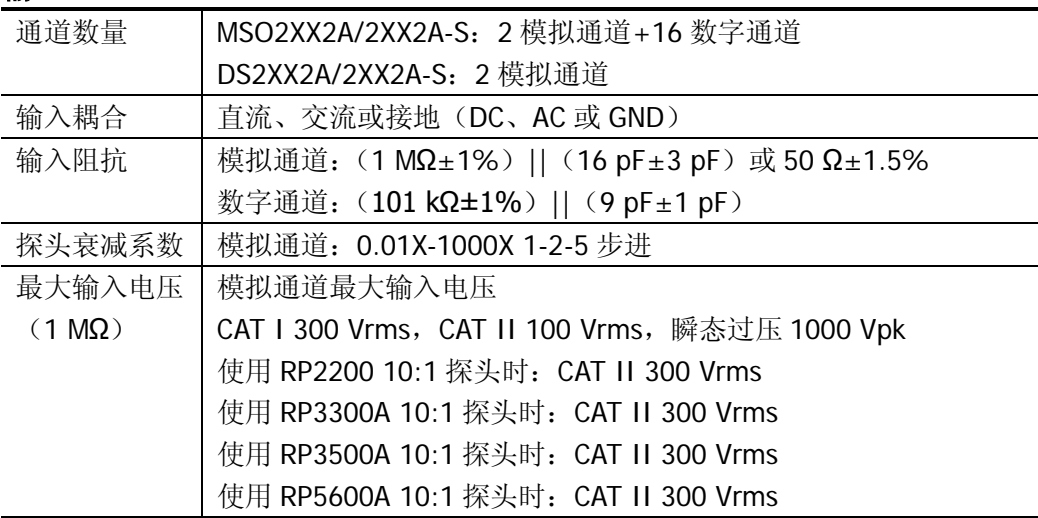

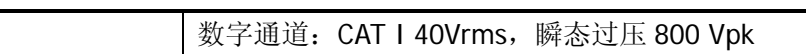

## 水平

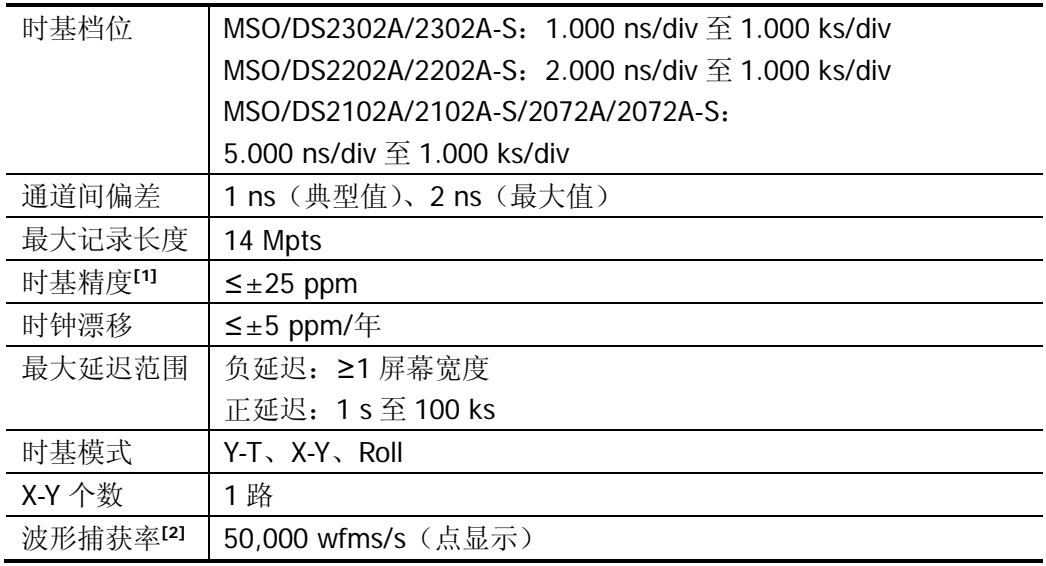

## 垂直

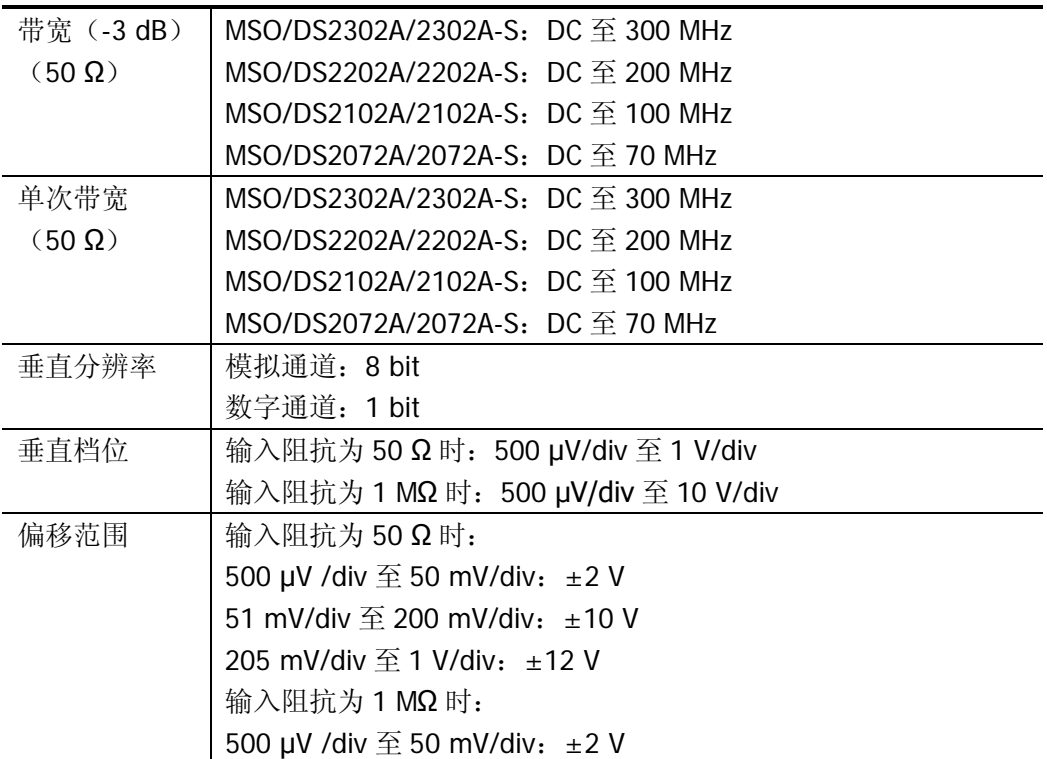

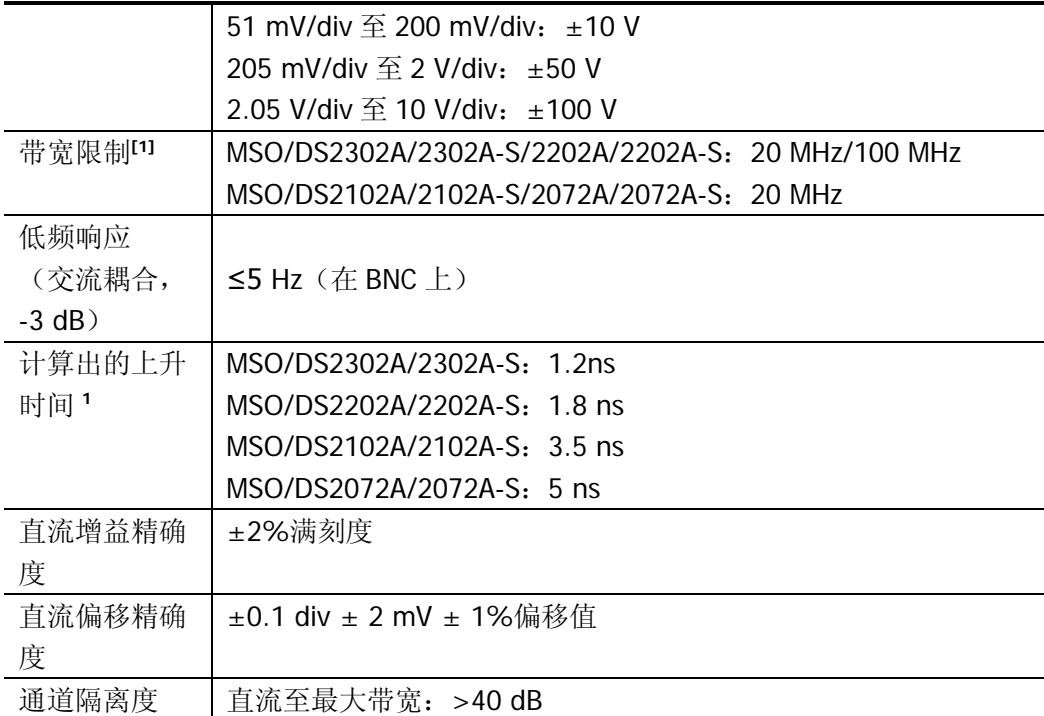

## 垂直(数字通道)(**MSO2000A** 和 **MSO2000A-S**)

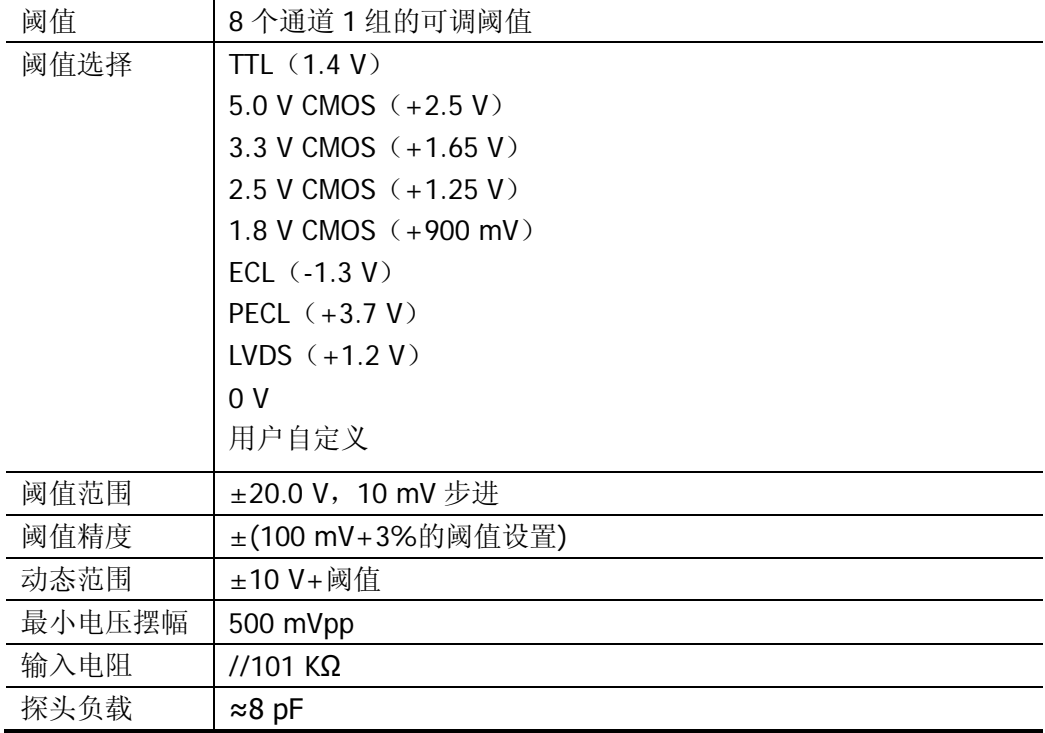

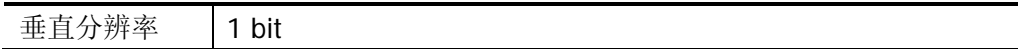

## 触发

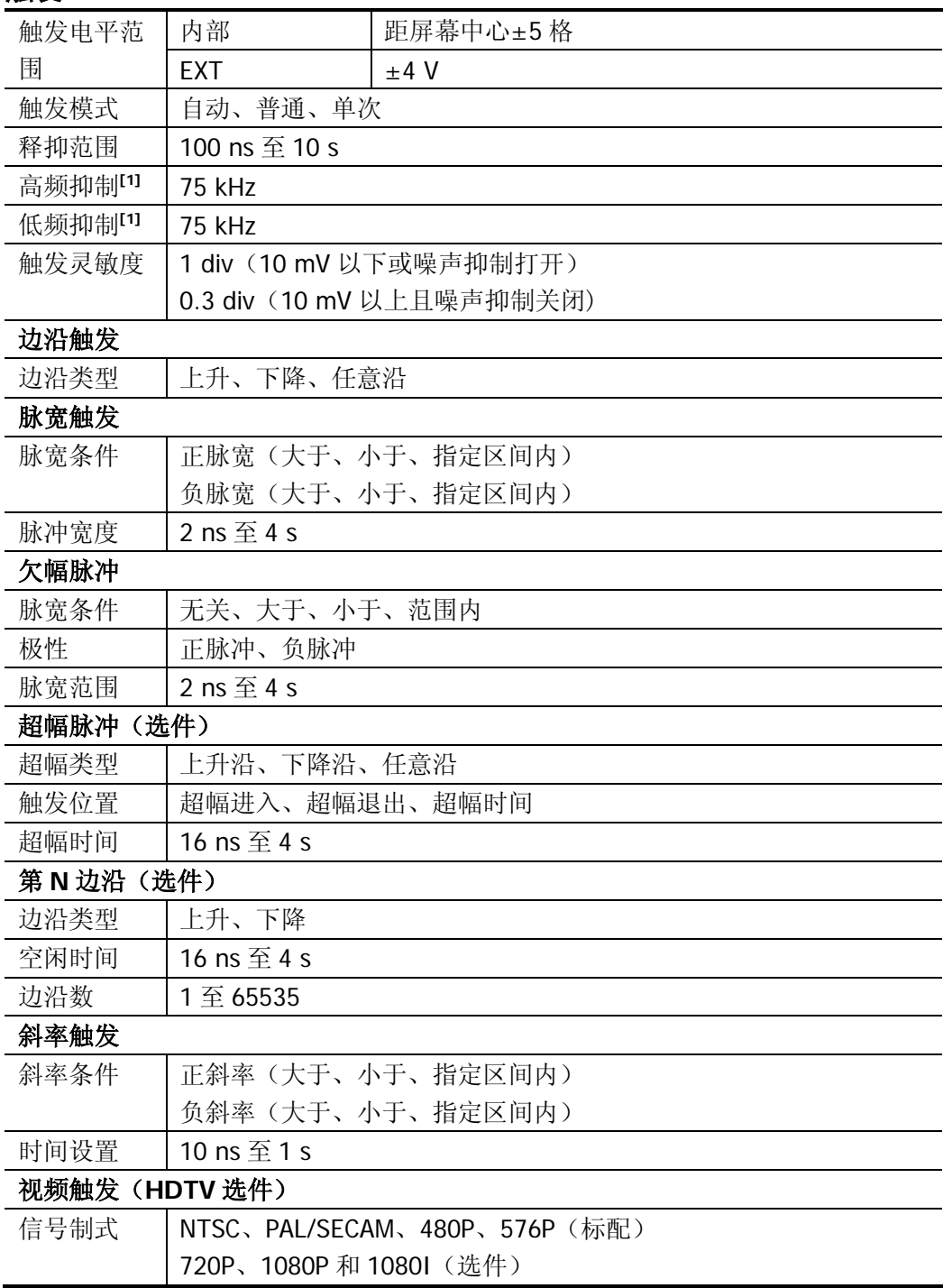

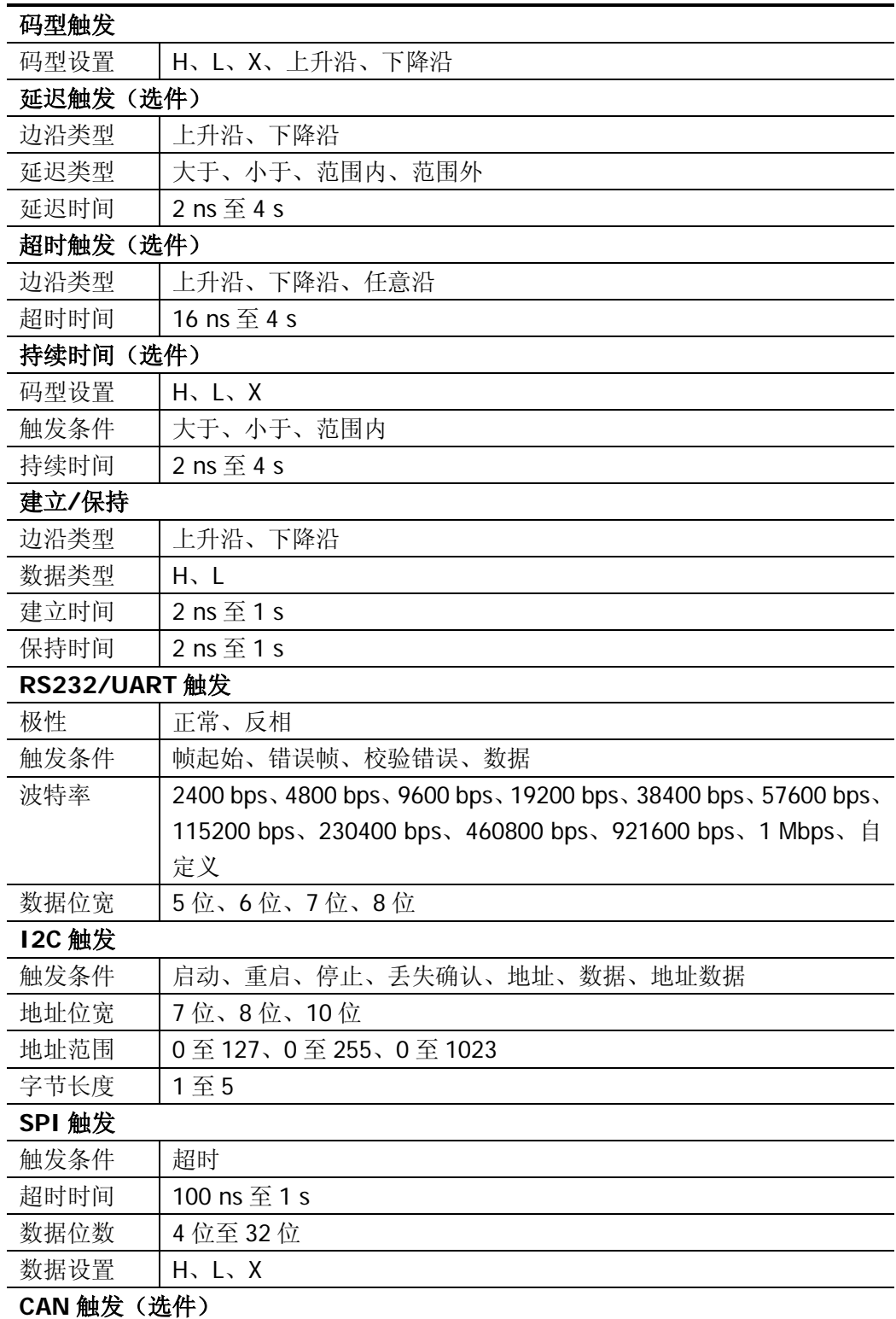

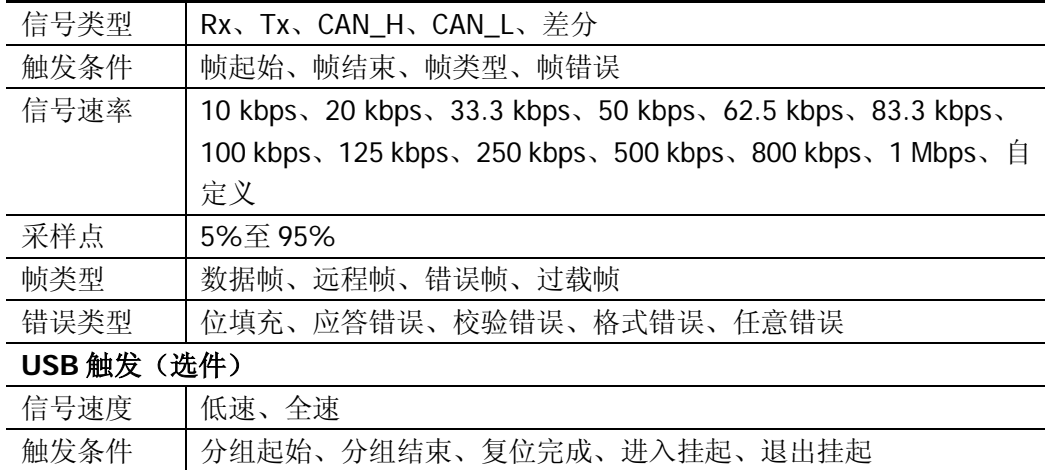

## 测量

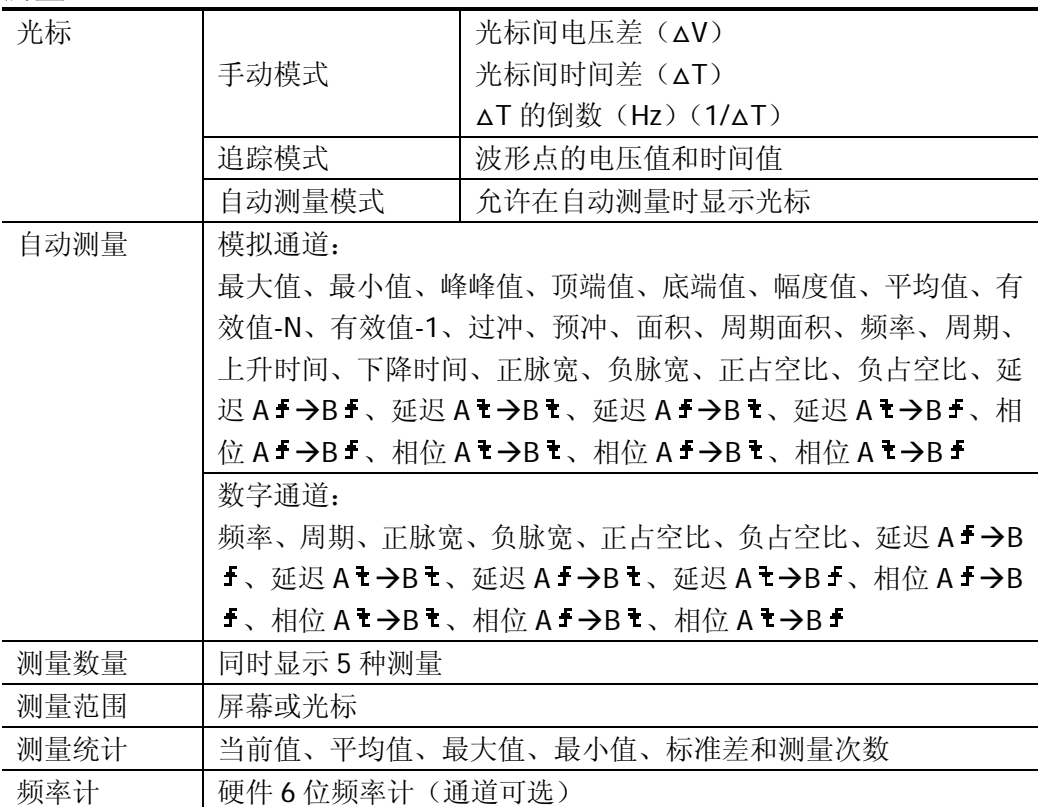

## 数学运算

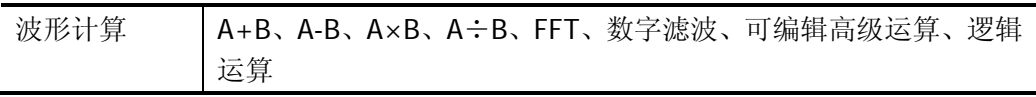

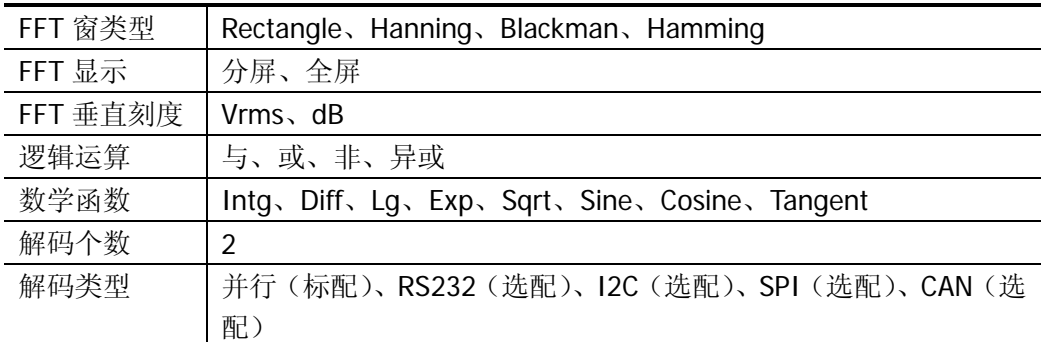

## 显示

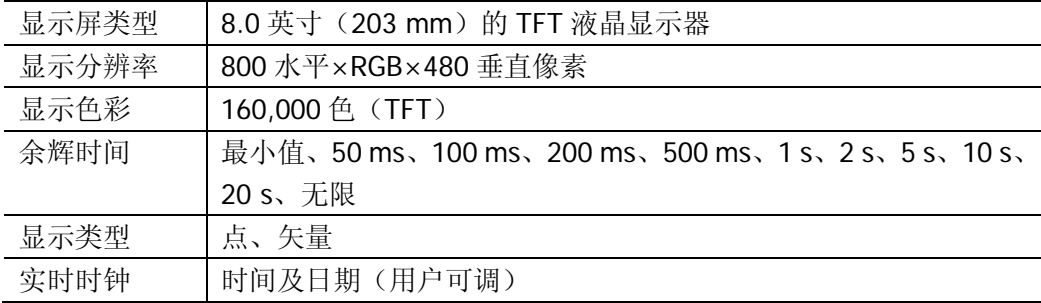

## 信号源(**MSO2000A-S/DS2000A-S**)

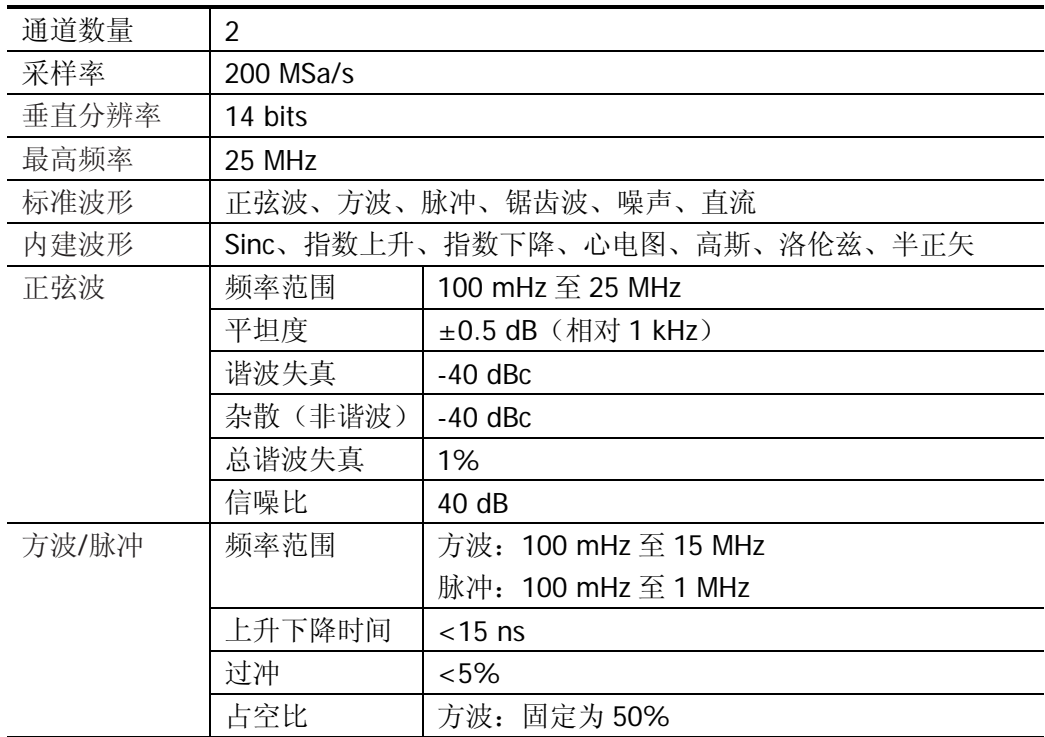

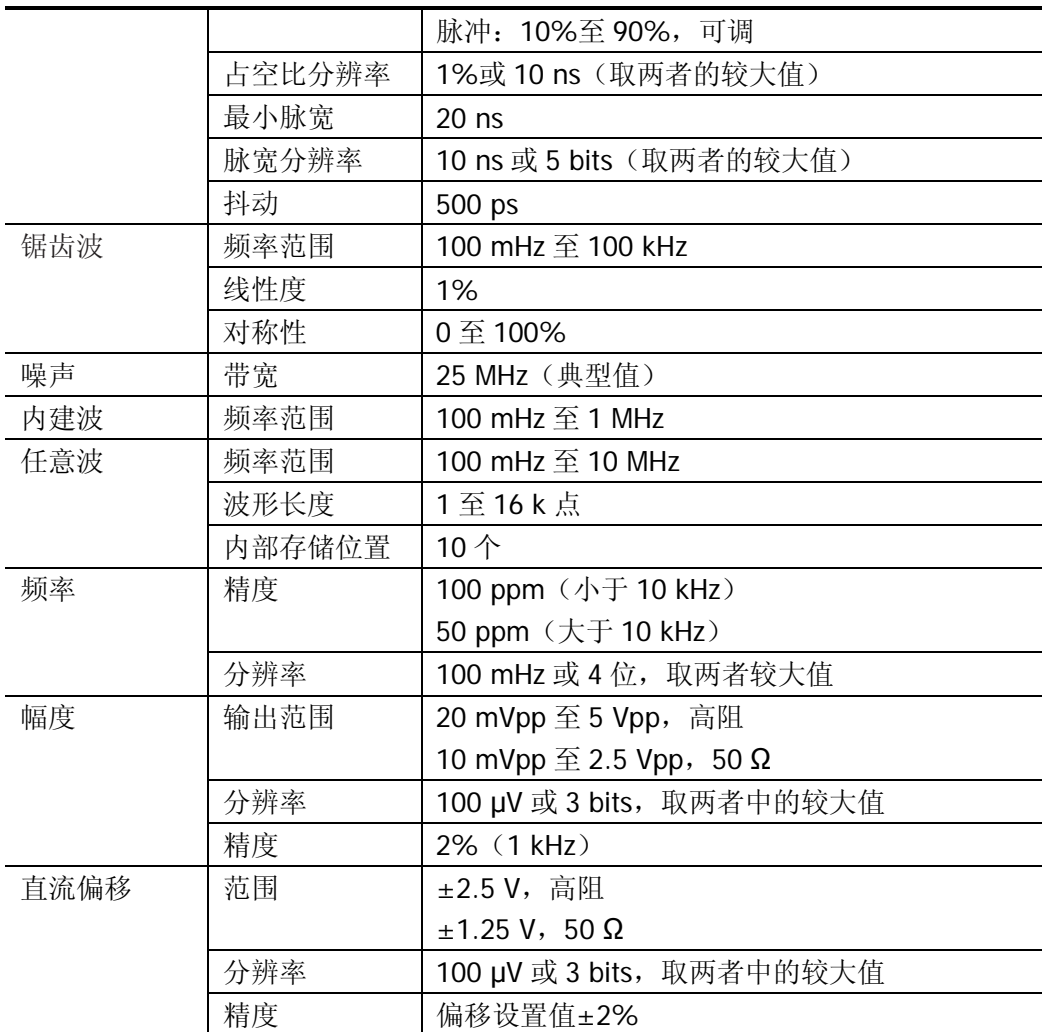

## 接口

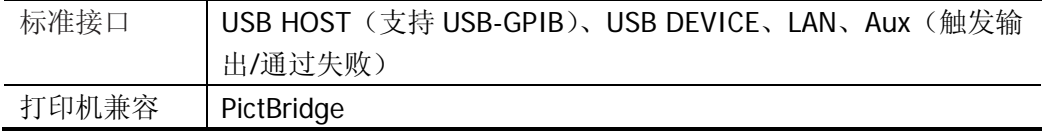

## 一般技术规格

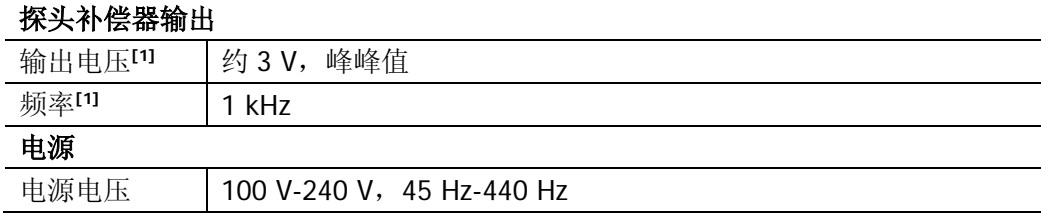

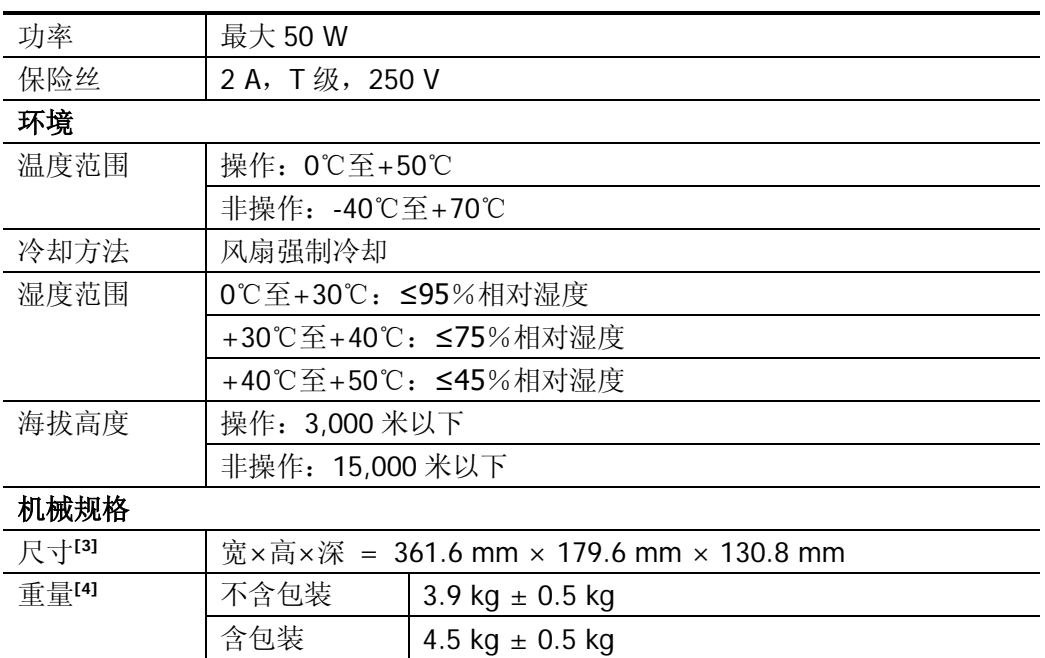

## 调整间隔期

建议校准间隔期为一年

### 法规标准

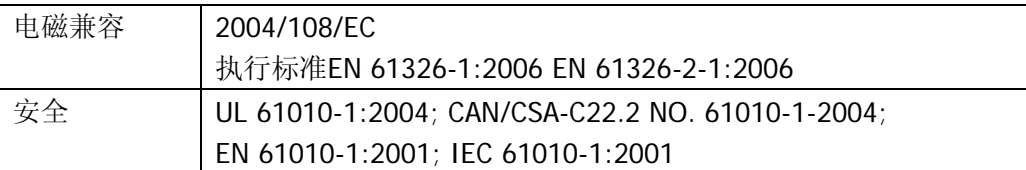

注**[1]**:典型值。

**注<sup>[2]</sup>:** 最大值。20 ns,单通道,点显示,存储深度自动。

注**[3]** :撑脚及提手需要收起,包含旋钮高度。

**注<sup>[4]</sup>:**标准配置。

## <span id="page-272-0"></span>第**19**章 附录

## 附录 **A**:附件和选件

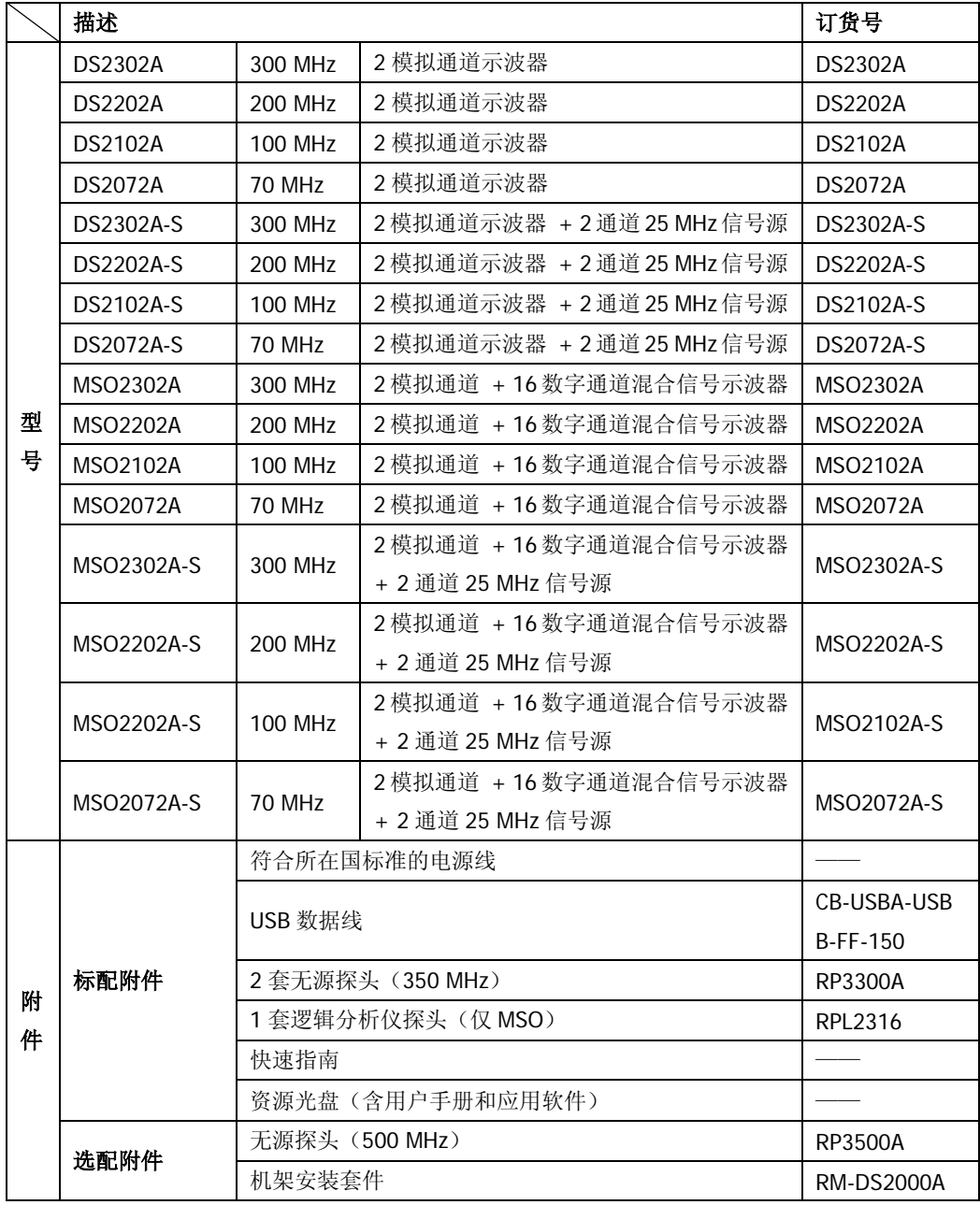

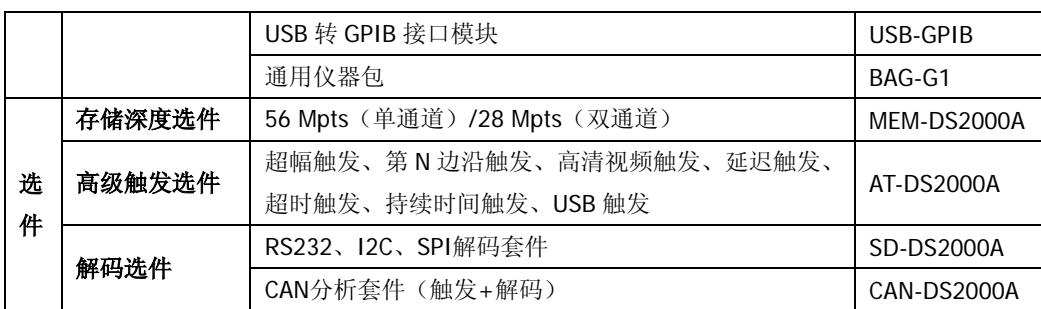

注意:所有附件和选件,请向当地的**RIGOL**办事处订购。

## 附录 **B**:保修概要

北京普源精电科技有限公司及其授权生产的苏州普源精电科技有限公司(**RIGOL** Technologies, Inc.)承诺其生产仪器的主机和附件,在产品保修期内无任何材料和 工艺缺陷。

在保修期内,若产品被证明有缺陷,**RIGOL** 将为用户免费维修或更换。详细保修条 例请参见 **RIGOL** 官方网站或产品保修卡的说明。欲获得维修服务或保修说明全文, 请与 **RIGOL** 维修中心或各地办事处联系。

除本概要或其他适用的保修卡所提供的保证以外,**RIGOL** 公司不提供其他任何明示 或暗示的保证,包括但不局限于对产品可交易性和特殊用途适用性之任何暗示保证。 在任何情况下,**RIGOL** 公司对间接的,特殊的或继起的损失不承担任何责任。

# <span id="page-276-0"></span>索引

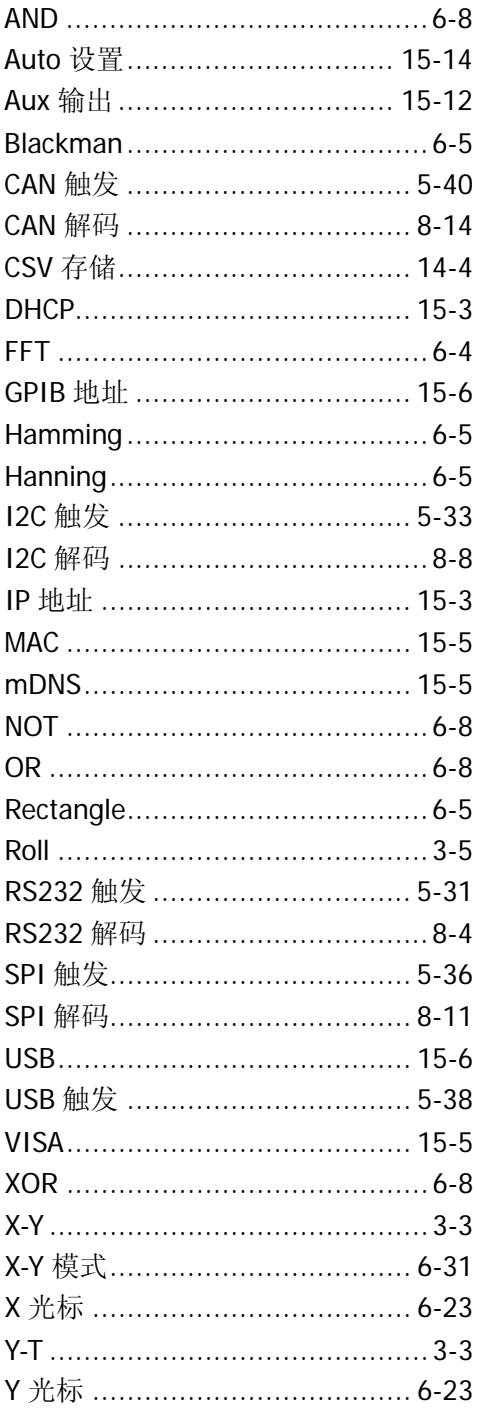

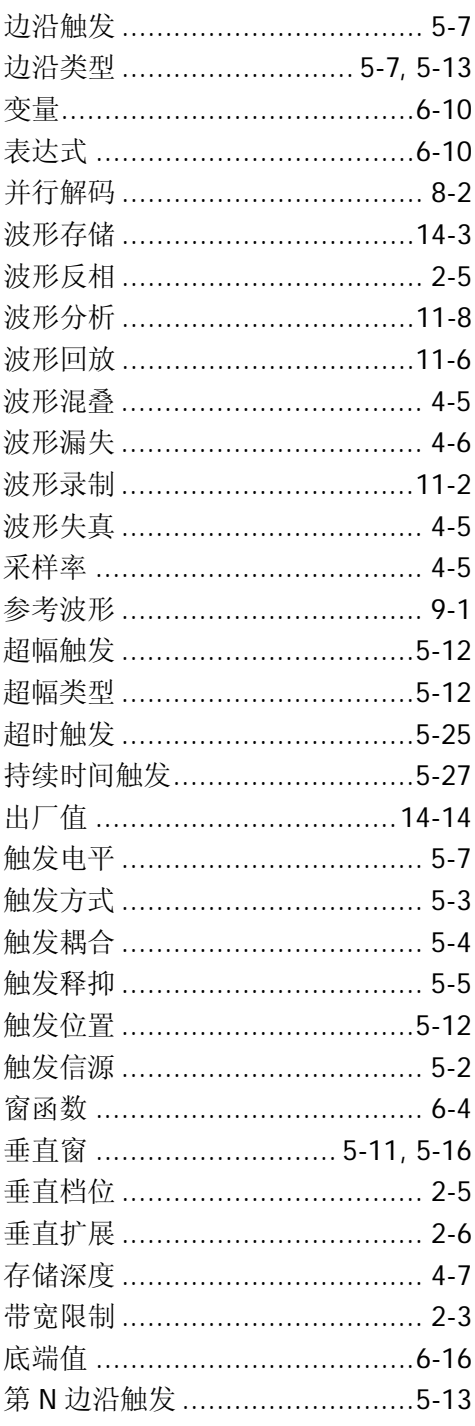

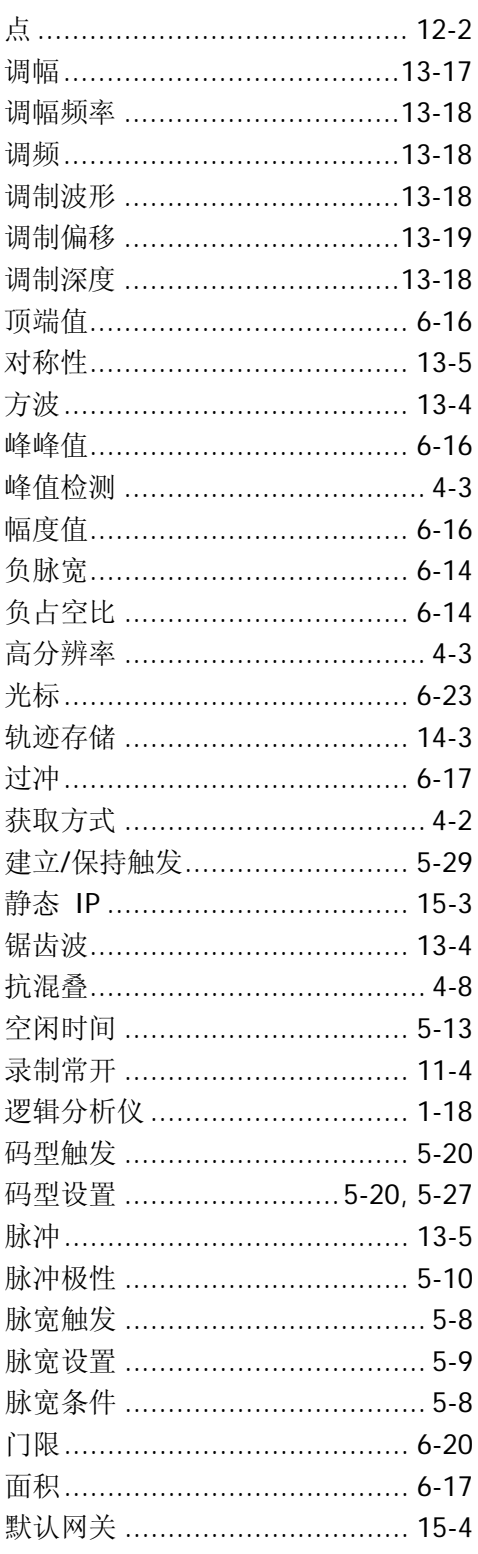

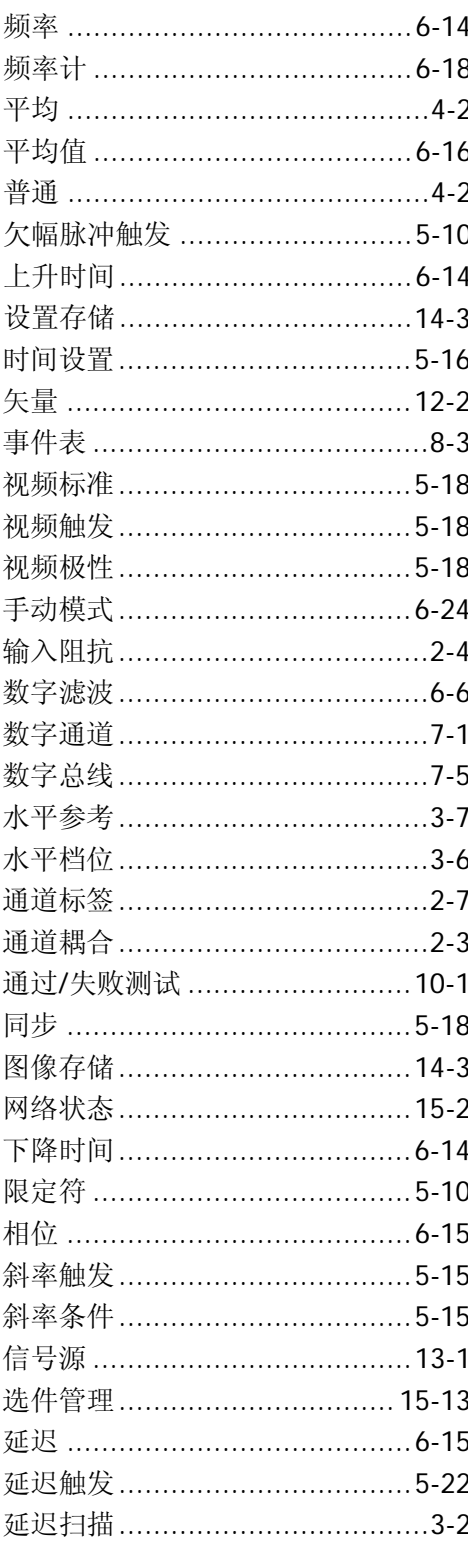

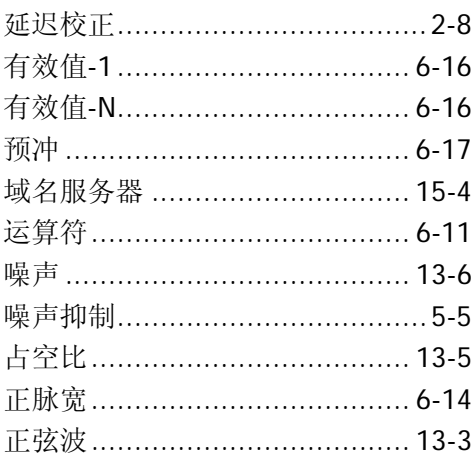

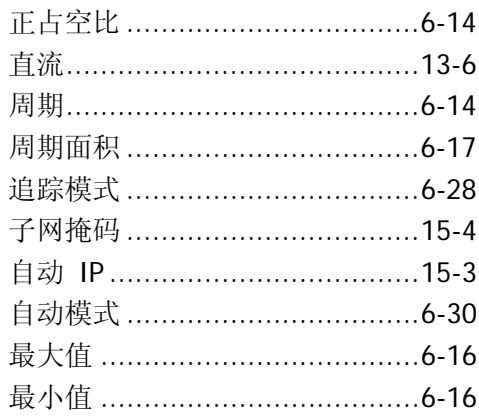